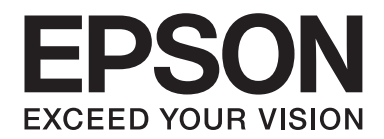

# DLQ-3500II/DLQ-3500IIN **Navodila za uporabo**

NPD6247-01 SL

# *Avtorske pravice in blagovne znamke*

Brez predhodnega pisnega dovoljenja družbe Seiko Epson Corporation ni dovoljeno nobenega dela te publikacije razmnoževati, shraniti v sistemu za upravljanje dokumentov ali prenašati v kakršnikoli obliki ali na kakršenkoli način, elektronsko, mehansko, s fotokopiranjem, snemanjem ali drugače. Informacije v tem dokumentu so namenjene samo za uporabo s tem tiskalnikom Epson. Družba Epson ni odgovorna za uporabo teh informacij v povezavi z drugimi tiskalniki.

Družba Seiko Epson Corporation in njena lastniško povezana podjetja niso kupcu tega izdelka ali tretjim osebam odgovorna za škodo, izgube ali stroške, ki jih kupec ali tretje osebe utrpijo kot posledico nesreče, napačne uporabe ali zlorabe tega izdelka, nedovoljenih sprememb, popravil ali dopolnitev tega izdelka oziroma (razen v ZDA) ravnanja, ki ni skladno z navodili družbe Seiko Epson Corporation za uporabo in vzdrževanje.

Družba Seiko Epson Corporation ni odgovorna za škodo ali težave, ki so posledica uporabe dodatne opreme ali potrošnih izdelkov, ki jih družba Seiko Epson Corporation ni označila kot izvirne izdelke Epson ali odobrene izdelke Epson.

EPSON je registrirana blagovna znamka, EPSON EXCEED YOUR VISION, EXCEED YOUR VISION, ESC/P in ESC/P2 pa sta blagovni znamki družbe Seiko Epson Corporation.

Microsoft®, Windows®, Windows Server® in Windows Vista® so registrirane blagovne znamke družbe Microsoft Corporation.

IBM je zaščitena blagovna znamka družbe International Business Machines Corporation.

Koda QR je blagovna znamka družbe DENSO WAVE INCORPORATED na Japonskem in v drugih državah.

*Splošno obvestilo: Imena drugih izdelkov so v tem dokumentu uporabljena zgolj za namene prepoznavanja in so lahko blagovne znamke njihovih lastnikov. Epson se odreka vsem pravicam do teh znamk.*

Vsebina tega priročnika in specifikacije tega izdelka se lahko spremenijo brez predhodnega obvestila.

© 2019 Seiko Epson Corporation

# *Vsebina*

#### *[O tem priročniku](#page-7-0)*

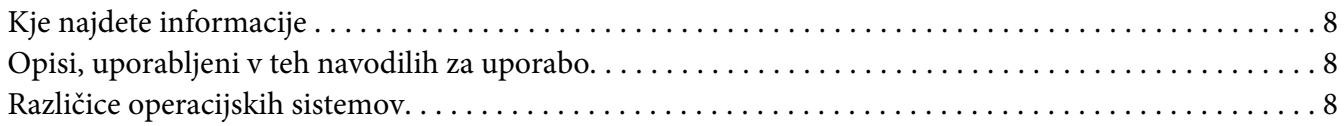

#### *[Varnostna navodila](#page-9-0)*

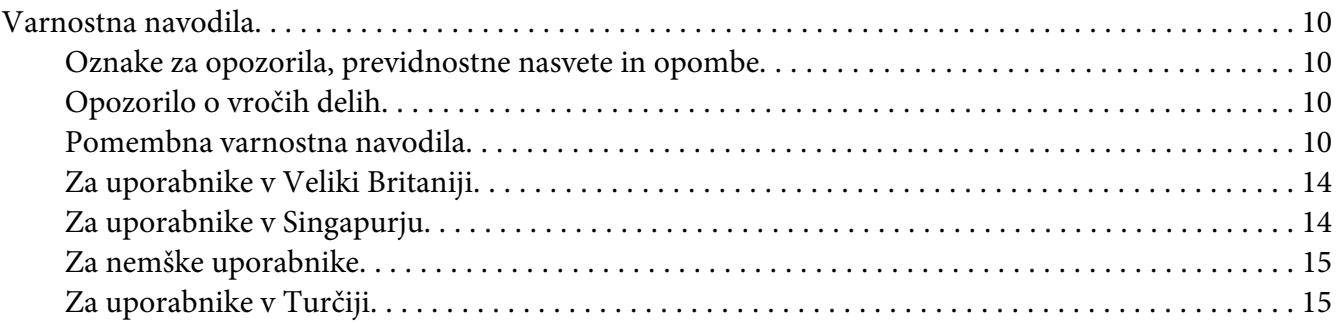

# Poglavje 1 *[Osnove tiskalnika](#page-15-0)*

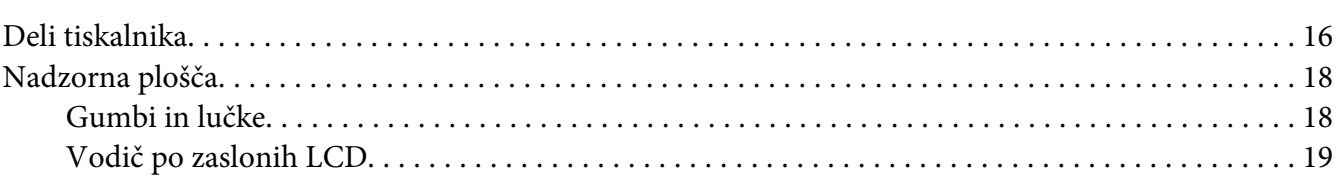

#### Poglavje 2 *[Možnosti menija za nastavitve](#page-23-0)*

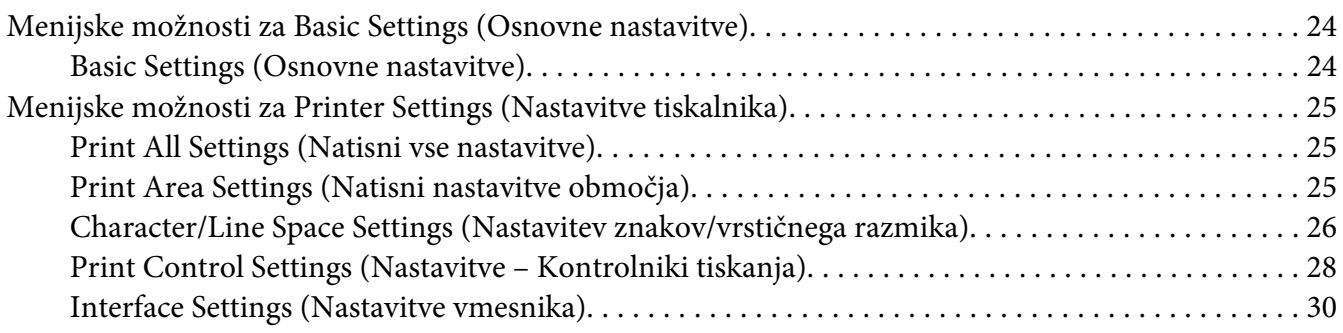

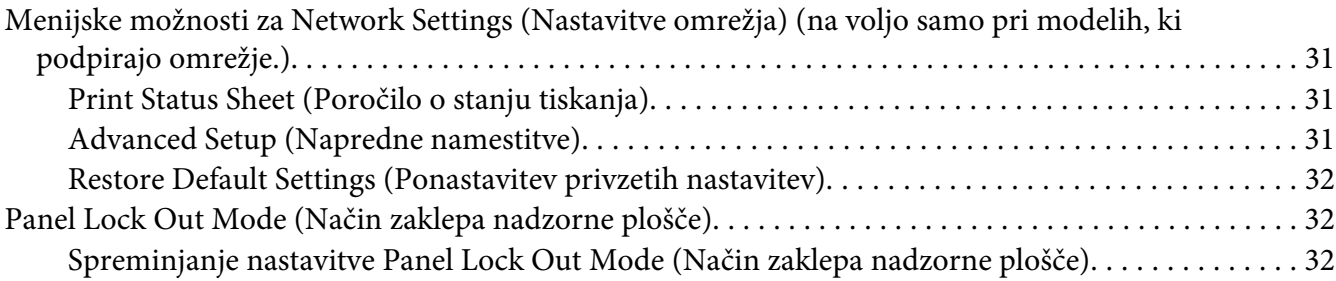

# Poglavje 3 *[Delo s papirjem](#page-33-0)*

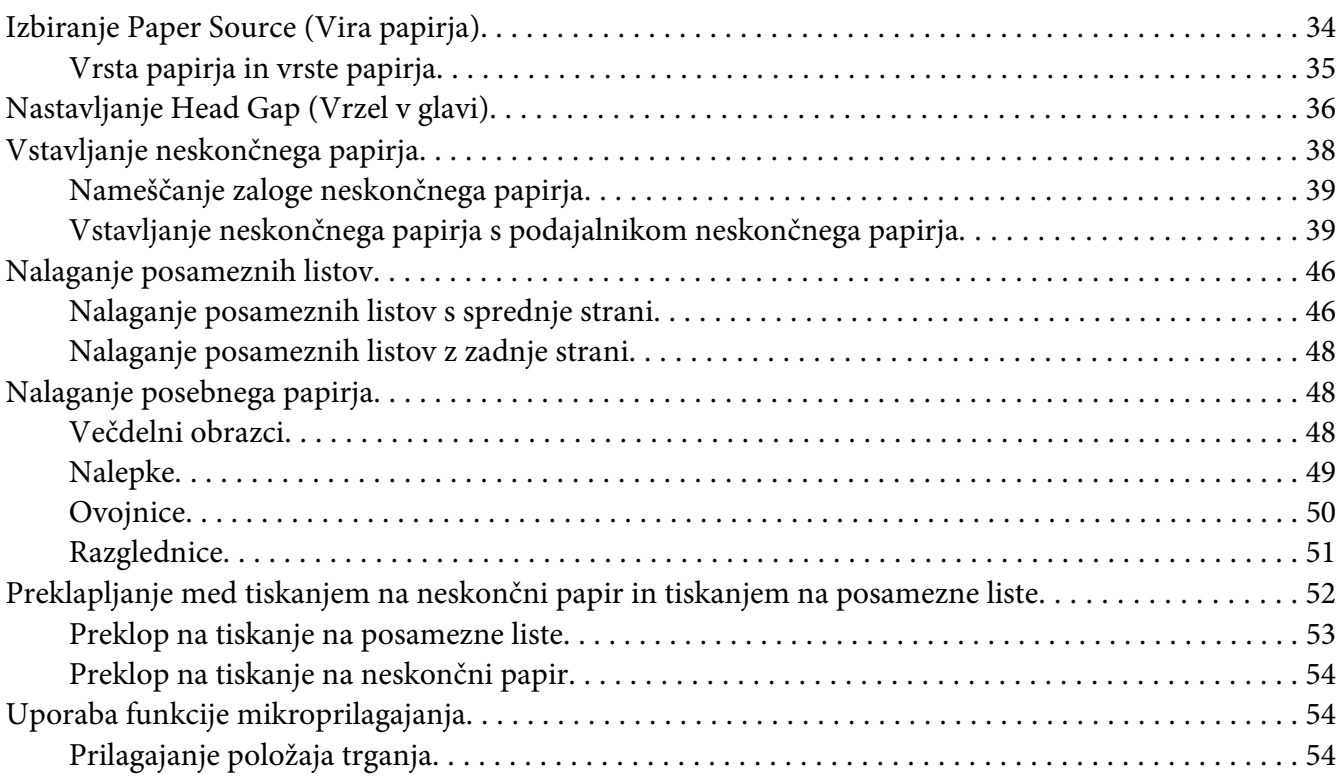

# Poglavje 4 *[Programska oprema tiskalnika](#page-55-0)*

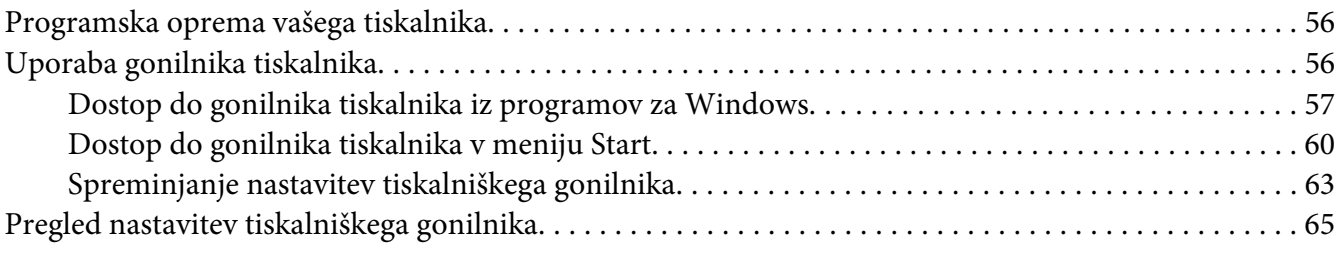

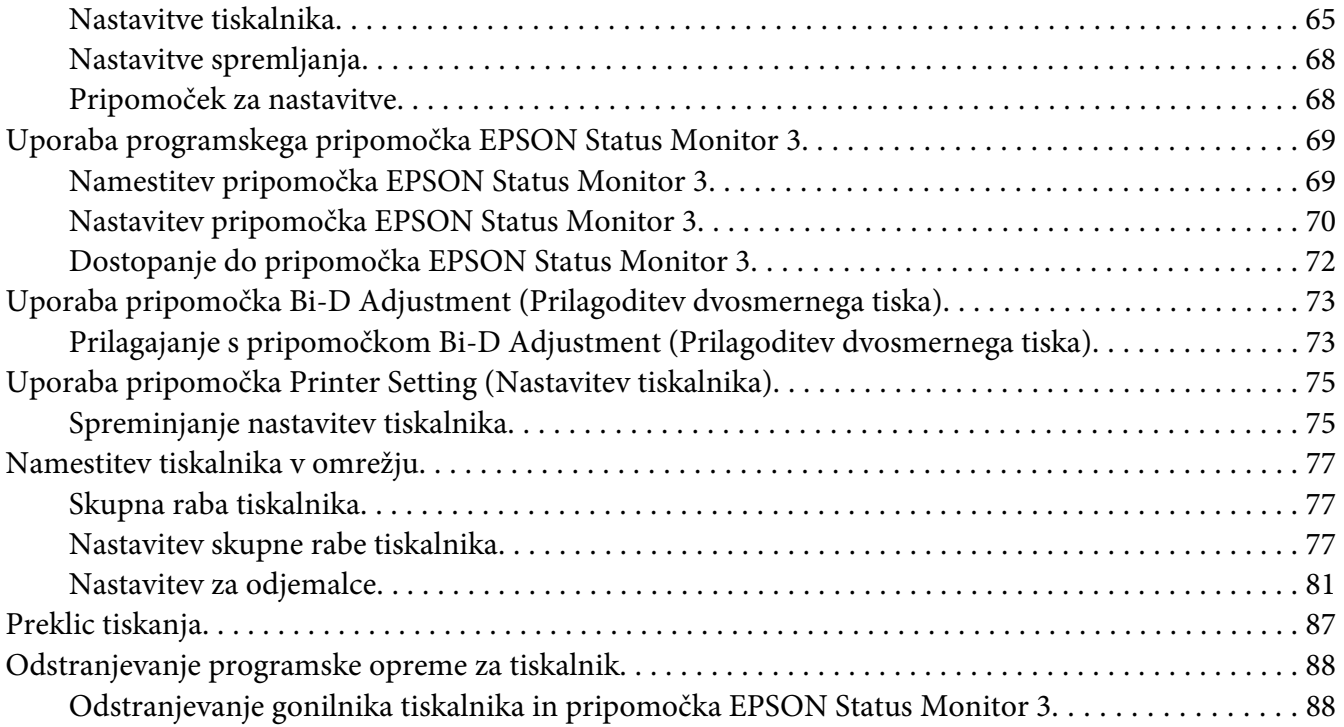

# Poglavje 5 *[Odpravljanje težav](#page-90-0)*

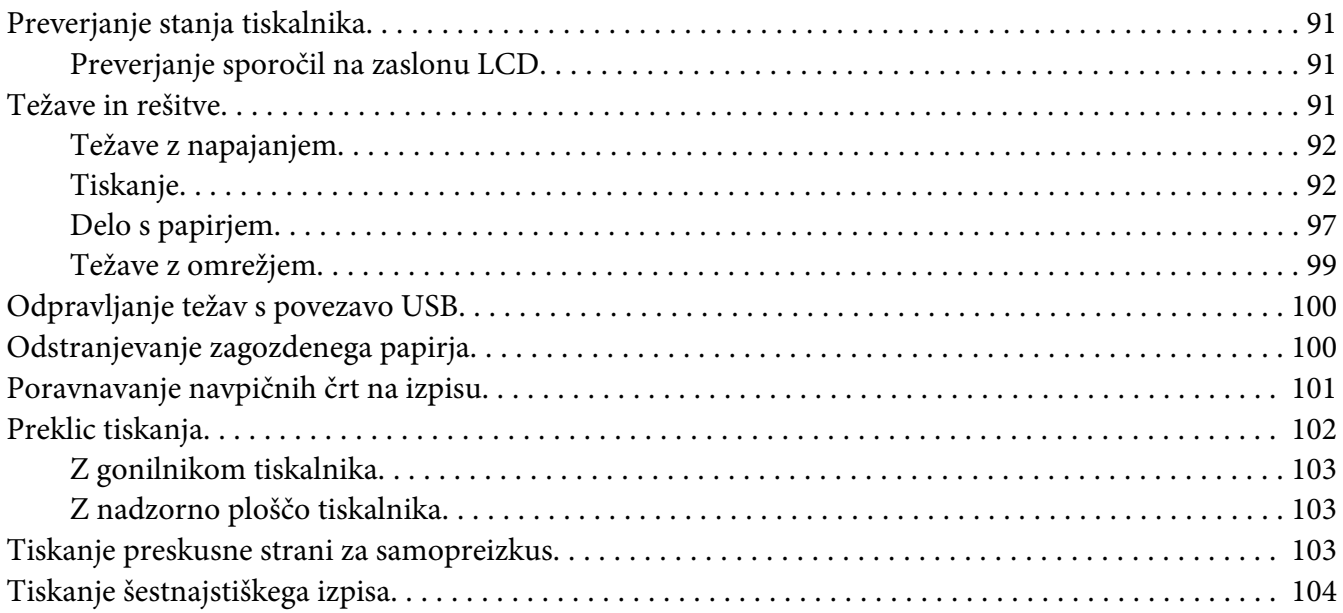

#### Poglavje 6 *[Kako do pomoči](#page-105-0)*

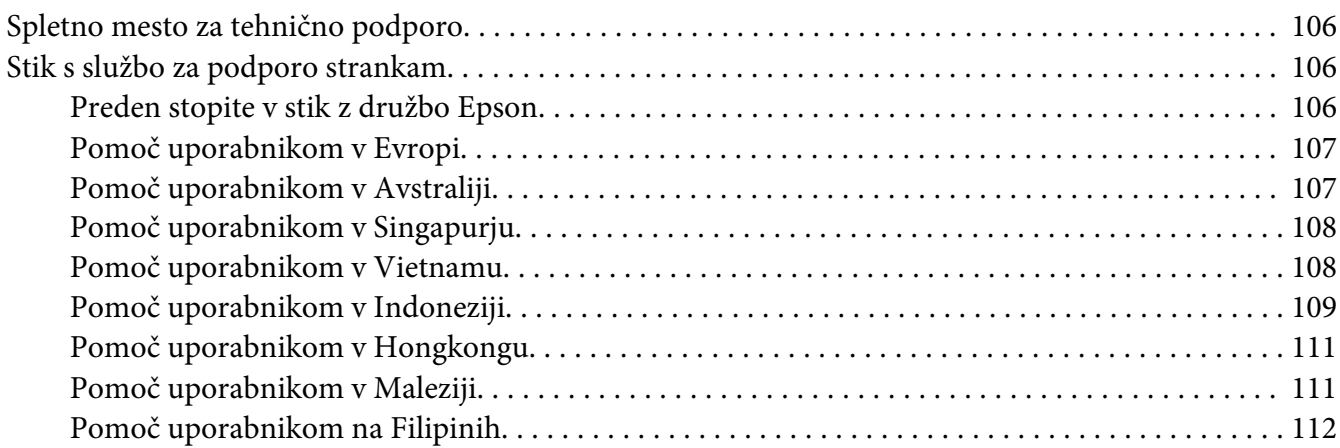

#### Poglavje 7 *[Dodatna oprema in potrošni material](#page-113-0)*

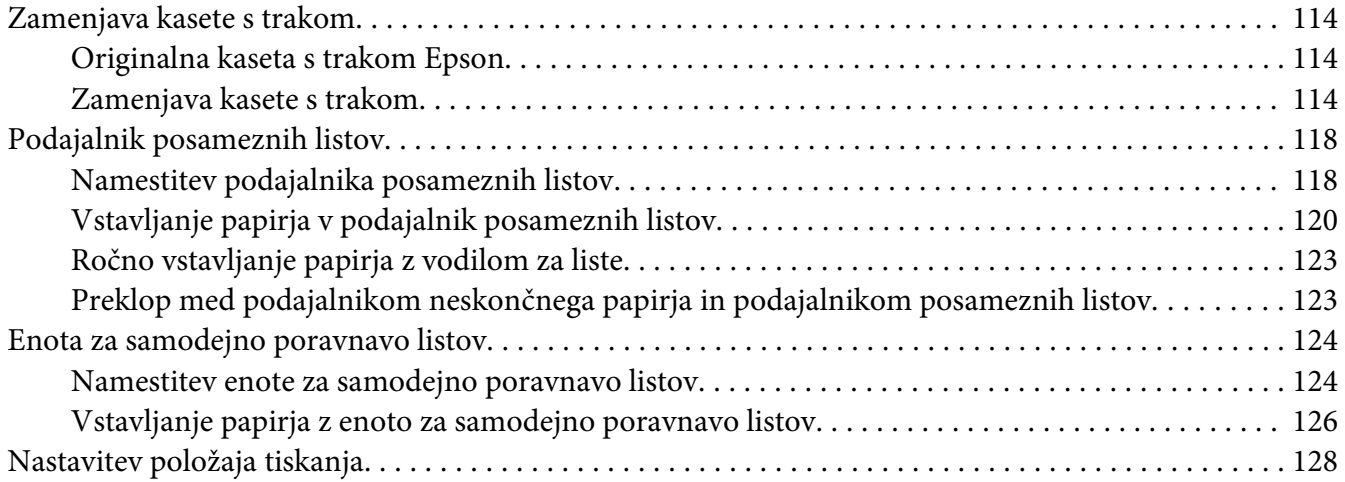

#### Poglavje 8 *[Informacije o izdelku](#page-128-0)*

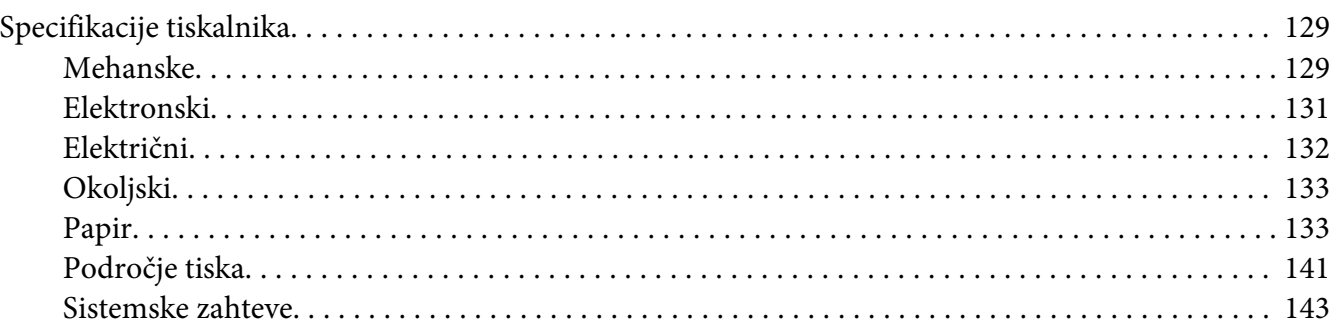

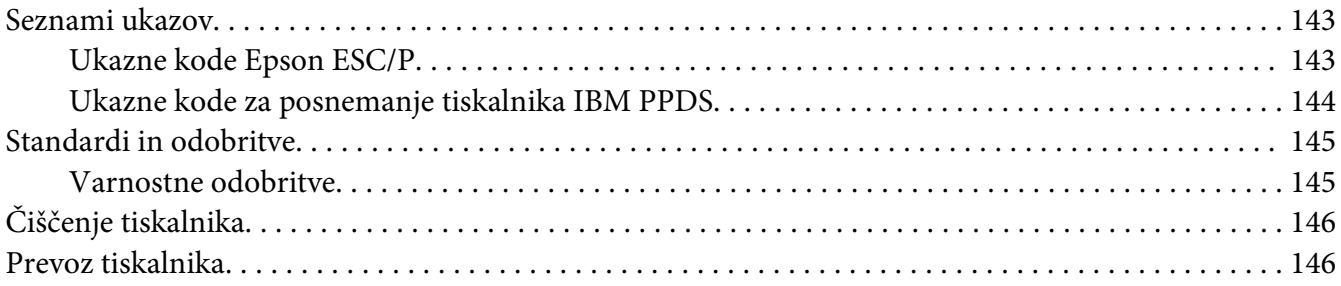

#### *[Slovarček](#page-148-0)*

#### *[Stvarno kazalo](#page-152-0)*

# <span id="page-7-0"></span>*O tem priročniku*

## *Kje najdete informacije*

Tiskalniku Epson so priloženi spodaj navedeni priročniki.

#### **Start Here (tiskani priročnik)**

Vsebuje informacije o nastavitvi tiskalnika in namestitvi programske opreme.

#### **Navodila za uporabo (ta priročnik)**

Vsebuje informacije in navodila za uporabo tiskalnika.

#### **Omrežni vodič (samo DLQ-3500IIN)**

Vsebuje informacije o upravljanju in konfiguraciji nastavitev tiskalnika v omrežju.

# *Opisi, uporabljeni v teh navodilih za uporabo*

- ❏ Če ni drugače navedeno, so posnetki zaslonov programske opreme tiskalnika iz sistema Windows 10. Vsebina zaslonov je odvisna od modela in okoliščin.
- ❏ Posnetki zaslona zaslonov LCD tiskalnika se lahko spremenijo brez vnaprejšnjega obvestila. Vsebina se lahko razlikuje glede na izdelek.
- ❏ Ilustracije tiskalnika, uporabljene v teh navodilih, so zgolj simbolične. Čeprav obstajajo manjše razlike med posameznimi modeli, je način delovanja identičen.

# *Različice operacijskih sistemov*

Razlage v tem priročniku, ki se nanašajo na operacijske sisteme, veljajo predvsem za uporabnike sistema Windows. Izrazi, kot so »Windows 10«, »Windows 8.1«, »Windows 8«, »Windows 7«, »Windows Vista«, »Windows XP«, »Windows Server 2019«, »Windows Server 2016«, »Windows Server 2012 R2«, »Windows Server 2012«, »Windows Server 2008 R2«, »Windows Server 2008«, »Windows Server 2003 R2« in »Windows Server 2003«, se nanašajo na ta operacijski sistem. Poleg tega se ime »Windows« uporablja za vse različice operacijskih sistemov.

- ❏ Microsoft® Operacijski sistem Windows® 10
- ❏ Microsoft® Operacijski sistem Windows® 8.1
- ❏ Microsoft® Operacijski sistem Windows® 8
- ❏ Microsoft® Operacijski sistem Windows® 7
- ❏ Microsoft® Operacijski sistem Windows Vista®
- ❏ Microsoft® Operacijski sistem Windows® XP
- ❏ Microsoft® Operacijski sistem Windows® XP Professional x64 Edition
- ❏ Microsoft® Operacijski sistem Windows Server® 2019
- ❏ Microsoft® Operacijski sistem Windows Server® 2016
- ❏ Microsoft® Operacijski sistem Windows Server® 2012 R2
- ❏ Microsoft® Operacijski sistem Windows Server® 2012
- ❏ Microsoft® Operacijski sistem Windows Server® 2008 R2
- ❏ Microsoft® Operacijski sistem Windows Server® 2008
- ❏ Microsoft® Operacijski sistem Windows Server® 2003 R2
- ❏ Microsoft® Operacijski sistem Windows Server® 2003

# <span id="page-9-0"></span>*Varnostna navodila*

## *Varnostna navodila*

## *Oznake za opozorila, previdnostne nasvete in opombe*

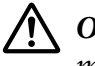

!*Opozorila morate skrbno upoštevati, da se izognete telesnim poškodbam.*

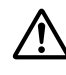

!*Previdnostne nasvete morate upoštevati, da se izognete poškodbam opreme.*

#### *Opombe*

*vsebujejo pomembne informacije in koristne nasvete za uporabo tiskalnika.*

# *Opozorilo o vročih delih*

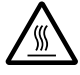

Ta oznaka na tiskalni glavi ali drugih delih označuje, da so morda vroči. Teh delov se takoj po uporabi tiskalnika ne dotikajte. Najprej počakajte nekaj minut, da se ohladijo.

#### *Pomembna varnostna navodila*

Pred uporabo tiskalnika preberite celotna varnostna navodila. Upoštevajte tudi vsa opozorila in navodila na samem tiskalniku.

Nekateri simboli na tiskalniku so namenjeni zagotavljanju varnosti in pravilne uporabe tiskalnika. Informacije o pomenu simbolov najdete na tem spletnem mestu: <http://support.epson.net/symbols>

#### *Namestitev tiskalnika*

- ❏ Tiskalnika ne postavljajte na nestabilno površino, zraven radiatorja ali drugega vira toplote.
- ❏ Tiskalnik postavite na ravno, stabilno površino. Če tiskalnik stoji pod kotom ali je nagnjen, ne bo deloval pravilno.
- ❏ Tega izdelka ne postavljajte na mehko, nestabilno površino, na primer na posteljo ali kavč, oziroma v majhen zaprt prostor, kjer bo prezračevanje ovirano.
- ❏ Ne prekrivajte rež in odprtin na ohišju tiskalnika ter vanje ne potiskajte predmetov.
- ❏ Okoli tiskalnika naj bo dovolj prostora za preprosto uporabo in vzdrževanje.
- ❏ Tiskalnik postavite na mesto, kjer ga boste lahko po potrebi preprosto priključili na omrežni kabel (velja samo za DLQ-3500IIN).
- ❏ Uporabljajte samo tisti vir napajanja, ki je označen na nalepki na tiskalniku. Če ne veste, kakšna je električna oskrba na vašem območju, se obrnite na ponudnika električne energije ali se posvetujte s prodajalcem.
- ❏ Vso opremo priključite na ustrezno ozemljene vtičnice. Ne uporabljajte vtičnic v krogotoku, kamor so priključeni fotokopirni stroji ali klimatske naprave, ki se redno vklapljajo in izklapljajo.
- ❏ Ne uporabljajte poškodovanega ali natrganega napajalnega kabla.
- ❏ Napajalni kabel naj bo nameščen tako, da se ne bo opraskal, presekal, natrgal, prepognil, zavozlal ali kako drugače poškodoval.
- ❏ Če za električno napajanje tiskalnika uporabljate podaljšek z razdelilnikom, mora biti skupni nazivni tok vseh naprav, priključenih nanj, manjši od nazivnega toka podaljška. Prav tako nazivni tok vseh naprav, priključenih v električno vtičnico, ne sme presegati nazivnega toka vtičnice.
- ❏ Uporabite napajalni kabel, ki ste ga dobili s tem izdelkom. Če boste uporabili drug kabel, lahko povzročite požar ali električni udar.
- ❏ Napajalni kabel, priložen temu izdelku, je namenjen samo uporabi s tem izdelkom. Če ga boste uporabili z drugo opremo, lahko povzročite požar ali električni udar.
- ❏ Napajalni kabel mora ustrezati varnostnim standardom v državi, kjer uporabljate tiskalnik.
- ❏ Tiskalnika ne uporabljajte ali shranjujte v okolju, kjer se temperatura in vlažnost hitro spreminjata. Ne izpostavljajte ga neposredni sončni svetlobi, močni svetlobi, virom toplote in čezmerni vlagi ali prahu.
- ❏ Izogibajte se mestom, ki so izpostavljena udarcem in vibracijam.
- ❏ Tiskalnik namestite v bližino stenske vtičnice, kjer lahko po potrebi hitro iztaknete napajalni kabel.
- ❏ Ves računalniški sistem ne sme biti v bližini virov morebitnih elektromagnetnih motenj, kot so zvočniki ali podnožja brezvrvičnih telefonov.
- ❏ Ne uporabljajte električnih vtičnic, upravljanih s stikali ali samodejnimi urami. Prekinitev električnega napajanja lahko izbriše informacije iz pomnilnika tiskalnika ali računalnika. Ne uporabljajte vtičnic, ki so v skupnem električnem krogotoku z močnimi motorji ali drugimi napravami, ki lahko povzročijo nihanje električne napetosti.
- ❏ Uporabite ozemljeno električno vtičnico. Ne uporabljajte električnih vmesnikov.
- ❏ Če nameravate uporabiti stojalo tiskalnika, sledite naslednjim priporočilom:
	- Uporabite stojalo, ki lahko podpira vsaj dvakratno težo tiskalnika.

- Ne uporabite stojala, na katerem bi bil tiskalnik nagnjen. Tiskalnik mora biti vedno v vodoravnem položaju.

- Napajalni kabel tiskalnika in vmesniški kabel namestite tako, da ne motita podajanja papirja. Če je mogoče, kable pritrdite na nogo stojala za tiskalnik.

#### *Vzdrževanje tiskalnika*

- ❏ Pred čiščenjem tiskalnika iztaknite napajalni kabel, pri čiščenju pa vedno uporabljajte le vlažno krpo.
- ❏ Tiskalnika ne smete politi s tekočino.
- ❏ Tiskalnika ne skušajte popraviti sami, razen tako, kot je izrecno opisano v tem priročniku.
- ❏ Odklopite napajalni kabel tiskalnika in se obrnite na usposobljenega serviserja v naslednjih primerih:
	- i. Če je poškodovan napajalni kabel ali vtikač.
	- ii. Če je v notranjost tiskalnika prodrla tekočina.
	- iii. Če je tiskalnik padel ali če je poškodovano ohišje.
	- iv. Če tiskalnik ne deluje kot običajno ali se način delovanja znatno spremeni.
- ❏ Notranjosti ali okolice tega izdelka ne pršite z razpršili, ki vsebujejo vnetljive pline, ker lahko povzročite požar.
- ❏ Prilagajajte samo nastavitve, opisane v navodilih za uporabo.
- ❏ Če nameravate tiskalnik uporabljati v Nemčiji, upoštevajte naslednje: Da bi se ustrezno zaščitili pred morebitnimi kratkimi stiki in poškodbami zaradi čezmernega toka, mora biti električna napeljava v zgradbi, kjer je priključen tiskalnik, zaščitena z 10- ali 16-ampersko varovalko.

Bei Anschluss des Druckers an die Stromversorgung muss sichergestellt werden, dass die Gebaudeinstallation mit einer 10A- oder 16 A-Sicherung abgesichert ist.

#### *Ravnanje s papirjem*

- ❏ Ko tiskanje prekinete, nalepk ne pustite v tiskalniku, ker se lahko zvijejo okrog valja in pri nadaljevanju tiskanja zagozdijo.
- ❏ Ne vlagajte zvitega ali prepognjenega papirja.

#### *Uporaba tiskalnika*

- ❏ Prilagajajte samo nastavitve, opisane v uporabniški dokumentaciji. Z nepravilnim prilagajanjem drugih nastavitev lahko povzročite take poškodbe, da bodo potrebna večja popravila pri usposobljenem serviserju.
- ❏ Ko tiskalnik izklopite, pred ponovnim vklopom počakajte vsaj pet sekund, sicer ga lahko poškodujete.
- ❏ Tiskalnika med izvajanjem samopreizkusa ne izklapljajte. Če želite tiskanje ustaviti, najprej pritisnite gumb **Pause** in šele nato izklopite tiskalnik.
- ❏ Napajalnega kabla ne priključite v električno vtičnico z neustrezno napetostjo.
- ❏ Tiskalne glave nikoli ne menjajte sami, ker lahko poškodujete tiskalnik. Pri zamenjavi tiskalne glave je treba pregledati še druge dele tiskalnika.
- ❏ Pri zamenjavi kasete s trakom morate ročno premakniti tiskalno glavo. Če ste tiskalnik pravkar uporabljali, je tiskalna glava morda vroča; preden se je dotaknete, naj se nekaj minut ohlaja.

#### *Omejitev uporabe*

Ko se ta izdelek uporablja za namene, ki zahtevajo visoko raven zanesljivosti/varnosti, kot so prevozne naprave, povezane z letalskimi, železniškimi, ladijskimi, avtomobilskimi prevozi itd., naprave za preprečevanje nesreč, različne varnostne naprave itd. ali funkcionalne/precizne naprave itd., se lahko ta izdelek uporablja zgolj ob upoštevanju varnosti pred izpadom in presežkov, da se zagotovi varnost in popolna zanesljivost sistema. Ker ta izdelek ni namenjen uporabi za namene, ki zahtevajo izredno visoko raven zanesljivosti/varnosti, kot so vesoljska oprema, glavna komunikacijska oprema, oprema za nadzor jedrske energije ali medicinska oprema, povezana z neposredno medicinsko oskrbo itd., po lastni presoji ocenite primernost tega izdelka.

# <span id="page-13-0"></span>*Za uporabnike v Veliki Britaniji*

#### *Uporaba dodatne opreme*

Družba Epson (UK) Limited ni odgovorna za škodo ali težave, ki so posledica uporabe dodatne opreme ali potrošnih izdelkov, ki jih družba Epson (UK) Limited ni označila kot izvirne izdelke Epson ali odobrene izdelke Epson.

#### *Varnostne informacije*

#### !*Opozorilo:*

*Ta naprava mora biti ozemljena. Na ploščici s tehničnimi karakteristikami poiščite nazivno napetost in preverite, ali ustreza napetosti v omrežju.*

#### **Pomembno:**

Žice v napajalnem kablu so obarvane z naslednjimi barvami:

Zelena in rumena — ozemljitev Modra — nevtralno Rjava — tok

#### **Če morate pritrditi vtič:**

Če barve žic v kablu ne ustrezajo barvnim oznakam priključkov v vtiču, upoštevajte ta priporočila:

Zeleno-rumeno žico povežite s priključkom v vtiču, označenim s črko E ali s simbolom za ozemljitev  $(\perp)$ .

Modro žico povežite s priključkom v vtiču, označenim s črko N.

Rjavo žico povežite s priključkom v vtiču, označenim s črko L.

Če se vtič poškoduje, zamenjajte celoten napajalni kabel ali se posvetujte z električarjem.

Pri zamenjavi varovalke se prepričajte, da ima nova varovalka pravilno velikost in nazivno vrednost.

# *Za uporabnike v Singapurju*

Pri zamenjavi varovalke se prepričajte, da ima nova varovalka pravilno velikost in nazivno vrednost.

# <span id="page-14-0"></span>*Za nemške uporabnike*

Importeur EPSON EUROPE. B.V. AMSTERDAM. THE NETHERLANDS

# *Za uporabnike v Turčiji*

AEEE Yönetmeliğine Uygundur.

# <span id="page-15-0"></span>Poglavje 1

# *Osnove tiskalnika*

# *Deli tiskalnika*

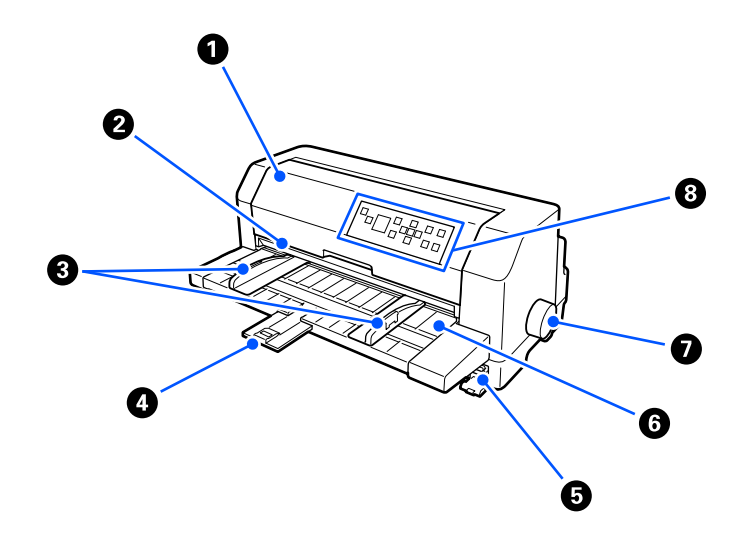

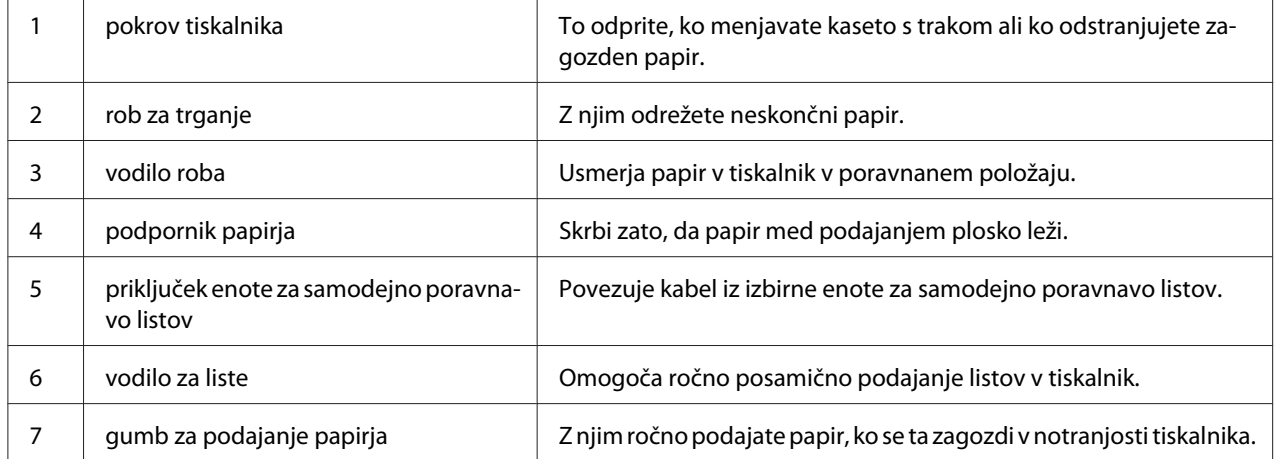

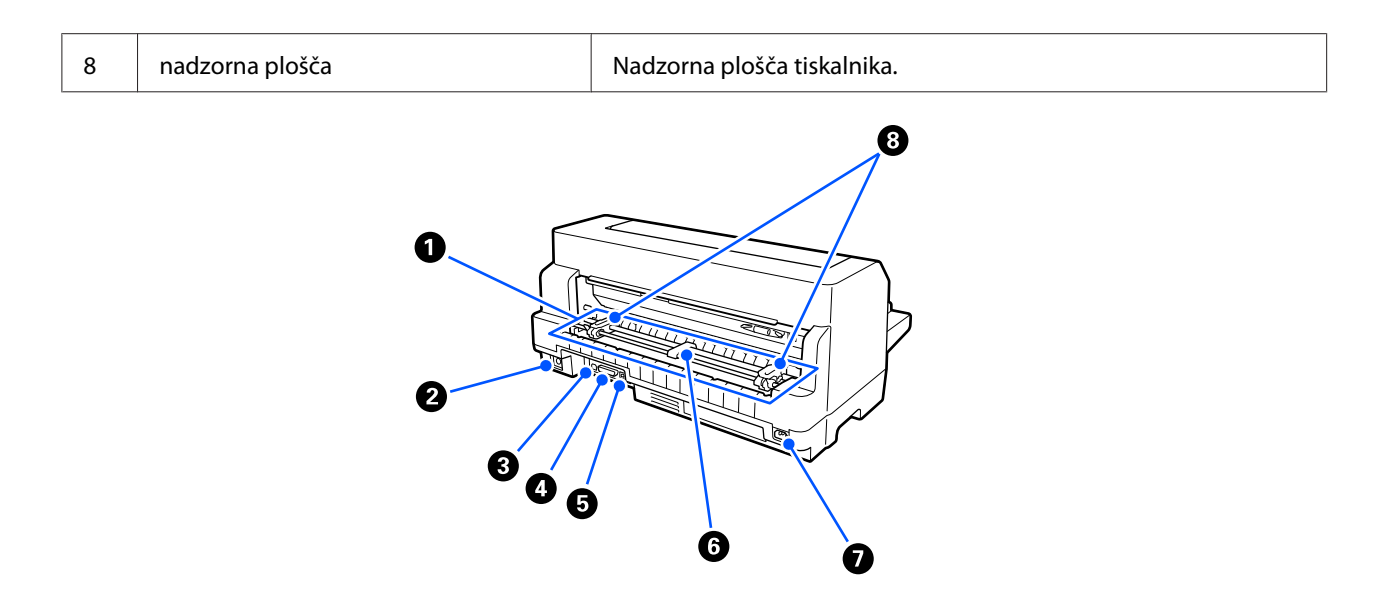

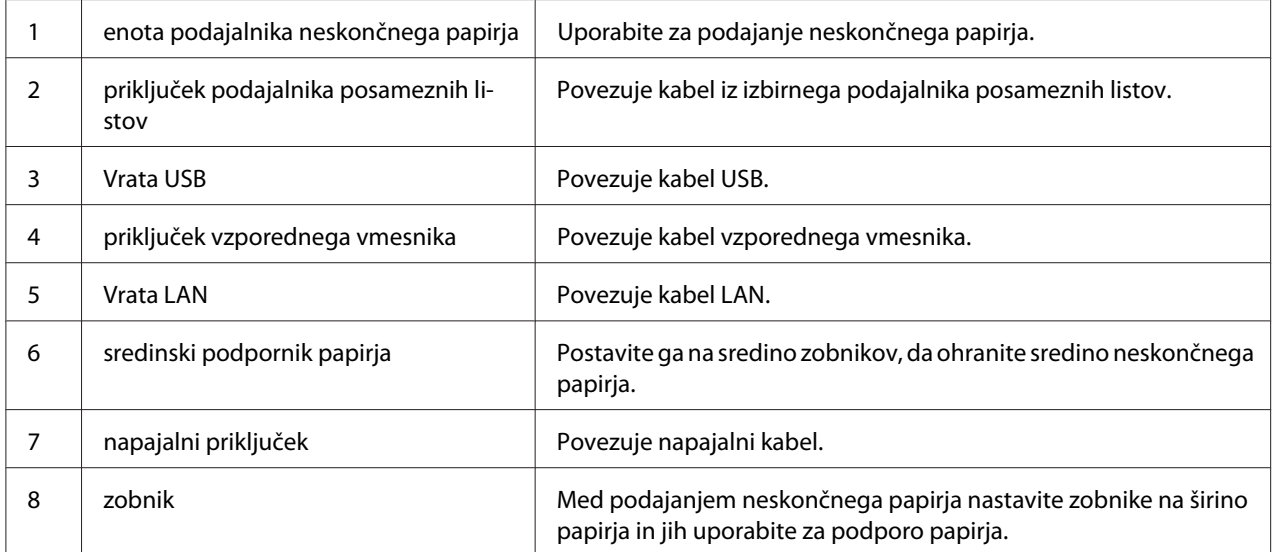

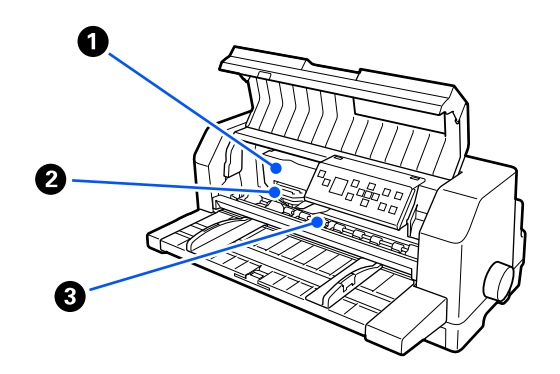

<span id="page-17-0"></span>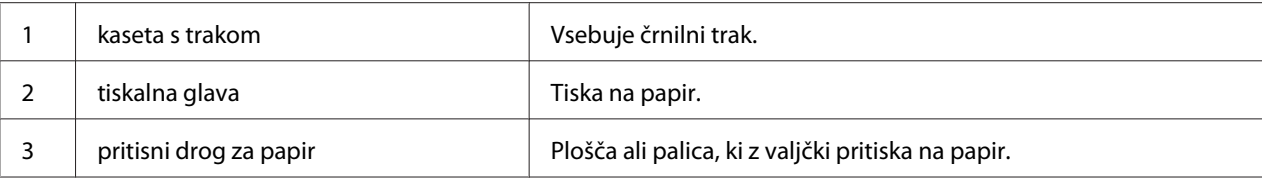

# *Nadzorna plošča*

# *Gumbi in lučke*

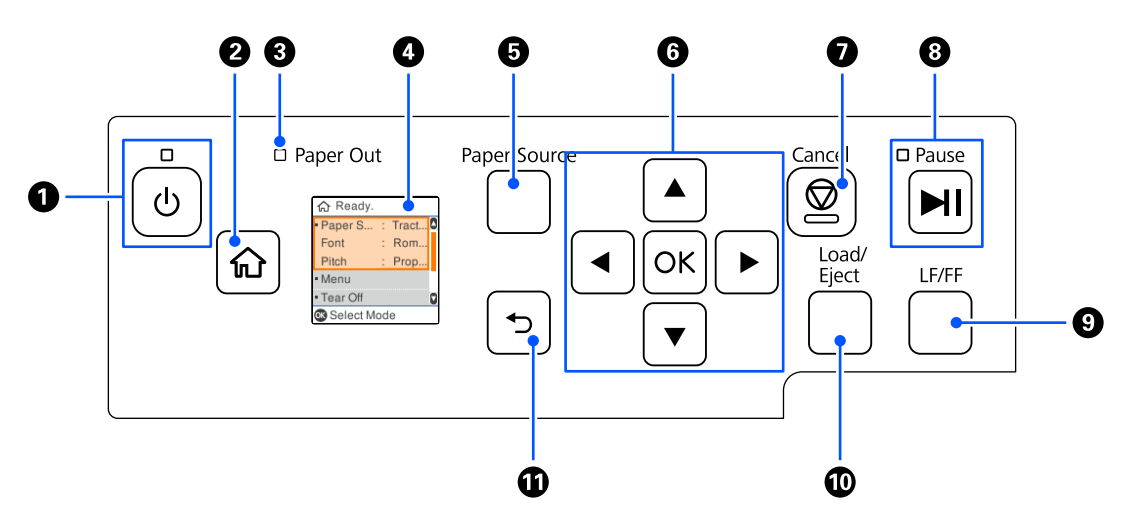

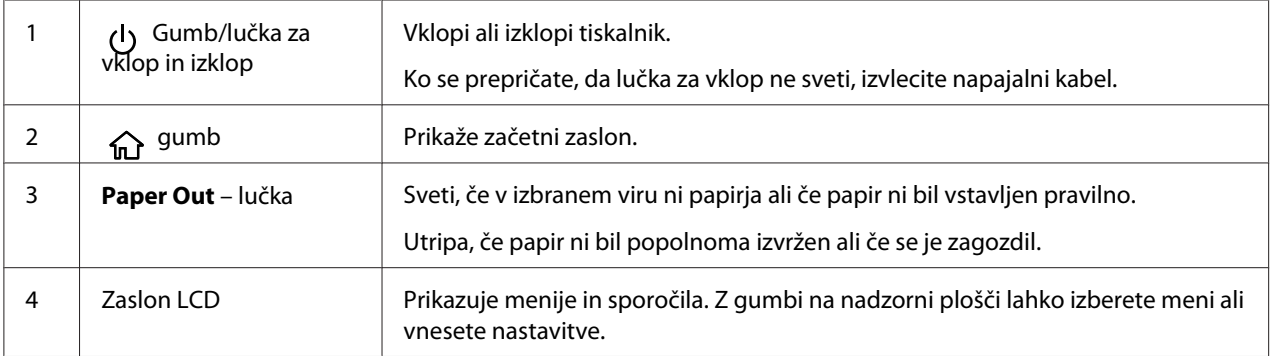

<span id="page-18-0"></span>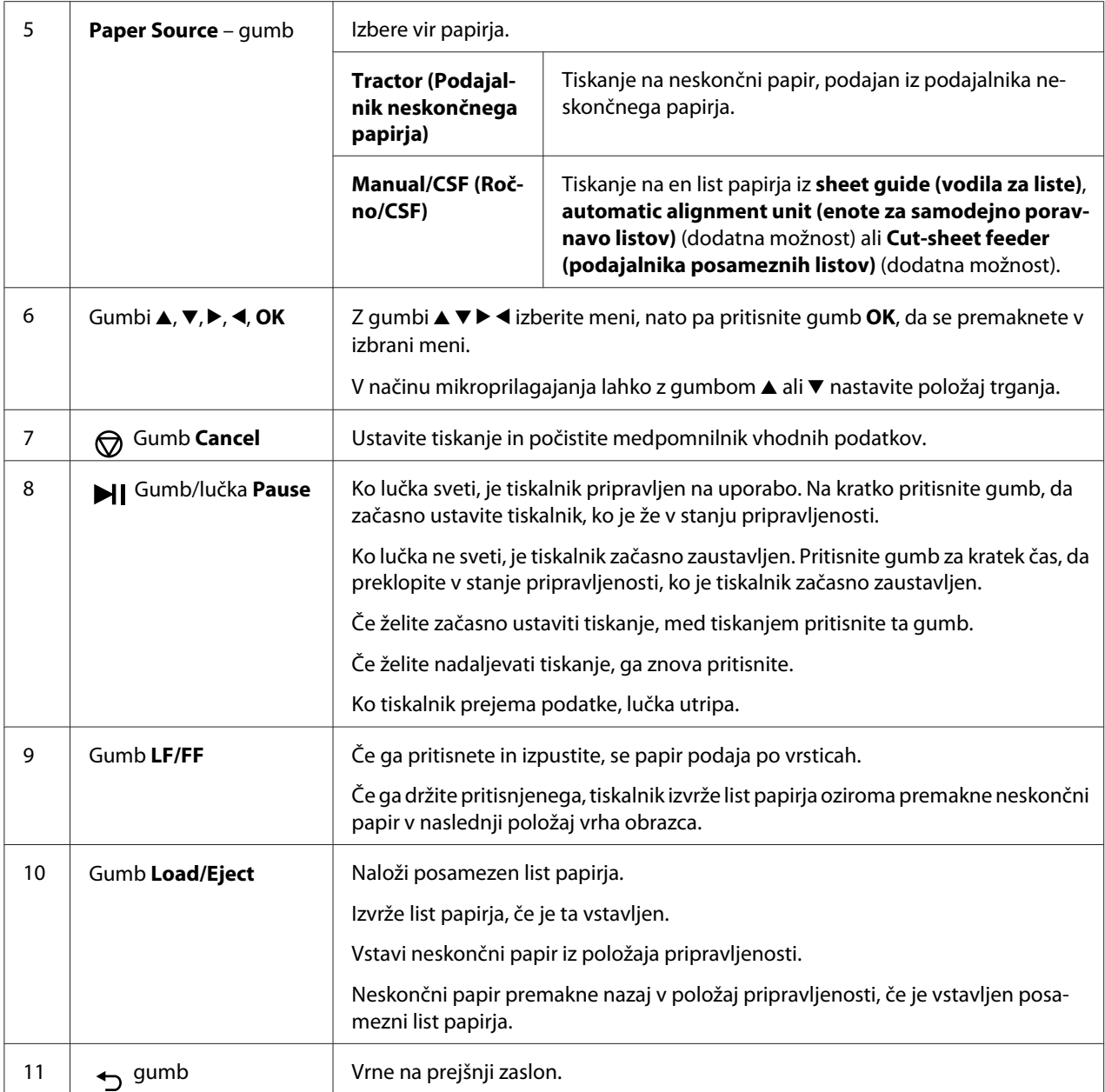

# *Vodič po zaslonih LCD*

V tem razdelku je pregled menijev in kontrolnikov za zaslone LCD.

#### *Začetni zaslon*

Lahko preverite trenutne nastavitve ali jih spremenite.

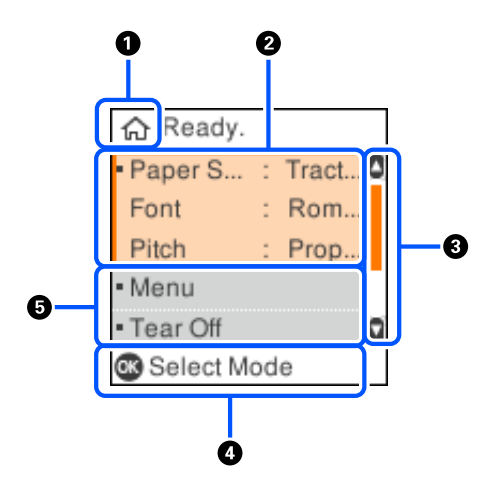

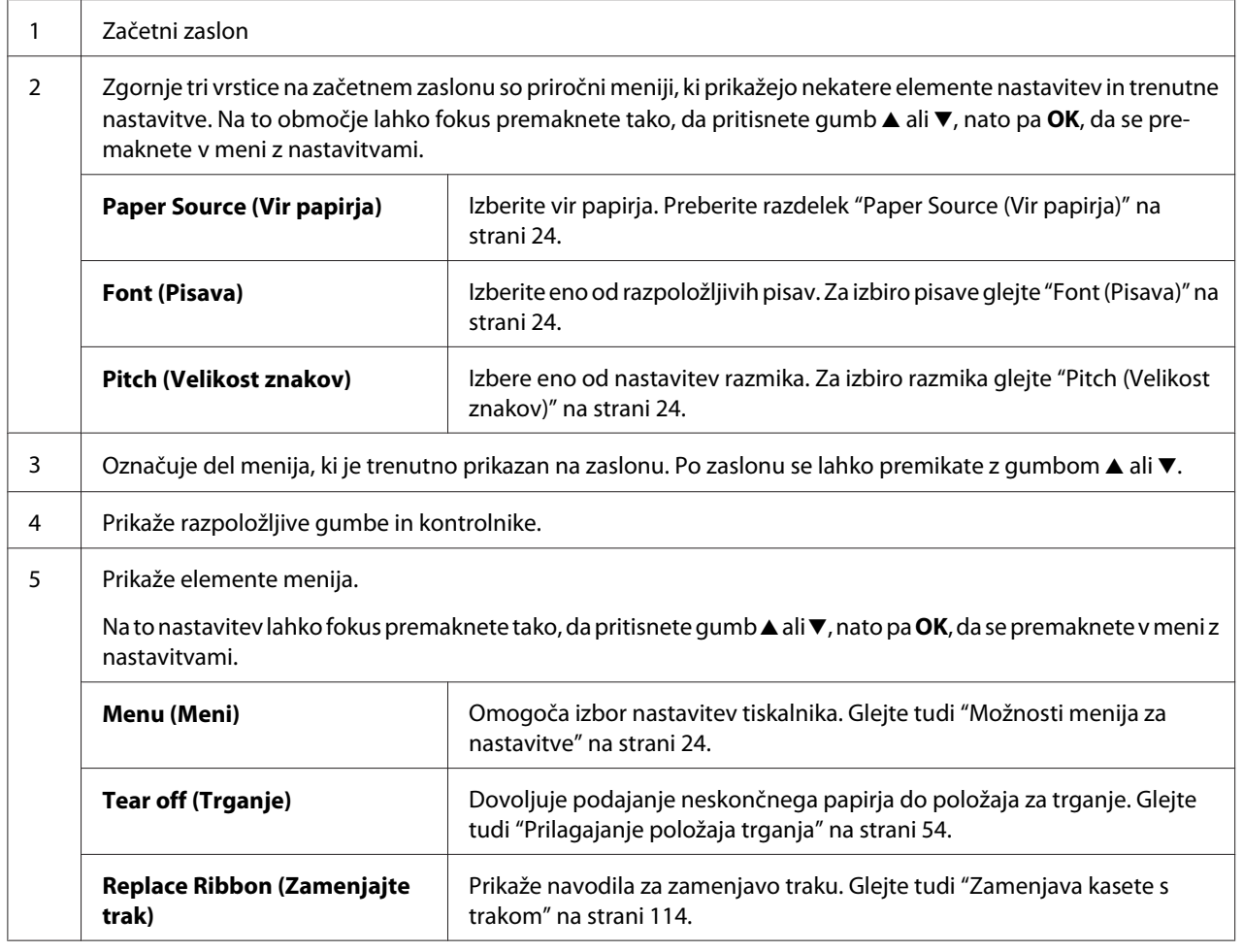

#### *Zaslon z informacijami o opravilu*

Vaš tiskalnik lahko prikaže informacije o opravilu, ko v sistemu Windows prejme tiskalniška opravila. V gonilnik tiskalnika lahko vnesete kratko opombo kot **Driver Note (Opombe iz gonilnika)**, ki omogoča identifikacijo tiskalniškega opravila. Preberite razdelek ["Pregled nastavitev tiskalniškega](#page-64-0) [gonilnika" na strani 65](#page-64-0).

Prikazane informacije ali sporočilo se lahko razlikuje glede na podatke o tiskanju, poslane iz aplikacije sistema Windows.

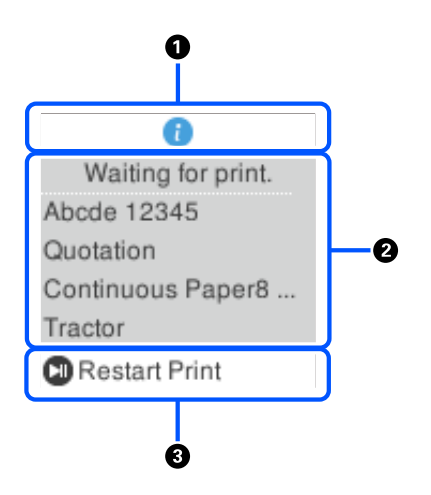

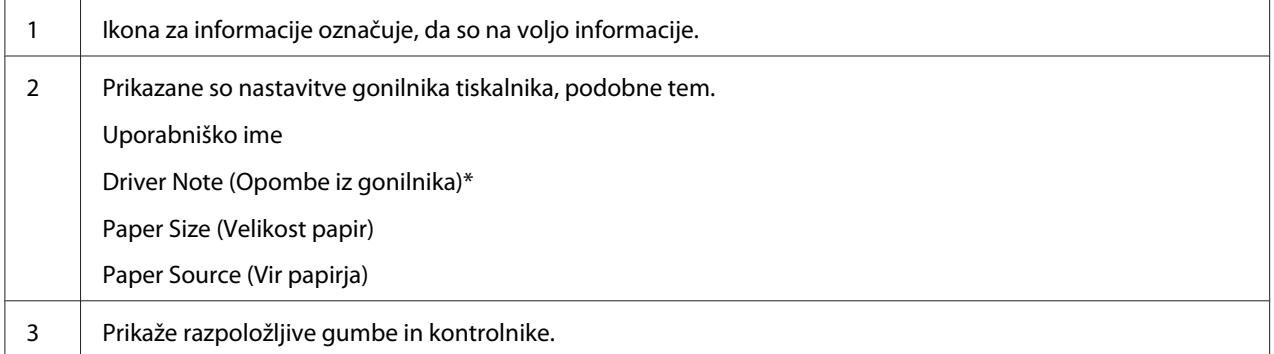

\* Če je v potrditveno polje **Driver Note (Opombe iz gonilnika)** v gonilniku tiskalnika počiščeno, je namesto tega prikazano ime dokumenta.

#### *Opomba:*

*Zaslon z informacijami je uporaben, če želite pred tiskanjem začasno ustaviti delovanje tiskalnika, tako, da izberete nastavitev Paper Source (Vir papirja), ki se konča s (preverite papir). Tako lahko preverite papir ali vnaprej natisnjen obrazec, ki bo uporabljen za tiskalniško opravilo. Preberite razdelek ["Pregled](#page-64-0) [nastavitev tiskalniškega gonilnika" na strani 65](#page-64-0).*

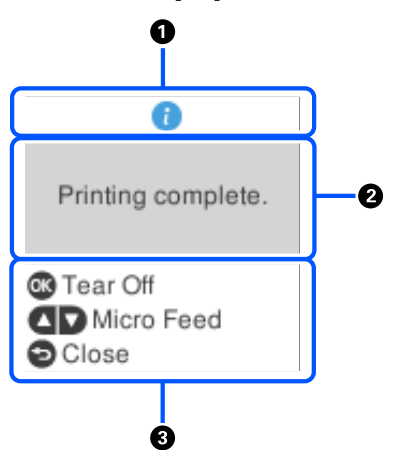

# *Tiskanje zaključnega zaslona na neskončni papir*

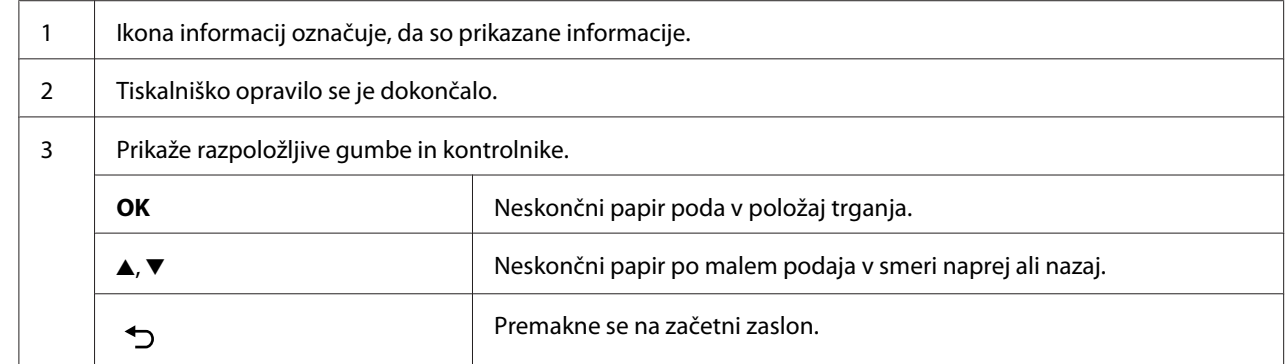

#### *Zaslon s prikazom napake*

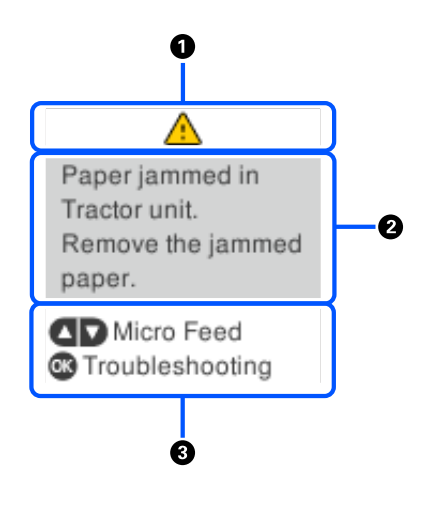

1 | Prišlo je do napake.

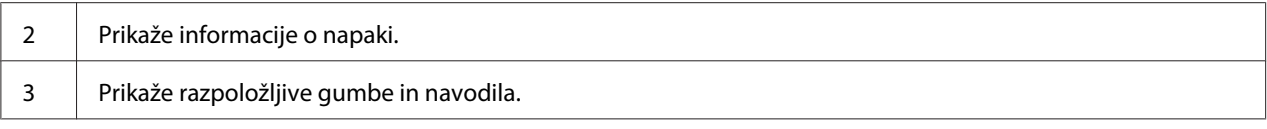

#### *Opomba:*

*Za obnovitev po napaki upoštevajte navodila na zaslonu.*

#### *Vnos znakov*

Če želite z nadzorno ploščo vnesti znake in simbole za omrežne nastavitve za DLQ-3500IIN, uporabite gumbe  $\blacktriangle$ ,  $\nabla$ ,  $\blacktriangleleft$  in  $\blacktriangleright$  ter programsko tipkovnico na zaslonu LCD. Pritisnite gumb  $\blacktriangle$ ,  $\nabla$ ,  $\blacktriangleleft$  ali  $\blacktriangleright$ , da izberete znak ali funkcijsko tipko na tipkovnici, nato pa pritisnite gumb **OK**. Ko dokončate vnos znakov, izberite **OK**, nato pa pritisnite gumb **OK**.

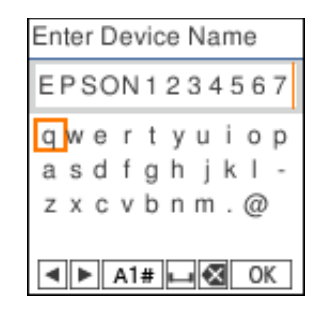

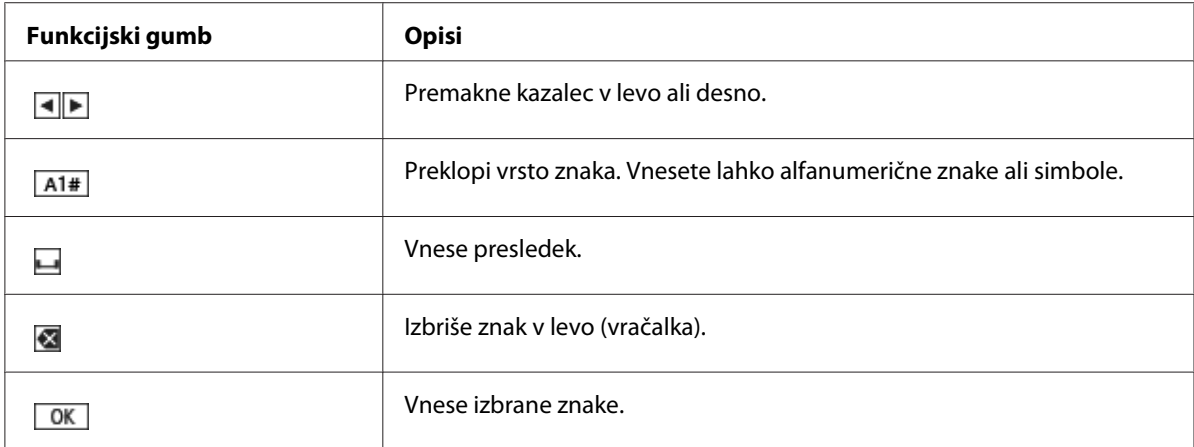

# <span id="page-23-0"></span>Poglavje 2 *Možnosti menija za nastavitve*

Za vnos različnih nastavitev na začetnem zaslonu tiskalnika izberite **Menu (Meni)**.

# *Menijske možnosti za Basic Settings (Osnovne nastavitve)*

Izberite menije na nadzorni plošči, kot je opisano spodaj.

**Menu (Meni)** > **Basic Settings (Osnovne nastavitve)**

## *Basic Settings (Osnovne nastavitve)*

#### *Paper Source (Vir papirja)*

Izberite vir papirja, ki ga želite uporabiti. Med tiskanjem na neskončni papir izberite **Tractor (Podajalnik neskončnega papirja)**, med tiskanjem na posamezne liste pa izberite **Manual/CSF (Ročno/CSF)**.

#### *Font (Pisava)*

Izberite pisavo, ki jo želite uporabiti. Izbirate lahko med temi pisavami.

#### **HSD (High Speed Draft)**, **Draft**, **Roman**, **Sans Serif**, **Courier**, **Prestige**, **Script**, **OCR-B**, **Orator**, **Orator-S**, **Script C**, **Roman T**, **Sans Serif H**

#### *Pitch (Velikost znakov)*

Izberite velikost znakov, ki jo želite uporabiti. Možnosti so prikazane spodaj.

#### **10 cpi**, **12 cpi**, **15 cpi**, **17 cpi**, **20 cpi**, **Proportional (Sorazmerno)**

#### *Language (Jezik/Language)*

Izberite jezik, ki bo uporabljen na zaslonu LCD.

# <span id="page-24-0"></span>*Menijske možnosti za Printer Settings (Nastavitve tiskalnika)*

Izberite menije na nadzorni plošči, kot je opisano spodaj.

**Menu (Meni)** > **Printer Settings (Nastavitve tiskalnika)**

# *Print All Settings (Natisni vse nastavitve)*

Izberite ta meni, če želite natisniti trenutne nastavitve.

Za tiskanje potrebujete posamezen list velikosti A4 ali Letter ali neskončni papir, širok najmanj 210 mm (8,3 palca). Navodila za vstavljanje neskončnega papirja in posameznih listov preberite v razdelkih ["Vstavljanje neskončnega papirja" na strani 38](#page-37-0) in ["Nalaganje posameznih listov" na](#page-45-0) [strani 46.](#page-45-0)

# *Print Area Settings (Natisni nastavitve območja)*

#### *Top of Form (Vrh obrazca)*

Omogoča nastavitev zgornjega roba papirja. Nastavite lahko vrednosti za neskončni papir, posamezne liste, ročno naložene spredaj, in posamezne liste, ki jih naloži podajalnik posameznih listov.

#### *Page Length (Dolžina strani)*

Omogoča nastavitev dolžine posamezne strani (v vrsticah, 1 vrstica = 1/6 palca) za neskončni papir, naložen v podajalnik neskončnega, in posamezne liste, naložene iz podajalnika posameznih listov.

#### *Right Offset (Desni zamik)*

Omogoča nastavitev vrednosti odmika z osnovne točke za položaj začetka tiskanja.

#### *Left Offset (Levi zamik)*

Omogoča nastavitev vrednosti odmika z osnovne točke za položaj konca tiskanja.

#### <span id="page-25-0"></span>*Skip Over Perforation (Preskoči perforacijo)*

Ta funkcija je na voljo samo, če je za vir papirja izbran neskončni papir. Če vključite to funkcijo, tiskalnik zadnjo vrstico prve strani in prvo vrstico naslednje strani razmakne za 25,4 mm (1 palec). Ker imajo nastavitve roba, določene v večini programov, prednost pred nastavitvami, opravljenimi na nadzorni plošči, uporabite to možnost samo takrat, ko zgornjega in spodnjega roba ne morete nastaviti v programu, ki ga uporabljate.

#### *Print Start Position (Položaj za začetek tiskanja)*

Omogoča nastavitev osnovne točke za položaj začetka tiskanja.

## *Character/Line Space Settings (Nastavitev znakov/vrstičnega razmika)*

#### *Font (Pisava)*

Izberite pisavo, ki jo želite uporabiti. Izbirate lahko med temi pisavami.

#### **HSD (High Speed Draft)**, **Draft**, **Roman**, **Sans Serif**, **Courier**, **Prestige**, **Script**, **OCR-B**, **Orator**, **Orator-S**, **Script C**, **Roman T**, **Sans Serif H**

Do teh nastavitev se lahko premaknete tudi z menija **Basic Settings (Osnovne nastavitve)**.

#### *Pitch (Velikost znakov)*

Izberite velikost znakov, ki jo želite uporabiti. Možnosti so prikazane spodaj.

#### **10 cpi**, **12 cpi**, **15 cpi**, **17 cpi**, **20 cpi**, **Proportional (Sorazmerno)**

Do teh nastavitev se lahko premaknete tudi v meniju **Basic Settings (Osnovne nastavitve)**.

#### *Character Table (Tabela znakov)*

Izbirate lahko med različnimi tabelami znakov. Razpoložljive tabele znakov se razlikujejo glede na modele, ki so na voljo v regiji. Po potrebi izberite isto tabelo znakov, kot je uporabljena v sistemu tiskanja.

Ko uporabljate sistem tiskanja, spremenite nastavitve v sistemu tiskanja.

#### *International Character Set for Italic Table (Mednarodni nabor znakov za tabelo Italic)*

Za mednarodni nabor znakov za tabelo ležečega tiska lahko izbirate med več nabori mednarodnih znakov. Vsak nabor znakov vsebuje osem znakov, ki se razlikujejo glede na državo ali jezik, tako da lahko tabelo ležečega tiska prilagodite svojim potrebam.

Možnosti so prikazane spodaj.

#### **Italic U.S.A.**, **Italic France**, **Italic Germany**, **Italic U.K.**, **Italic Denmark 1**, **Italic Sweden**, **Italic Italy**, **Italic Spain 1**

#### *0 slash (Prečrtana ničla)*

Ničla je prečrtana ((*1*), ko je ta funkcija vklopljena. Če ta funkcija ni vklopljena, ničla ni prečrtana (0). Poševnica omogoča lažje razlikovanje ničle od velike črke *O*.

#### *Line Spacing (Razmik vrstic)*

Razmik med vrsticami.

#### *Auto Line Feed (Samodejno podajanje po vrsticah)*

Če je vklopljena možnost Auto Line Feed (Samodejno podajanje po vrsticah), tiskalnik upošteva vsako kodo za prehod v novo vrstico (CR), prejeto s kodo za podajanje po vrsticah. Nastavite na **On (Vklopi)**, če se tiskanje nadaljuje brez pomika v naslednjo vrstico (odvisno od operacijskega sistema ali aplikacije).

#### *Opomba:*

*Če tiskate iz sistema Windows, nastavite na Off (Izklopi), sicer bo med vsaki dve vrstici vstavljena prazna vrstica.*

#### *Auto CR (IBM PPDS) (Samodejni prehod v novo vrstico (IBM PPDS))*

Ta nastavitev vsaki kodi za premik tiskalne glave na začetek vrstice (CR) samodejno doda kodo za pomik za eno vrstico (LF).

Ta funkcija je privzeto izklopljena. Spremenite to nastavitev na vrednost **On (Vklopi)** za sisteme, ki nimajo kontrolnika za premik glave na začetek vrstice (CR).

#### *Opomba:*

*Ta funkcija je na voljo le v načinu posnemanja IBM PPDS.*

#### <span id="page-27-0"></span>*A.G.M. (IBM PPDS)*

Alternativni grafični način (A.G.M.) vklopite, če želite, da ukazi ESC 3, ESC A, ESC J, ESC K, ESC L, ESC Y, ESC Z in ESC v načinu posnemanja IBM PPDS delujejo enako kot v načinu ESC/P2.

#### *Opomba:*

*Ta funkcija je na voljo le v načinu posnemanja IBM PPDS.*

# *Print Control Settings (Nastavitve – Kontrolniki tiskanja)*

#### *Software (Programska oprema)*

Ko izberete **ESC/P2**, tiskalnik deluje v načinu Epson ESC/P. Če izberete nastavitev **IBMPPDS**, tiskalnik posnema tiskalnik IBM®.

#### *Auto Tear Off (Samodejni premik na položaj za trganje)*

Če je vklopljena možnost Auto Tear Off (Samodejni premik na položaj za trganje) in uporabljate neskončni papir s traktorjem, tiskalnik samodejno premakne perforacijo papirja do položaja za trganje, kjer lahko preprosto odtrgate natisnjene strani. Ko tiskalnik prejme podatke za novo tiskalno opravilo, samodejno premakne neuporabljen papir nazaj v položaj vrha strani in začne tiskati, tako da vam ni treba zavreči ene strani.

Če je možnost Auto Tear Off (Samodejni premik na položaj za trganje) izklopljena in uporabljate neskončni papir s traktorjem, morate perforacijo do položaja za trganje premakniti ročno tako, da pritisnete gumb **OK**, ko se prikaže zaslon, da je tiskanje končano. Več o tem preberite v razdelku ["Uporaba funkcije trganja" na strani 43](#page-42-0).

#### *Auto Tear Off Wait Time (Čakalni čas pred samodejnim premikom na položaj za trganje)*

Pri tiskanju na neskončni papir lahko izberete čas od takrat, ko je tiskanje končano, do takrat, ko se papir premakne v položaj za trganje. Ta nastavitev je na voljo, če je funkcija samodejnega premika v položaj za trganje vklopljena.

#### *Print Direction (Smer tiskanja)*

Izberete lahko samodejno (**Auto (Samodejno)**), dvosmerno (**Bi-D (Dvosmerno)**) ali enosmerno (**Uni-D (Enosmerno)**) tiskanje. Običajno je v uporabi dvosmerno tiskanje, ki je hitrejše, vendar enosmerno tiskanje omogoča natančnejšo navpično poravnavo.

Če je smer tiskanja nastavljena na **Auto (Samodejno)**, tiskalnik analizira podatke in nato samodejno preklaplja med možnostma **Bi-D (Dvosmerno)** in **Uni-D (Enosmerno)**.

#### *Opomba:*

*Če tiskate iz sistema Windows, nastavite na Bi-D (Dvosmerno), da omogočite nastavitev smeri tiskanja v gonilniku tiskalnika. Če je izbrana nastavitev Uni-D (Enosmerno) ali Auto (Samodejno), tiskalnik ne upošteva ukaza gonilnika sistema Windows.*

#### *Head Gap (Vrzel v glavi)*

Prilagodite vrednost **Head Gap (Vrzel v glavi)** glede na vrsto papirja, ki ga uporabljate. To je treba običajno pustiti pri privzeti nastavitvi **Auto (Sam.)**. Preberite razdelek ["Nastavljanje Head Gap \(Vrzel](#page-35-0) [v glavi\)" na strani 36](#page-35-0).

#### *Paper Type (Vrsta papirja)*

Izberite vrsto papirja, na katerega želite tiskati.

#### *Manual Feed Wait Time (Čakalni čas pri ročnem podajanju papirja)*

Čas, ki preteče od trenutka, ko papir vstavite v vodilo za liste, do trenutka, ko je papir podan. Če je papir podan, preden je bil njegov položaj pravilno nastavljen, lahko čakalni čas povečate.

#### *Buzzer (Brenčač)*

Tiskalnik zapiska, če pride do napake. (Več informacij o napakah tiskalnika najdete v razdelku ["Preverjanje sporočil na zaslonu LCD" na strani 91\)](#page-90-0). Če ne želite, da tiskalnik ob napaki zapiska, to možnost izklopite.

#### *Display QR Code (Prikaži kodo QR)*

Če želite na zaslonu LCD prikazati kode QR, ki omogočajo dostop do dodatnih informacij v spletu, nastavite vrednost na **On (Vklopi)**.

#### *Low-Noise Mode (Tihi način delovanja)*

Če želite upočasniti hitrost delovanja in tako zmanjšati hrup, ki nastane med tiskanje, nastavite vrednost na **On (Vklopi)**.

#### *Sleep Timer (Časovnik spanja)*

Nastavite časovno obdobje, po katerem tiskalnik preklopi v stanje spanja (način varčevanja z energijo), če ne izvede nobenih dejavnosti. Ko nastavljeno časovno obdobje poteče, se zaslon LCD obarva črno.

# <span id="page-29-0"></span>*Interface Settings (Nastavitve vmesnika)*

#### *I/F Mode (Način izbire vmesnika)*

Na tiskalniku so na voljo reže za tri vmesnike: vzporedni, USB in omrežni. Za način delovanja vmesnika lahko izberete **Auto (Samodejno)**, **Parallel (Vzporedno)**, **USB** ali **Network (Omrežno)**. Če izberete nastavitev **Auto (Samodejno)**, tiskalnik samodejno izbere vmesnik, ki sprejema podatke, in ga uporablja do zaključka tiskalnega opravila. Nastavitev **Auto (Samodejno)** omogoča skupno rabo tiskalnika za več računalnikov brez spreminjanja načina delovanja vmesnika.

Če je na tiskalnik priključen samo en računalnik, lahko izberete **Parallel (Vzporedno)**, **USB** in **Network (Omrežje)**, odvisno od tega, kateri vmesnik uporablja računalnik.

*Opomba: Network (Omrežje) je na voljo le v modelih, ki lahko delujejo v omrežju.*

#### *Auto I/F Wait Time (Čas čakanja pri samodejni izbiri vmesnika)*

Ta nastavitev deluje samo, kadar je način delovanja vmesnika nastavljen na **Auto (Samodejno)**. Ta nastavitev določa, kako dolgo tiskalnik čaka po tem, ko ne prejme več nobenih podatkov. Za čas čakanja pri samodejnem izbiranju vmesnika lahko izberete **10 seconds (10 sekund)** ali **30 seconds (30 sekund)**.

#### *Parallel I/F Bidirectional Mode (Način dvosmerne vzporedne izbire vmesnika)*

Dvosmerni način delovanja vzporednega vmesnika je aktiviran, ko je ta funkcija vklopljena. Če dvosmerni prenos ni potreben, to funkcijo izklopite.

#### *Opomba:*

*Če želite uporabljati pripomoček EPSON Status Monitor 3 ali Printer Setting (Nastavitev tiskalnika), mora biti ta funkcija vklopljena.*

#### *Packet Mode (Paketni način)*

Izberite možnost **Auto (Samodejno)**, ko iz programov za Windows tiskate z gonilnikom tiskalnika, ki je na disku s programsko opremo, priloženem tiskalniku. Če imate pri tiskanju iz programov za druge operacijske sisteme (na primer DOS) težave s povezavo, to funkcijo izklopite.

#### *Opomba:*

*Prepričajte se, da so nastavitve tiskalnika in gonilnika tiskalnika enake, sicer bo tiskanje onemogočeno ali nepravilno.*

# <span id="page-30-0"></span>*Menijske možnosti za Network Settings (Nastavitve omrežja) (na voljo samo pri modelih, ki podpirajo omrežje.)*

Izberite menije na nadzorni plošči, kot je opisano spodaj.

#### **Menu (Meni)** > **Network Settings (Nastavitve omrežja)**

*Opomba: Več informacij o nastavitvah omrežja najdete v Omrežni vodič.*

# *Print Status Sheet (Poročilo o stanju tiskanja)*

Natisne trenutne nastavitve omrežja.

## *Advanced Setup (Napredne namestitve)*

#### *Device Name (Ime naprave)*

Vnesite ime naprave. Pri tem uporabite od 2 do 15 znakov.

#### *TCP/IP*

Vnesite naslove za naslov IP, masko podomrežja in privzeti prehod samodejno ali ročno.

#### *DNS Server (Strežnik DNS)*

Vnesite naslov primarnega strežnika DNS in sekundarnega strežnika DNS samodejno ali ročno.

#### *IPv6 Address (Naslov IPv6)*

Ko uporabite naslov IPv6, izberite **Enable (Omogoči)**.

#### *Link Speed & Duplex*

Izberete lahko ustrezno hitrost etherneta in dupleks. Če izberete katero drugo nastavitev razen **Auto (Samodejno)**, se prepričajte, da nastavitev ustreza nastavitvam zvezdišča, ki ga uporabljate.

#### <span id="page-31-0"></span>*Disable IPsec/IP Filtering (Onemogoči Filtriranje IPsec/IP)*

Funkcijo **Disable IPsec/IP Filtering (Onemogoči IPsec/filtriranje IP)** lahko onemogočite.

## *Restore Default Settings (Ponastavitev privzetih nastavitev)*

Obnovite nastavitve, povezane z omrežjem, na njihovo prvotno stanje.

# *Panel Lock Out Mode (Način zaklepa nadzorne plošče)*

Z možnostjo Panel Lock Out Mode (Način zaklepa nadzorne plošče) lahko omejite uporabo gumbov na nadzorni plošči.

# *Spreminjanje nastavitve Panel Lock Out Mode (Način zaklepa nadzorne plošče)*

V načinu nastavitev zaklepanja lahko vklopite in izklopite način zaklepanja ali spremenite zaklenjene funkcije.

Ko je možnost Panel Lock Out Mode (Način zaklepa nadzorne plošče) vklopljena, lahko izberete funkcije tiskalnika, ki jih želite zakleniti.

#### *Opomba:*

❏ *Nastavitve načina zaklepanja lahko spremenite tudi s pripomočkom Printer Settings (Nastavitev tiskalnika) v gonilniku tiskalnika. Preberite razdelek ["Spreminjanje nastavitev tiskalnika" na](#page-74-0) [strani 75.](#page-74-0)*

Če želite spremeniti nastavitev zaklepanja, ravnajte po naslednjih korakih:

1. Izklopite tiskalnik.

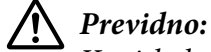

*Ko tiskalnik izklopite, pred ponovnim vklopom počakajte vsaj pet sekund, sicer ga lahko poškodujete.*

2. Tiskalnik vklopite, pri tem pa držite pritisnjena gumba **LF/FF** in **Pause**.

Tiskalnik preklopi v zaklenjeni način, vi pa imate dostop do menija z nastavitvami zaklepa.

- 3. Če želite natisniti trenutne nastavitve, izberite **Print All Settings (Natisni vse nastavitve)**. Za tiskanje potrebujete posamezen list velikosti A4 ali Letter ali neskončni papir, širok najmanj 210 mm (8,3 palca). Navodila za vstavljanje neskončnega papirja in posameznih listov preberite v razdelkih ["Vstavljanje neskončnega papirja" na strani 38](#page-37-0) in ["Nalaganje posameznih listov" na](#page-45-0) [strani 46.](#page-45-0)
- 4. Izberite **Lock Out Functions (Funkcije zaklepa)**, izberite možnosti menija, nato pa vnesite želene nastavitve.

Zaklenete lahko te gumbe in funkcije.

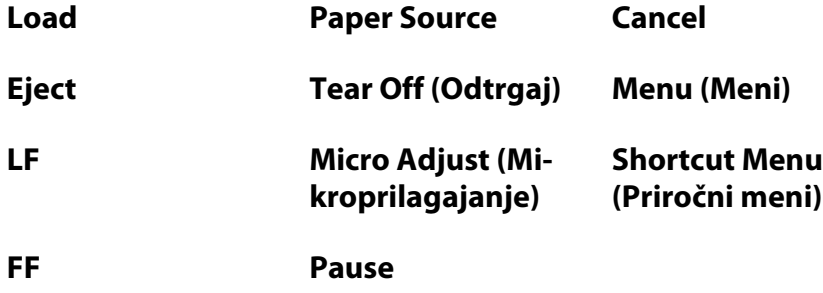

- 5. Izberite možnost **Panel Lock Out Mode (Način zaklepanja nadzorne plošče)** in izberite možnost **On (Vklopi)**, da omogočite delovanje nastavitev.
- 6. Izklopite tiskalnik in prekinite način delovanja za nastavljanje zaklepanja.

<span id="page-33-0"></span>Poglavje 3

# *Delo s papirjem*

# *Izbiranje Paper Source (Vira papirja)*

Vaš tiskalnik lahko tiska na različne vrste papirja, vključno s posameznimi stranmi, neskončni papir, večdelnimi obrazci, nalepkami, ovojnicami, karticami in neprekinjenimi obrazci z nalepkami.

# !*Previdno:*

*Ne uporabljajte prepognjenega (razen zavihkov na ovojnicah), zgubanega, zvitega, natrganega, umazanega ali žigosanega papirja. Zmeraj uporabite nov in čist papir, ki ustreza navedenim specifikacijam. Če želite podrobne informacije, glejte ["Papir" na strani 133.](#page-132-0)*

V tiskalniku lahko uporabite različne vrste papirja, podanega prek štirih virov papirja: vodila za liste, podajalnika neskončnega papirja, izbirnega podajalnika posameznih listov ali izbirne enote za samodejno poravnavo listov. Vir papirja izberite glede na vrsto papirja, ki ga uporabljate. Vir papirja lahko izberete tako, da na nadzorni plošči pritisnete gumb **Paper Source**. Več o tem preberite v razdelku ["Gumbi in lučke" na strani 18.](#page-17-0) Vir papirja lahko izberete tudi v gonilniku tiskalnika.

Glede na izbrani vir papirja tiskalnik tiska na papir, nato pa ga izvrže na različne načine, kot je prikazano spodaj.

#### **Vir papirja: Podajalnik neskončnega papirja**

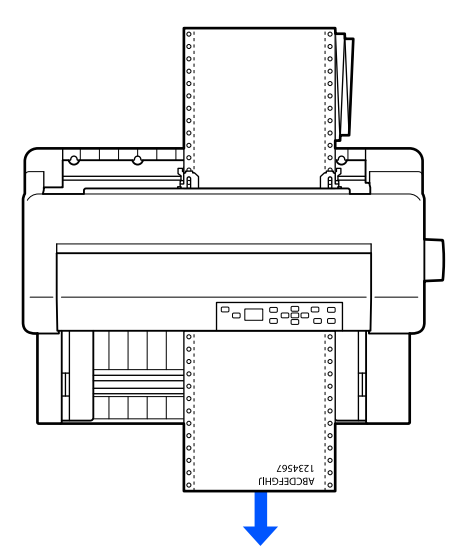

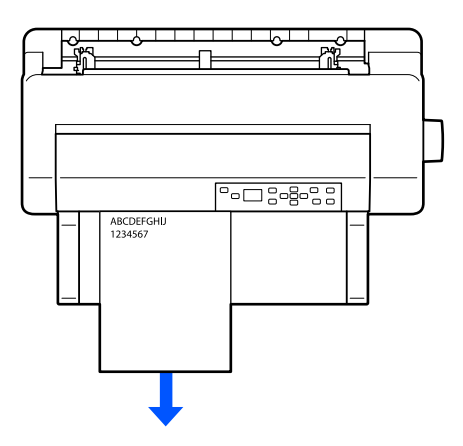

<span id="page-34-0"></span>**Vir papirja: Vodilo za liste, enota za samodejno poravnavo listov (možnost)**

**Vir papirja: Podajalnik posameznih listov (možnost)**

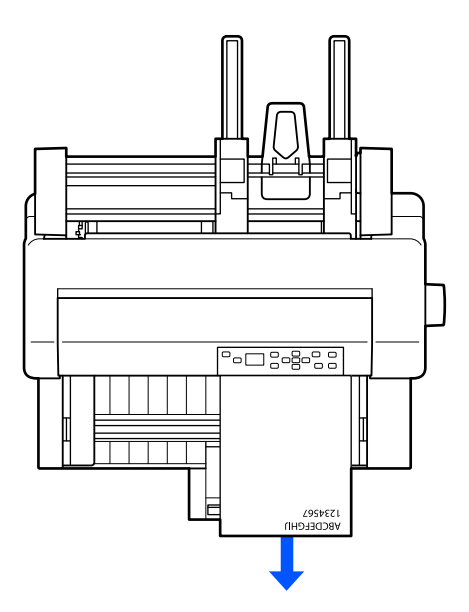

#### *Opomba:*

*Vstavite papir tako, da je stran za tiskanje obrnjena navzgor.*

# *Vrsta papirja in vrste papirja*

V osnovi obstajajo dve vrsti papirja in štirje viri papirja. Tabela spodaj prikazuje odnos med viri papirja in vrstami papirja, poleg tega pa tudi usmerjenost nalaganja in izmeta papirja.

<span id="page-35-0"></span>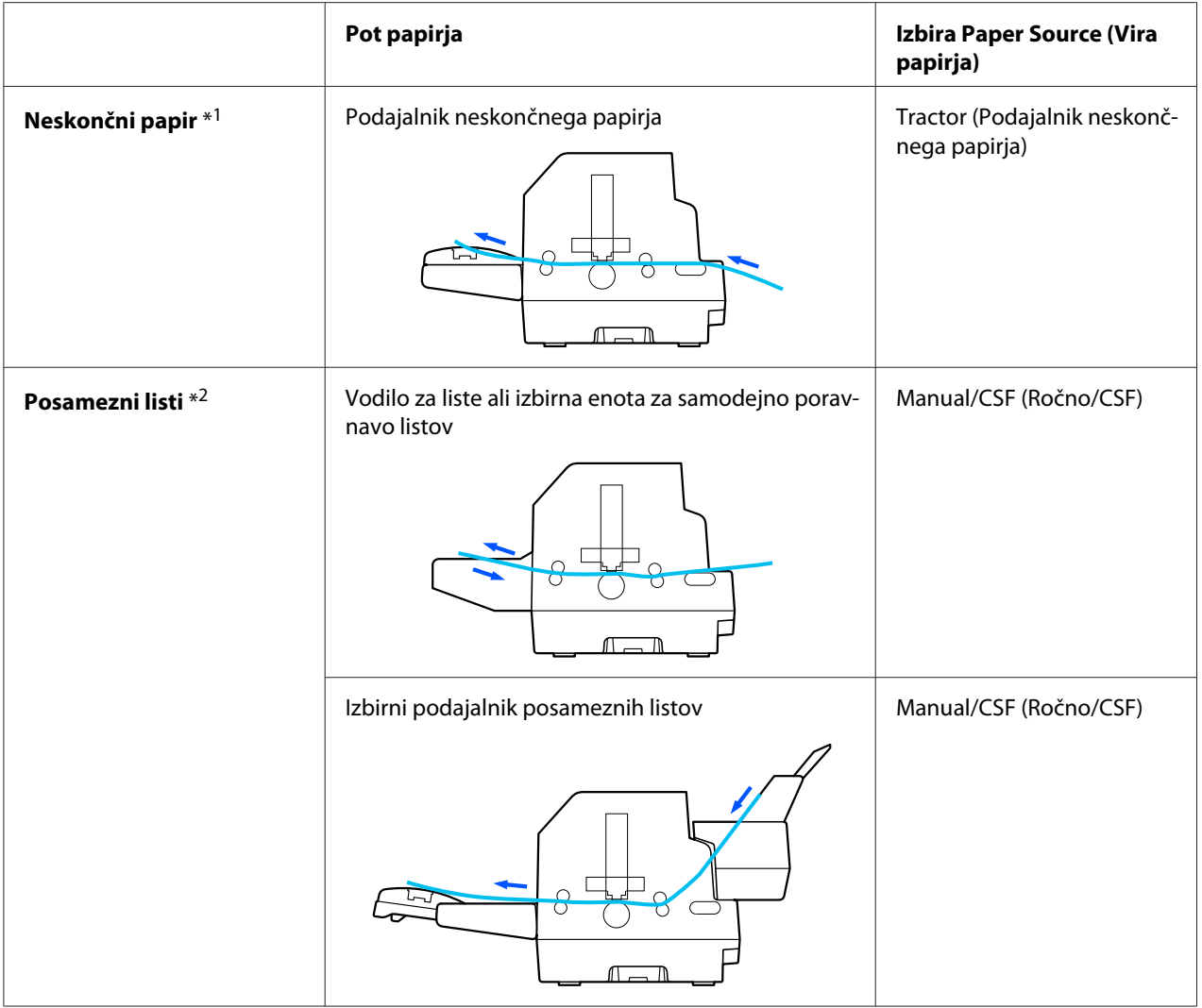

\* 1 **Neskončni papir** vključuje nalepke, večdelne obrazce in neskončne obrazce z nalepkami.

\*<sup>2</sup> **Posameznih listi** vključuje ovojnice, razglednice in večdelne obrazce na posameznih listih. V izbirnem podajalniku posameznih listov lahko uporabite le večdelne obrazce na posameznih listih, ki so prilepljeni prvi vrhu obrazcev.

# *Nastavljanje Head Gap (Vrzel v glavi)*

Najboljšo kakovost tiskanja lahko pridobite tako, da prilagodite vrednost Head Gap (Vrzel v glavi) glede na vrsto papirja, ki ga uporabljate.

Zaslon z nastavitvijo **Head Gap (Vrzel v glavi)** lahko prikažete tako, da na začetnem zaslonu izberete te nastavitve.
### **Menu (Meni)** > **Printer Settings (Nastavitve tiskalnika)** > **Printer Control Settings (Nastavitve za nadzor tiskalnika)** > **Head Gap (Vrzel v glavi)**

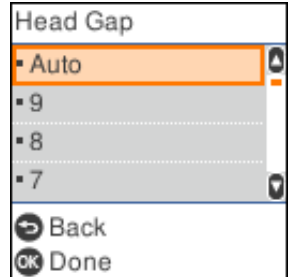

Vrednost vrzeli v glavi je običajno nastavljena na **AUTO (SAM.)**. Tiskalnik samodejno izberi debelino naloženega papirja in pred začetkom tiskanja nastavi tiskalno glavo.

Če vedno uporabljate enak papir, lahko vrednost vrzeli v glavi nastavite na fiksno vrednost.

Ustrezno nastavitev vrzeli v glavi lahko za določeno tiskalniško opravilo uporabite tudi v gonilniku tiskalnika. Preberite razdelek ["Pregled nastavitev tiskalniškega gonilnika" na strani 65](#page-64-0).

Višja, kot je vrednost, ki jo nastavite za vrzel v glavi, širša je vrzel med valjem in tiskalno glavo. Če je natis videti bled ali pa je videti, da znaki manjkajo, je vrednost morda previsoka. Če pa je vrednost prenizka, bo natis videti zamazan, papir morda ne bo pravilno podajan ali pa lahko pride do poškodbe traku.

V tej tabeli so smernice za izbor ustrezne vrednosti vrzeli v glavi za vrsto papirja, ki ga uporabljate.

Če želite informacije o debelini papirja, ki ga lahko uporabite, po debelini papirja, glejte ["Papir" na](#page-132-0) [strani 133.](#page-132-0)

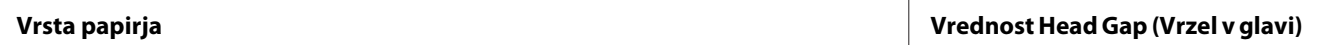

<span id="page-37-0"></span>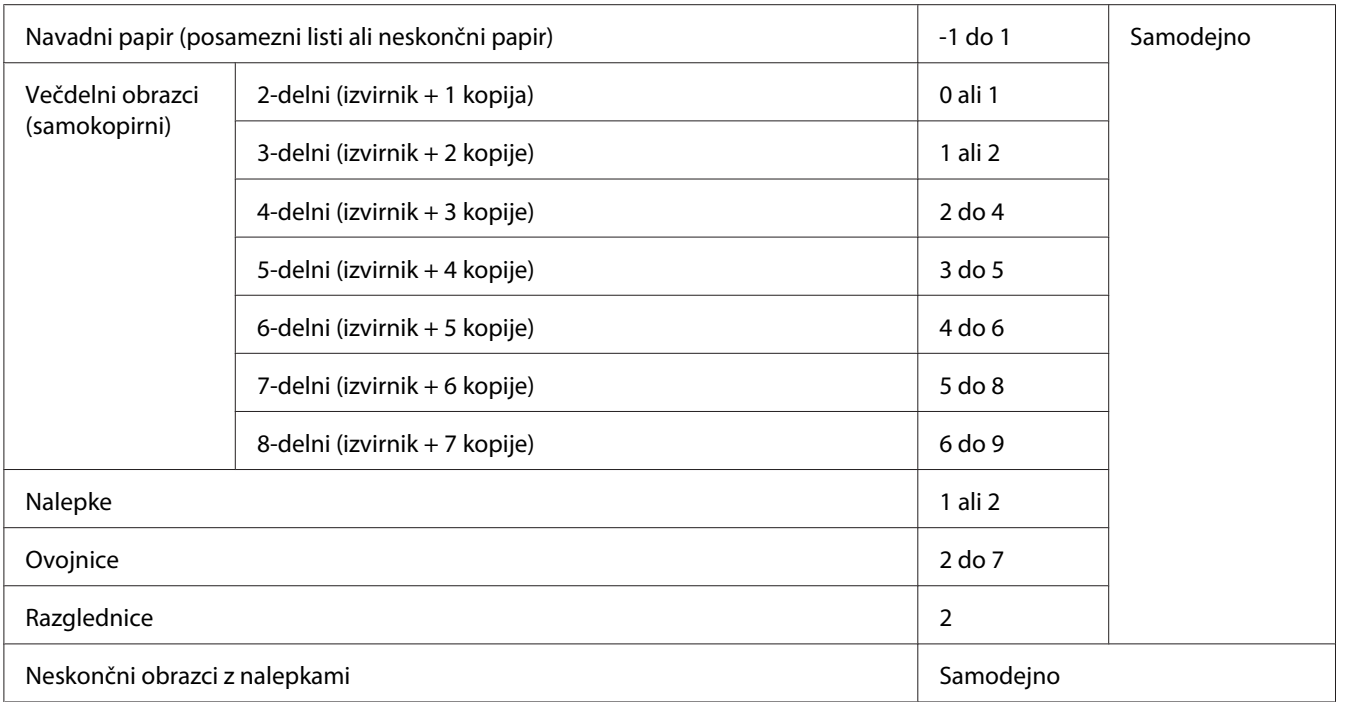

# !*Previdno:*

- ❏ *Ne nastavite vrzeli v glavi na vrednost AUTO (SAM.), če uporabljate nalepke z izpostavljeno podlogo, saj zaradi razlike v debelini debelina morda ne bo pravilno izmerjena. Nastavite jo na ustrezno vrednost v skladu s podatki v tabeli zgoraj.*
- ❏ *Če nastavitev ni primerna, se lahko hitrost tiskanja upočasni, natis lahko postane bled ali pa se zagozdi papir. Priporočamo, da uporabite nastavitev AUTO (SAM.). Na ta način se boste izognili takšnim primerom, razen če uporabljate nalepke z izpostavljeno podlago.*

## *Opomba:*

❏ *Priporočamo, da vrednost vrzeli v glavi nastavite na AUTO (SAM.), ko tiskate na večdelne obrazce, saj se lahko skupna debelina večdelnih obrazcev spreminja glede na vrsto papirja, tudi če je število delov enako.*

*Če pa je natis videti bled, nastavite vrednost vrzeli v glavi na nižjo vrednost znotraj razpona, navedenega v tabeli zgoraj. Če je natis videti zapackan, nastavite večjo vrednost.*

❏ *Če je natis videti bled ali pa je videti, da znaki manjkajo, je vrednost morda previsoka. Če pa je nastavitev prenizka, bo natis videti zapackan.*

# *Vstavljanje neskončnega papirja*

Neskončni papir lahko naložite prek vgrajene enote podajalnika neskončnega papirja.

#### <span id="page-38-0"></span>*Opomba:*

*Če želite več informacij o neskončnem papirju, glejte ["Neskončni papir" na strani 134.](#page-133-0)*

# *Nameščanje zaloge neskončnega papirja*

Pri vstavljanju neskončnega papirja bodite pozorni, da boste papir poravnali s podajalnikom tako, da se bo papir gladko podajal v tiskalnik, kot je prikazano v nadaljevanju.

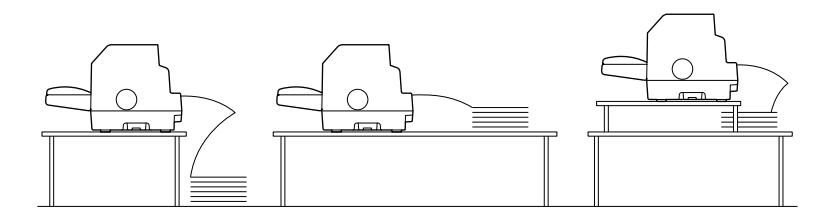

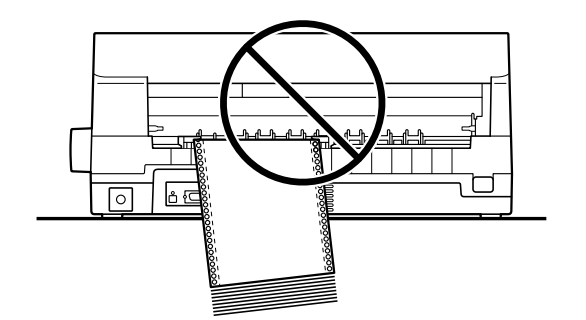

# *Vstavljanje neskončnega papirja s podajalnikom neskončnega papirja*

1. Prepričajte se, ali je na začetnem zaslonu za vir papirja izbrana možnost **Tractor (Podajalnik neskončnega papirja)**. Če ni, jo izberite tako, da pritisnete gumb **Paper Source**.

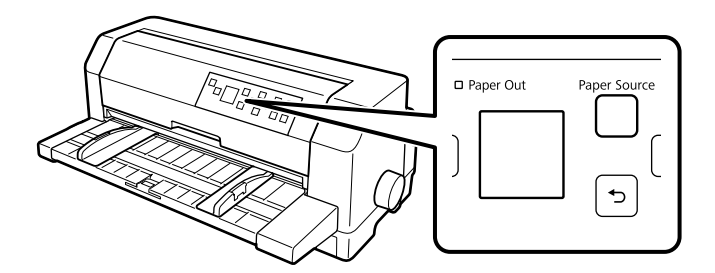

2. Potisnite vodila robov navzven do skrajnega položaja.

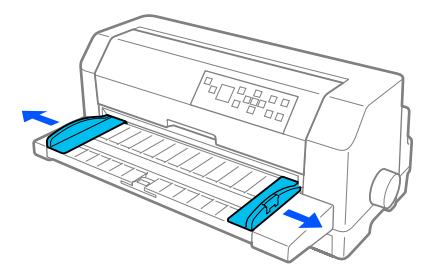

3. Na zadnjem delu tiskalnika sprostite vzvode za zaklep zobnikov tako, da jih potisnete navzgor.

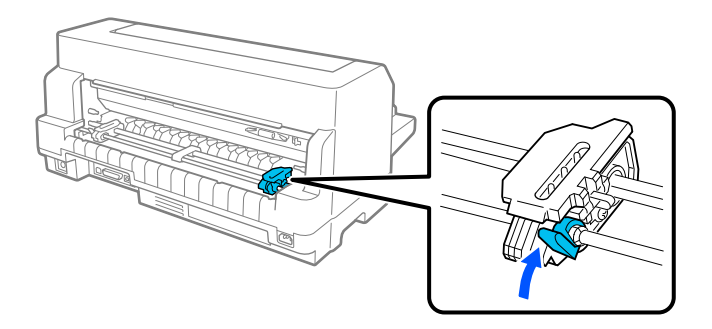

4. Postavite levi zobnik tako, da so zobci na levi strani puščične oznake na zadnjem delu tiskalnika. Nato potisnite vzvod za zaklepanje tako, da zaklenete zobnik.

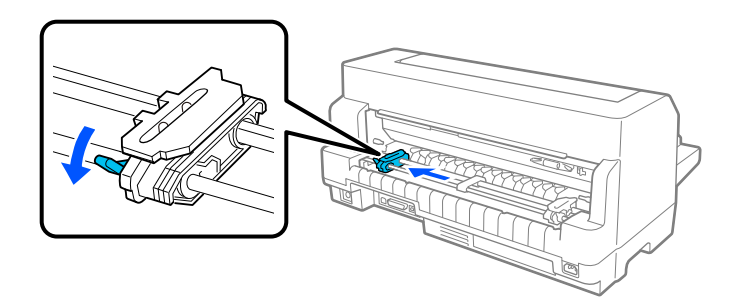

#### *Opomba:*

*Tiskanje se začne pri puščični oznaki na zadnjem delu tiskalnika. Območje, na katerega ni mogoče tiskati, je na levi strani puščične oznake.*

5. Potisnite desni zobnik tako, da se približno ujema s širino papirja, vendar ga ne zaklenite.

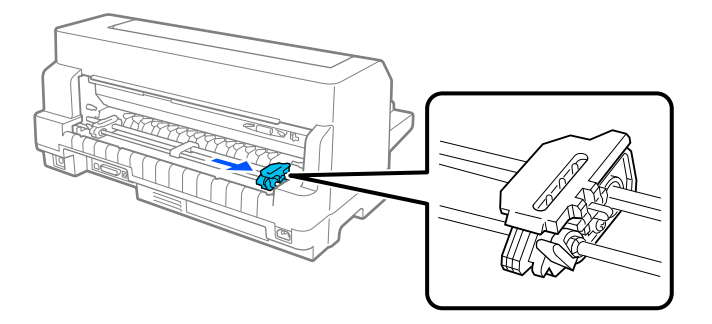

6. Potisnite sredinski podpornik papirja na sredino med obema zobnikoma.

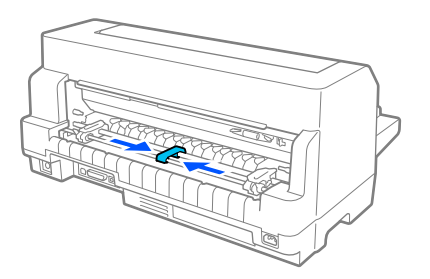

7. Odprite pokrova zobnikov.

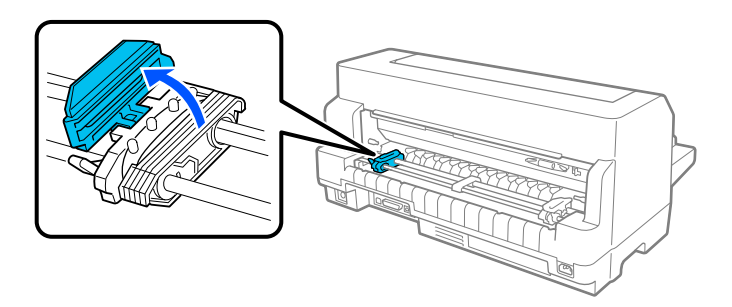

8. Namestite prve tri luknjice neskončnega papirja prek zobcev zobnikov na obeh straneh. Zalogo papirja postavite tako, da je stran za tiskanje usmerjena navzgor.

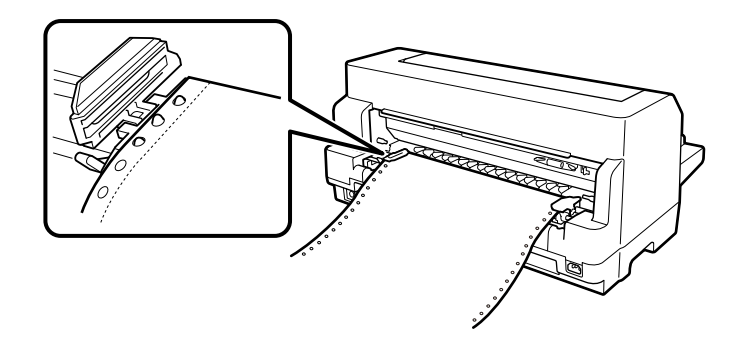

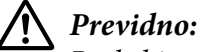

*Poskrbite, da bo imel prvi list neskončnega papirja čist raven rob, da bo nemoteno podan v tiskalnik.*

9. Zaprite pokrova zobnikov.

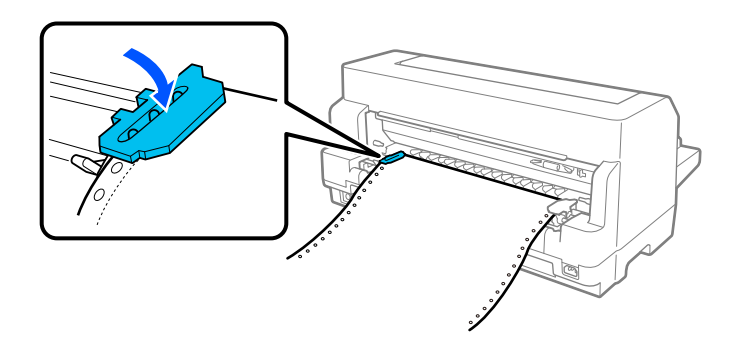

10. Desni zobnik premaknite tako, da papir ni ohlapen. Nato potisnite vzvod za zaklepanje zobnika tako, da zaklenete zobnik.

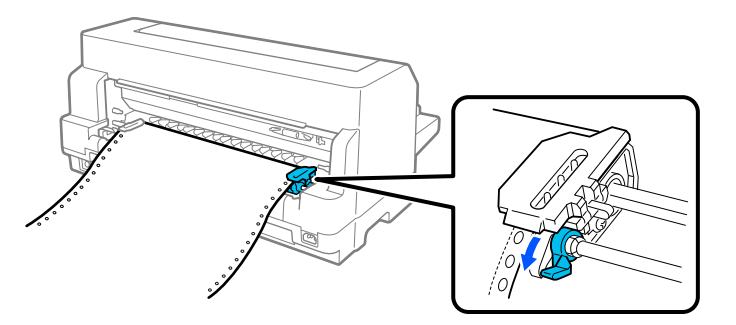

11. Tiskalnik je pripravljen na začetek tiskanja.

Če uporabljate neskončni papir, lahko s funkcijo trganja papirja odtrgate natisnjene strani in prihranite pri praznih straneh, ki so običajno zavržene med tiskalniškimi posli. Če želite več informacij, glejte ["Uporaba funkcije trganja" na strani 43](#page-42-0).

#### *Opomba:*

*Poskrbite, da bo vedno na voljo en list papirja več, kot ga potrebujete. Pri podajanju neskončnega papirja lahko prihaja do težav, če papir ni podajan prek zobnikov.*

## <span id="page-42-0"></span>!*Previdno:*

- ❏ *Če želite odstraniti zagozdeni papir, vrtljivi gumb na desni strani tiskalnika uporabite samo, kadar je tiskalnik izklopljen, V nasprotnem primeru lahko tiskalnik poškodujete ali pa ta izgubi položaj vrha obrazca.*
- ❏ *Ne odpirajte pokrova tiskalnika med podajanjem papirja. V nasprotnem primeru papir ne more biti pravilno podajan.*
- ❏ *Če je v tiskalnik poslano tiskalniško opravilo, medtem ko nalagate papir, se lahko zobniki na podajalniku neskončnega papirja začnejo premikati. Če se želite temu izogniti, tiskalnik izklopite, preden začnete nalagati papir.*

### *Opomba:*

*Če je prva vrstica na strani previsoko ali prenizko, lahko njen položaj spremenite tako, da v nastavitvah tiskalnika spremenite položaj vrha obrazca. Preberite razdelek ["Menijske možnosti za Printer Settings](#page-24-0) [\(Nastavitve tiskalnika\)" na strani 25](#page-24-0).*

## *Uporaba funkcije trganja*

Funkcijo trganja papirja lahko uporabite za podajanje neskončnega papirja do roba za trganje tiskalnika. Ko končate tiskanje. Nato lahko natisnjene liste zlahka odtrgate. Ko tiskanje nadaljujete, tiskalnik samodejno premakne papir v položaj vrha strani, tako da prihranite papir med dvema dokumentoma, ki se ponavadi ne porabi.

Funkcijo trganja papirja lahko uporabite na dva načina: ročno, tako, da ob zaključku tiskanja na neskončni papir pritisnete gumb **OK** na tiskalniku, ali samodejno, tako, da vklopite način samodejnega trganja.

Če perforacija med stranmi ni poravnana z robom za trganje, lahko njen položaj prilagodite z gumbi  $\blacktriangle$ d. Preberite razdelek ["Prilagajanje položaja trganja" na strani 54](#page-53-0).

## !*Previdno:*

*Funkcije trganja ne uporabljajte za vzvratno podajanje neskončnega papirja z nalepkami, ker se lahko nalepke odlepijo s podlage in zagozdijo v tiskalniku.*

## Uporabite gumb OK.

Upoštevajte ta navodila za podajanje neskončnega papirja do položaja za trganje:

1. Ko tiskalnik dokonča postopek tiskanja dokumenta, preverite, ali je prikazan zaslon za zaključek tiskanja. Preberite razdelek ["Tiskanje zaključnega zaslona na neskončni papir" na strani 22.](#page-21-0)

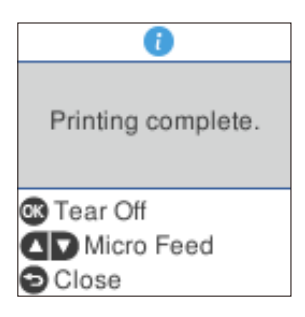

2. Pritisnite gumb **OK**. Tiskalnik premakne papir naprej na rob za trganje.

#### *Opomba:*

*Če perforacija ni pravilno poravnana z robom za trganje, lahko položaj trganja prilagodite z gumbi* u d*, kot je opisano v razdelku ["Prilagajanje položaja trganja" na strani 54](#page-53-0).*

## !*Previdno:*

*Položaja trganja nikoli ne prilagajajte z uporabo vrtljivega gumba. Če to počnete, lahko poškodujete tiskalnik ali pa izgubite nastavljen položaj vrha obrazca.*

3. Odtrgajte natisnjene strani z robom za trganje na pokrovu tiskalnika.

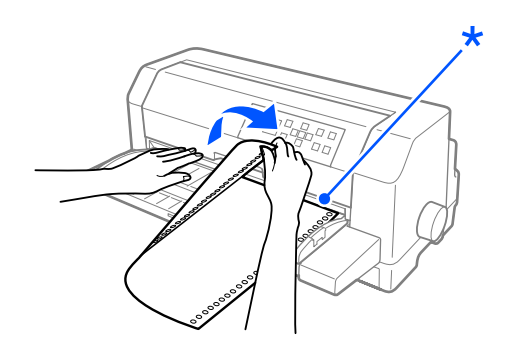

\* rob za trganje

Ko tiskanje nadaljujete, tiskalnik premakne papir nazaj v položaj vrha strani in začne tiskati. (Papir lahko tudi ročno podaste nazaj na položaj vrha obrazca tako, da pritisnete gumb **Pause**.)

#### Samodejno premikanje papirja v položaj trganja

Če želite, da se natisnjeni dokument samodejno premakne naprej v položaj za trganje, v nastavitvah tiskalnika vklopite način samodejnega premika v položaj za trganje in izberite ustrezno dolžino strani neskončnega papirja. Navodila za spreminjanje privzetih nastavitev so v razdelku ["Menijske](#page-24-0) [možnosti za Printer Settings \(Nastavitve tiskalnika\)" na strani 25](#page-24-0).

Ko je ta funkcija vklopljena, tiskalnik samodejno premakne papir naprej na položaj za trganje vsakič, ko sprejme polno stran podatkov ali ukaz za podajo obrazca, ki mu ne sledijo podatki.

Navodila spodaj opisujejo, kako omogočite samodejni premik v položaj trganja.

- 1. Ko je postopek tiskanja dokončan, tiskalnik premakne perforacijo zadnje natisnjene strani v položaj za trganje.
- 2. Odtrgajte natisnjene strani z robom za trganje na pokrovu tiskalnika.

#### *Opomba:*

*Če perforacija ni pravilno poravnana z robom za trganje, lahko položaj trganja prilagodite z gumbi* u d*. Preberite razdelek ["Prilagajanje položaja trganja" na strani 54.](#page-53-0)*

3. Ko tiskanje nadaljujete, tiskalnik premakne papir nazaj v položaj vrha strani in začne tiskati. (Papir lahko tudi ročno podaste nazaj na položaj vrha obrazca tako, da pritisnete gumb **Pause**.)

#### *Odstranjevanje neskončnega papirja*

Če želite odstraniti neskončni papir iz tiskalnika, sledite tem navodilom:

1. Ko tiskalnik dokonča tiskanje dokumenta, pritisnite gumb **OK**. Tiskalnik premakne papir naprej na položaj za trganje.

#### *Opomba:*

*Če je funkcija samodejnega premika v položaj trganja vklopljena, tiskalnik perforacijo papirja samodejno premakne do položaja za trganje. Funkcijo samodejnega premika v položaj trganja lahko vklopite tako, da spremenite privzete nastavitve. Navodila najdete v poglavju ["Menijske](#page-24-0) [možnosti za Printer Settings \(Nastavitve tiskalnika\)" na strani 25](#page-24-0).*

- 2. Odtrgajte natisnjene strani.
- 3. Če želite neskončni papir premakniti vzvratno v položaj pripravljenosti, pritisnite gumb **Load/ Eject**.

<span id="page-45-0"></span>4. Če želite iz tiskalnika v celoti odstraniti neskončni papir, odprite pokrova zobnikov. Odstranite enoto podajalnika neskončnega papirja, nato pa zaprite pokrova zobnikov.

# *Nalaganje posameznih listov*

Vaš tiskalnik lahko tiska na posamezne liste papirja, široke od 90 do 420 mm (3,5 do 16,5 palca). Če želite podrobne specifikacije za posamezne liste, glejte ["Posamezni listi" na strani 134.](#page-133-0)

Posamezen list papirja lahko naložite z vodilom za liste ali izbirno enoto za samodejno poravnavo listov. Če želite več informacij o izbirni enoti za samodejno poravnavo listov, glejte ["Enota za](#page-123-0) [samodejno poravnavo listov" na strani 124](#page-123-0). Sveženj papirja lahko naložite tudi v izbirni podajalnik posameznih listov. Če želite več informacij o dodatnem podajalniku listov, glejte razdelek ["Podajalnik](#page-117-0) [posameznih listov" na strani 118.](#page-117-0)

#### *Opomba:*

*Če naložite dolg papir (na primer papir velikosti »legal«), pustite dovolj prostora na zadnjem delu tiskalnika, da papir ne bo oviran.*

## *Nalaganje posameznih listov s sprednje strani*

Če želite z vodilom za liste naložiti posamezne liste papirja, upoštevajte ta navodila.

- 1. Preverite, ali je vodilo za liste pritrjeno tako, kot je opisano v razdelku Začnite tukaj. Nato zaprite pokrova zobnikov enote podajalnika neskončnega papirja, ki sta na zadnji strani tiskalnika, in potisnite vzvoda za zaklep zobnikov navzdol, da zaklenete zobnika.
- 2. Vklopite tiskalnik.
- 3. Prepričajte se, ali je na začetnem zaslonu za vir papirja izbrana možnost **Manual/CSF (Ročno/ CSF)**. Če ni, jo izberite tako, da pritisnete gumb **Paper Source**.

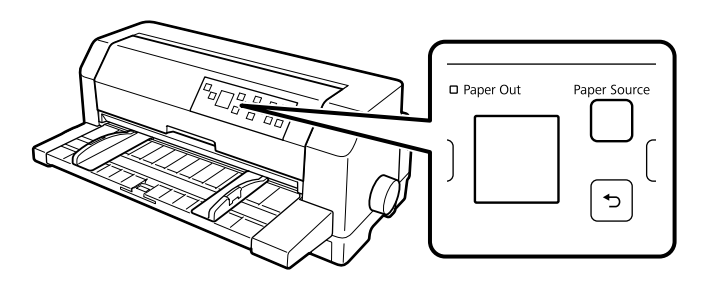

- 
- 4. Potisnite levo vodilo roba tako daleč, da se dotika oznake vodila.

- \* oznaka vodila
- 5. Med poravnavo leve strani lista papirja z vodilom roba in nastavitvijo desnega vodila roba tako, da se ujema s širino papirja, ga vstavite v tiskalnik tako daleč, da začutite upor. Vstavite papir tako, da je stran za tiskanje obrnjena navzgor.

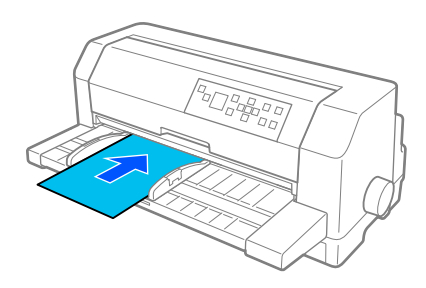

Tiskalnik po nekaj sekundah papir samodejno potisne v položaj za vstavljanje. Tiskalnik je pripravljen na začetek tiskanja.

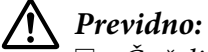

- ❏ *Če želite odstraniti zagozdeni papir, vrtljivi gumb na desni strani tiskalnika uporabite samo, kadar je tiskalnik izklopljen, V nasprotnem primeru lahko tiskalnik poškodujete ali pa ta izgubi položaj vrha obrazca.*
- ❏ *Ne odpirajte pokrova tiskalnika med podajanjem papirja. V nasprotnem primeru tiskalnik papirja ne more biti pravilno podajati.*

#### *Opomba:*

❏ *Če se valj vrti, tiskalnik pa ne podaja papirja, v celoti odstranite papir, nato pa ga znova do konca vstavite v tiskalnik.*

❏ *Če je papir podan, preden lahko pravilno nastavite njegov položaj, v nastavitvah tiskalnika povečajte vrednost možnosti »Manual feed wait time« (Čakalni čas pri ročnem podajanju). Več o tem preberite v razdelku ["Menijske možnosti za Printer Settings \(Nastavitve tiskalnika\)" na](#page-24-0) [strani 25.](#page-24-0)*

Ko je tiskanje na list papirja dokončano, ga tiskalnik izvrže v vodilo za papir. Če tiskate dokument z več stranmi, odstranite natisnjen list papirja in v vodilo za papir vstavite nov list. Tiskalnik samodejno poda papir naprej in nadaljuje tiskanje.

#### *Opomba:*

*Če tiskalnik ne izvrže natisnjenega lista, pritisnite gumb Load/Eject.*

## *Nalaganje posameznih listov z zadnje strani*

Sveženj papirja lahko naložite z zadnje strani tiskalnika tako, da uporabite izbirni podajalnik posameznih listov. Več o tem preberite v razdelku ["Podajalnik posameznih listov" na strani 118](#page-117-0).

# *Nalaganje posebnega papirja*

## *Večdelni obrazci*

Tiskalnik lahko tiska na posamezne in neskončne večdelne obrazce. Uporabljate lahko večdelne obrazce z največ osmimi sloji (vključno z izvirnikom).

# !*Previdno:*

*Uporabljajte le samokopirne večdelne obrazce.*

Pred tiskanjem nastavite vrednost vrzeli v glavi na ustrezno vrednost za večdelne obrazce, ki jih uporabljate. Pri tem uporabite podatke v tabeli ["Nastavljanje Head Gap \(Vrzel v glavi\)" na](#page-35-0) [strani 36.](#page-35-0)

Večdelne obrazce na posameznih listih lahko vstavite prek vodila za liste, z izbirnim podajalnikom posameznih listov ali z izbirno enoto za samodejno poravnavo listov. Če želite navodila, glejte ["Nalaganje posameznih listov" na strani 46,](#page-45-0) ["Vstavljanje papirja v podajalnik posameznih](#page-119-0) [listov" na strani 120](#page-119-0) ali ["Vstavljanje papirja z enoto za samodejno poravnavo listov" na strani 126](#page-125-0). Neskončne večdelne obrazce lahko vstavite na enak način kot običajen neskončni papir. Če želite navodila, glejte ["Vstavljanje neskončnega papirja" na strani 38.](#page-37-0)

## <span id="page-48-0"></span>!*Previdno:*

❏ *Ko tiskate na večdelne obrazce, poskrbite, da bodo nastavitve programske opreme dovoljevale le tiskanje znotraj področja tiska na obrazcih. Zaradi tiskanja na rob večdelnega obrazca lahko pride do poškodbe tiskalne glave. Če želite več o področju tiska, glejte ["Področje tiska" na](#page-140-0) [strani 141](#page-140-0).*

❏ *Večdelne obrazce na posameznih listih, ki so prilepljeni ob strani obrazca, vstavite le prek vodila za liste, ne prek izbirnega podajalnika posameznih listov.*

## *Nalepke*

Ko izbirate nalepke za tiskanje, vedno izberite nalepke, pritrjene na neprekinjeno podlago z odprtinami za zobnike za uporabo s podajalnikom neskončnega papirja. Ne uporabljajte nalepk na svetlečih podlagah na posameznem listu, saj lahko podlaga zdrsne in ne bo pravilno vstavljena.

Upoštevajte ta navodila za vstavljanje nalepk:

## !*Previdno:*

*Nalepke uporabljajte le pri običajnih pogojih uporabe, saj so nalepke posebej občutljive na temperaturo in vlago.*

- 1. Poskrbite za to:
	- ❏ Nastavitve programske opreme morajo zagotoviti, da se tiskanje izvaja le na področju tiska. Če želite več o področju tiska, glejte ["Področje tiska" na strani 141.](#page-140-0)

# !*Previdno:*

*Zaradi tiskanja na rob nalepke lahko pride do poškodbe tiskalne glave.*

- ❏ *V nastavitvah tiskalnika je izklopljena samodejnega premika v položaj trganja.*
- ❏ *Če uporabljate nalepke z izpostavljeno podlago, poskrbite, da vrzel v glavi ne bo nastavljena na AUTO (SAM.). Nastavite jo na ustrezen položaj. Več o tem preberite v razdelku ["Nastavljanje Head Gap \(Vrzel v glavi\)" na strani 36.](#page-35-0)*
- 2. Vstavite nalepke tako, kot je opisano v razdelku ["Vstavljanje neskončnega papirja s podajalnikom](#page-38-0) [neskončnega papirja" na strani 39.](#page-38-0)

## *Trganje in odstranjevanje nalepk*

Nalepke vedno odtrgajte in jih odstranite tako, kot je opisano spodaj.

## !*Previdno:*

*Nalepk nikoli ne vstavljajte vzvratno z gumbom Load/Eject, gumbom OK ali gumbom ob desni strani tiskalnika. Nalepke se lahko preprosto odlepijo s podlage in se zagozdijo v tiskalniku.*

1. Na zadnji strani tiskalnika odtrgajte zadnji obrazec z nalepko, ki je bil podan v tiskalnik, vendar ne pritisnite gumba **OK**. Glejte sliko spodaj.

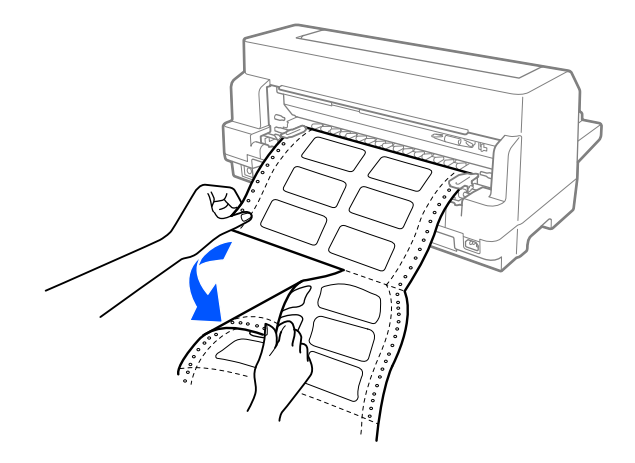

2. Pritisnite gumb **LF/FF**, da zadnji obrazec z nalepko izvržete v smeri naprej.

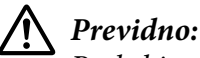

*Poskrbite, da med tiskalniškimi posli v tiskalniku ne bo nalepk. Ko nadaljujete tiskanje, se nalepke rade zavihajo, lahko se odlepijo s podlage in se zagozdijo v tiskalniku.*

# *Ovojnice*

iskate lahko na različne ovojnice tako, da jih vstavite na enak način kot posamezne liste papirja—prek vodila za liste, z izbirnim podajalnikom posameznih listov ali izbirno enoto za samodejno poravnavo listov.

Upoštevajte ta navodila za vstavljanje ovojnic:

# !*Previdno:*

*Uporabljajte ovojnice le pri običajnih pogojih uporabe.*

1. Nastavite nastavitve programske opreme tako, da bo tiskanje izvedeno le na področju tiska. Več o tem preberite v razdelku ["Področje tiska" na strani 141.](#page-140-0)

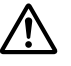

## !*Previdno:*

*Zaradi tiskanja na rob ovojnice lahko pride do poškodbe tiskalne glave.*

- 2. Prepričajte se, ali je na začetnem zaslonu za vir papirja izbrana možnost **Manual/CSF (Ročno/ CSF)**. Če ni, jo izberite tako, da pritisnete gumb **Paper Source**.
- 3. Na začetnem zaslonu izberite možnost **Envelope (Ovojnica)**, kot je opisano spodaj.

### **Menu (Meni)** > **Printer Settings (Nastavitve tiskalnika)** > **Print Control Settings (Nastavitve za nadzor tiskalnika)** > **Paper Type (Vrsta papirja)**

4. Naložite ovojnice v skladu z navodili v razdelku ["Nalaganje posameznih listov s sprednje strani"](#page-45-0) [na strani 46](#page-45-0), ["Vstavljanje papirja v podajalnik posameznih listov" na strani 120](#page-119-0) ali ["Vstavljanje](#page-125-0) [papirja z enoto za samodejno poravnavo listov" na strani 126.](#page-125-0) Ne pozabite zavihati zavihka in bodite previdni, kako je zavihek usmerjen.

## *z vodila za liste*

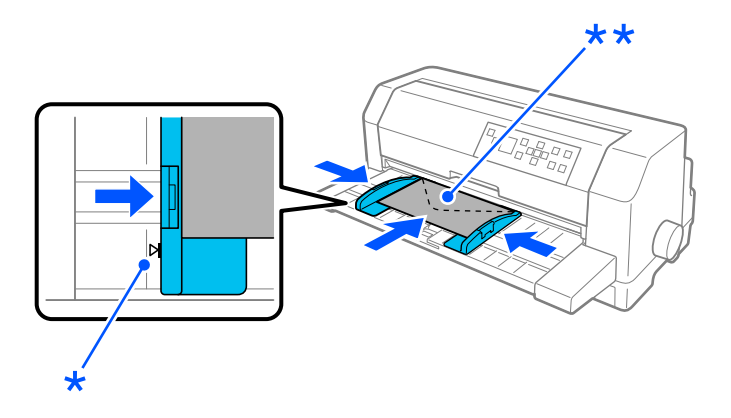

\* oznaka vodila

\*\* najprej zgornji rob in stran z zavihkom navzdol

## *Razglednice*

Tiskate lahko na različne ovojnice tako, da jih vstavite na enak način kot posamezne liste papirja prek vodila za liste, z izbirnim podajalnikom posameznih listov ali izbirno enoto za samodejno poravnavo listov.

Upoštevajte ta navodila za vstavljanje ovojnic:

## !*Previdno:*

*Uporabljajte ovojnice le pri običajnih pogojih uporabe.*

1. Nastavite nastavitve programske opreme tako, da bo tiskanje izvedeno le na področju tiska. Več o tem preberite v razdelku ["Področje tiska" na strani 141.](#page-140-0)

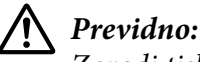

*Zaradi tiskanja na rob ovojnice lahko pride do poškodbe tiskalne glave.*

- 2. Prepričajte se, ali je na začetnem zaslonu za vir papirja izbrana možnost **Manual/CSF (Ročno/ CSF)**. Če ni, jo izberite tako, da pritisnete gumb **Paper Source**.
- 3. Na začetnem zaslonu izberite možnost **Card (Razglednica)**, kot je opisano spodaj.

### **Menu (Meni)** > **Printer Settings (Nastavitve tiskalnika)** > **Print Control Settings (Nastavitve za nadzor tiskalnika)** > **Paper Type (Vrsta papirja)**

4. Vstavite razglednice z navodili v razdelku »Nalaganje posameznih listov s sprednje strani«, »Nalaganje papirja v podajalnik posameznih listov« ali »Nalaganje papirja z enoto za samodejno poravnavo listov«.

## *z vodila za liste*

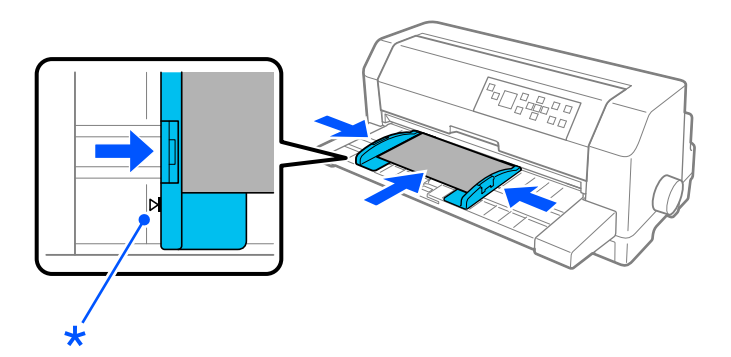

\* oznaka vodila

# *Preklapljanje med tiskanjem na neskončni papir in tiskanjem na posamezne liste*

Ko uporabljate podajalnik neskončnega papirja, lahko preprosto preklapljate med neskončnim papirjem in posameznimi listi (vključno z ovojnicami ali razglednicami), pri tem pa vam iz podajalnika neskončnega papirja ni treba odstranjevati neskončnega papirja.

## *Preklop na tiskanje na posamezne liste*

Upoštevajte ta navodila za preklop z neskončnega papirja na posamezne liste:

1. Ko dokončate tiskanje na neskončni papir, pritisnite gumb **OK**, da premaknete papir na položaj za trganje.

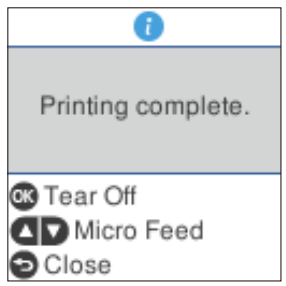

#### *Opomba:*

*Če je način samodejnega premika v položaj trganja vklopljen, tiskalnik perforacijo papirja samodejno premakne do položaja za trganje.*

2. Odtrgajte natisnjene strani.

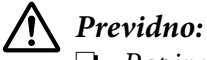

- ❏ *Papir vedno odtrgajte, preden ga vstavite vzvratno. Če preveč listov vstavite vzvratno, se lahko zagozdijo.*
- ❏ *Nalepk nikoli ne vstavljajte vzvratno z gumbom Load/Eject, gumbom OK ali gumbom ob desni strani tiskalnika. Nalepke se lahko preprosto odlepijo s podlage in se zagozdijo v tiskalniku. Če želite več informacij o odstranjevanju nalepk s poti papirja, glejte ["Trganje](#page-48-0) [in odstranjevanje nalepk" na strani 49](#page-48-0).*
- 3. Pritisnite gumb **Load/Eject**, da neskončni papir premaknete nazaj v položaj pripravljenosti. Papir je še vedno pritrjen na podajalnik neskončnega papirja, vendar ni več na poti papirja.
- 4. Na začetnem zaslonu za vir papirja izberite **Manual/CSF (Ročno/CSF)** tako, da pritisnete gumb **Paper Source**.

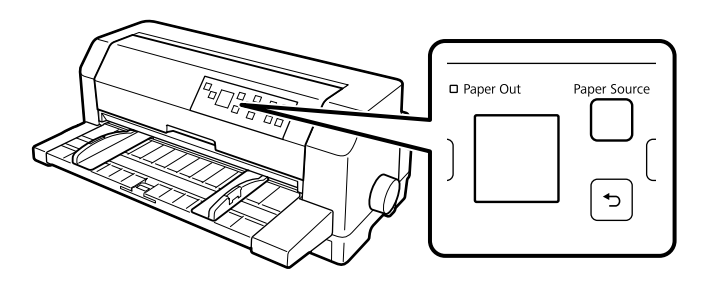

<span id="page-53-0"></span>Zdaj lahko posamezne liste papirja vstavite z vodilom za liste. Več o tem preberite v razdelku ["Nalaganje posameznih listov" na strani 46.](#page-45-0)

## *Preklop na tiskanje na neskončni papir*

Upoštevajte ta navodila za preklop s posameznih listov na neskončni papir:

- 1. Po potrebi pritisnite gumb **Load/Eject**, da izvržete zadnji natisnjeni list.
- 2. Prepričajte se, da je neskončni papir pravilno vstavljen v tiskalnik, kot je opisano v razdelku ["Vstavljanje neskončnega papirja s podajalnikom neskončnega papirja" na strani 39.](#page-38-0)
- 3. Na začetnem zaslonu za vir papirja izberite **Tractor (Podajalnik neskončnega papirja)** tako, da pritisnete gumb **Paper Source**.

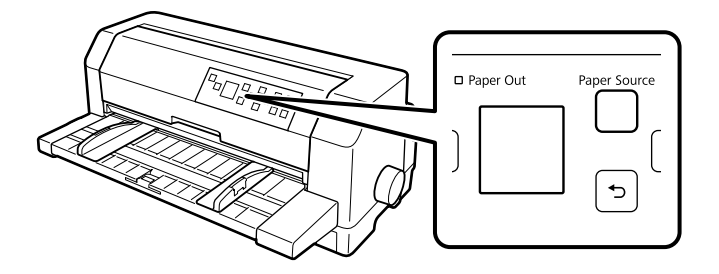

Ko tiskalnik prejmete podatke, neskončni papir s položaja pripravljenosti samodejno premakne v položaj za vstavljanje.

# *Uporaba funkcije mikroprilagajanja*

Funkcija Micro Adjust (Mikroprilagajanje) omogoča premik papirja naprej ali nazaj v korakih po 0,141 mm (1/180 palca), tako da lahko natančno prilagodite položaj vrha strani in položaj trganja.

## *Prilagajanje položaja trganja*

Če perforacija papirja ni poravnana z robom za trganje, jo lahko s funkcijo mikroprilagajanja premaknete v položaj za trganje.

Pri prilagajanju položaja trganja upoštevajte ta navodila:

## !*Previdno:*

*Položaja trganja nikoli ne prilagajajte z vrtljivim gumbom, saj lahko tako poškodujete tiskalnik ali spremenite položaj trganja.*

### *Opomba:*

*Nastavitev položaja trganja je uporabljena, dokler je ne spremenite, tudi če tiskalnik izklopite.*

- 1. Pritisnite gumb **OK**, ko se po zaključku tiskanja prikaže zaslon za zaključek tiskanja ali ko se prikaže zaslon, ko na začetnem zaslonu izberete možnost **Tear off (Trganje)**. Tiskalnik preklopi v način delovanja za mikroprilagajanje.
- 2. Pritisnite gumb  $\nabla$ , da podaste papir naprej, ali pritisnite gumb  $\blacktriangle$ , da papir podaste vzvratno tako daleč, dokler ni perforacija poravnana z robom za trganje pokrova tiskalnika.

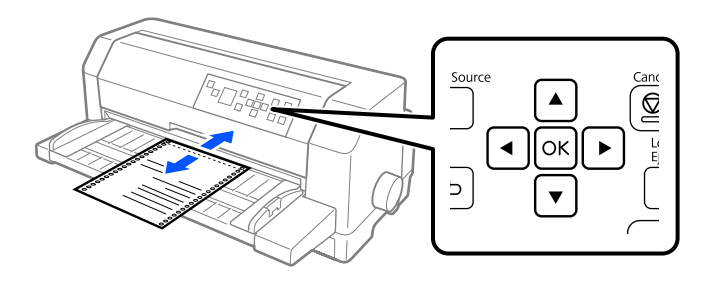

#### *Opomba:*

*Položaj trganja lahko nastavite znotraj določenih omejitev tiskalnika. Če ga poskusite nastaviti zunaj teh omejitev, tiskalnik zapiska in preneha premikati papir.*

- 3. Odtrgajte natisnjene strani.
- 4. Če želite zapreti način mikroprilagajanja, pritisnite gumb  $\leftarrow$ .

Ko tiskanje nadaljujete, tiskalnik samodejno premakne papir nazaj v položaj vrha strani in začne tiskati.

## <span id="page-55-0"></span>Poglavje 4

# *Programska oprema tiskalnika*

## *Programska oprema vašega tiskalnika*

Programska oprema Epson vključuje programsko opremo gonilnika tiskalnika in pripomoček EPSON Status Monitor 3.

Tiskalniški gonilnik je programska oprema, ki računalniku omogoča nadzor delovanja tiskalnika. Gonilnik tiskalnika morate namestiti, da lahko programi za Windows v celoti izkoristijo zmogljivosti tiskalnika.

Izdelke EPSON Status Monitor 3, Bi-D Adjustment (Prilagoditev dvosmernega tiska) in Printer Setting Utility lahko namestite z diska s programsko opremo, ko namestite gonilnike tiskalnika, razen če se odločite, da ne želite namestiti izdelka EPSON Status Monitor 3.

EPSON Status Monitor 3 omogoča spremljanje stanja tiskalnika, opozarja na napake in svetuje, kako jih odpraviti. S pripomočkom Bi-D Adjustment (Prilagoditev dvosmernega tiska) lahko natančneje nastavite poravnavo navpičnih črt. Preberite razdelek ["Uporaba pripomočka Bi-D Adjustment](#page-72-0) [\(Prilagoditev dvosmernega tiska\)" na strani 73.](#page-72-0) S pripomočkom Printer Setting Utility lahko prikažete trenutne nastavitve, shranjene v tiskalniku, spremenite nastavitve tiskalnika in naložite nastavitve, shranjene v datoteki, ali pa shranite nastavitve v datoteko. Preberite razdelek ["Uporaba](#page-74-0) [pripomočka Printer Setting \(Nastavitev tiskalnika\)" na strani 75](#page-74-0). Če želite namestiti EPSON Status Monitor 3 pozneje, preberite navodila v razdelku ["Namestitev pripomočka EPSON Status Monitor 3"](#page-68-0) [na strani 69](#page-68-0).

#### *Opomba:*

- ❏ *Preden nadaljujete, se prepričajte, da ste namestili gonilnik za tiskalnik v računalnik v skladu z navodili na priloženem listu za nastavitev.*
- ❏ *Slike zaslonov na naslednjih straneh se morda razlikujejo glede na različico gonilnika tiskalnika.*
- ❏ *Če želite tiskalniški gonilnik znova namestiti ali ga nadgraditi, morate odstraniti že nameščenega.*

## *Uporaba gonilnika tiskalnika*

Gonilnik tiskalnika odprete v programih sistema Windows ali v meniju Start.

Zasloni in postopki v tem priročniku so večinoma iz sistema Windows 10, razen če je navedeno drugače.

- ❏ Če do gonilnika dostopite iz programa za Windows, bodo vse nastavitve, ki jih izberete, veljale samo za program, ki ga uporabljate. Več informacij najdete v razdelku "Dostop do gonilnika tiskalnika iz programov za Windows" na strani 57.
- ❏ Če do gonilnika tiskalnika dostopite iz menija Start, bodo izbrane nastavitve veljale za vse programe. Več informacij najdete v razdelku ["Dostop do gonilnika tiskalnika v meniju Start" na](#page-59-0) [strani 60.](#page-59-0)

Če si želite ogledati nastavitve tiskalniškega gonilnika ali jih spremeniti, preberite razdelek ["Spreminjanje nastavitev tiskalniškega gonilnika" na strani 63](#page-62-0).

#### *Opomba:*

- ❏ *Za primere v spodnjem razdelku je uporabljen tiskalnik DLQ-3500IIN. Če imate DLQ-3500II, v navodilih zamenjajte oznako uporabljenega modela. Navodila so enaka za vse modele.*
- ❏ *Čeprav mnogi programi za Windows razveljavijo nastavitve, ki ste jih določili z gonilnikom tiskalnika, jih nekateri ne. Zato morate vedno preveriti, ali nastavitve gonilnika ustrezajo vašim potrebam.*

## *Dostop do gonilnika tiskalnika iz programov za Windows*

Če želite dostopiti do gonilnika iz programa za Windows, sledite tem navodilom:

#### *Opomba:*

*Posnetki zaslona v opisu postopka so iz operacijskega sistema Windows 10. Vsebina zaslona je lahko drugačna, kar je odvisno od operacijskega sistema v vašem računalniku.*

1. Izberite **Print (Natisni)** v meniju »File« (Datoteka) programske opreme, ki jo uporabljate. Preverite, ali je v pogovornem oknu Print (Natisni) v razdelku »Select Printer« (Izbira tiskalnika) izbran vaš tiskalnik.

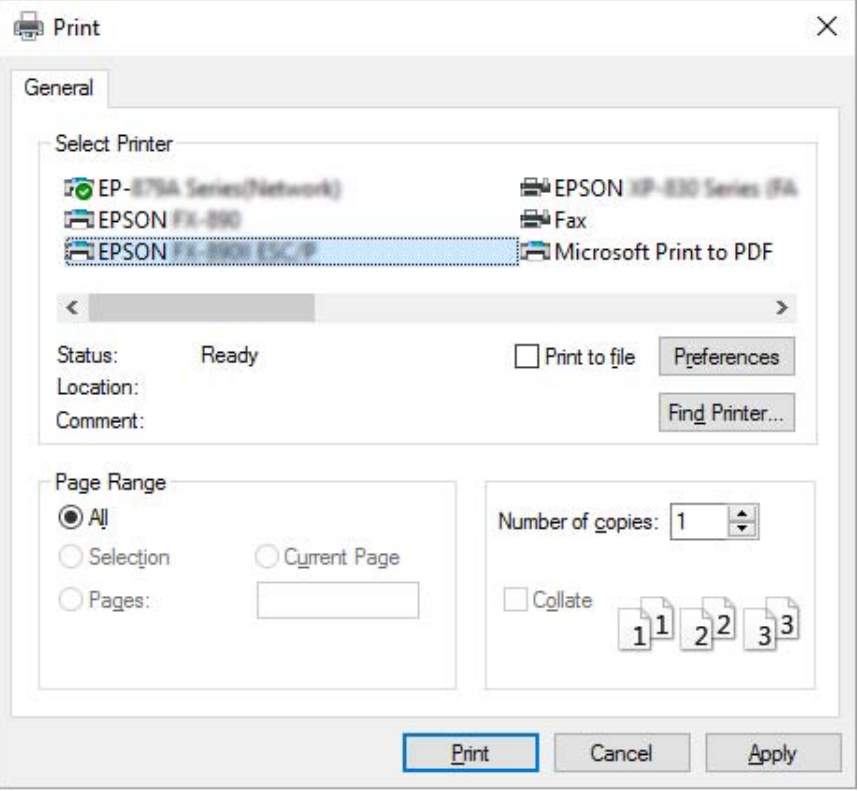

2. Kliknite **Preferences (Nastavitve)**. Odpre se pogovorno okno Printing Preferences (Nastavitve tiskanja), v katerem so meniji Paper/Quality (Prpir in kakovost), Layout (Postavitev), User Defined Paper (Uporab. def. list) in Extension Settings (Dodatne nastavitve). Na teh karticah so nastavitve tiskalniškega gonilnika.

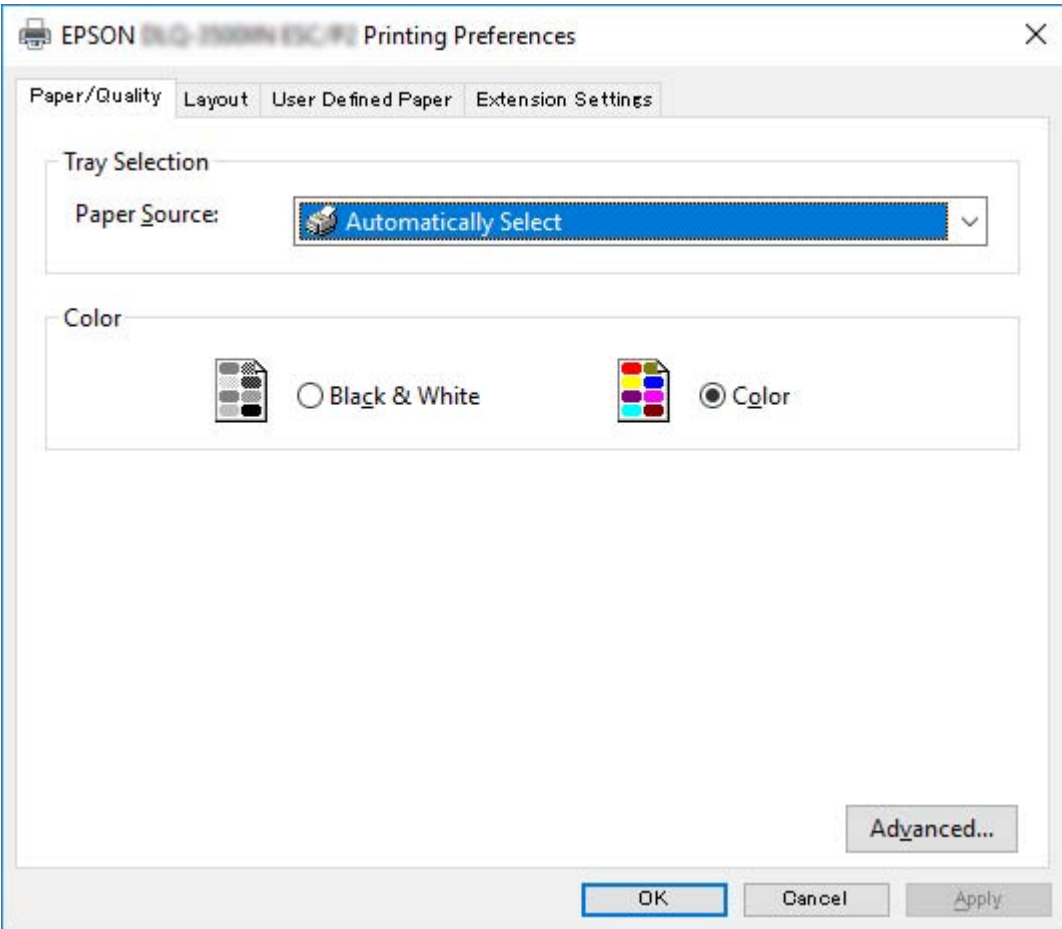

<span id="page-59-0"></span>3. Če si želite kartico ogledati, kliknite njen jeziček na vrhu okna. Če želite nastavitve spremeniti, preberite razdelek ["Spreminjanje nastavitev tiskalniškega gonilnika" na strani 63.](#page-62-0)

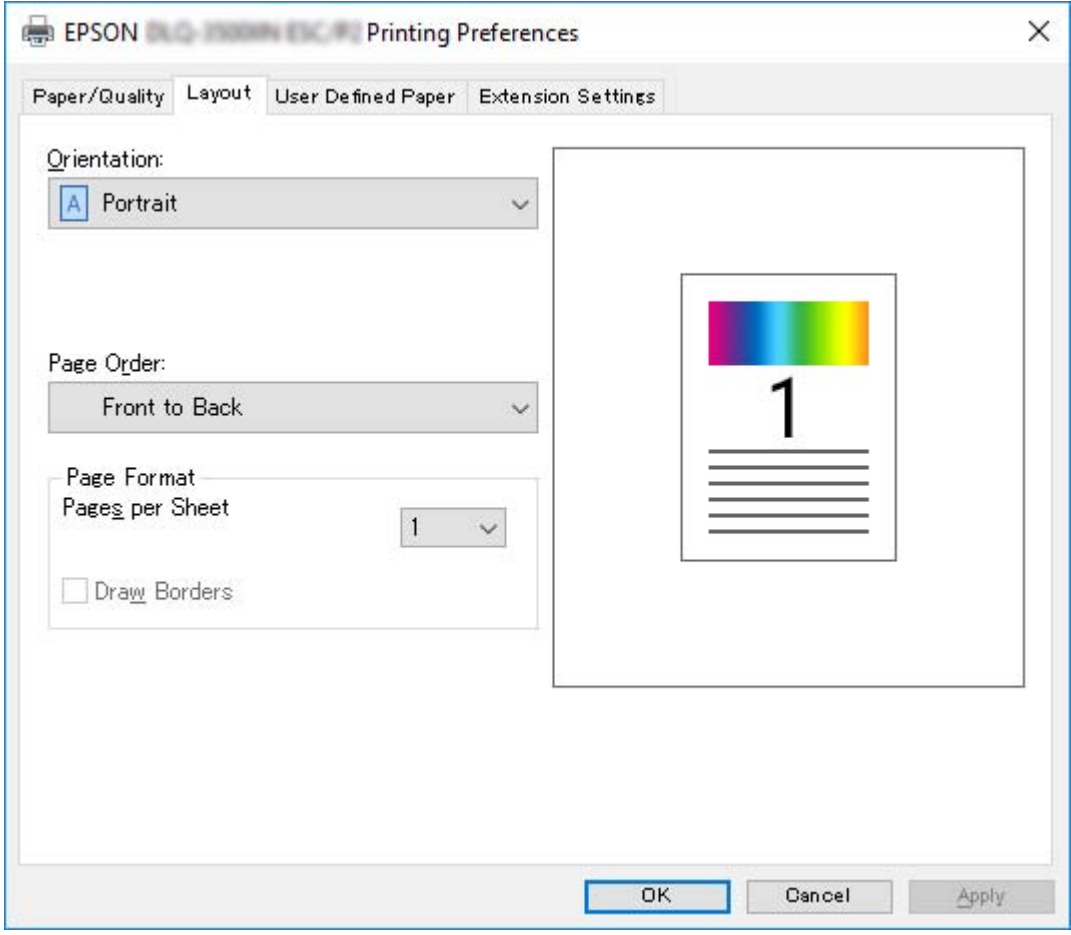

# *Dostop do gonilnika tiskalnika v meniju Start*

Če želite dostopiti do gonilnika tiskalnika iz menija Start, sledite tem navodilom:

#### *Opomba:*

*Posnetki zaslona v opisu postopka so iz operacijskega sistema Windows 10. Vsebina zaslona je lahko drugačna, kar je odvisno od operacijskega sistema v vašem računalniku.*

1. Za Windows 10/Windows Server 2019/Windows Server 2016: Kliknite gumb **Start**, nato pa izberite **Windows System** > **Control Panel (Nadzorna plošča)** >

**View devices and printers (Ogled naprav in tiskalnikov)** v razdelku **Hardware and Sound (Strojna oprema in zvok)**.

V operacijskem sistemu Windows 8.1/Windows 8/Windows Server 2012 R2/Windows Server 2012:

Kliknite **Desktop (Namizje)** na zaslonu **Start**, premaknite kazalec miške v zgornji desni kot zaslona ter kliknite »Settings« (Nastavitve) in **Control Panel (Nadzorna plošča)**. Nato kliknite **View devices and printers (Ogled naprav in tiskalnikov)** v kategoriji **Hardware and Sound (Strojna oprema in zvok)**.

V operacijskem sistemu Windows 7/Windows Server 2008 R2: Kliknite **Start** in nato **Devices and Printers (Naprave in tiskalniki)**.

V operacijskem sistemu Windows Vista/Windows Server 2008:

Kliknite **Start**, **Control Panel (Nadzorna plošča)**, **Hardware and Sound (Strojna oprema in zvok)** in nato **Printers (Tiskalniki)**.

V operacijskem sistemu Windows XP/Windows Server 2003 R2/Windows Server 2003: Kliknite **Start** in nato **Printers and Faxes (Tiskalniki in faksi)**.

2. Z desno tipko miške kliknite ikono tiskalnika in nato kliknite **Printing Preferences (Nastavitve tiskanja)**. Na zaslonu so prikazani meniji Paper/Quality (Papir in kakovost), Layout (Postavitev), User Defined Paper (Uporab. def. list) in Extension (Dodatno). Na teh karticah so nastavitve tiskalniškega gonilnika.

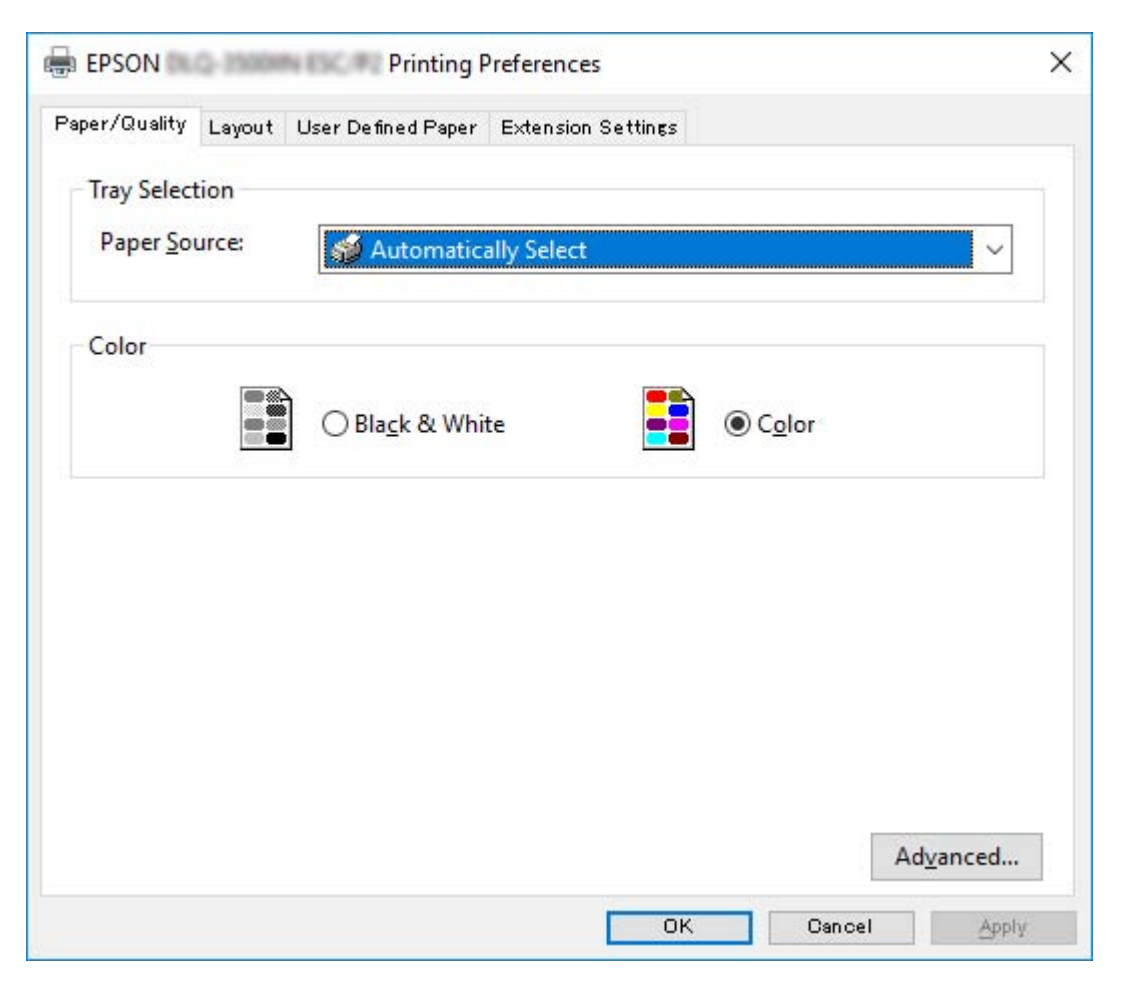

<span id="page-62-0"></span>Ko v meniju, ki se odpre, če z desno tipko miške kliknete ikono tiskalnika, izberete **Printer properties (Lastnosti tiskalnika)**, se odpre okno Properties (Lastnosti), v katerem so meniji z nastavitvami gonilnika tiskalnika.

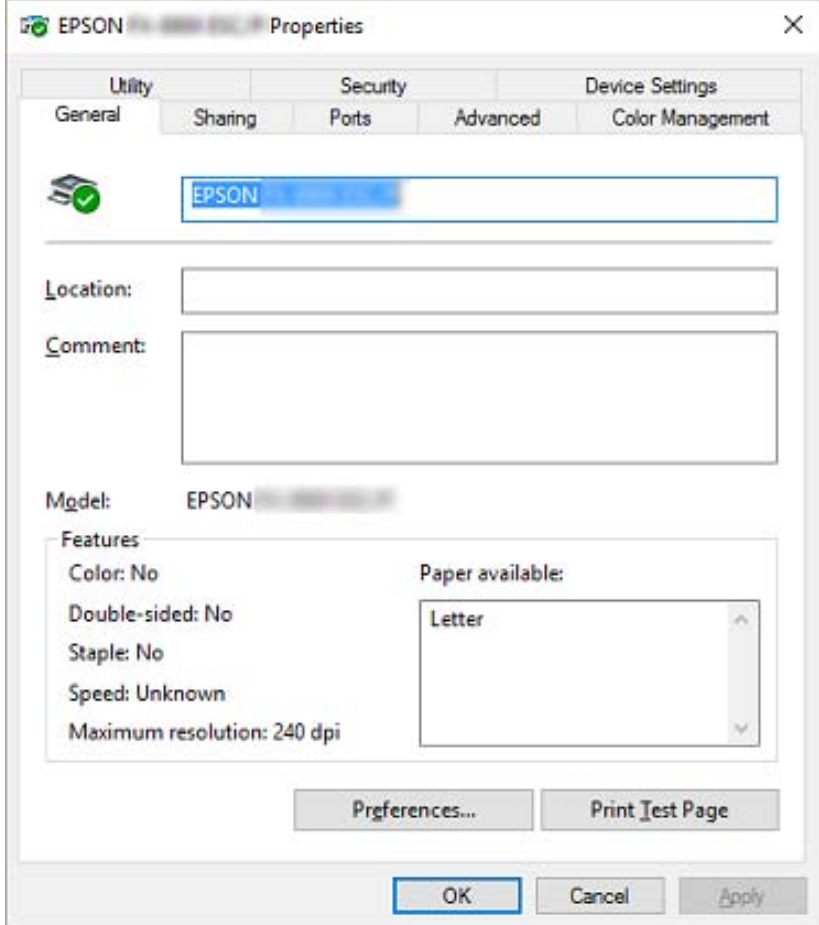

3. Če si želite kartico ogledati, kliknite njen jeziček na vrhu okna. Več o tem preberite v razdelku ["Pregled nastavitev tiskalniškega gonilnika" na strani 65.](#page-64-0)

## *Spreminjanje nastavitev tiskalniškega gonilnika*

Gonilnik tiskalnika ima dva menija, v katerih lahko spremenite nastavitve gonilnika tiskalnika: Layout (Postavitev) in Paper/Quality (Papir in kakovost). Nastavitve lahko spremenite tudi na kartici Utility v programski opremi tiskalnika. Pregled nastavitev, ki so na voljo, je v razdelku ["Pregled](#page-64-0) [nastavitev tiskalniškega gonilnika" na strani 65.](#page-64-0)

#### *Opomba:*

*V operacijskem sistemu Windows XP/Windows Server 2003 R2/Windows Server 2003 si lahko spletno pomoč ogledate tudi tako, da z desno tipko miške kliknete element v gonilniku in izberete možnost What's this? (Kaj je to?).*

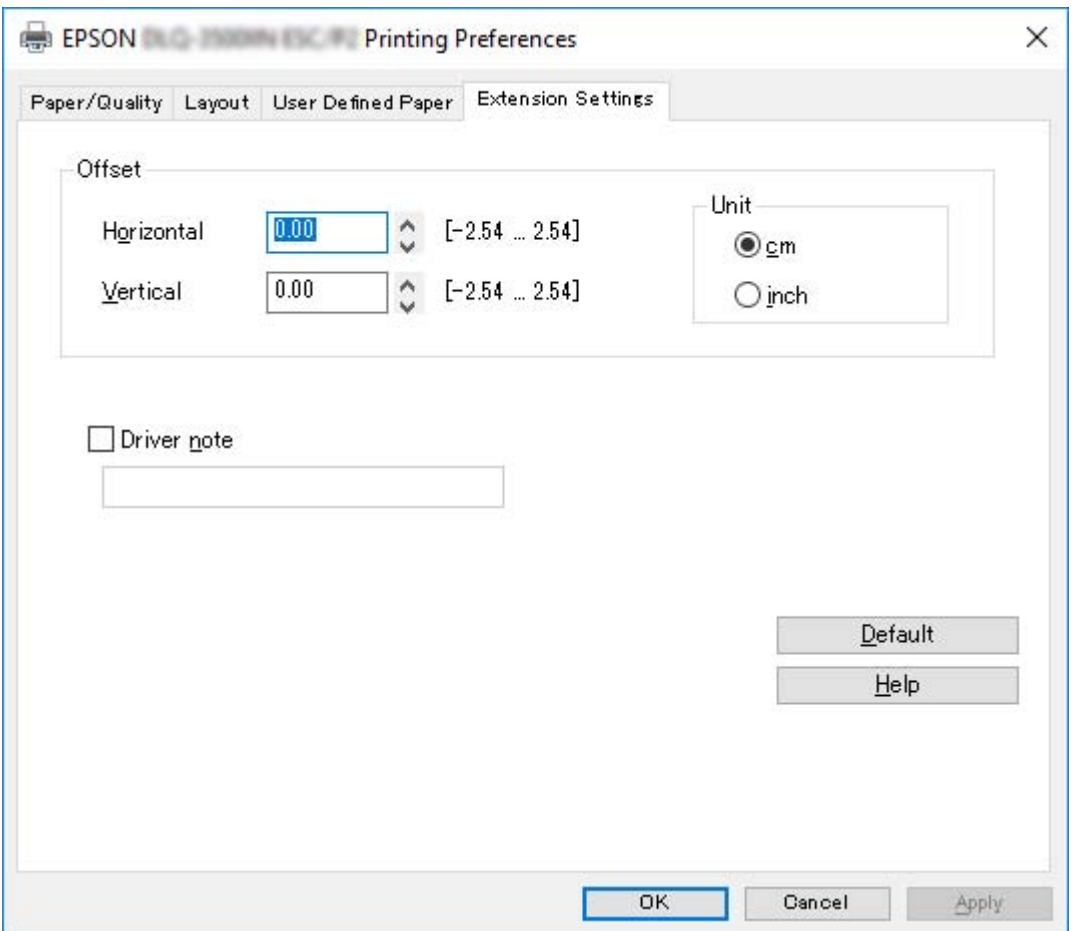

Kliknite gumb **Help (Pomoč)** na zaslonu gonilnika tiskalnika.

Ko izberete nastavitve tiskalniškega gonilnika, kliknite **OK (V redu)**, da nastavitve uveljavite, ali **Cancel (Prekliči)**, da spremembe prekličete.

Ko ste preverili nastavitve tiskalniškega gonilnika in opravili potrebne spremembe, lahko začnete tiskati.

# <span id="page-64-0"></span>*Pregled nastavitev tiskalniškega gonilnika*

V naslednji tabeli so prikazane nastavitve gonilnika tiskalnika v operacijskem sistemu Windows. Upoštevajte, da nekatere nastavitve niso na voljo za vse različice operacijskega sistema Windows. Več podrobnosti poiščite v funkciji **Help (Pomoč)** tiskalniškega gonilnika.

## *Nastavitve tiskalnika*

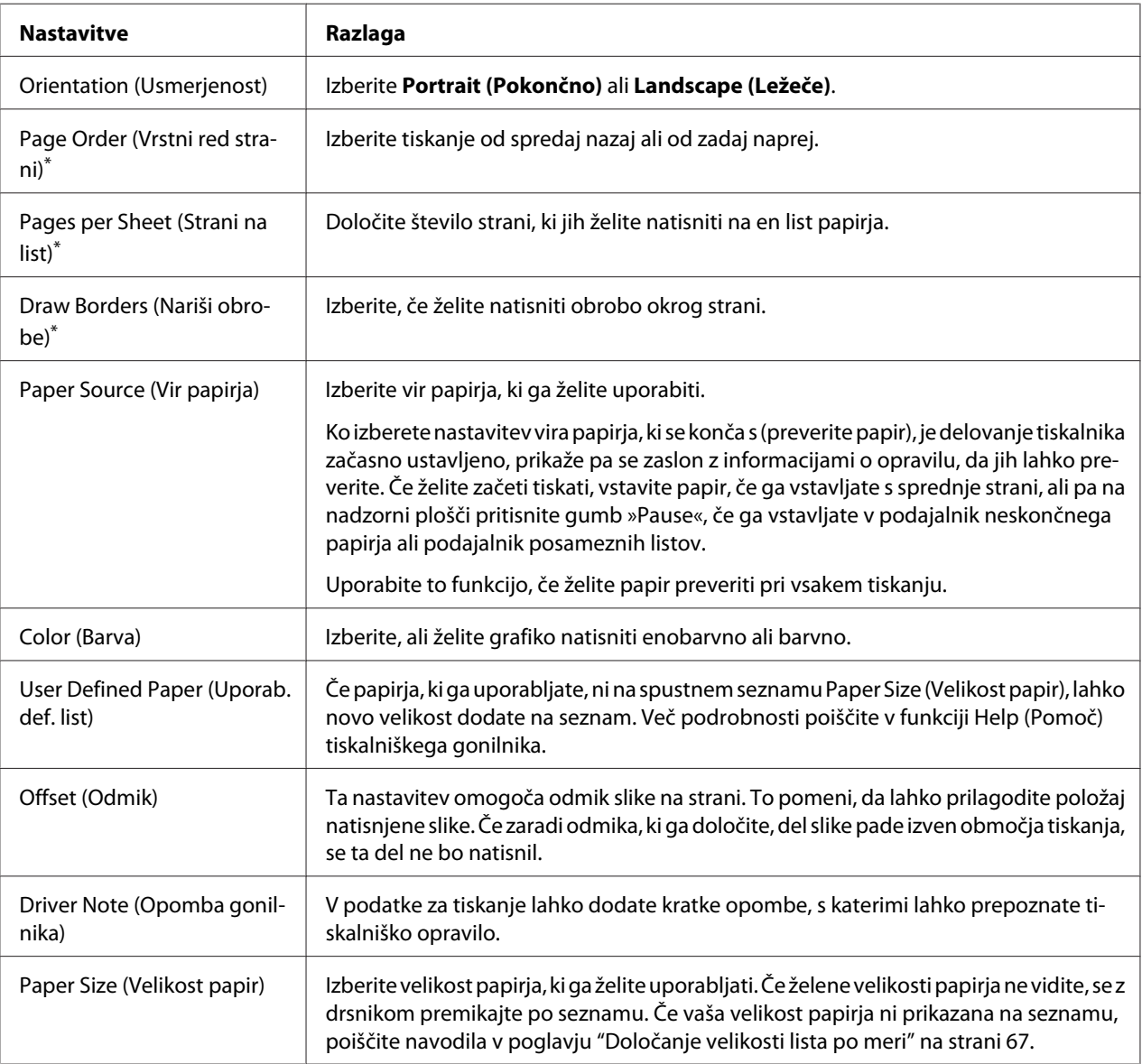

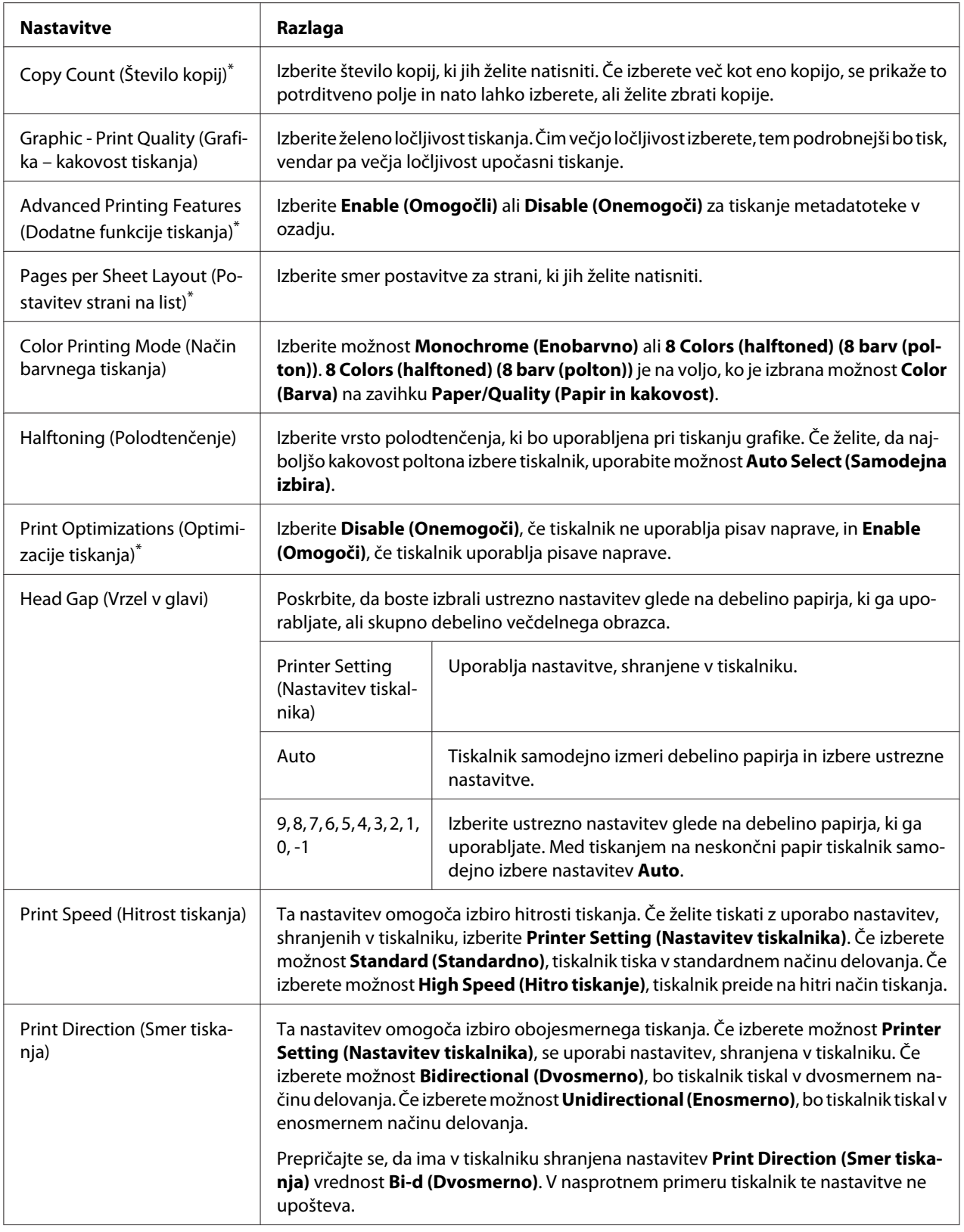

<span id="page-66-0"></span>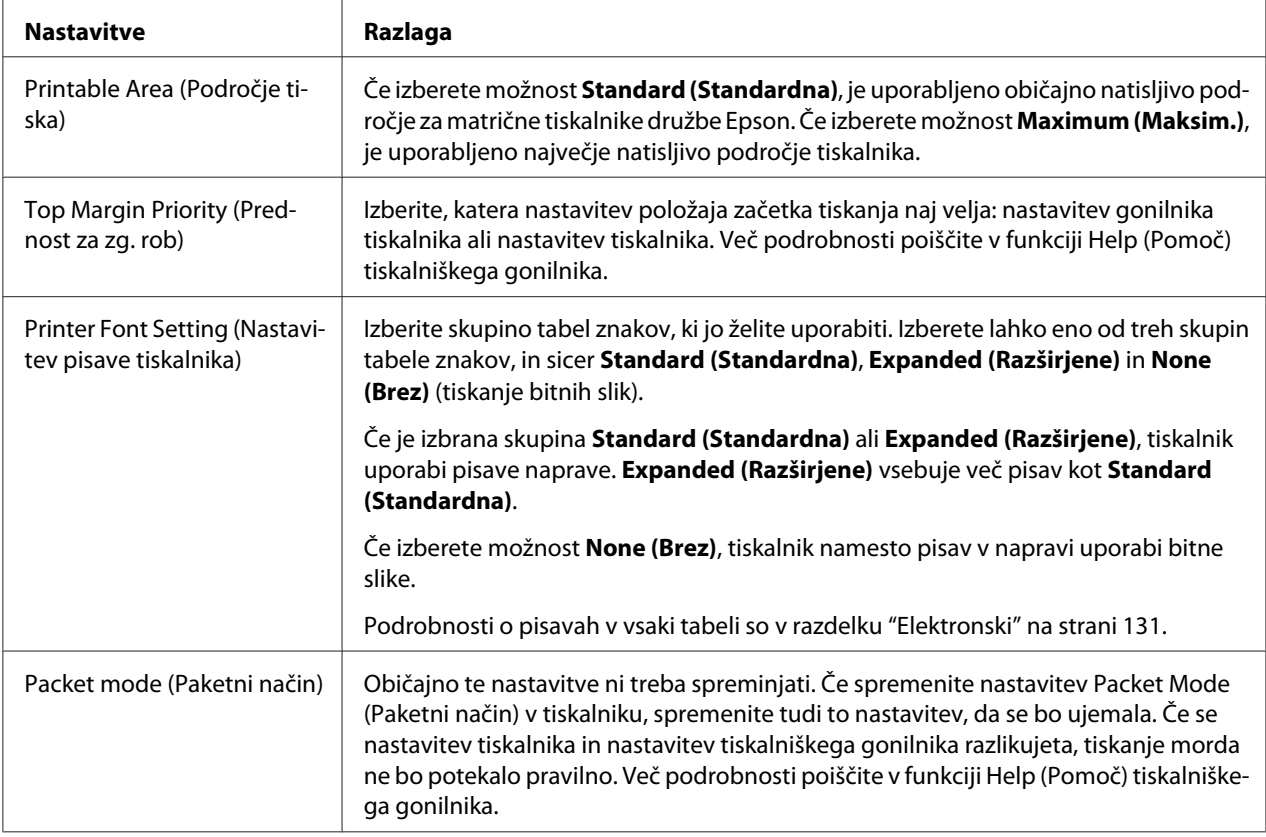

\* Za podrobnosti si oglejte pomoč za Windows.

#### *Določanje velikosti lista po meri*

Če papirja, ki ga uporabljate, ni na spustnem seznamu Paper Size (Vel. lista), lahko novo velikost dodate na seznam.

1. Za Windows 10/Windows Server 2019/Windows Server 2016:

Kliknite gumb **Start**, nato pa izberite **Windows System** > **Control Panel (Nadzorna plošča)** > **View devices and printers (Ogled naprav in tiskalnikov)** v razdelku **Hardware and Sound (Strojna oprema in zvok)**.

V operacijskem sistemu Windows 8.1/Windows 8/Windows Server 2012 R2/Windows Server 2012:

kliknite **Desktop (Namizje)** na zaslonu Start (Začetek), premaknite kazalec v zgornji desni rob zaslona, kliknite **Settings (Nastavitve)** in nato **Control Panel (Nadzorna plošča)**. Nato kliknite **View devices and printers (Ogled naprav in tiskalnikov)** v kategoriji **Hardware and Sound (Strojna oprema in zvok)**.

V operacijskem sistemu Windows 7/Windows Server 2008 R2: Kliknite **Start** in nato **Devices and Printers (Naprave in tiskalniki)**.

V operacijskem sistemu Windows Vista/Windows Server 2008: Kliknite **Start**, **Control Panel (Nadzorna plošča)**, **Hardware and Sound (Strojna oprema in zvok)** in nato **Printers (Tiskalniki)**.

V operacijskem sistemu Windows XP/Windows Server 2003 R2/Windows Server 2003: Kliknite **Start** in nato **Printers and Faxes (Tiskalniki in faksi)**.

- 2. Z desno tipko miške kliknite ikono tiskalnika in nato kliknite **Printing Preferences (Nastavitve tiskanja)**.
- 3. Izberite kartico **User Defined Paper (Uporabniško določen papir)**.
- 4. V polje Paper Size (Vel. lista) vnesite velikost papirja.
- 5. Kliknite **Apply (Uporabi)** in nato **OK (V redu)**.

#### *Opomba:*

*Več podrobnosti poiščite v funkciji Help tiskalniškega gonilnika.*

## *Nastavitve spremljanja*

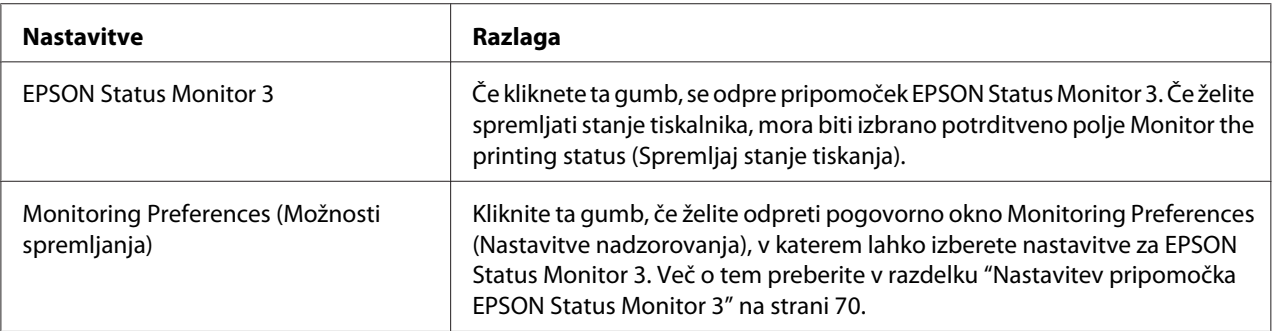

## *Pripomoček za nastavitve*

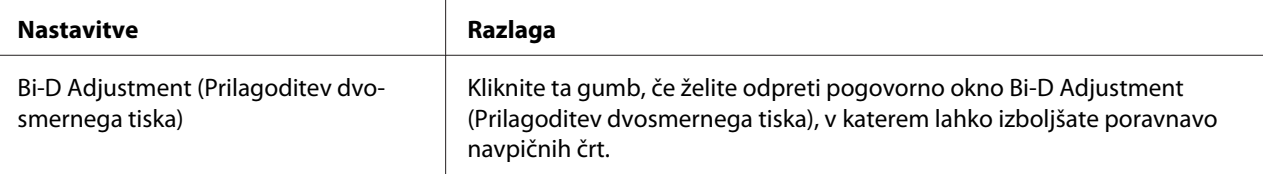

<span id="page-68-0"></span>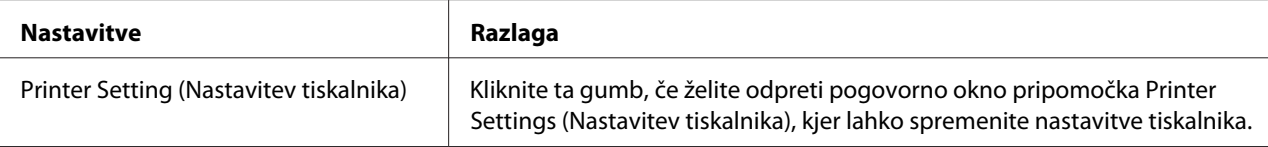

# *Uporaba programskega pripomočka EPSON Status Monitor 3*

EPSON Status Monitor 3 omogoča spremljanje stanja tiskalnika, opozarja na napake in svetuje, kako odpraviti težave v delovanju.

Pripomoček EPSON Status Monitor 3 je na voljo pod naslednjimi pogoji:

- ❏ Tiskalnik je neposredno povezan z gostiteljskim računalnikom prek vzporednih vrat [LPT1] ali vrat USB ali povezan v omrežje ethernet.
- ❏ Sistem je konfiguriran tako, da podpira dvosmerno komunikacijo.

Program EPSON Status Monitor 3 namestite tako, da ga izberete pri nastavitvi tiskalnika. Če ga želite namestiti, preberite razdelek "Namestitev pripomočka EPSON Status Monitor 3" na strani 69. če ste omogočili skupno rabo tiskalnika, morate programski pripomoček EPSON Status Monitor 3 nastaviti tako, da lahko tiskalniški strežnik in odjemalci spremljajo delovanje tiskalnika v skupni rabi. Glejte razdelka ["Nastavitev pripomočka EPSON Status Monitor 3" na strani 70](#page-69-0) in ["Namestitev tiskalnika v](#page-76-0) [omrežju" na strani 77.](#page-76-0)

#### *Opomba:*

- ❏ *Če uporabljate računalnik z drugačnim operacijskim sistemom, v katerega je prijavljenih več uporabnikov, se lahko pri istočasnem nadziranju tiskalnikov prikaže obvestilo o napaki pri komunikaciji.*
- ❏ *Funkcija »Remote Desktop« (Oddaljeno namizje) omogoča tiskanje s tiskalnikom, ki je neposredno povezan z računalnikom na oddaljeni lokaciji, vendar pa lahko pride do napake v komunikaciji.*
- ❏ *Če je EPSON Status Monitor 3 nameščen, ko je vklopljena funkcija Windows Firewall (Požarni zid Windows) (priporočeno), tiskalnika v skupni rabi morda ne bo mogoče nadzirati. Težavo odpravite tako, da med Exceptions (izjeme) v požarnem zidu dodate datoteko ENAGENT.EXE.*

## *Namestitev pripomočka EPSON Status Monitor 3*

Če še niste namestili izdelka EPSON Status Monitor 3, upoštevajte navodila spodaj, da namestite EPSON Status Monitor 3.

- <span id="page-69-0"></span>1. Izklopite tiskalnik in preverite, ali je v računalniku nameščen operacijski sistem Windows.
- 2. Vstavite Software Disc v pogon CD-ROM.

#### *Opomba:*

*Preden nadaljujete, preverite, ali ste gonilnik za tiskalnik res namestili v računalnik.*

3. Upoštavajte navodila na zaslonu za namestitev programske opreme.

Zaženete lahko tudi izvedljivo datoteko na spodaj navedenem mestu.

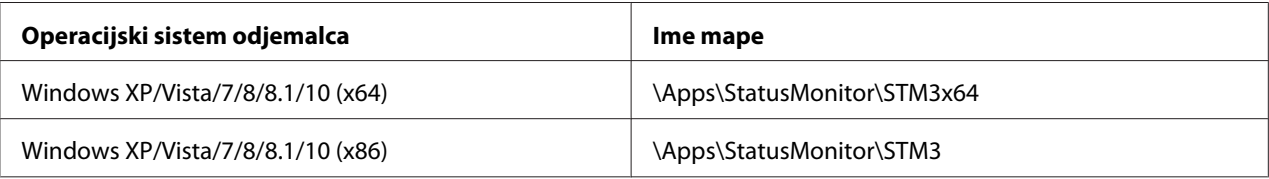

## *Nastavitev pripomočka EPSON Status Monitor 3*

Za nastavitev pripomočka EPSON Status Monitor 3 sledite tem navodilom:

1. Za Windows 10/Windows Server 2019/Windows Server 2016:

Kliknite gumb **Start**, nato pa izberite **Windows System** > **Control Panel (Nadzorna plošča)** > **View devices and printers (Ogled naprav in tiskalnikov)** v razdelku **Hardware and Sound (Strojna oprema in zvok)**.

V operacijskem sistemu Windows 8.1/Windows 8/Windows Server 2012 R2/Windows Server 2012:

kliknite **Desktop (Namizje)** na zaslonu Start (Začetek), premaknite kazalec v zgornji desni rob zaslona, kliknite **Settings (Nastavitve)** in nato **Control Panel (Nadzorna plošča)**. Nato kliknite **View devices and printers (Ogled naprav in tiskalnikov)** v kategoriji **Hardware and Sound (Strojna oprema in zvok)**.

V operacijskem sistemu Windows 7/Windows Server 2008 R2: Kliknite **Start** in nato **Devices and Printers (Naprave in tiskalniki)**.

V operacijskem sistemu Windows Vista/Windows Server 2008: Kliknite **Start**, **Control Panel (Nadzorna plošča)**, **Hardware and Sound (Strojna oprema in zvok)** in nato **Printers (Tiskalniki)**.

V operacijskem sistemu Windows XP/Windows Server 2003 R2/Windows Server 2003: Kliknite **Start** in nato **Printers and Faxes (Tiskalniki in faksi)**.

2. Za Windows 10/Windows 8.1/Windows 8/Windows 7/Windows Server 2019/Windows Server 2016/Windows Server 2012 R2/Windows Server 2012/Windows Server 2008 R2: Z desno tipko miške kliknite ikono tiskalnika, nato kliknite **Printer properties (Lastnosti tiskalnika)** in kartico **Utility (Pripomoček)**.

V operacijskem sistemu Windows Vista/Windows XP/Windows Server 2008/Windows Server 2003 R2/Windows Server 2003: Kliknite **Properties (Lastnosti)** in nato kartico **Utility (Pripomoček)**.

3. Kliknite gumb **Monitoring Preferences (Nastavitve nadzorovanja)**. Odpre se pogovorno okno Monitoring Preferences (Možnosti spremljanja).

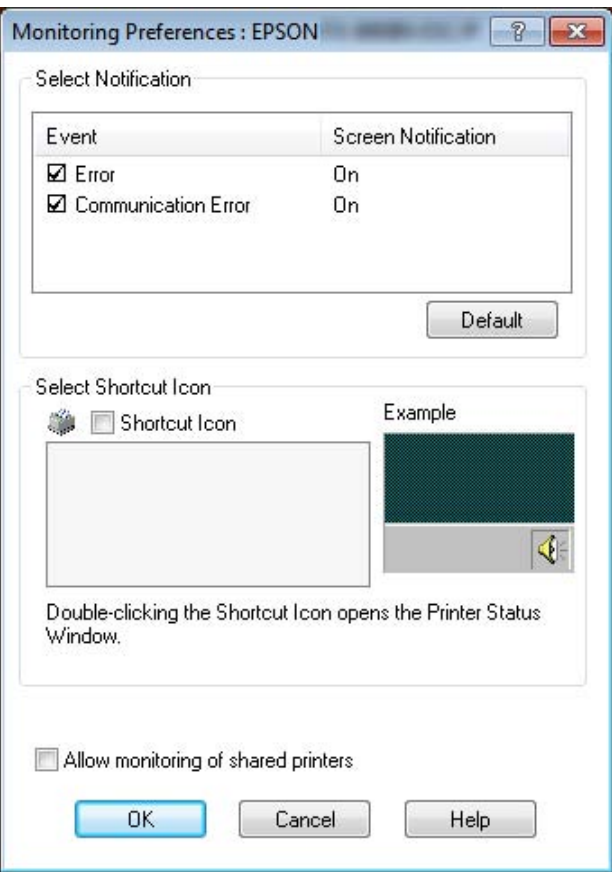

4. Na voljo so naslednje nastavitve:

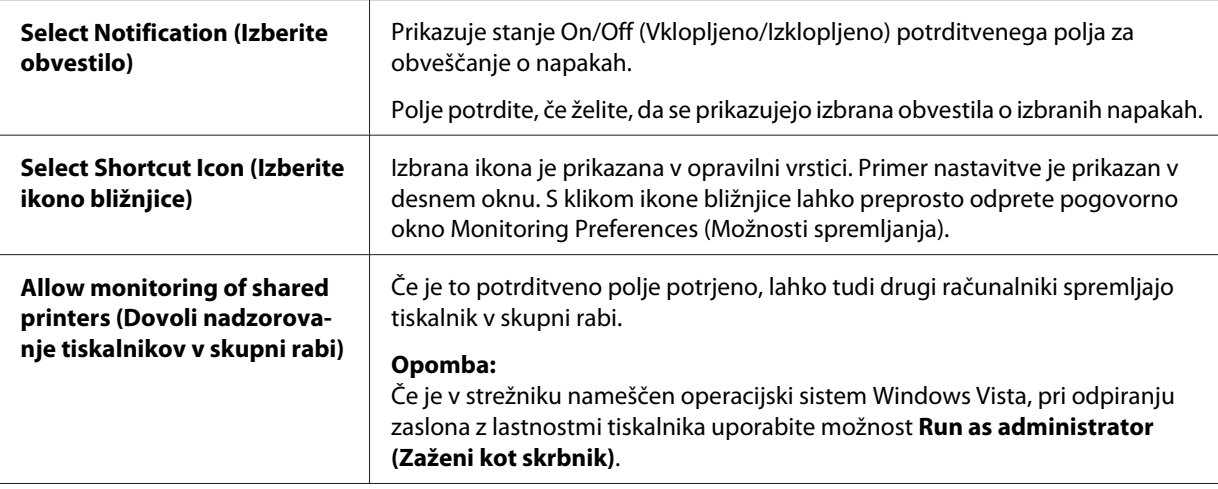

#### *Opomba:*

*Če želite vsem elementom povrniti privzete nastavitve, kliknite gumb Default (Privzeto).*

## *Dostopanje do pripomočka EPSON Status Monitor 3*

Do pripomočka EPSON Status Monitor 3 lahko dostopite na naslednje načine:

- ❏ V opravilni vrstici dvokliknite ikono bližnjice v obliki tiskalnika. Če želite ikono bližnjice dodati v opravilno vrstico, poiščite kartico Utility (Pripomoček) in sledite navodilom.
- ❏ Izberite kartico Utility (Pripomoček) in kliknite ikono **EPSON Status Monitor 3**. Če želite izvedeti, kako izbrati kartico Utility (Pripomoček), preberite razdelek ["Uporaba gonilnika](#page-55-0) [tiskalnika" na strani 56](#page-55-0).

Ko po opisanem postopku dostopite do pripomočka EPSON Status Monitor 3, se prikaže naslednje okno s stanjem tiskalnika.

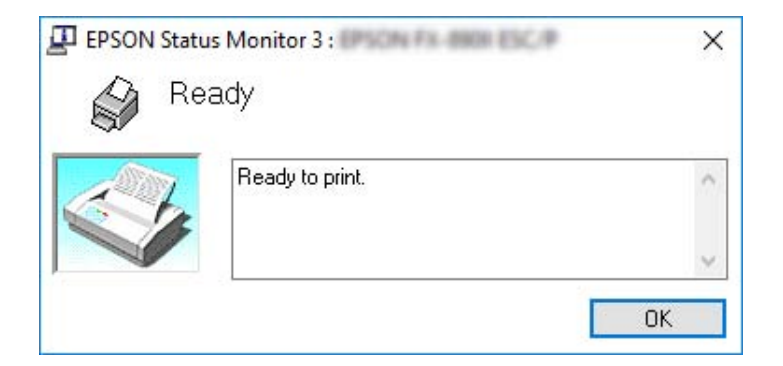

V njem si lahko ogledate informacije o stanju tiskalnika.
## *Opomba:*

*Med tiskanjem morda ne boste mogli pridobiti informacij o stanju tiskalnika. V tem primeru kliknite gumb pripomočka EPSON Status Monitor 3 na kartici Utility (Pripomoček) in uporabljajte tiskalnik, ko je okno s stanjem tiskalnika odprto.*

# *Uporaba pripomočka Bi-D Adjustment (Prilagoditev dvosmernega tiska)*

S tem pripomočkom lahko izboljšate poravnavo navpičnih črt.

# *Prilagajanje s pripomočkom Bi-D Adjustment (Prilagoditev dvosmernega tiska)*

Upoštevajte spodnja navodila za prilagoditev dvosmernega tiska.

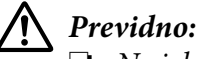

- ❏ *Ne izklopite tiskalnika, dokler je tiskanje vzorca prilagoditve v teku, sicer lahko tiskalnik shrani nepravilne nastavitve. Če ste izklopili tiskalnik med postopkom prilagajanja, postopek Bi-D Adjustment (Prilagoditev dvosmernega tiska) ponovite.*
- ❏ *Zaporedna povezava ni podprta.*
- ❏ *Pred prilagajanjem dvosmernega tiska se prepričajte, da je tiskalnik pripravljen.*
- ❏ *Če po opravljenem postopku Bi-D Adjustment (Prilagoditev dvosmernega tiska) tiskalnik ne tiska pravilno, nastavite pisavo tiskalnika na privzeto in poskusite znova.*
- 1. Odprite kartico **Utility (Pripomoček)** in nato kliknite ikono **Bi-D Adjustment (Prilagoditev dvosmernega tiska)**. Če želite izvedeti, kako izbrati kartico **Utility (Pripomoček)**, preberite razdelek ["Uporaba gonilnika tiskalnika" na strani 56.](#page-55-0) Pojavi se okno Bi-D Adjustment (Prilagoditev dvosmernega tiska).
- 2. Kliknite **Next (Naprej)**.

3. Kliknite **Print (Natisni)**. Tiskalnik bo natisnil tri serije vzorcev prilagoditev. Če si želite ogledati vzorec prilagoditve, potrebujete štiri posamezne liste velikosti A3 ali 15 palcev (priporočeno) neskončnega papirja.

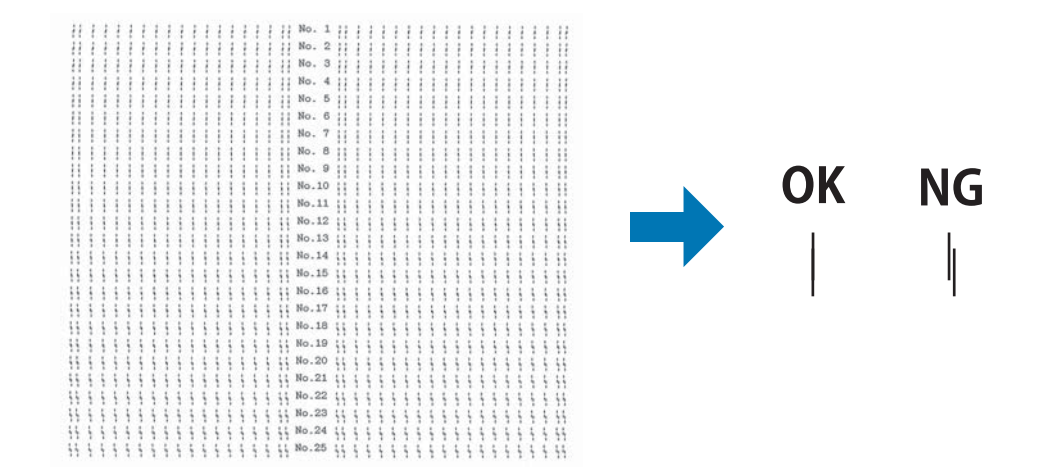

### *Opomba:*

*Slika desno zgoraj je primer dobrega in slabega vzorca v rezultatih tiska.*

- 4. Oglejte si vzorce prilagoditev in poiščite navpično črto, ki je najbolje poravnana. Nato v oknu Bi-D Adjustment (Prilagoditev dvosmernega tiska) izberite ustrezno številko črte.
- 5. Kliknite **Set (Nastavi)**. Tiskalnik bo shranil vrednost prilagoditve.

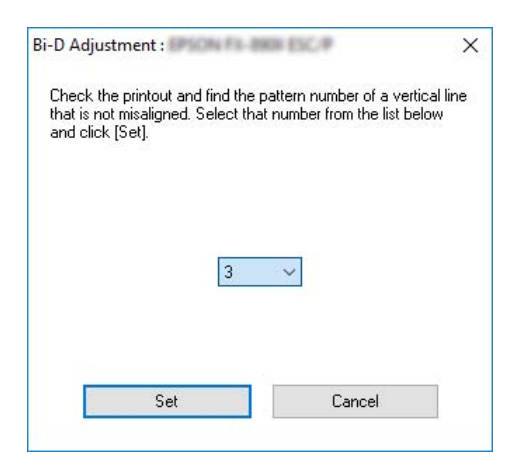

# *Uporaba pripomočka Printer Setting (Nastavitev tiskalnika)*

Ta pripomoček omogoča prikaz trenutnih nastavitev, shranjenih v tiskalniku, spreminjanje nastavitev tiskalnika, branje nastavitev, shranjenih v datoteki, in shranjevanje nastavitev v datoteko.

V tem pripomočku lahko tudi spremenite nekatere od privzetih nastavitev tiskalnika, shranjene v tiskalniku. Podrobnejši opis nastavitvenih elementov preberite v razdelku ["Menijske možnosti za](#page-24-0) [Printer Settings \(Nastavitve tiskalnika\)" na strani 25.](#page-24-0)

## !*Previdno:*

*Pred pridobivanjem nastavitev iz tiskalnika ali posodabljanjem nastavitev tiskalnika preverite, ali je tiskalnik pripravljen.*

## *Opomba:*

- ❏ *Če tiskate samo v sistemu Windows, vam ni treba spremeniti privzetih nastavitev tiskalnika, shranjenih v tiskalniku. Če spremenite te nastavitve, lahko pri tiskanju v sistemu Windows pride do neželenih učinkov.*
- ❏ *Nekatere nastavitve na kartici Utility (Pripomoček) niso podprte.*

# *Spreminjanje nastavitev tiskalnika*

Če želite spremeniti nastavitve tiskalnika, sledite navodilom v nadaljevanju.

1. Odprite kartico **Utility (Pripomoček)** in nato kliknite ikono **Printer Setting (Nastavitev tiskalnika)**. Če želite izvedeti, kako izbrati kartico Utility (Pripomoček), preberite razdelek ["Uporaba gonilnika tiskalnika" na strani 56](#page-55-0). Pojavi se okno Printer Setting (Nastavitev tiskalnika).

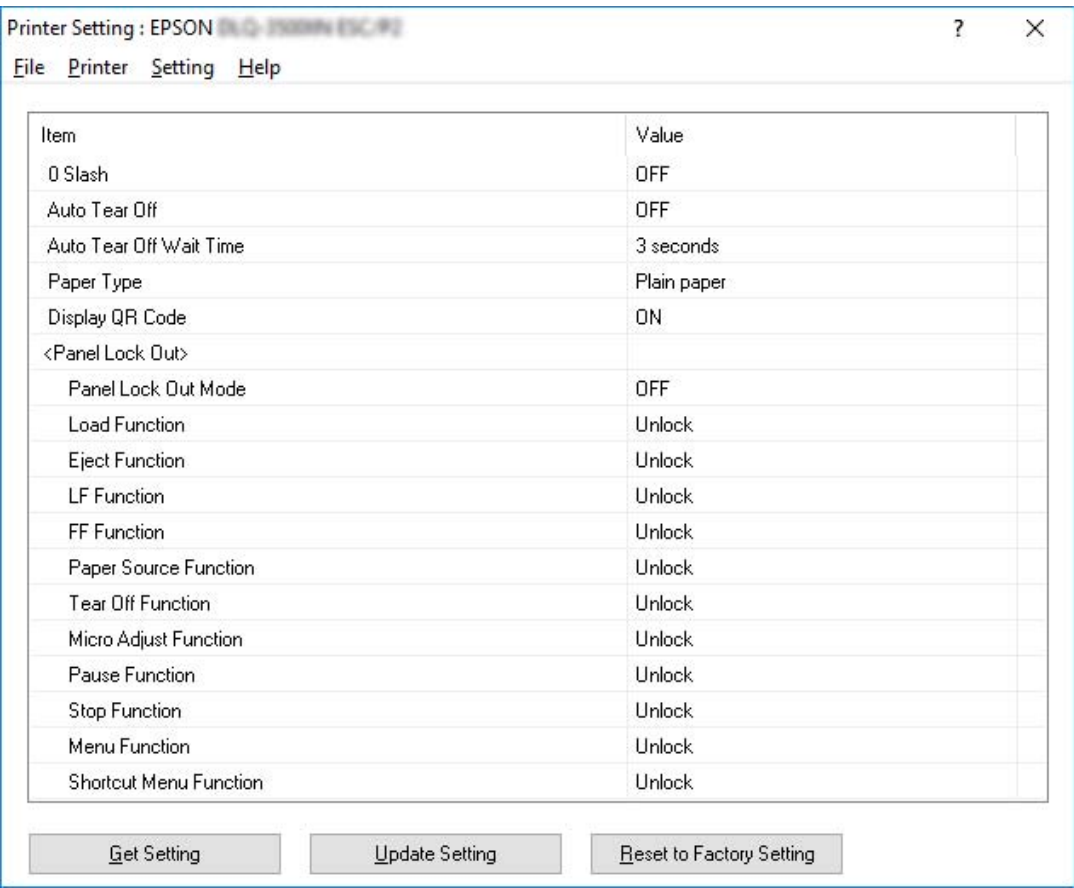

2. Spremenite nastavitve tiskalnika glede na vaše potrebe. Podrobne informacije v zvezi z uporabo tega orodja najdete v funkciji Help (Pomoč) gonilnika tiskalnika.

### *Opomba:*

*Če želite prikazati dodatne privzete nastavitve tiskalnika, v meniju na vrhu okna Printer Setting (Nastavitev tiskalnika) izberite možnost Setting (Nastavitev), nato izberite Show Expansion Setting... (Prikaži razširjene nastavitve). Vendar pa lahko pride zaradi razširjenih nastavitev do neželenih učinkov in običajno velja, da teh nastavitev ne bi smeli spreminjati. Če morate te nastavitve spremeniti, priporočamo, da se obrnete na tehničnega strokovnjaka.*

# <span id="page-76-0"></span>*Namestitev tiskalnika v omrežju*

# *Skupna raba tiskalnika*

V tem razdelku je opisana skupna raba tiskalnika v standardnem omrežju operacijskega sistema Windows.

Računalniki v omrežju lahko skupaj uporabljajo tiskalnik, ki je neposredno priključen na enega od njih. Računalnik, ki je neposredno priključen na tiskalnik, je tiskalniški strežnik, drugi računalniki pa so odjemalci, ki potrebujejo dovoljenje za skupno rabo tiskalnika s tiskalniškim strežnikom. Odjemalci uporabljajo tiskalnik prek tiskalniškega strežnika.

Tiskalniški strežnik in odjemalce ustrezno nastavite glede na različice operacijskega sistema Windows in svoje pravice dostopa v omrežju.

- ❏ Preberite razdelek "Nastavitev skupne rabe tiskalnika" na strani 77.
- ❏ Preberite razdelek ["Nastavitev za odjemalce" na strani 81.](#page-80-0)

#### *Opomba:*

- ❏ *če ste omogočili skupno rabo tiskalnika, morate programski pripomoček EPSON Status Monitor 3 nastaviti tako, da lahko tiskalniški strežnik in odjemalci spremljajo delovanje tiskalnika v skupni rabi. Glejte razdelek ["Nastavitev pripomočka EPSON Status Monitor 3" na strani 70](#page-69-0).*
- ❏ *Če tiskalnik v skupni rabi priključite za usmerjevalnik, obveščanje o napakah in opozorilih v zvezi s tiskalnikom v skupni rabi med tiskanjem zaradi nastavitev usmerjevalnika v nekaterih primerih ne bo na voljo.*
- ❏ *Tiskalniški strežnik in odjemalci morajo uporabljati isti omrežni sistem in isto upravljalno okolje.*

## *Nastavitev skupne rabe tiskalnika*

Upoštevajte spodnja navodila za nastavitev tiskalniškega strežnika.

### *Opomba:*

*Prijavljeni morate biti kot Administrator (Skrbnik) lokalnega računalnika.*

1. Za Windows 10/Windows Server 2019/Windows Server 2016: Kliknite gumb **Start**, nato pa izberite **Windows System** > **Control Panel (Nadzorna plošča)** > **View devices and printers (Ogled naprav in tiskalnikov)** v razdelku **Hardware and Sound (Strojna oprema in zvok)**.

V operacijskem sistemu Windows 8.1/Windows 8/Windows Server 2012 R2/Windows Server  $2012:$ 

Kliknite **Desktop (Namizje)** na zaslonu **Start** in premaknite kazalec v zgornji desni kot zaslona. Kliknite **Settings (Nastavitve)** in nato **Control Panel (Nadzorna plošča)**. Nato kliknite **View devices and printers (Ogled naprav in tiskalnikov)** v kategoriji **Hardware and Sound (Strojna oprema in zvok)**.

V operacijskem sistemu Windows 7/Windows Server 2008 R2: Kliknite **Start** in nato **View devices and printers (Ogled naprav in tiskalnikov)**.

V operacijskem sistemu Windows Vista/Windows Server 2008: Kliknite **Start**, **Control Panel (Nadzorna plošča)**, **Hardware and Sound (Strojna oprema in zvok)** in nato **Printers (Tiskalniki)**.

V operacijskem sistemu Windows XP/Windows Server 2003 R2/Windows Server 2003: Kliknite **Start** in nato **Printers and Faxes (Tiskalniki in faksi)**.

2. Za Windows 10/Windows 8.1/Windows 8/Windows 7/Windows Server 2019/Windows Server 2016/Windows Server 2012 R2/Windows Server 2012/Windows Server 2008 R2: Z desno tipko miške kliknite ikono tiskalnika, kliknite **Printer properties (Lastnosti tiskalnika)** in nato v oknu, ki se pojavi, kliknite kartico **Sharing (Skupna raba)**.

V operacijskem sistemu Windows Vista/Windows XP/Windows Server 2008/Windows Server 2003 R2/Windows Server 2003:

Z desno tipko miške kliknite ikono tiskalnika in v meniju, ki se pojavi, izberite **Sharing (Skupna raba)**.

Če se v operacijskem sistemu Windows XP/Windows Server 2003 R2/Windows Server 2003 odpre spodaj prikazana kartica, kliknite bodisi **Network Setup Wizard (Čarovnik za namestitev omrežja)** bodisi **If you understand the security risks but want to share printers without running the wizard, click here. (Če razumete varnostna tveganja, vendar želite kljub temu omogočiti skupno rabo tiskalnika brez čarovnika, kliknite tukaj.)**

V obeh primerih sledite navodilom na zaslonu.

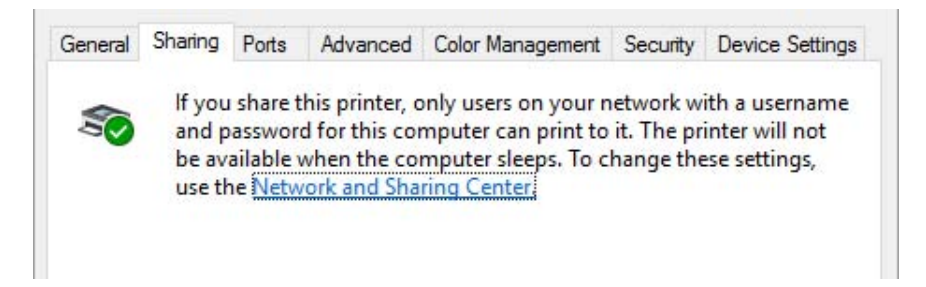

Izberite **Share this printer (Daj ta tiskalnik v skupno rabo)** in v polje »Share name« (Ime za skupno rabo) vnesite ime ter kliknite **OK (V redu)**.

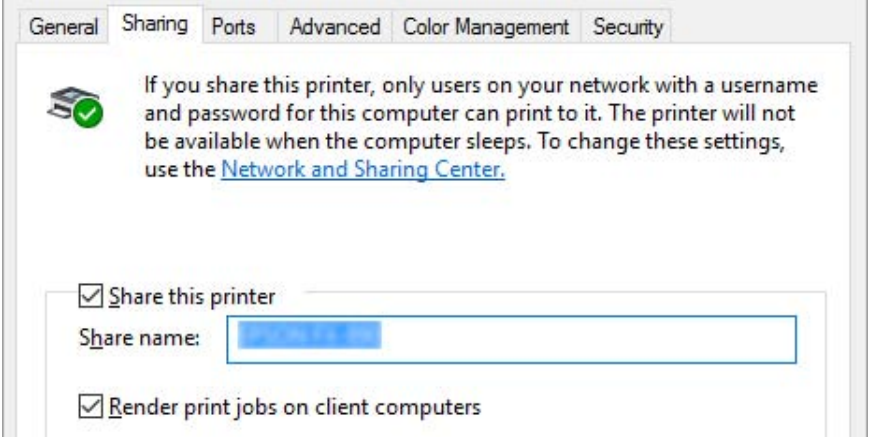

### *Opomba:*

- ❏ *V imenu za skupno rabo ne uporabljajte presledkov ali vezajev, sicer lahko pride do napake.*
- ❏ *V operacijskem sistemu Windows 8.1/Windows 8/Windows 7/Windows Vista/Windows Server 2012 R2/Windows Server 2012/Windows Server 2008 R2/Windows Server 2008 ne morete izbrati možnosti Share this printer (Daj ta tiskalnik v skupno rabo), dokler ne kliknete gumba Change sharing options (Spremeni možnosti skupne rabe).*

Odjemalske računalnike morate nastaviti tako, da lahko uporabljajo tiskalnik v omrežju. Podrobnosti so na naslednjih straneh:

❏ Preberite razdelek ["Nastavitev za odjemalce" na strani 81.](#page-80-0)

## *Skupna raba tiskalnika pri vključenem požarnem zidu*

### *Opomba:*

*Če želite omogočiti skupno rabo datotek in tiskalnikov pri vključenem Windows Firewall (požarnem zidu Windows), ravnajte po spodnjem postopku.*

### Windows 10/Windows Server 2019/Windows Server 2016

1. Kliknite gumb **Start**, nato pa izberite **Windows System** > **Control Panel (Nadzorna plošča)**, kliknite **System and Security (Sistem in varnost)**, nato pa še **Windows Firewall (Požarni zid Windows)**.

- 2. V oknu na levi strani kliknite **Turn Windows Firewall on or off (Vklop ali izklop programa Požarni zid Windows)**. Preverite, da možnost **Block all incoming connections, including those in the list of allowed apps (Blokiraj vse dohodne povezave, tudi tiste, ki so na seznamu dovoljenih programov)** ni izbrana, nato kliknite **OK (V redu)**.
- 3. V oknu na levi strani kliknite **Allow an app or feature through Windows Firewall (Dovoli programu ali funkciji mimo požarnega zidu Windows)**.
- 4. Izberite **File and Printer Sharing (Skupna raba datotek in tiskalnikov)** in kliknite **OK (V redu)**.

## Windows 8.1/Windows 8/Windows Server 2012 R2/Windows Server 2012

- 1. kliknite **Desktop (Namizje)** na zaslonu Start (Začetek), premaknite kazalec v zgornji desni rob zaslona, kliknite **Settings (Nastavitve)** in nato **Control Panel (Nadzorna plošča)**. Kliknite **System and Security (Sistem in varnost)** in nato **Windows Firewall (Požarni zid Windows)**.
- 2. V oknu na levi strani kliknite **Turn Windows Firewall on or off (Vklop ali izklop programa Požarni zid Windows)**. Preverite, da možnost **Block all incoming connections, including those in the list of allowed apps (Blokiraj vse dohodne povezave, tudi tiste, ki so na seznamu dovoljenih programov)** ni izbrana, nato kliknite **OK (V redu)**.
- 3. V oknu na levi strani kliknite **Allow an app or feature through Windows Firewall (Dovoli programu ali funkciji mimo požarnega zidu Windows)**.
- 4. Izberite **File and Printer Sharing (Skupna raba datotek in tiskalnikov)** in kliknite **OK (V redu)**.

## Windows 7/Windows Server 2008 R2

- 1. Kliknite **Start**, **Control Panel (Nadzorna plošča)**, **System and Security (Sistem in varnost)** in nato **Windows Firewall (Požarni zid Windows)**.
- 2. V oknu na levi strani kliknite **Turn Windows Firewall on or off (Vklop ali izklop programa Požarni zid Windows)**. Prepričajte se, da možnost **Block all incoming connections, including those in the list of allowed programs (Blokiraj vse dohodne povezave, tudi tiste, ki so na seznamu dovoljenih programov)** ni izbrana, nato kliknite **OK (V redu)**.
- 3. V oknu na levi strani kliknite **Allow a program or feature through Windows Firewall (Dovoli programu ali funkciji mimo požarnega zidu Windows)**.

<span id="page-80-0"></span>4. Izberite **Share file and printer (Daj datoteko in tiskalnik v skupno rabo)** in kliknite **OK (V redu)**.

## Windows Vista/Windows Server 2008

- 1. Kliknite **Start** in nato **Control Panel (Nadzorna plošča)**.
- 2. Kliknite **Security (Varnost)**, nato kliknite **Windows Firewall (Požarni zid Windows)**, da odprete pogovorno okno **Windows Firewall (Požarni zid Windows)**.
- 3. V oknu na levi strani kliknite **Turn Windows Firewall on or off (Vklop ali izklop programa Požarni zid Windows)**. Ko se pojavi pogovorno okno **User Account Control (Nadzor uporabniškega računa)**, kliknite **Continue (Nadaljuj)**.
- 4. Prepričajte se, da na kartici **General (Splošno)** ni izbrana možnost **Block all incoming connections (Blokiraj vse dohodne povezave)**.
- 5. Odprite kartico **Exceptions (Izjeme)**, izberite **File and Printer Sharing (Skupna raba datotek in tiskalnikov)** in kliknite **OK (V redu)**.

## Windows XP/Windows Server 2003 R2/Windows Server 2003

- 1. Kliknite **Start** in nato **Control Panel (Nadzorna plošča)**.
- 2. Kliknite **Security Center (Varnostno središče)**.
- 3. Kliknite **Windows Firewall (Požarni zid Windows)**, da odprete pogovorno okno **Windows Firewall (Požarni zid Windows)**.
- 4. Prepričajte se, da na kartici **General (Splošno)** ni izbrana možnost **Don't allow exceptions (Ne dovoli izjem)**.
- 5. Odprite kartico **Exceptions (Izjeme)**, izberite **File and Printer Sharing (Skupna raba datotek in tiskalnikov)** in kliknite **OK (V redu)**.

## *Nastavitev za odjemalce*

V tem poglavju je opisano, kako namestite gonilnik tiskalnika z dostopom do tiskalnika, ki je v skupni rabi v omrežju.

## *Opomba:*

- ❏ *Če želite omogočiti skupno rabo tiskalnika v omrežju Windows, morate vzpostaviti tiskalniški strežnik. Več informacij preberite v razdelku ["Nastavitev skupne rabe tiskalnika" na strani 77.](#page-76-0)*
- ❏ *V tem razdelku je opisan dostop do tiskalnika v skupni rabi v standardnem omrežnem sistemu prek strežnika (delovna skupina Microsoft). Če zaradi težav v omrežnem sistemu nimate dostopa do tiskalnika v skupni rabi, prosite za pomoč skrbnika omrežja.*
- ❏ *V tem razdelku je opisano, kako tiskalniški gonilnik namestite z uporabo dostopa do tiskalnika v skupni rabi iz mape Tiskalniki. Do tiskalnika v skupni rabi lahko dostopate tudi tako, da kliknete ikono Network Neighborhood (Omrežna soseščina) ali My Network (Moje omrežje) na namizju operacijskega sistema Windows.*
- ❏ *Če želite pripomoček EPSON Status Monitor 3 uporabljati v odjemalskih računalnikih, morate v vsak odjemalski računalnik namestiti gonilnik tiskalnika in pripomoček EPSON Status Monitor 3.*
- ❏ *Če tiskalniški gonilnik še ni nameščen v odjemalskem računalniku, ga namestite pred izvedbo teh nastavitev.*
- 1. Za Windows 10/Windows Server 2019/Windows Server 2016: Kliknite gumb **Start**, nato pa izberite **Windows System** > **Control Panel (Nadzorna plošča)** > **View devices and printers (Ogled naprav in tiskalnikov)** v razdelku **Hardware and Sound (Strojna oprema in zvok)**.

V operacijskem sistemu Windows 8.1/Windows 8/Windows Server 2012 R2/Windows Server  $2012:$ 

Kliknite **Desktop (Namizje)** na zaslonu **Start**, premaknite kazalec miške v zgornji desni kot zaslona ter kliknite »Settings« (Nastavitve) in **Control Panel (Nadzorna plošča)**. Nato kliknite **View devices and printers (Ogled naprav in tiskalnikov)** v kategoriji **Hardware and Sound (Strojna oprema in zvok)**.

V operacijskem sistemu Windows 7/Windows Server 2008 R2: Kliknite **Start** in nato **Devices and Printers (Naprave in tiskalniki)**.

V operacijskem sistemu Windows Vista/Windows Server 2008:

Kliknite **Start**, **Control Panel (Nadzorna plošča)**, **Hardware and Sound (Strojna oprema in zvok)** in nato **Printers (Tiskalniki)**.

V operacijskem sistemu Windows XP/Windows Server 2003 R2/Windows Server 2003: Kliknite **Start** in nato **Printers and Faxes (Tiskalniki in faksi)**.

2. Z desno tipko miške kliknite ikono tiskalnika, katerega nastavitve želite spremeniti, in nato kliknite **Printer properties (Lastnosti tiskalnika)**.

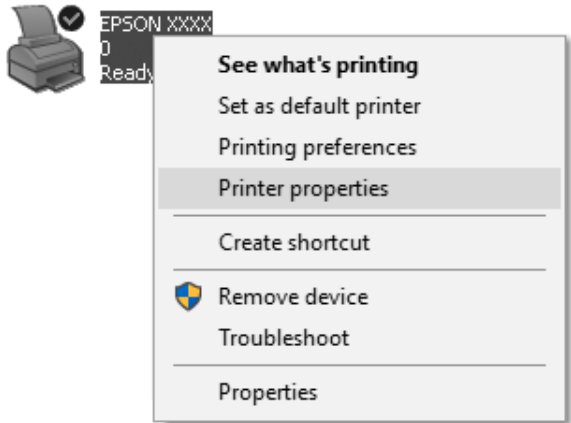

3. Kliknite kartico **Ports (Vrata)** in nato **Add Port (Dodaj vrata)**.

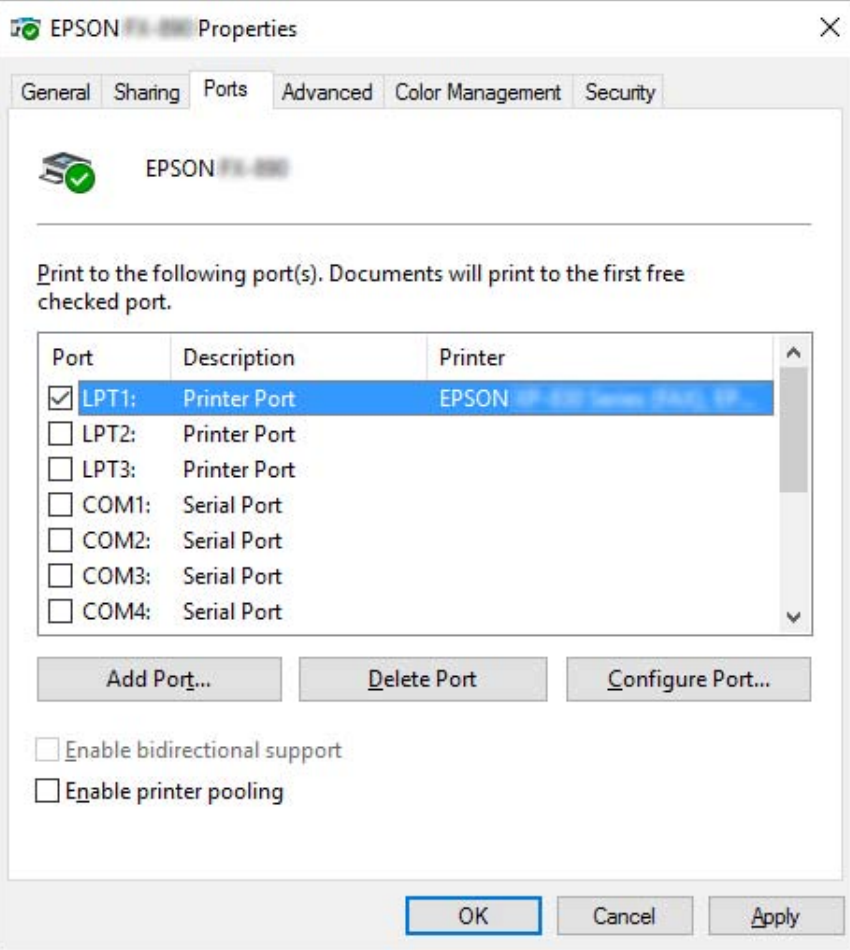

4. Ko se pojavi okno **Printer Ports (Tiskalniška vrata)**, izberite **Local Port (Lokalna vrata)** in kliknite **New Port (Nova vrata)**.

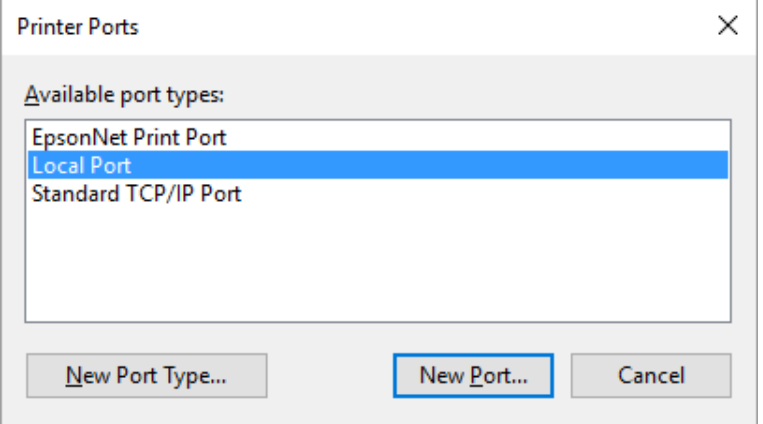

5. Vnesite ime vrat v spodaj prikazani obliki in kliknite **OK (V redu)**.

### **\\Ime računalnika, povezanega s ciljnim tiskalnikom\ime tiskalnika v skupni rabi**

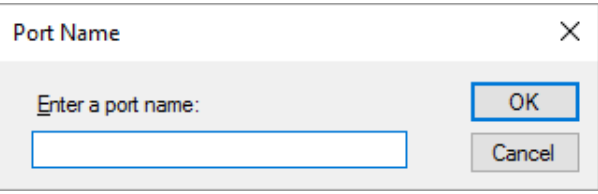

- 6. Ko se vrnete v okno **Printer Ports (Tiskalniška vrata)**, kliknite **Cancel (Prekliči)**.
- 7. Preverite, ali je ime tiskalniških vrat, ki ste ga vnesli, dodano na seznam in izbrano, nato kliknite **Close (Zapri)**.

## *Namestitev tiskalniškega gonilnika s CD-ROM-a*

V tem razdelku je opisano, kako namestiti tiskalniški gonilnik v odjemalcih, kadar je v strežniku nameščen drug operacijski sistem kot v odjemalcih.

Slike zaslonov na naslednjih straneh se morda razlikujejo od dejansko prikazanih na zaslonu, kar je odvisno od različice operacijskega sistema Windows.

### *Opomba:*

❏ *V odjemalcih morate gonilnik tiskalnika namestiti kot Skrbnik.*

- ❏ *Če tiskalniški strežnik in odjemalci uporabljajo isti operacijski sistem in imajo isto arhitekturo, tiskalniških gonilnikov ni treba namestiti s CD-ROM-a.*
- 1. Dostopite do tiskalnika v skupni rabi. Morda se bo prikazalo pozivno okno. Kliknite **OK (V redu)** in ravnajte v skladu z navodili na zaslonu, da tiskalniški gonilnik namestite s CD-ROM-a.
- 2. Ko vstavite CD-ROM, se odpre pogovorno okno Install Navi (Namestitev). Okno zaprite, tako da kliknete **Cancel (Prekliči)**, nato pa vnesite ustrezno ime pogona in mape, kjer je tiskalniški gonilnik za odjemalce, in kliknite **OK (V redu)**.

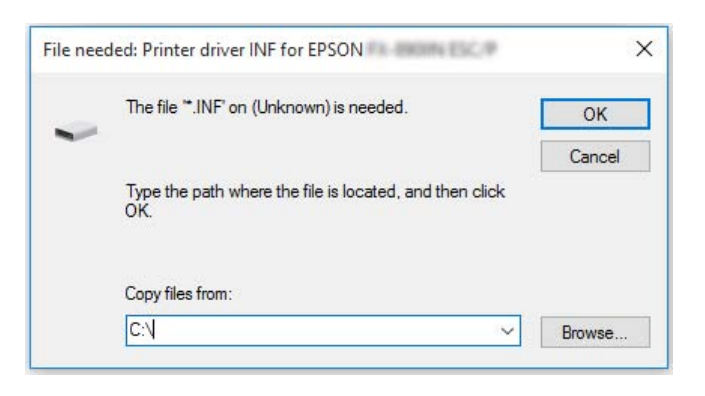

Če gonilnike nameščate v operacijskem sistemu Windows Vista ali XP, se bo morda prikazalo sporočilo Digital Signature is not found. (Digitalnega podpisa ni mogoče najti). Kliknite **Continue Anyway (Vseeno nadaljuj)** (v sistemu Windows XP) ali **Install this driver software anyway (Vseeno namesti to programsko opremo)** (v sistemu Windows Vista) in nadaljujte namestitev.

Ime mape je odvisno od operacijskega sistema, ki ga uporabljate.

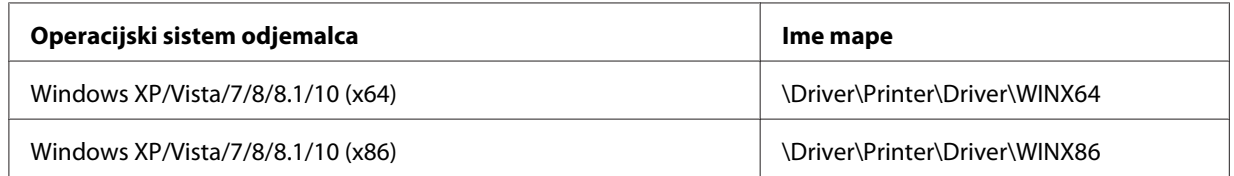

3. Izberite ime tiskalnika in kliknite **OK (V redu)**. Nato ravnajte v skladu z navodili na zaslonu.

### *Opomba:*

❏ *Če želite namestiti EPSON Status Monitor 3, preberite navodila v poglavju ["Namestitev pripomočka](#page-68-0) [EPSON Status Monitor 3" na strani 69.](#page-68-0)*

- <span id="page-86-0"></span>❏ *Če želite za nadzor tiskalnika v skupni rabi uporabljati pripomoček EPSON Status Monitor 3, po namestitvi gonilnika tiskalnika in pripomočka EPSON Status Monitor 3 s CD-ROM-a znova namestite gonilnik tiskalnika, kot je navedeno v poglavju ["Nastavitev za odjemalce" na strani 81](#page-80-0). Pred tiskanjem se prepričajte, da uporabljate tiskalniški gonilnik, nameščen v skladu z navodili v razdelku ["Nastavitev za odjemalce" na strani 81.](#page-80-0)*
- ❏ *Če je EPSON Status Monitor 3 nameščen, ko je vklopljena funkcija Požarni zid Windows, tiskalnika v skupni rabi morda ne bo mogoče nadzirati. Težavo odpravite tako, da med Exceptions (izjeme) v požarnem zidu dodate datoteko ENAGENT.EXE.*

# *Preklic tiskanja*

Če z natisnjenim niste zadovoljni in so znaki ali slike nepravilni ali popačeni, boste morda morali tiskanje preklicati. Če je v opravilni vrstici prikazana ikona tiskalnika, sledite spodnjim navodilom za preklic tiskanja.

1. V opravilni vrstici dvokliknite ikono tiskalnika.

∧ (1) \*∈ 园 @ 11:51 AM

2. Če želite preklicati tiskanje vseh dokumentov, v meniju Printer (Tiskalnik) izberite **Cancel All Documents (Prekliči vse dokumente)**.

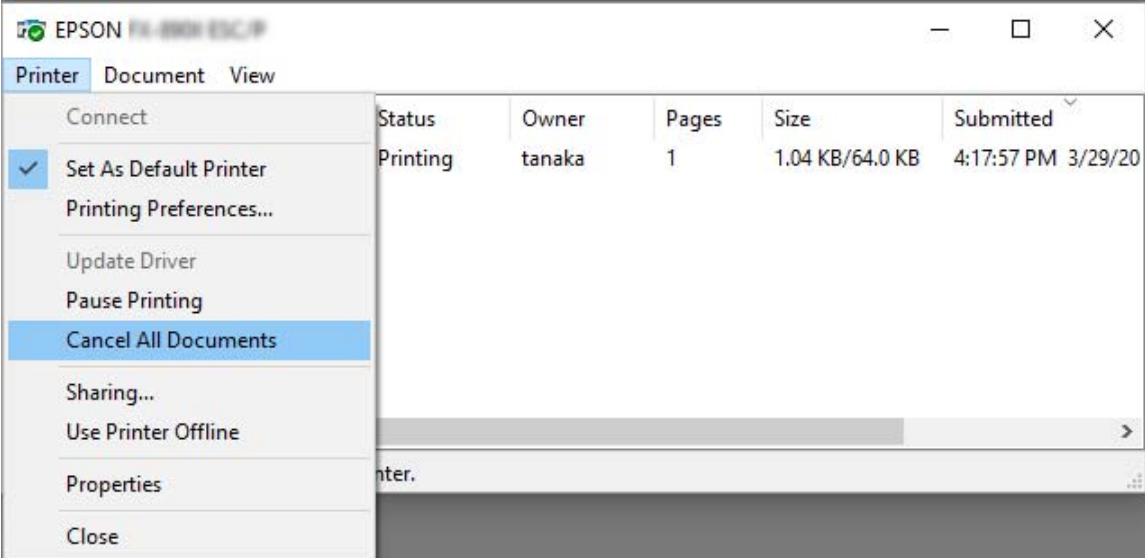

Če želite preklicati tiskanje določenega dokumenta, ga izberite na seznamu in v meniju Document (Dokument) izberite **Cancel (Prekliči)**.

Tiskalno opravilo je preklicano.

# *Odstranjevanje programske opreme za tiskalnik*

Če želite gonilnik tiskalnika znova namestiti ali ga nadgraditi, morate odstraniti že nameščenega.

## *Opomba:*

*Če pripomoček EPSON Status Monitor 3 odstranjujete v večuporabniškem okolju operacijskega sistema Windows XP/Windows Server 2003 R2/Windows Server 2003, pred tem odstranite ikono bližnjice iz vseh odjemalskih računalnikov. Ikono bližnjice odstranite tako, da počistite potrditveno polje Shortcut Icon (Ikona bližnjice) v pogovornem oknu Monitoring Preferences (Možnosti spremljanja).*

## *Odstranjevanje gonilnika tiskalnika in pripomočka EPSON Status Monitor 3*

- 1. Izklopite tiskalnik.
- 2. Končajte vse delujoče programe.
- 3. Odprite **Control Panel (Nadzorna plošča)**:
	- ❏ Windows 10/Windows Server 2019/Windows Server 2016

Kliknite gumb **Start**, nato pa izberite **Windows System** > **Control Panel (Nadzorna plošča)**.

❏ Windows 8.1/Windows 8/Windows Server 2012 R2/Windows Server 2012

Izberite **Desktop (Namizje)** > **Settings (Nastavitve)** > **Control Panel (Nadzorna plošča)**.

❏ Windows 7/Windows Vista/Windows XP/Windows Server 2008 R2/Windows Server 2008/ Windows Server 2003 R2/Windows Server 2003

Kliknite gumb za začetni zaslon in izberite **Control Panel (Nadzorna plošča)**.

4. Odprite **Uninstall a program (Odstranitev programa)** (ali **Add or Remove Programs (Dodajanje ali odstranjevanje programov)**):

❏ Windows 10/Windows 8.1/Windows 8/Windows 7/Windows Vista/Windows Server 2019/ Windows Server 2016/Windows Server 2012 R2/Windows Server 2012/Windows Server 2008 R2/Windows Server 2008

Izberite **Uninstall a program (Odstranitev programa)** v **Programs (Programi)**.

❏ Windows XP/Windows Server 2003 R2/Windows Server 2003

Kliknite **Add or Remove Programs (Dodajanje ali odstranjevanje programov)**.

- 5. Izberite programsko opremo, ki jo želite odstraniti.
- 6. Odstranite programsko opremo:
	- ❏ Windows 10/Windows 8.1/Windows 8/Windows 7/Windows Vista/Windows Server 2019/ Windows Server 2016/Windows Server 2012 R2/Windows Server 2012/Windows Server 2008 R2/Windows Server 2008

Kliknite **Uninstall/Change (Odstrani/Spremeni)** ali **Uninstall (Odstrani)**.

❏ Windows XP/Windows Server 2003 R2/Windows Server 2003

Kliknite **Change/Remove (Spremeni/Odstrani)** ali **Remove (Odstrani)**.

### *Opomba:*

*Če se pojavi okno User Account Control (Nadzor uporabniškega računa), kliknite Continue (Nadaljuj).*

7. Kliknite kartico **Printer Model (Model tiskalnika)**, izberite ikono tiskalnika, ki ga želite odstraniti in kliknite **OK (V redu)**.

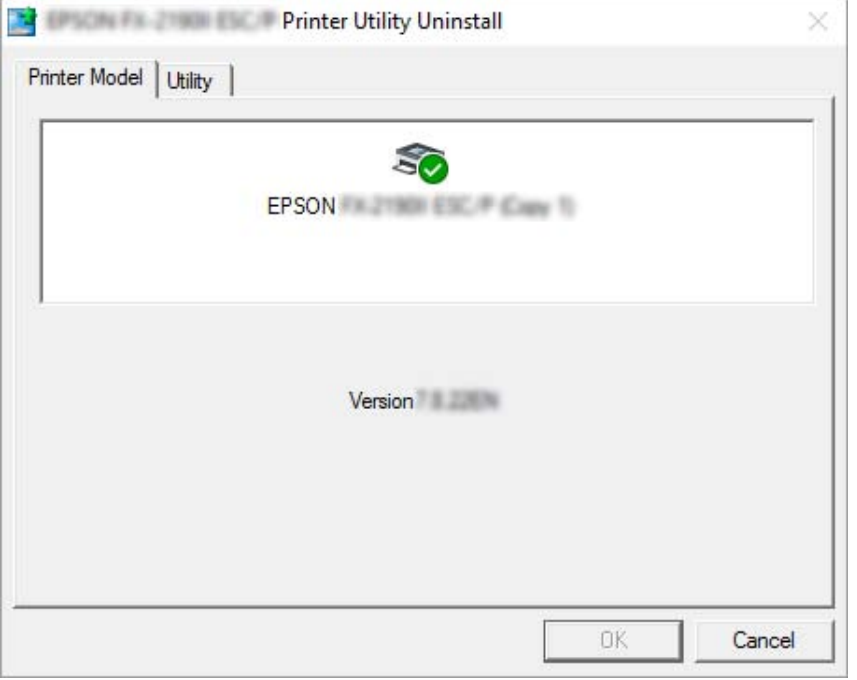

### *Opomba:*

*Prepričajte se, da na kartici Printer Model (Model tiskalnika) ni izbrana nobena možnost. Odprite zavihek Utility (Pripomoček), izberite EPSON Status Monitor 3 (for EPSON XXXXXX ESC/P (za EPSON XXXXXX ESC/P)) in kliknite OK (V redu). Odstranite lahko samo EPSON Status Monitor 3.*

8. Sledite navodilom na zaslonu.

# <span id="page-90-0"></span>Poglavje 5

# *Odpravljanje težav*

# *Preverjanje stanja tiskalnika*

# *Preverjanje sporočil na zaslonu LCD*

Če so na zaslonu LCD prikazana sporočila o napaki ali navodila, upoštevajte navodila na zaslonu ali rešitve spodaj, da odpravite težavo. Ko je delovanje tiskalnika po odpravljeni težavi začasno ustavljeno, pritisnite gumb **Pause**, da znova zaženete postopek.

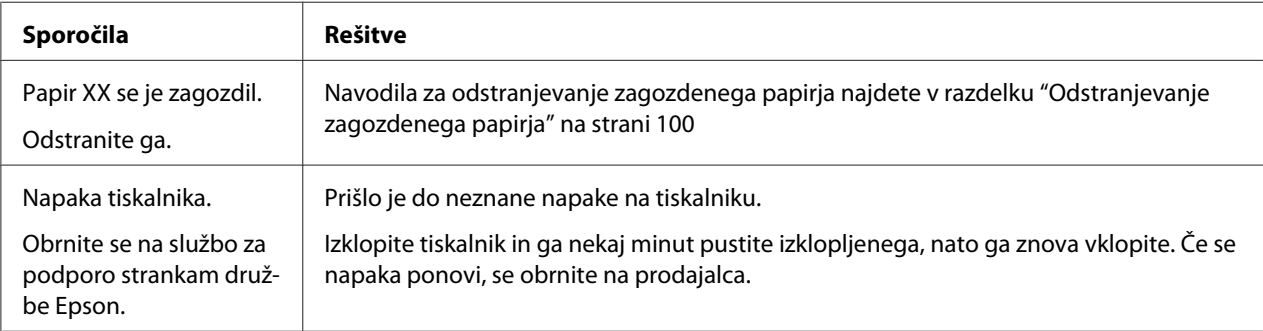

# *Težave in rešitve*

Za večino težav, s katerimi se lahko srečate pri uporabi tiskalnika, je mogoče najti preprosto rešitev. S pomočjo informacij v tem poglavju poiščite vzroke in rešitve za težave s tiskalnikom, ki se pojavijo.

Določite vrsto težave in med spodaj naštetimi razdelki poiščite ustrezno stran:

```
"Težave z napajanjem" na strani 92
```
["Delo s papirjem" na strani 97](#page-96-0)

["Težave s položajem tiskanja" na strani 96](#page-95-0)

["Težave s kakovostjo tiskanja ali izpisa" na strani 92](#page-91-0)

<span id="page-91-0"></span>Tudi s tiskanjem preskusne strani lahko ugotovite, ali težavo povzroča tiskalnik ali računalnik. Če potrebujete navodila za tiskanje preskusne strani, preberite razdelek ["Tiskanje preskusne strani za](#page-102-0) [samopreizkus" na strani 103](#page-102-0). Za ugotavljanje vzroka komunikacijskih težav lahko izkušeni uporabniki uporabijo način šestnajstiškega izpisa, ki je opisan v razdelku ["Tiskanje šestnajstiškega](#page-103-0) [izpisa" na strani 104](#page-103-0).

Če želite odstraniti zagozdeni papir, preberite razdelek ["Odstranjevanje zagozdenega papirja" na](#page-99-0) [strani 100.](#page-99-0)

# *Težave z napajanjem*

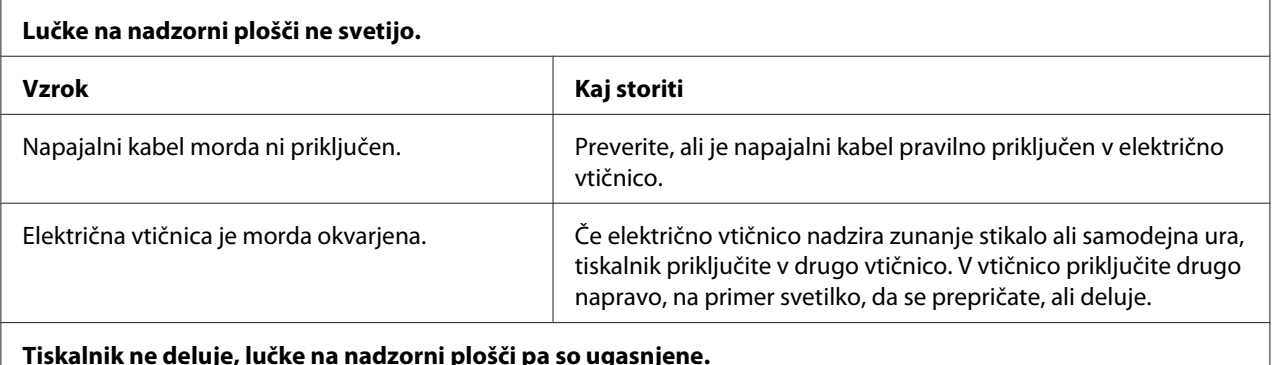

**Tiskalnik ne deluje, lučke na nadzorni plošči pa so ugasnjene.**

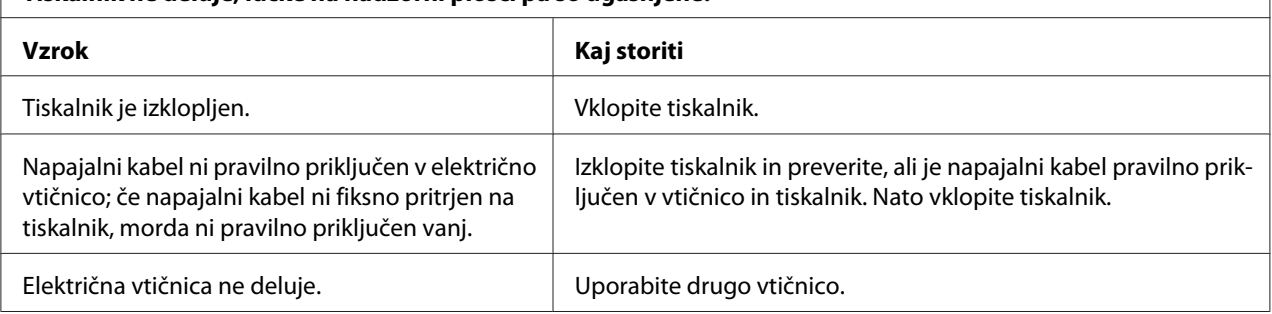

# *Tiskanje*

## *Težave s kakovostjo tiskanja ali izpisa*

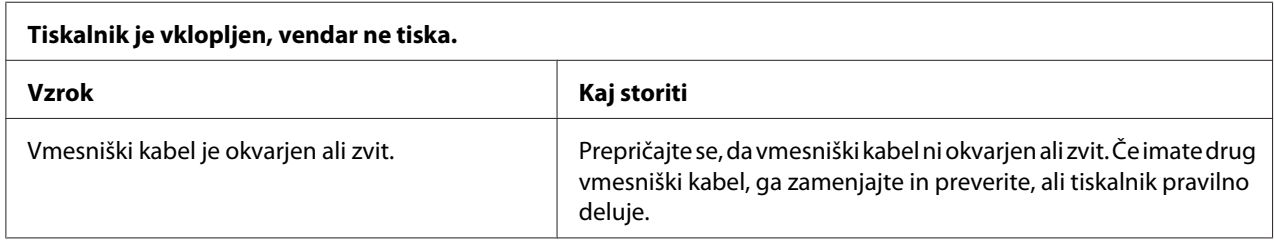

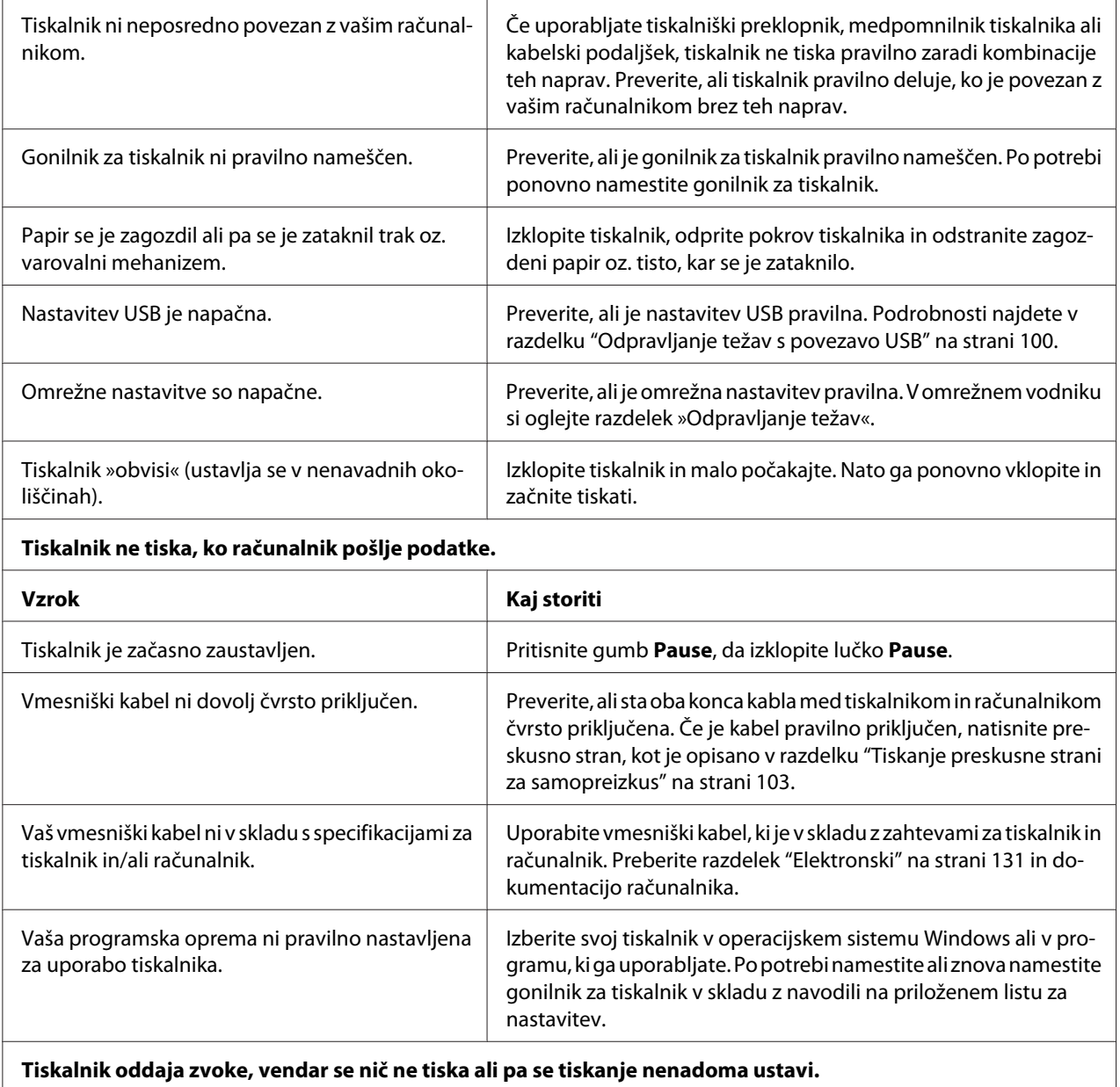

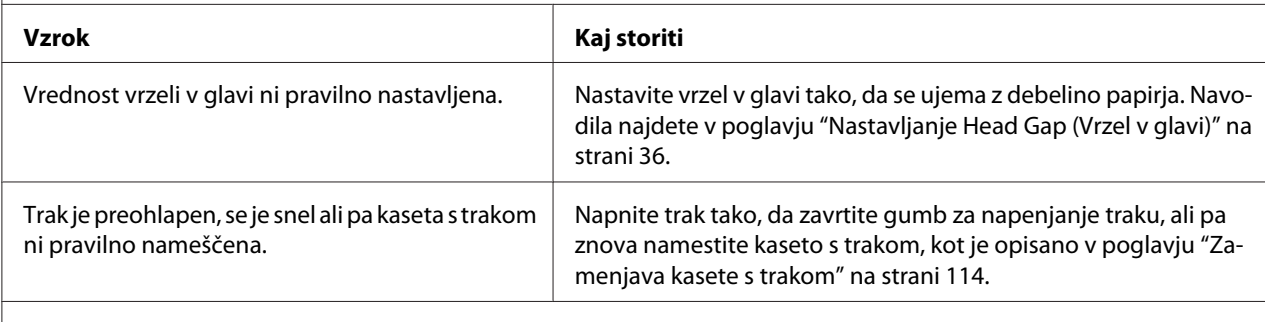

#### **Tiskalnik papirja ne podaja na pravilen način. (Hkrati sta podana dva ali več listov papirja.)**

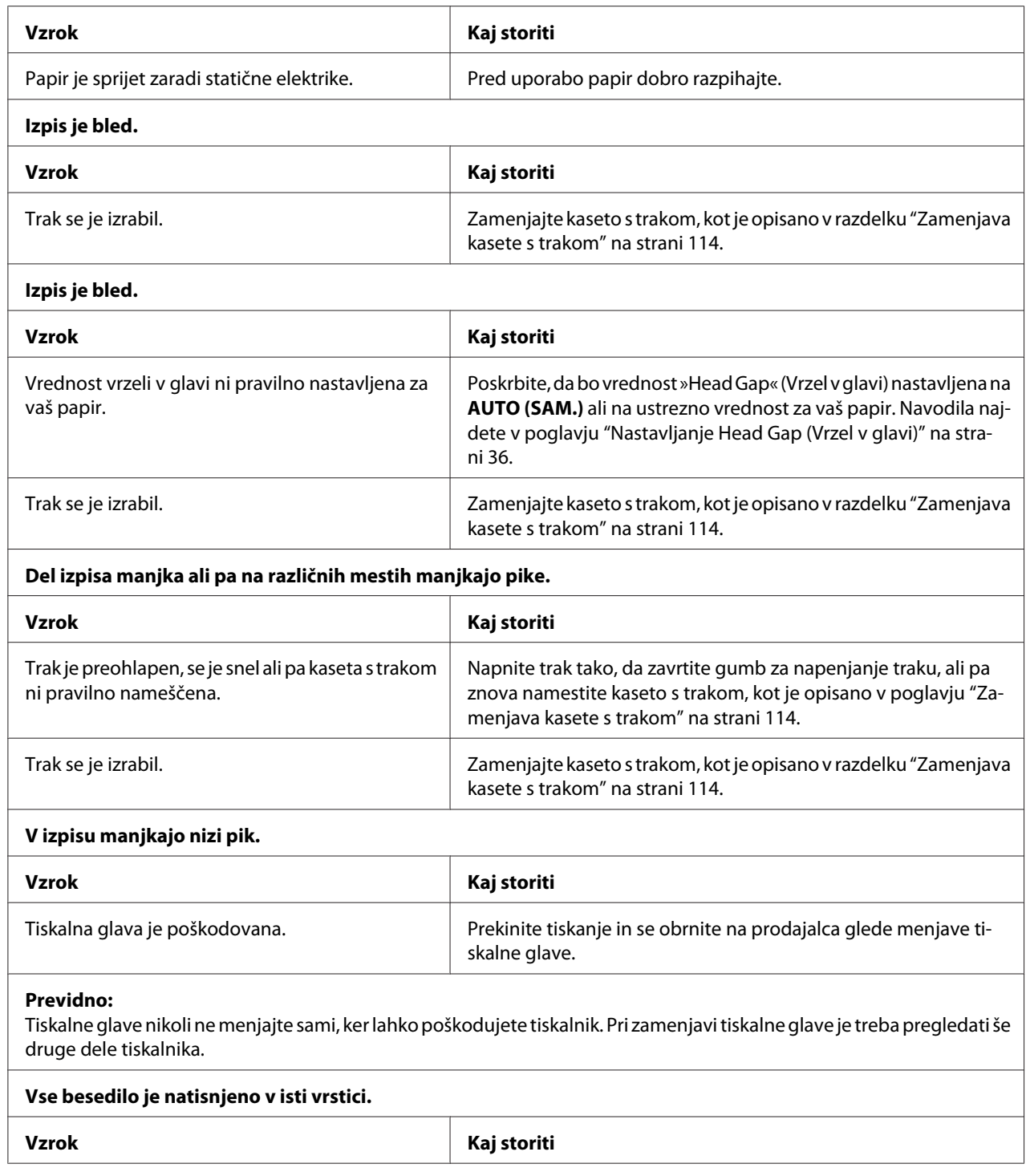

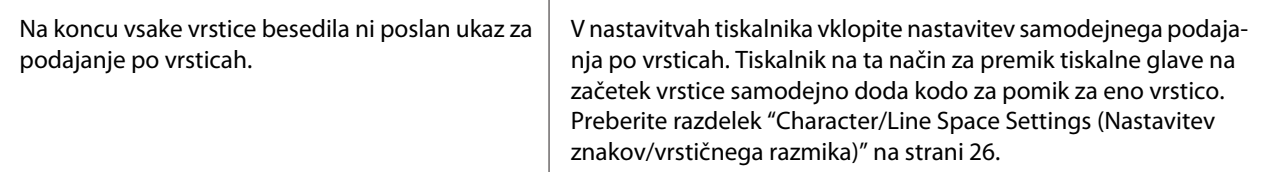

#### **Na izpisu so dodatne prazne vrstice med vrsticami besedila.**

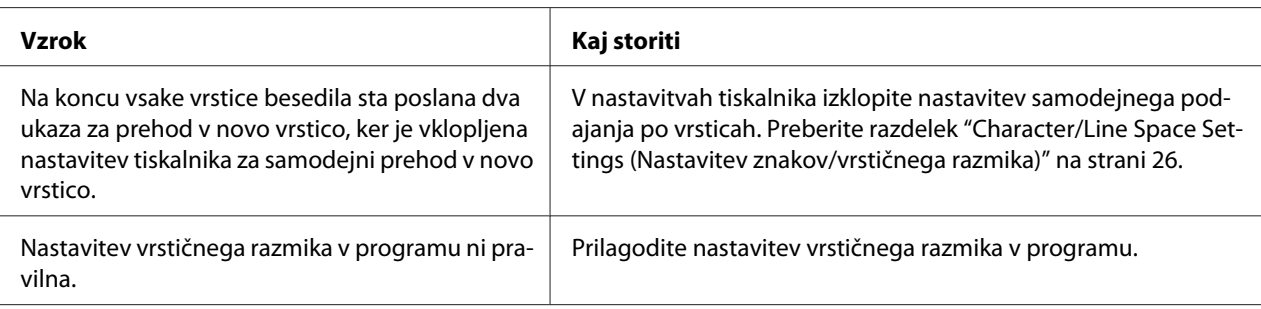

#### **Tiskalnik natisne nenavadne simbole, napačno pisavo ali druge neustrezne znake.**

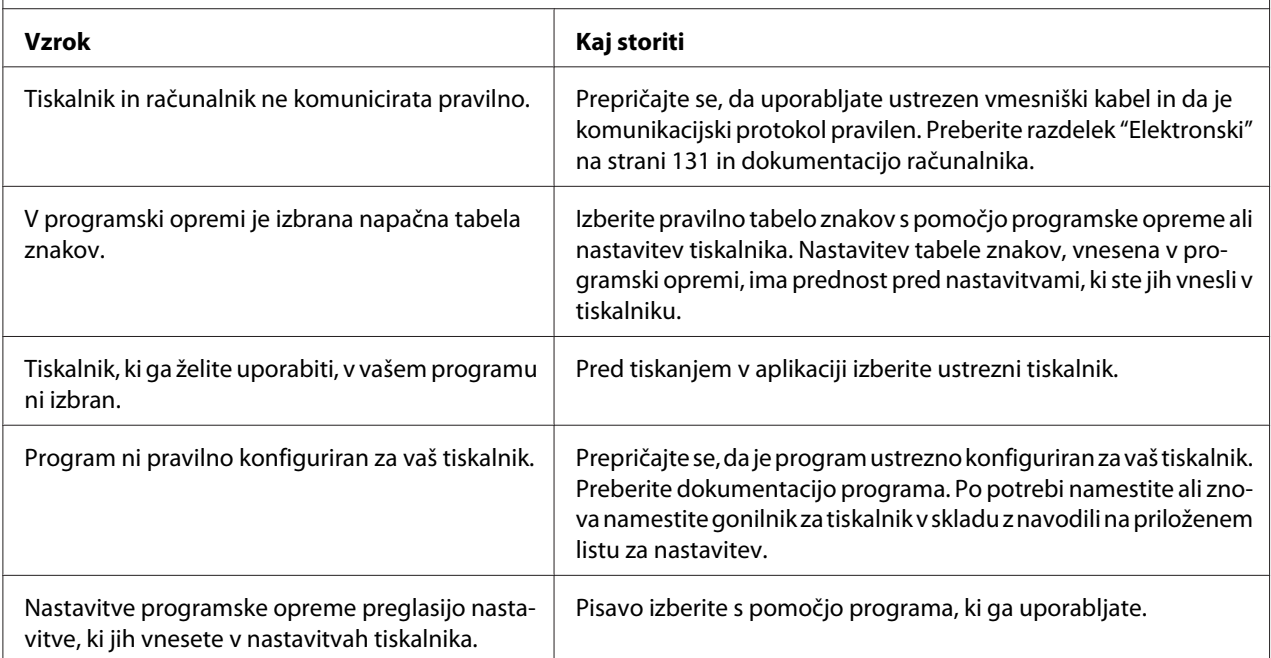

#### **Navpične natisnjene črte niso poravnane.**

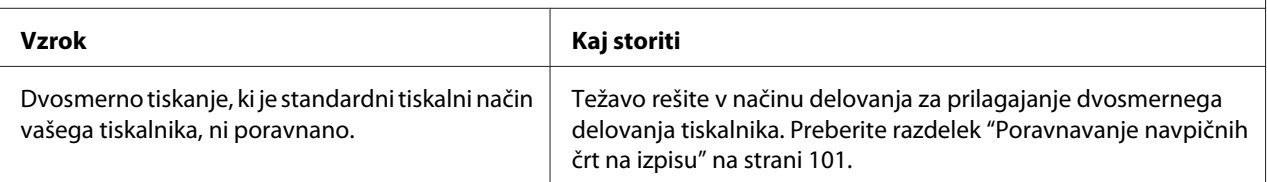

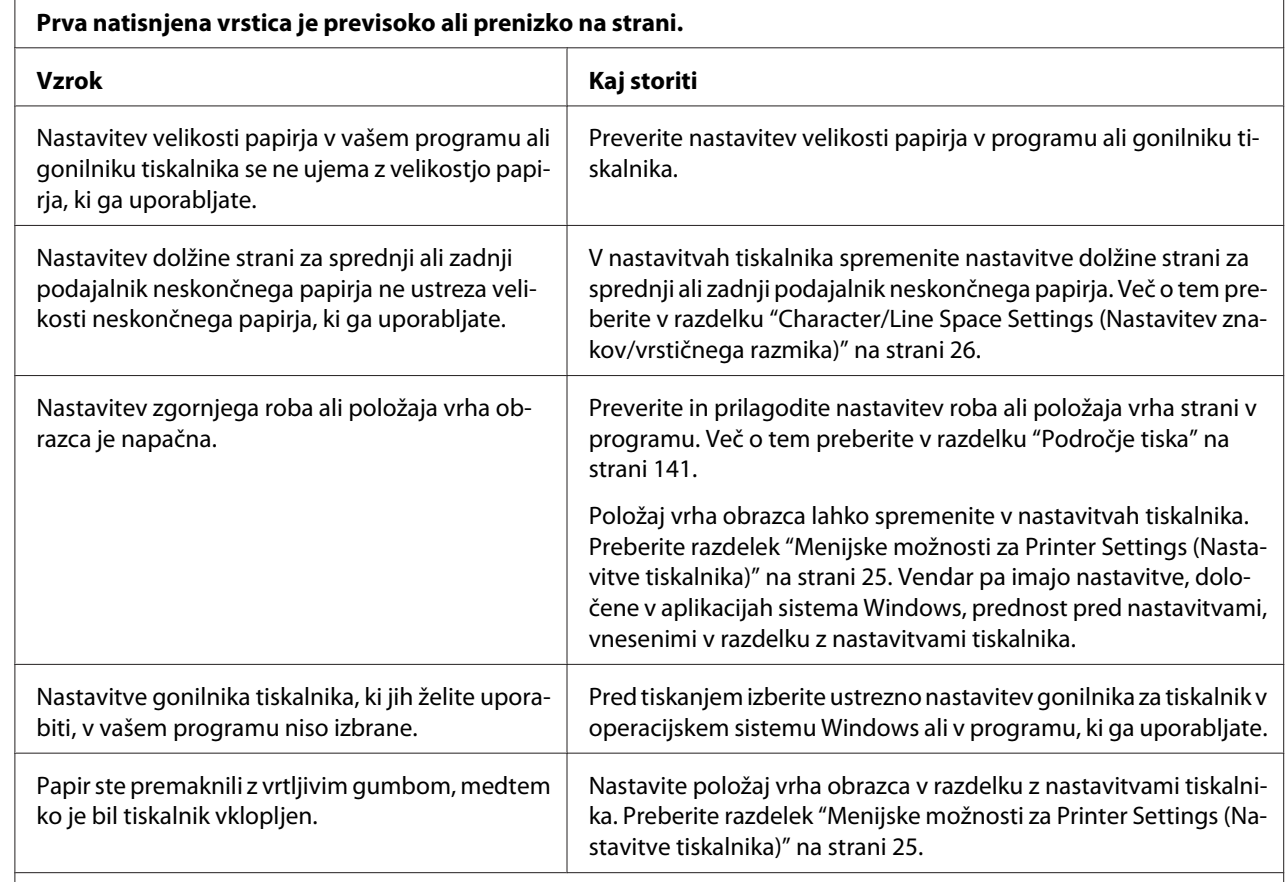

## <span id="page-95-0"></span>*Težave s položajem tiskanja*

#### **Previdno:**

Položaja vrha obrazca nikoli ne poravnavajte z vrtljivim gumbom, saj lahko tako poškodujete tiskalnik ali ga premaknete iz položaja vrha obrazca.

#### **Tiskalnik tiska na perforacijo (ali predaleč od nje) neskončnega papirja.**

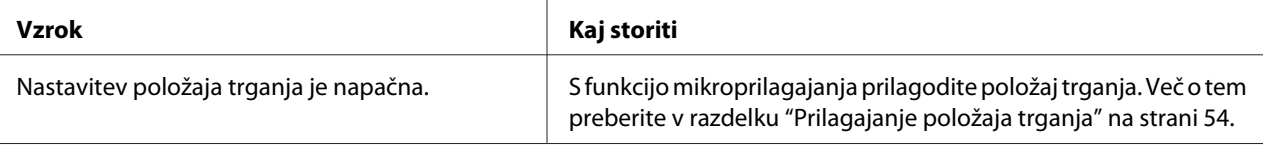

#### **Previdno:**

Položaja trganja nikoli ne prilagajajte z vrtljivim gumbom, saj lahko tako poškodujete tiskalnik ali spremenite položaj trganja.

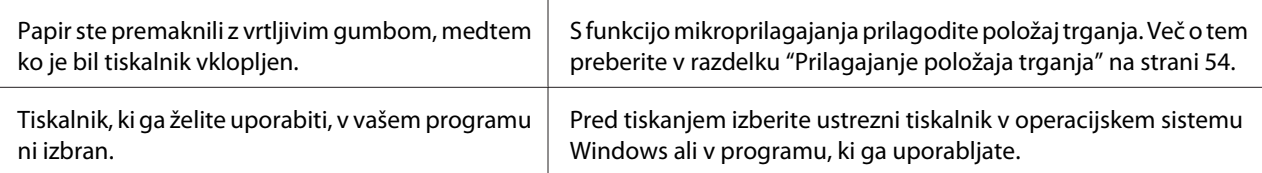

<span id="page-96-0"></span>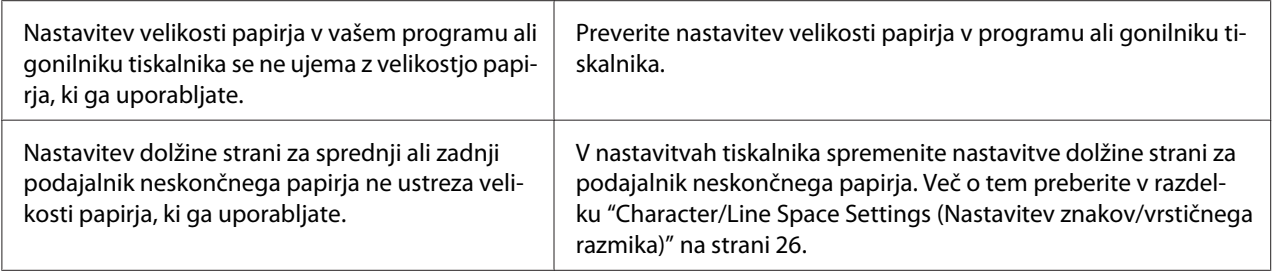

# *Delo s papirjem*

## *Posamezni listi se ne podajajo pravilno*

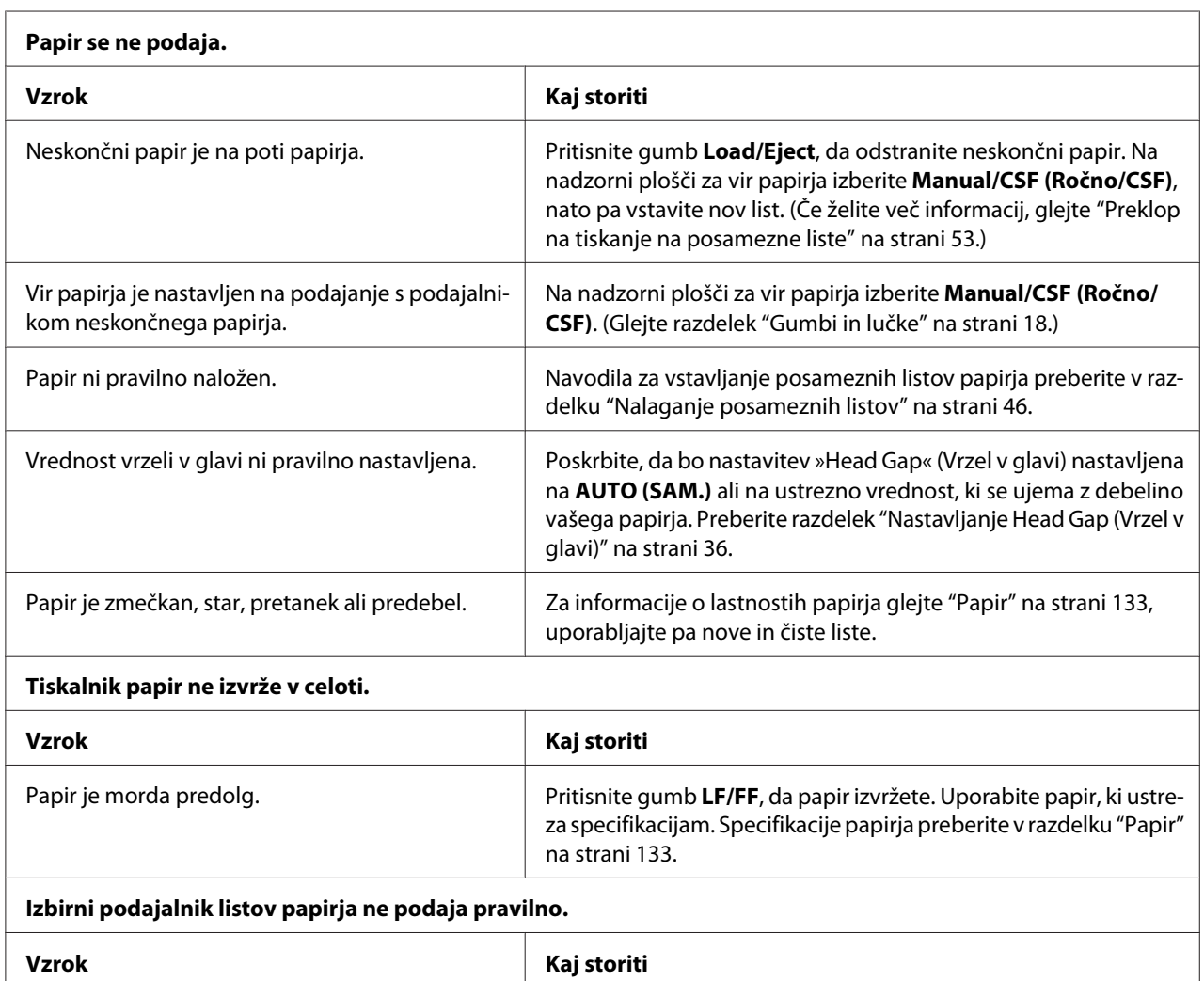

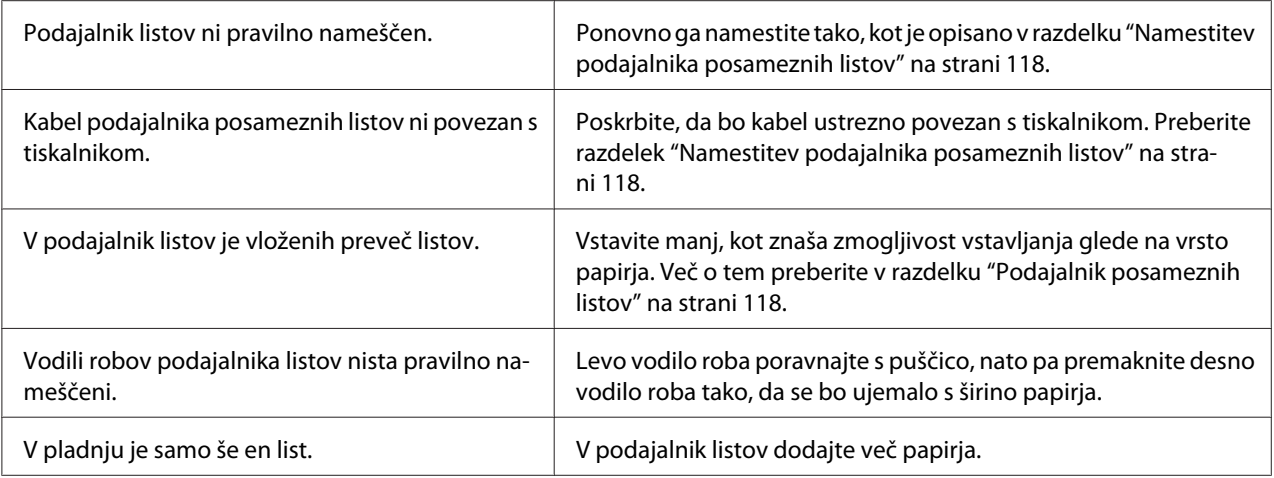

# *Neskončni papir se ne podaja pravilno*

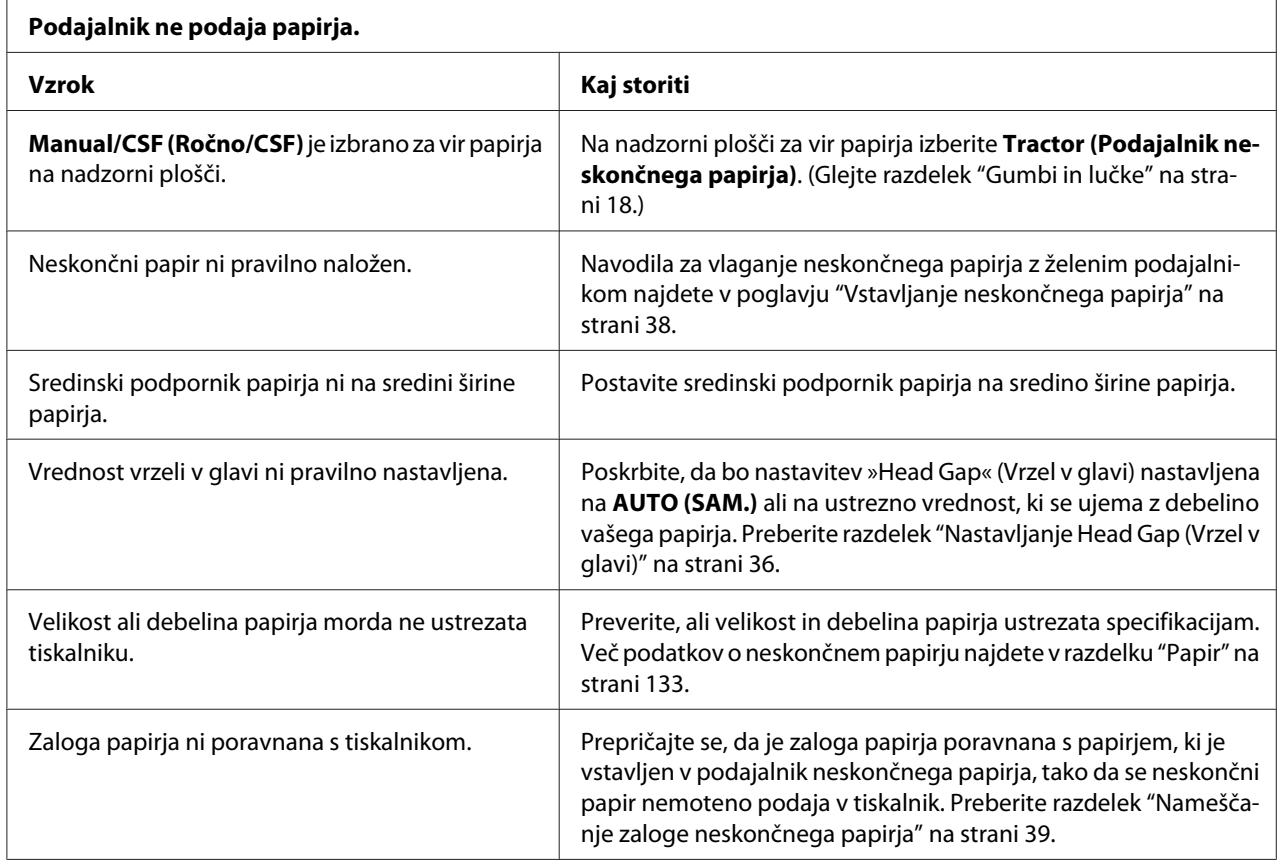

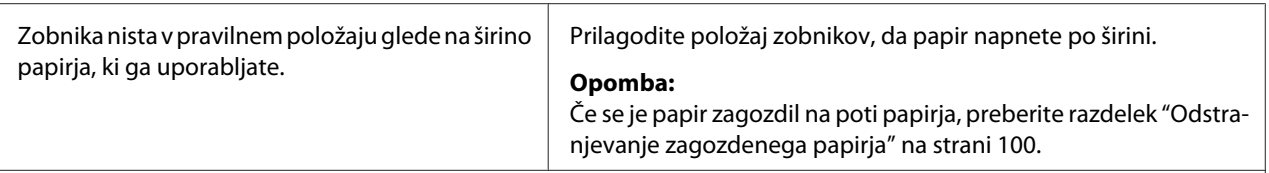

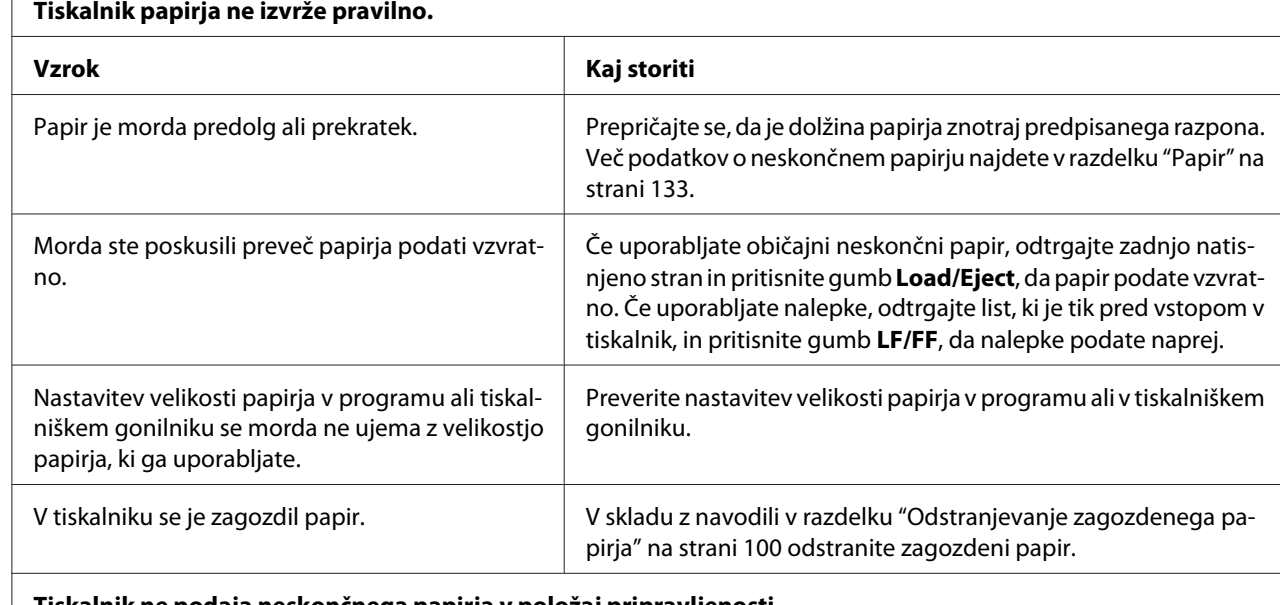

#### **Tiskalnik ne podaja neskončnega papirja v položaj pripravljenosti.**

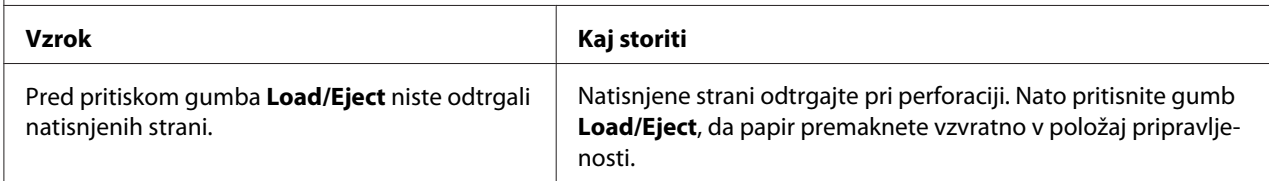

# *Težave z omrežjem*

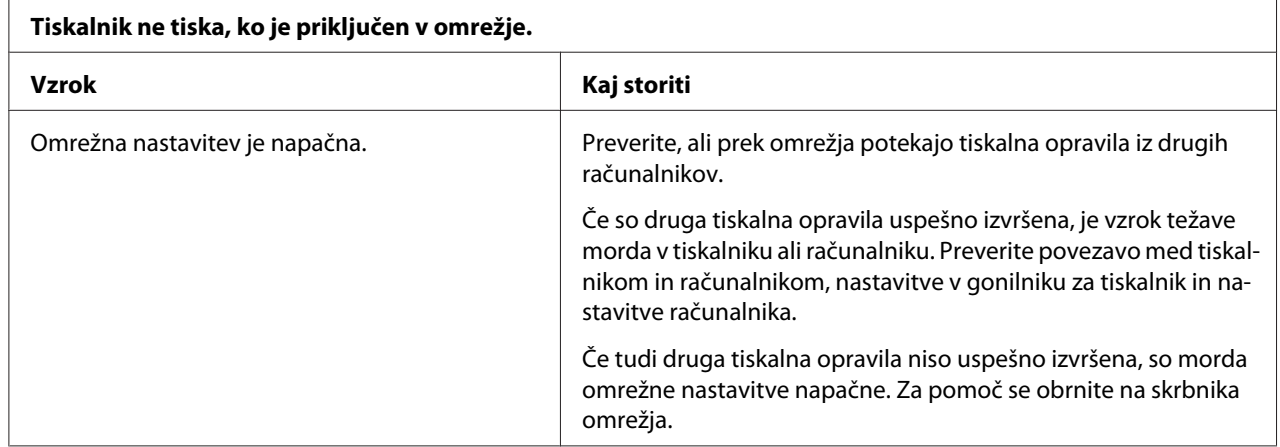

# <span id="page-99-0"></span>*Odpravljanje težav s povezavo USB*

Če imate težave pri uporabi tiskalnika prek povezave USB, preberite informacije v tem razdelku.

Če tiskalnik ne deluje pravilno s kablom USB, poskusite s temi rešitvami:

- ❏ Preverite, ali uporabljate standardni oklopljeni kabel USB.
- ❏ Če uporabljate zvezdišče USB, tiskalnik priključite na prvo stopnjo zvezdišča ali neposredno na vrata USB v računalniku.

# *Odstranjevanje zagozdenega papirja*

Če želite odstraniti zagozdeni papir, ravnajte po naslednjih korakih:

## !*Previdno:*

*Zagozdenega papirja ne poskušajte izvleči, ko je tiskalnik vklopljen.*

- 1. Izklopite tiskalnik.
- 2. Če je nameščen podajalnik posameznih listov ali enota za samodejno poravnavo listov, jo odstranite s tiskalnika.
- 3. Če se neskončni papir zagozdi v tiskalniku, odtrgajte nenatisnjen list s svežnja in natisnjene liste pri perforaciji, ki je najbližje tiskalniku, nato pa odprite pokrova zobnikov, da sprostite papir.
- 4. Zavrtite gumb na desni strani tiskalnika, da odstranite papir, in papir nežno izvlecite iz tiskalnika. Med vrtenjem gumba bodite pozorni na smer vrtenja, da papirja ne boste vlekli nazaj v tiskalnik.

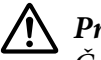

## !*Previdno:*

*Če želite odstraniti zagozdeni papir, vrtljivi gumb na desni strani tiskalnika uporabite samo, kadar je tiskalnik izklopljen, sicer lahko poškodujete tiskalnik ali premaknete položaj vrha strani oz. položaj trganja.*

<span id="page-100-0"></span>5. Če je papir zagozden na sprednji strani, pritisnite drog za papir in odstranite papir tako, da gumb zavrtite v nasprotni smeri urinega kazalca in papir nežno izvlecite iz tiskalnika.

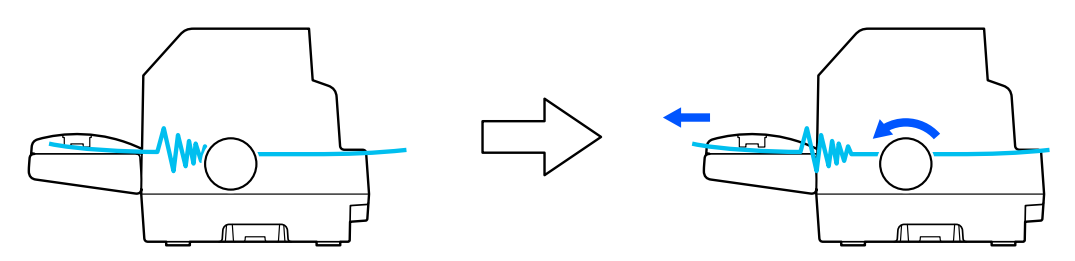

Če se je papir zagozdil na mestu nalaganja v tiskalnik in ga je težko odstraniti z obračanjem vrtljivega gumba v obratni smeri urnega kazalca, obrnite vrtljivi gumb v smeri urnega kazalca, da odstranite papir, nato pa nežno povlecite papir iz tiskalnika.

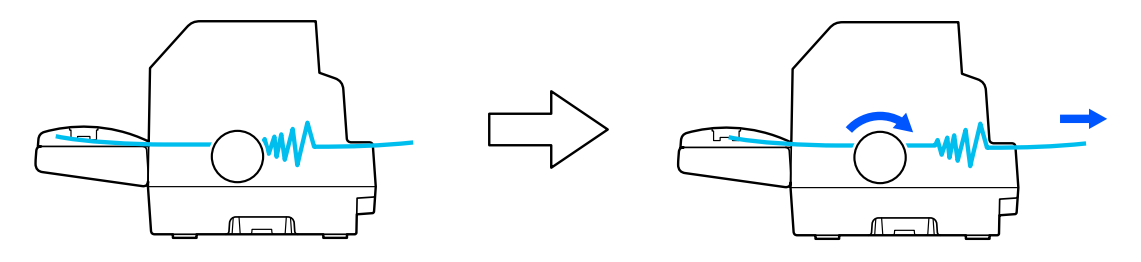

Odstranite vse preostale koščke papirja.

6. Ne pozabite zapreti drog za papir in pokrov tiskalnika, nato pa vklopite tiskalnik.

Prepričajte se, da na zaslonu LCD ni prikazano sporočilo o napaki ali opozorilo.

# *Poravnavanje navpičnih črt na izpisu*

Če opazite, da navpične črte na natisu niso pravilno poravnane, lahko to težavo odpravite v načinu za dvosmerno prilagoditev.

Med prilagoditvijo dvosmernega tiska tiskalnik natisne tri liste vzorcev poravnave: osnutek, bitna slika in tiskarska kakovost. Izberite najboljši vzorec poravnave na vsakem listu, kot je opisano v nadaljevanju.

## *Opomba:*

❏ *Če želite natisniti vzorce poravnave, potrebujete tri posamezne liste velikosti A3 ali 15 palcev (priporočeno) neskončnega papirja.*

❏ *Če uporabljate posamezne liste, morate vsakič, ko tiskalnik izvrže natisnjen list iz vodila za liste, vstaviti nov list.*

Prilagajanje dvosmernega tiskanja opravite po naslednjih korakih:

1. Prepričajte se, da je papir vstavljen in tiskalnik izklopljen.

*Ko tiskalnik izklopite, pred ponovnim vklopom počakajte vsaj pet sekund, sicer ga lahko poškodujete.*

- 2. Vklopite tiskalnik, medtem ko držite pritisnjen gumb **Pause**. Tiskalnik preklopi v dvosmerni način prilagoditve.
- 3. Pritisnite gumb **OK**. Tiskalnik bo natisnil tri serije vzorcev prilagoditev. Oglejte si vzorce prilagoditev in poiščite navpične črte, ki so najbolje poravnane. Z gumbom  $\triangle$  ali  $\nabla$  lahko na zaslonu izberete pripadajočo številko črte, nato pa pritisnite gumb **OK**.

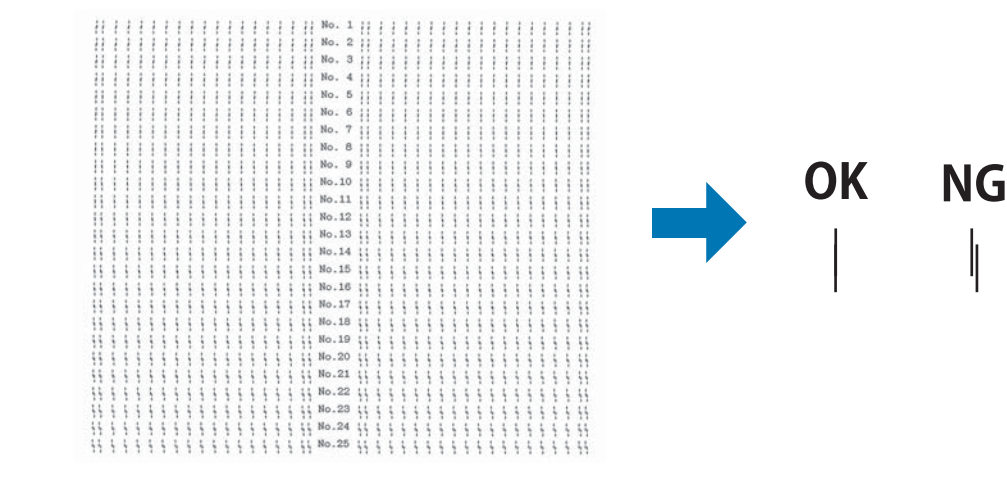

4. Ko na končnem naboru vzorcev poravnave izberete najboljši vzorec, izklopite tiskalnik in zaprite dvosmerni način prilagoditve.

# *Preklic tiskanja*

Če med tiskanjem pride do težav, boste morda morali preklicati tiskanje.

Tiskanje lahko prekličete iz računalnika z uporabo gonilnika ali prek nadzorne plošče tiskalnika.

<sup>!</sup>*Previdno:*

## <span id="page-102-0"></span>*Z gonilnikom tiskalnika*

Če želite tiskalni posel preklicati, preden je poslan iz računalnika, glejte ["Preklic tiskanja" na](#page-86-0) [strani 87.](#page-86-0)

# *Z nadzorno ploščo tiskalnika*

Če pritisnete gumb **Cancel**, se bo tiskanje ustavilo, aktivni vmesnik tiskalniškega opravila ne bo prejel, napake, ki so se morda pojavile na vmesniku, pa bodo izbrisane.

# *Tiskanje preskusne strani za samopreizkus*

Z izvedbo samopreizkusa tiskalnika ugotovite, ali težavo povzroča tiskalnik ali računalnik:

- ❏ Če so rezultati samopreizkusa zadovoljivi, tiskalnik deluje pravilno, težavo pa so verjetno povzročile nastavitve gonilnika, uporabniškega programa, računalnika ali vmesniškega kabla. (Uporabite oklopljeni vmesniški kabel.)
- ❏ Če se preskusna stran za samopreizkus ne natisne pravilno, težavo povzroča tiskalnik. Možne vzroke in rešitve težav najdete v razdelku ["Težave in rešitve" na strani 91](#page-90-0).

Preskusno stran za samopreizkus lahko natisnete na posamezne liste papirja ali na neskončni papir. Navodila za vstavljanje papirja najdete v razdelku ["Vstavljanje neskončnega papirja" na strani 38](#page-37-0) ali ["Nalaganje posameznih listov" na strani 46.](#page-45-0)

## *Opomba:*

*Uporabite papir, ki je širok najmanj:*

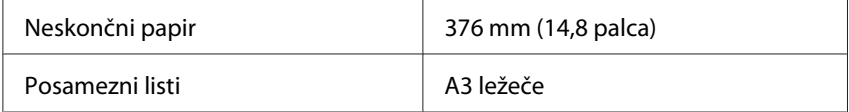

Sledite naslednjim korakom za izvedbo samopreizkusa:

1. Prepričajte se, da je papir vstavljen in tiskalnik izklopljen.

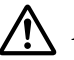

## !*Previdno:*

*Ko tiskalnik izklopite, pred ponovnim vklopom počakajte vsaj pet sekund, sicer ga lahko poškodujete.*

- <span id="page-103-0"></span>2. Če želite test zagnati s pisavo Draft, tiskalnik vklopite, medtem ko držite dol gumb **LF/FF**. Če želite pri preizkusu uporabiti najbolj kakovostne pisave, vklopite tiskalnik, medtem ko držite pritisnjen gumb **Load/Eject**. Na oba načina lahko najdete vzrok za težave pri tiskanju, vendar se preskusna stran z osnutkom natisne hitreje kot tista z najbolj kakovostnim tiskom.
- 3. Če uporabljate posamezne liste papirja, jih vstavite v tiskalnik.

Čez nekaj sekund tiskalnik samodejno poda papir in začne tiskati preskusno stran. Natisne se niz znakov.

### *Opomba:*

*Če želite samopreizkus začasno prekiniti, pritisnite gumb Pause. Za nadaljevanje znova pritisnite gumb Pause.*

4. Če želite samopreizkus končati, pritisnite gumb **Pause**, da tiskalnik neha tiskati. Če papir ostane v tiskalniku, pritisnite gumb **Load/Eject**, da izvržete natisnjeno stran. Nato tiskalnik izklopite.

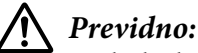

*Tiskalnika med tiskanjem preskusne strani ne izklapljajte. Preden ga izklopite, vedno pritisnite gumb Pause, da prekinete tiskanje, in gumb Load/Eject, da izvržete natisnjeno stran.*

# *Tiskanje šestnajstiškega izpisa*

Če ste izkušen uporabnik ali programer, lahko natisnete šestnajstiški izpis, da ugotovite, za kakšne komunikacijske težave med tiskalnikom in programsko opremo gre. V šestnajstiškem izpisu tiskalnik natisne vse podatke, ki jih prejme od računalnika, kot šestnajstiške vrednosti.

Šestnajstiški izpis lahko natisnete na posamezne liste ali na neskončni papir. Če potrebujete navodila za vlaganje papirja, glejte ["Vstavljanje neskončnega papirja" na strani 38](#page-37-0) ali ["Nalaganje posameznih](#page-45-0) [listov" na strani 46.](#page-45-0)

### *Opomba:*

- ❏ *Funkcija šestnajstiškega izpisa je zasnovana za uporabo z osebnimi računalniki z operacijskim sistemom DOS.*
- ❏ *Uporabite papir, ki je širok najmanj 210 mm (8,3 palca), kot je npr. papir velikosti A4 ali Letter.*

Če želite natisniti šestnajstiški izpis, ravnajte po naslednjih navodilih:

1. Prepričajte se, da je papir vstavljen in tiskalnik izklopljen.

# !*Previdno:*

*Ko tiskalnik izklopite, pred ponovnim vklopom počakajte vsaj pet sekund, sicer ga lahko poškodujete.*

- 2. Funkcijo šestnajstiškega izpisa aktivirate tako, da vklopite tiskalnik, medtem ko držite pritisnjena gumba **LF/FF** in **Load/Eject**.
- 3. Odprite program in tiskalniku pošljite tiskalni posel. Tiskalnik vse prejete kode natisne v šestnajstiški obliki.

1B 40 20 54 68 69 73 20 69 73 20 61 6E 20 65 78 .@ This is an ex 61 6D 70 6C 65 20 6F 66 20 61 20 68 65 78 20 64 ample of a hex d 75 6D 70 20 70 72 69 6E 74 6F 75 74 2E 0D 0A ump printout...

S primerjavo znakov, natisnjenih v desnem stolpcu izpisa šestnajstiških kod, lahko ugotovite, katere kode tiskalnik dejansko prejema. Če so znaki natisljivi, se v desnem stolpcu prikažejo kot znaki ASCII. Nenatisljive kode, kot so ukazne kode, so upodobljene kot pike.

4. Če želite izklopiti funkcijo šestnajstiškega izpisa, pritisnite gumb **Pause**, izvrzite natisnjene strani in nato izklopite tiskalnik.

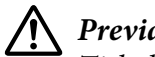

## !*Previdno:*

*Tiskalnika med tiskanjem šestnajstiškega izpisa ne izklapljajte. Preden ga izklopite, vedno pritisnite gumb Pause, da prekinete tiskanje, in gumb Load/Eject, da izvržete natisnjeno stran.*

# Poglavje 6 *Kako do pomoči*

# *Spletno mesto za tehnično podporo*

Če potrebujete dodatno pomoč, obiščite spodaj navedeno spletno mesto družbe Epson. Izberite državo ali regijo in poiščite razdelek s podporo na lokalnem spletnem mestu družbe Epson. Na tem spletnem mestu so na voljo tudi najnovejši gonilniki, odgovori na pogosta vprašanja, priročniki in druge vsebine za prenos.

<http://support.epson.net/>

```
http://www.epson.eu/Support (Evropa)
```
Če vaš izdelek družbe Epson ne deluje pravilno in ne morete odpraviti težave, se obrnite na službo za podporo družbe Epson.

# *Stik s službo za podporo strankam*

## *Preden stopite v stik z družbo Epson*

Če vaš izdelek Epson ne deluje pravilno in težav ne morete odpraviti z nasveti za odpravljanje težav v priloženi dokumentaciji, se obrnite na službo za podporo strankam družbe Epson. Če v nadaljevanju ni navedenih podatkov o službi za podporo strankam družbe Epson za vaše območje, se obrnite na prodajalca, pri katerem ste kupili izdelek.

Epson služba za podporo strankam vam bo lahko hitreje pomagala, če ji boste posredovali naslednje podatke:

- ❏ Serijska številka izdelka (Nalepka s serijsko številko je običajno na hrbtni strani izdelka.)
- ❏ Model izdelka
- ❏ Različica programske opreme izdelka (V programski opremi izdelka kliknite **About (Vizitka)**, **Version Info (Informacije o različici)** ali podoben gumb.)
- ❏ Znamka in model računalnika
- ❏ Ime in različica operacijskega sistema
- ❏ Imena in različice programov, ki jih ponavadi uporabljate z izdelkom

#### *Opomba:*

*Podatki na seznamu za klicanje za faks in/ali omrežne nastavitve so glede na izdelek lahko shranjeni v pomnilniku izdelka. Zaradi okvare ali popravila izdelka se lahko podatki in/ali nastavitve lahko izgubijo. Družba Epson ne prevzema odgovornosti za morebitno izgubo podatkov, za varnostno kopiranje ali obnovitev podatkov in/ali nastavitev. To velja tudi med garancijskim obdobjem. Priporočamo, da sami ustvarjate varnostne kopije ali si zapisujete pomembne podatke.*

## *Pomoč uporabnikom v Evropi*

V vseevropskem garancijskem listu najdete informacije za stik s podporo za stranke družbe Epson.

## *Pomoč uporabnikom v Avstraliji*

Družba Epson Australia vam želi ponuditi pomoč uporabnikom najvišje kakovosti. Poleg priročnikov za uporabo izdelka nudimo tudi te vire, s katerimi lahko pridobite informacije:

### *Spletni URL*

<http://www.epson.com.au>

Dostop do strani spletnega mesta Epson Australia. Priporočamo, da občasno pobrskate po tem spletnem mestu. Na spletnem mestu so razdelki za prenos gonilnikov, točke za stik z družbo Epson, informacije o novih izdelkih in tehnična podpora (e-pošta).

#### *Center za pomoč uporabnikom Epson*

Telefon: 1300-361-054

Storitev Epson Helpdesk je rešitev v sili, s katero želimo vsem svojim strankam omogočiti dostop do nasvetov. Osebje oddelka za pomoč strankam vam lahko pomaga pri namestitvi, konfiguraciji in upravljanju izdelka Epson. Osebje oddelka Pre-sales Helpdesk vam lahko posreduje gradivo o novih izdelkih Epson ter vam pomaga poiskati najbližjega prodajalca ali prodajnega agenta. Tukaj najdete odgovore na številna vprašanja.

Priporočamo, da imate pri roki vse pomembne informacije, ko se odločite poklicati oddelek za podporo. Več informacij, kot jih pripravite, hitreje vam bomo lahko pomagali odpraviti težavo. Te informacije vključujejo priročnike za uporabo vašega izdelke Epson, vrsto računalnika, operacijski sistem, aplikacije in vse informacije, za katere menite, da so pomembne.

## *Transport izdelka*

Družba Epson priporoča, da shranite embalažo izdelka za morebitne prihodnje transporte.

## *Pomoč uporabnikom v Singapurju*

Družba Epson Singapore nudi naslednje vire informacij, podpore in storitev:

## *Svetovni splet*

<http://www.epson.com.sg>

Na voljo so specifikacije izdelkov, gonilniki, ki jih je mogoče prenesti s spleta, odgovori na pogosta vprašanja, podatki v zvezi s prodajo in tehnična podpora po e-pošti.

## *Center za pomoč uporabnikom Epson*

Brezplačno: 800-120-5564

Ekipa oddelka HelpDesk vam lahko prek telefona pomaga pri teh težavah:

- ❏ Poizvedbe o prodaji in informacije o izdelku
- ❏ Vprašanja glede uporabe izdelka ali pomoč pri odpravljanju težav
- ❏ Poizvedbe o popravilu in garanciji

## *Pomoč uporabnikom v Vietnamu*

Informacije, podporo in storitve poiščite na naslednjem naslovu:

### *Servisni center Epson*

65 Truong Dinh Street, District 1, Hochiminh City, Vietnam. Telefon (Ho Chi Minh City): 84-8-3823-9239, 84-8-3825-6234
29 Tue Tinh, Quan Hai Ba Trung, Hanoi City, Vietnam Telefon (Hanoi City): 84-4-3978-4785, 84-4-3978-4775

### *Pomoč uporabnikom v Indoneziji*

Informacije, podporo in storitve poiščite na naslednjem naslovu:

#### *Svetovni splet*

<http://www.epson.co.id>

- ❏ Informacije o specifikacijah izdelkov, gonilniki, ki jih je mogoče prenesti s spleta
- ❏ Odgovori na pogosta vprašanja, podatki v zvezi s prodajo in odgovori na vprašanja po e-pošti

### *Epson Hotline*

Telefon: +62-1500-766

Faks: +62-21-808-66-799

Ekipa oddelka Hotline vam lahko prek telefona pomaga pri teh težavah:

❏ Poizvedbe o prodaji in informacije o izdelku

❏ Tehnična podpora

#### *Servisni center Epson*

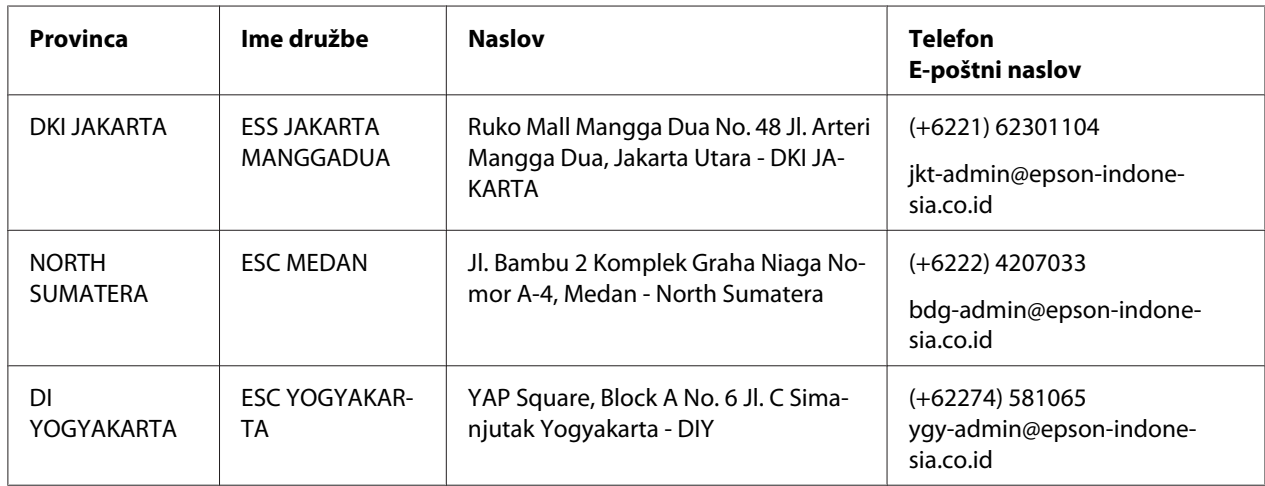

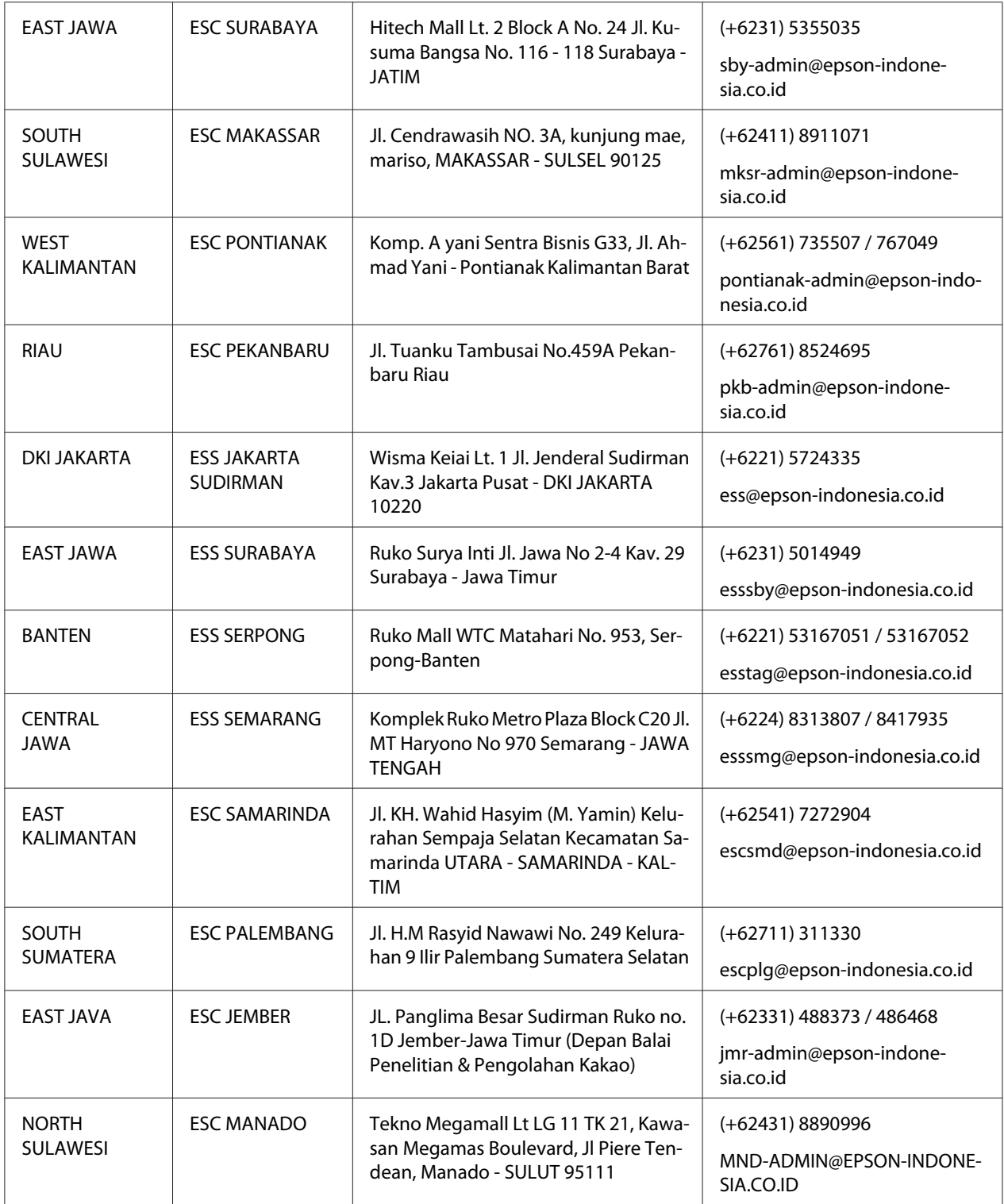

Za druga mesta, ki tukaj niso navedena, se obrnite na oddelek Hot Line: 08071137766.

### *Pomoč uporabnikom v Hongkongu*

Če potrebujete tehnično podporo in druge poprodajne storitve, se obrnite na družbo Epson Hong Kong Limited.

#### *Spletna stran*

<http://www.epson.com.hk>

Družba Epson Hong Kong je vzpostavila lokalno spletno stran v kitajščini in angleščini, kjer lahko uporabniki najdejo naslednje:

- ❏ Informacije o izdelku
- ❏ Odgovore na pogosta vprašanja
- ❏ Najnovejše različice gonilnikov za izdelke Epson

#### *Tehnično pomoč po telefonu*

Na naše tehnično osebje se lahko obrnete tudi na naslednjih številkah telefona in faksa:

Telefon: 852-2827-8911

Faks: 852-2827-4383

### *Pomoč uporabnikom v Maleziji*

Informacije, podporo in storitve poiščite na naslednjem naslovu:

### *Svetovni splet*

<http://www.epson.com.my>

- ❏ Informacije o specifikacijah izdelkov, gonilniki, ki jih je mogoče prenesti s spleta
- ❏ Odgovori na pogosta vprašanja, podatki v zvezi s prodajo in odgovori na vprašanja po e-pošti

### *Klicni center Epson*

Telefon: +60 1800-8-17349

- ❏ Poizvedbe o prodaji in informacije o izdelku
- ❏ Vprašanja glede uporabe izdelka ali težave pri uporabi
- ❏ Poizvedbe o popravilu in garanciji

#### *Glavna pisarna*

Telefon: 603-56288288

Faks: 603-5628 8388/603-5621 2088

### *Pomoč uporabnikom na Filipinih*

Če potrebujete tehnično podporo in druge poprodajne storitve, se obrnite na družbo Epson Philippines Corporation. Stik lahko vzpostavite prek telefonske številke, številke faksa in e-poštnega naslova, navedenega spodaj:

#### *Svetovni splet*

<http://www.epson.com.ph>

Na voljo so specifikacije izdelkov, gonilniki, ki jih je mogoče prenesti s spleta, odgovori na pogosta vprašanja in podpora po e-pošti.

#### *Oddelek za pomoč strankam Epson Philippines*

Brezplačno: (PLDT) 1-800-1069-37766

Brezplačno: (Digitalno) 1-800-3-0037766

Metro Manila: (+632)441-9030

Spletno mesto: <https://www.epson.com.ph/contact>

E-poštni naslov: customercare@epc.epson.som.ph

Uradne ure 9–18 h od ponedeljka do sobote (razen državnih praznikov)

Ekipa oddelka Customer Care vam lahko prek telefona pomaga pri teh težavah:

❏ Poizvedbe o prodaji in informacije o izdelku

- ❏ Vprašanja glede uporabe izdelka ali težave pri uporabi
- ❏ Poizvedbe o popravilu in garanciji

### *Epson Philippines Corporation*

Glavna številka: +632-706-2609

Faks: +632-706-2663

### Poglavje 7

### *Dodatna oprema in potrošni material*

### *Zamenjava kasete s trakom*

### *Originalna kaseta s trakom Epson*

Ko izpis obledi, morate zamenjati kaseto s trakom. Originalne kasete s črnilnim trakom Epson so zasnovane in izdelane za uporabo s tiskalnikom Epson. Zagotavljajo pravilno delovanje in dolgo življenjsko dobo tiskalne glave in drugih delov tiskalnika. Izdelki, ki jih ni izdelal Epson, lahko poškodujejo tiskalnik, takšnih okvar pa garancije družbe Epson ne zajemajo.

V tiskalniku so uporabljene te kasete s trakom:

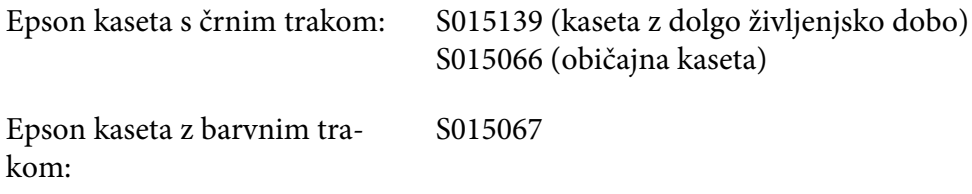

### *Zamenjava kasete s trakom*

Če želite zamenjati uporabljeno kaseto s trakom, upoštevajte ta navodila:

- 1. Na začetnem zaslonu izberite **Replace Ribbon (Zamenjajte trak)**.
- 2. Izklopite tiskalnik.

3. Odprite pokrov tiskalnika.

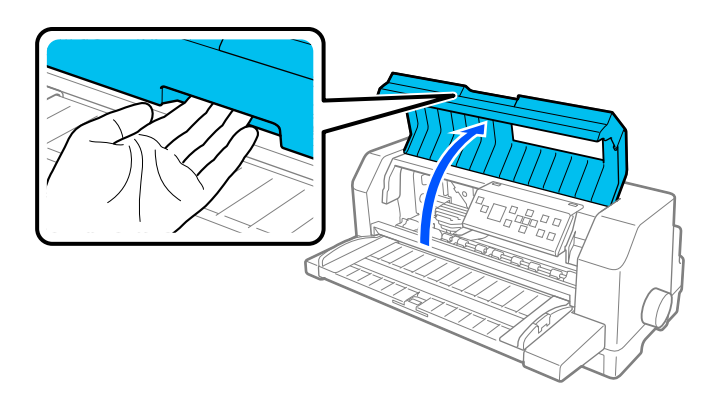

4. Odprite drog za papir.

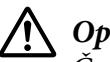

### !*Opozorilo:*

*Če ste tiskalnik pravkar uporabljali, je tiskalna glava morda vroča; preden zamenjate kaseto s trakom, naj se nekaj minut ohlaja.*

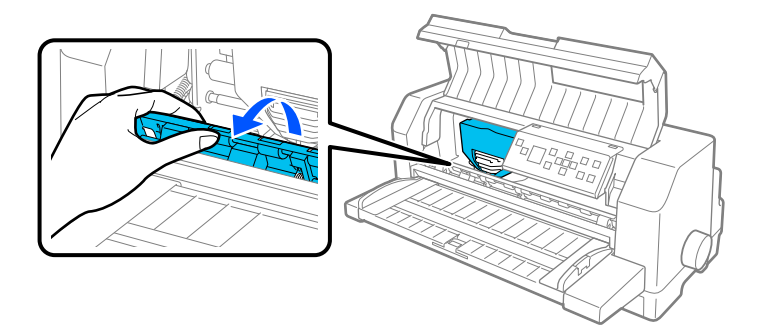

5. Tiskalna glava mora biti v položaju za zamenjavo, prikazanem na sliki spodaj.

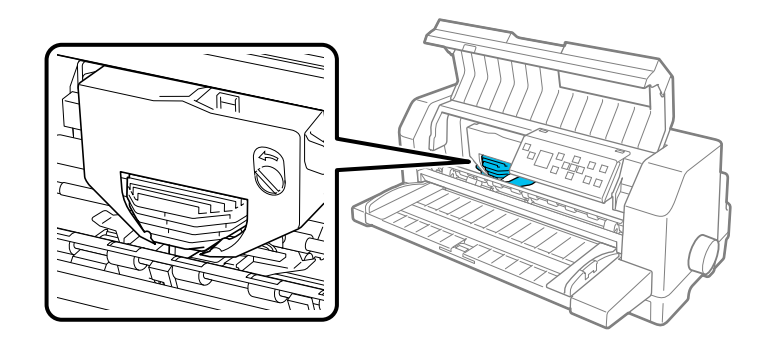

### !*Previdno:*

*Če spodnja navodila izvajate pri vklopljenem tiskalniku, lahko tiskalnik poškodujete.*

- 
- 6. Pritisnite zavihek v zgornjem desnem kotu držala kasete in izvlecite kaseto iz tiskalnika.

7. Vzemite novo kaseto s trakom iz embalaže. Če jo nameravate zamenjati s kaseto s črnim trakom, odstranite plastični ločilnik s kasete s trakom, kot je prikazano spodaj.

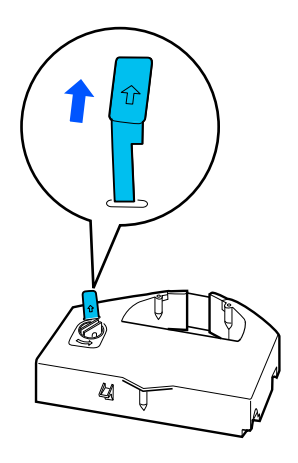

#### *Opomba:*

*Kasete z barvnim trakom nimajo ločilnika.*

8. Gumb za zategovanje traku zavrtite v smeri puščice, da odpravite morebitno ohlapnost traku.

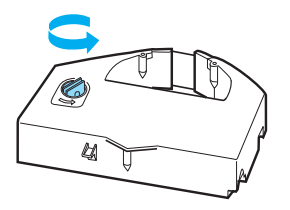

9. Pridržite kaseto s trakom tako, da je del z izpostavljenim trakom usmerjen navzdol, gumb za zategovanje traku pa je usmerjen proti sprednjemu delu tiskalnika. Napeljite trak pod tiskalno glavo, nato pa zataknite kaseto na dodeljeno mesto tako, da se zavihki na obeh straneh kasete prilegajo v reže v držalu kasete.

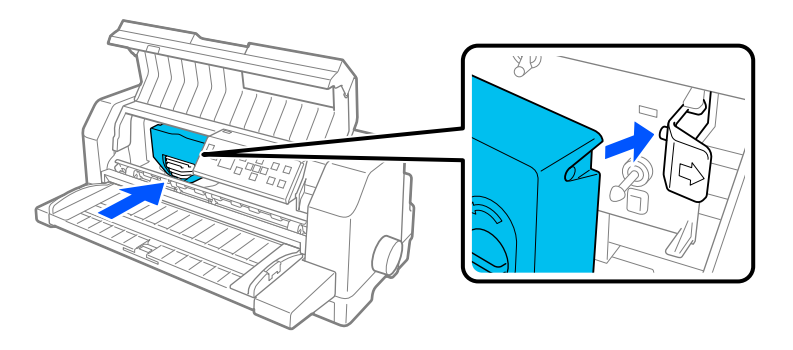

10. Znova zavrtite gumb za zategovanje traku, da odpravite morebitno ohlapnost traku tako, da se lahko trak prosto premika.

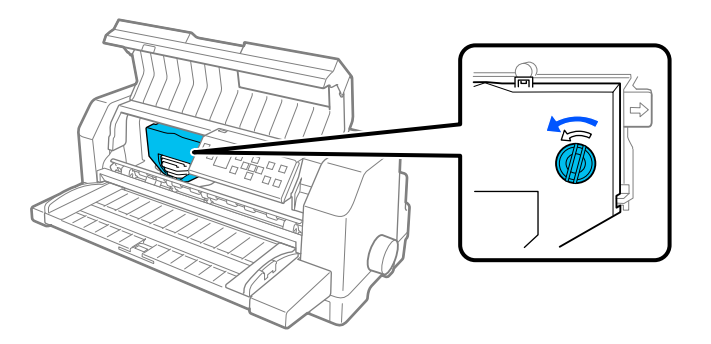

11. Zaprite drog za papir in pokrov tiskalnika.

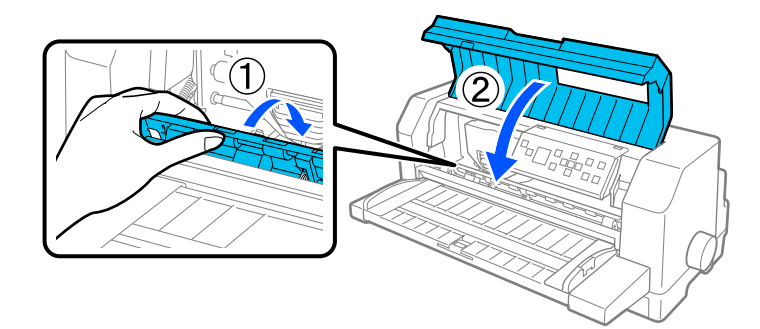

### *Podajalnik posameznih listov*

Izbirni podajalnik posameznih listov C80683\* omogoča preprosto in bolj učinkovito delo s posameznimi listi, večdelnimi obrazci na posameznih listih, ovojnicah in razglednicah. Podajalnik posameznih listov lahko uporabite brez odstranjevanja neskončnega papirja.

V podajalnik posameznih listov lahko vstavite toliko papirja:

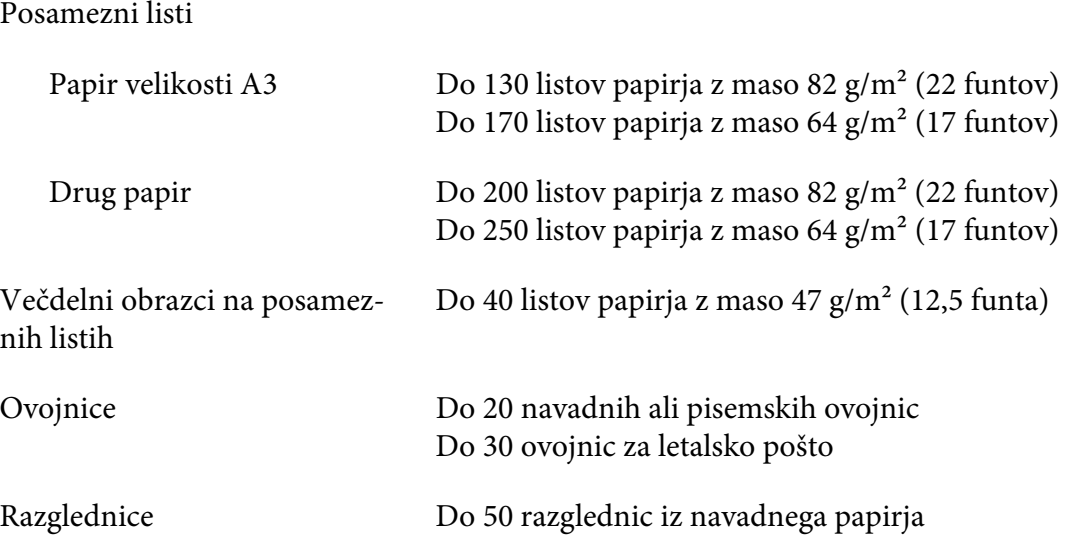

#### *Opomba:*

- ❏ *Ne morete hkrati namestiti podajalnika posameznih listov in izbirne enote za samodejno poravnavo listov.*
- ❏ *Ta možnost morda ne bo na voljo v nekaterih državah.*

### *Namestitev podajalnika posameznih listov*

Pri namestitvi podajalnika listov upoštevajte ta navodila:

- 1. Poskrbite, da bo tiskalnik izklopljen.
- 2. Sestavite podajalnik posameznih listov tako, da upoštevate navodila v dokumentaciji, priloženi podajalniku.
- 3. Če sta pokrova zobnikov odprta, ju zaprite, nato pa zobnike po potrebi zaklenite tako, da vzvod za zaklepanje potisnete navzdol.

#### *Opomba:*

*Če želite uporabljati podajalnik posameznih listov, vam ni treba odstranjevati neskončnega papirja iz podajalnika posameznih listov. Če želite več informacij o tem, kako preklopite med podajalnikom posameznih listov in neskončnega papirja, glejte ["Preklop med podajalnikom neskončnega papirja](#page-122-0) [in podajalnikom posameznih listov" na strani 123](#page-122-0).*

4. Pridržite podajalnik posameznih listov z obema rokama v vodoravnem položaju. Namestite zareze na vsaki strani podajalnika na pritrdilna mesta na tiskalniku. Spustite podajalnik posameznih listov tako nizko, da je dobro nameščen na tiskalniku.

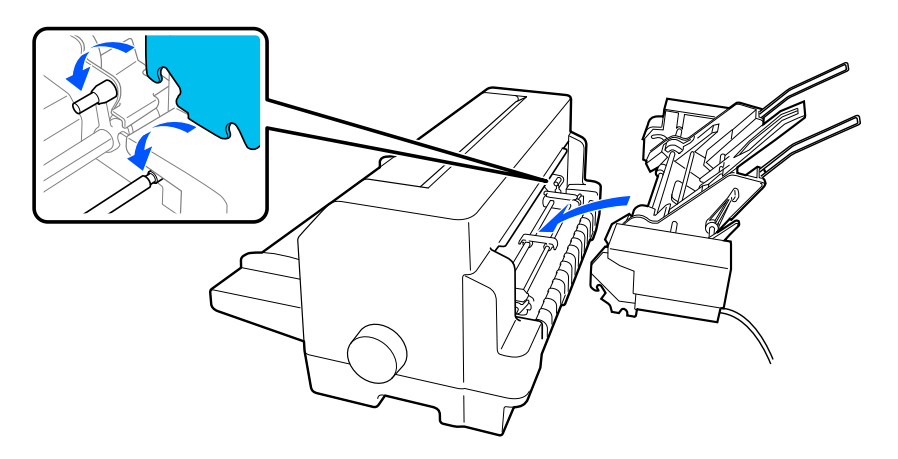

5. Priključite kabelski priključek podajalnika posameznih listov v tiskalnik.

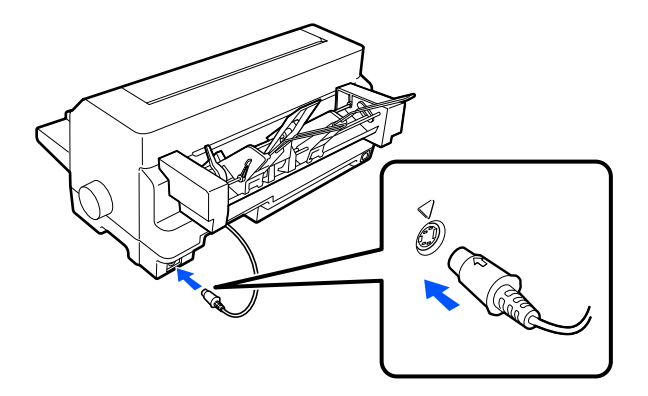

6. Potisnite vodila robov navzven do skrajnega položaja. Nato popolnoma izvlecite vodilo za liste in podpornik papirja.

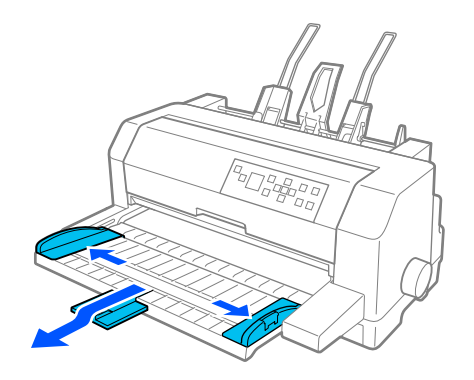

- 7. Vklopite tiskalnik in se prepričajte, da je za vir papirja na nadzorni plošči izbrana možnost **Manual/CSF (Ročno/CSF)**. Če ni, jo izberite tako, da pritisnete gumb **Paper Source**.
- 8. Po potrebi prilagodite velikost papirja v programski opremi.

Zdaj lahko vstavite papir v podajalnik posameznih listov. Če želite odstraniti podajalnik posameznih listov, izvedite zgornje korake v obratnem vrstnem redu.

### *Vstavljanje papirja v podajalnik posameznih listov*

Če uporabljate večdelne obrazce na posameznih listih, uporabite le obrazce, ki so prilepljeni pri vrhu.

Če se želite izogniti zagozdenemu papirju, poskrbite, da v vodilu za papir ne bo zloženih preveč natisnjenih listov hkrati. Odstranite sveženj, ko je debelina svežnja na polovici omejitve za nalaganje papirja, označene na podajalniku posameznih listov.

Če želite papir vstaviti v podajalnik posameznih listov, upoštevajte ta navodila:

1. Povlecite vzvod za namestitev papirja tako daleč naprej, da se vodili za papir pomakneta nazaj in omogočita vstavljanje papirja.

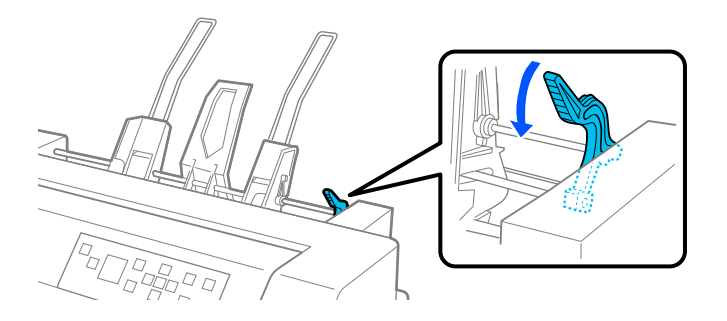

2. Sprostite vzvoda za zaklep vodila za papir tako, da ju povlečete naprej.

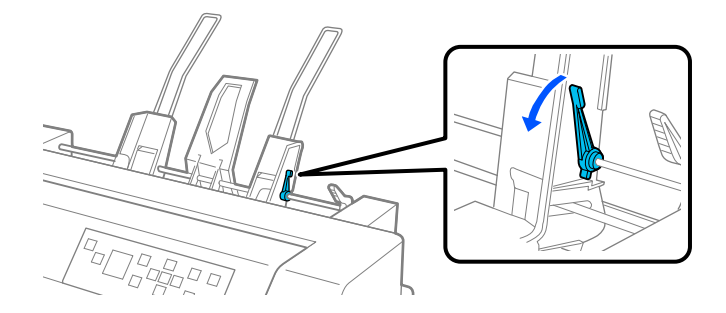

3. Potisnite desno vodilo za papir tako, da je njegov rob poravnan z oznako vodila na podajalniku posameznih listov in potisnite vzvod nazaj, da zaklenete vodilo za papir. Nato levo vodilo papirja poravnajte s širino lista.

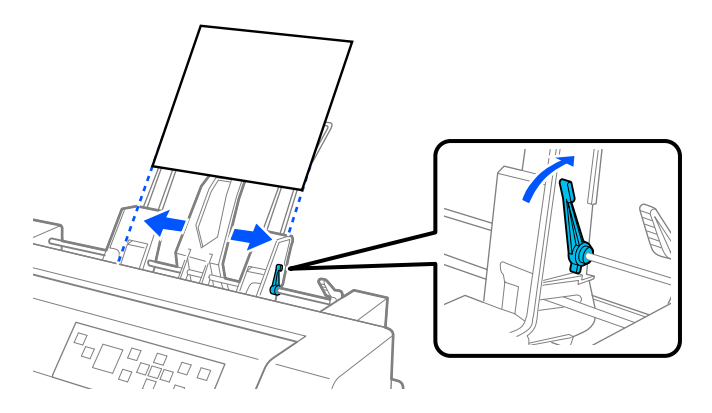

4. Sredinsko oporo pomaknite na sredino med vodili papirja.

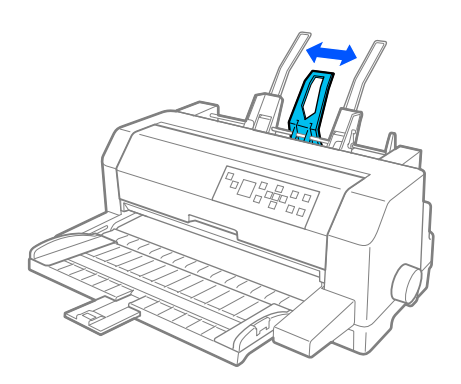

5. Razprite sveženj papirja, nato pa na ravni podlagi poravnajte stranici in spodnji del svežnja.

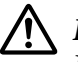

# !*Previdno:*

*Ne vstavljajte nalepk v podajalnik posameznih listov.*

6. Vstavite papir vzdolž desnega vodila za papir in nastavite položaj levega vodila za papir tako, da se bo ujemal s širino papirja. Postavite ga v tak položaj, da bo mogoče papir neovirano premikati gor in dol. Nato zaklenite levo vodilo na ustreznem položaju.

#### *Opomba:*

*Vstavite papir tako, da je stran za tiskanje obrnjena navzgor. Če uporabljate vnaprej natisnjene obrazce, naložite obrazce tako, da je zgornja stran obrnjena navzdol.*

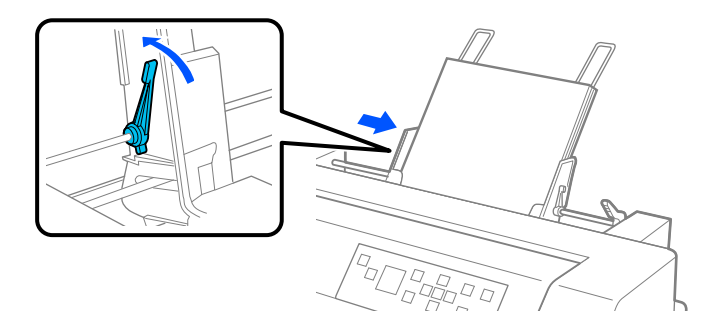

7. Vzvoda za namestitev papirja potisnite nazaj, da pritiskata papir ob kolesca vodila.

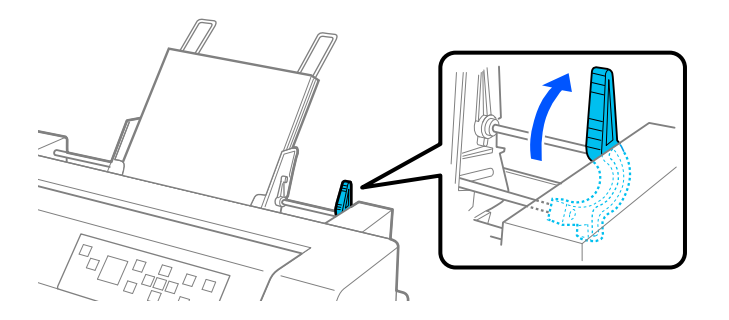

8. Pred tiskanjem preverite, ali je na začetnem zaslonu za vir papirja izbrana možnost **Manual/CSF (Ročno/CSF)**. Če ni, jo izberite tako, da pritisnete gumb **Paper Source**.

Ko pošljete podatke v tiskalnik, začne podajalnik posameznih listov podajati papir. Papir lahko podajate tudi tako, da pritisnete gumb **Load/Eject**.

#### *Opomba:*

*Če se valj vrti, pri tem pa ne podaja papirja, v celoti odstranite papir, nato pa ga znova do konca vstavite v tiskalnik.*

### <span id="page-122-0"></span>*Ročno vstavljanje papirja z vodilom za liste*

Funkcija podajanja posameznega lista podajalnika posameznih listov omogoča preklop na drugo vrsto ali velikost papirja, pri tem pa vam ni treba zamenjati papirja, ki je že naložen v podajalnik posameznih listov, ali odstranjevati podajalnika.

Če želite papir vstaviti ročno z vodilom za liste, upoštevajte ta navodila:

- 1. Prepričajte se, ali je na začetnem zaslonu za vir papirja izbrana možnost **Manual/CSF (Ročno/ CSF)**. Če ni, jo izberite tako, da pritisnete gumb **Paper Source**.
- 2. Potisnite vodilo za liste in podpornik papirja notri do končnega položaja.
- 3. Nastavite levo robno vodilo tako, da je to poravnano z oznako vodila na vodilu za liste.
- 4. Med poravnavo leve strani papirja z vodilom roba in nastavitvijo desnega vodila roba tako, da se ujema s širino papirja. Vstavite ga v tiskalnik tako daleč, da začutite upor. Vstavite papir tako, da je stran za tiskanje obrnjena navzgor. Tiskalnik po nekaj sekundah papir samodejno potisne v položaj za vstavljanje. Tiskalnik je pripravljen na sprejem podatkov iz računalnika in na tiskanje.

Ko natisnete stran dokumenta, jo tiskalnik izvrže na vodilo za liste, zasvetita pa lučki **Paper Out** in **Pause**. Če tiskate dokument z več stranmi, odstranite natisnjen list papirja in v vodilo za liste vstavite nov list. Tiskalnik samodejno poda papir naprej in nadaljuje tiskanje.

### *Preklop med podajalnikom neskončnega papirja in podajalnikom posameznih listov*

Med neskončni papirjem, ki ga podaja podajalnik neskončnega papirja, in posameznimi listi, ki jih podaja podajalnik posameznih listov, lahko preklopite brez odstranjevanja neskončnega papirja.

#### *Preklop na tiskanje na neskončni papir*

Če želite preklopiti na neskončni papir, ki ga poda podajalnik neskončnega papirja:

- 1. Če so na poti papirja morebitni posamezni listi, jih izvrzite tako, da pritisnite gumb **Load/ Eject**.
- 2. Na začetnem zaslonu za vir papirja izberite **Tractor (Podajalnik neskončnega papirja)** tako, da pritisnete gumb **Paper Source**.

#### *Preklop na tiskanje na posamezne liste*

Če želite preklopiti nazaj na posamezne liste, ki jih je podal podajalnik posameznih listov, upoštevajte ta navodila:

- 1. Če je v tiskalniku morda še neskončni papir, na začetnem zaslonu izberite **Tear off (Odtrgaj)** in pritisnite gumb **OK**, da premaknete papir na položaj za trganje.
- 2. Odtrgajte natisnjene strani.
- 3. Pritisnite gumb **Load/Eject**. Tiskalnik premakne papir vzvratno v položaj pripravljenosti. Papir je še vedno pritrjen na podajalnik neskončnega papirja, vendar ni več na poti papirja.
- 4. Na začetnem zaslonu za vir papirja izberite **Manual/CSF (Ročno/CSF)** tako, da pritisnete gumb **Paper Source**.

#### *Opomba:*

*Če želite naložiti drugo vrsto neskončnega papirja, morate odstraniti podajalnik posameznih listov.*

### *Enota za samodejno poravnavo listov*

Posamezne liste lahko bolj preprosto vstavite z izbirno enoto za samodejno poravnavo listov C935741. Ta list samodejno poravna v poravnan položaj in ga poda v tiskalnik.

Z enoto za samodejno poravnavo listov lahko uporabljate posamezne liste, večdelne obrazce na posameznih listih, ovojnice in razglednice. Več podatkov o specifikacijah papirja najdete v razdelku ["Papir" na strani 133.](#page-132-0)

#### *Opomba:*

- ❏ *Če skušate vstaviti neskončni papir, medtem ko je nameščena enota za samodejno poravnavo listov, se na zaslonu LCD prikaže opozorilo. Odstranite enoto za samodejno poravnavo. Poleg tega ne morete hkrati namestiti enote za samodejno poravnavo listov in izbirnega podajalnika posameznih listov.*
- ❏ *Ta možnost morda ne bo na voljo v nekaterih državah.*

### *Namestitev enote za samodejno poravnavo listov*

Upoštevajte ta navodila, da namestite enoto za samodejno poravnavo listov.

1. Izklopite tiskalnik.

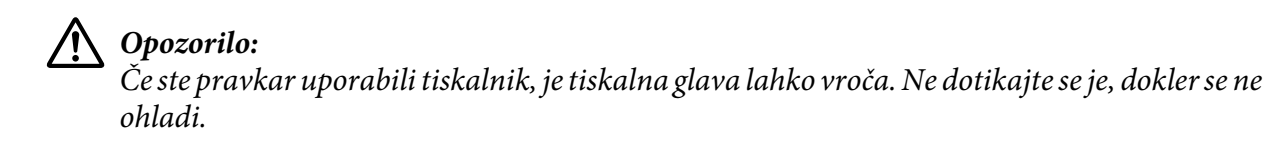

- 2. Odstranite vodilo za liste.
- 3. Enoto za samodejno poravnavo listov z obema rokama pridržite v vodoravnem položaju, nato pa reši na obeh straneh enote potisnite na nosilne čepe v tiskalniku, kot je prikazano spodaj. Nato spustite enoto, da se zaskoči na ustreznem mestu.

Papir, daljši od A4 (297 mm), lahko pade iz enote za samodejno poravnavo listov. Če pride do tega, pritrdite vodila, priložena tiskalniku, kot je prikazano na sliki.

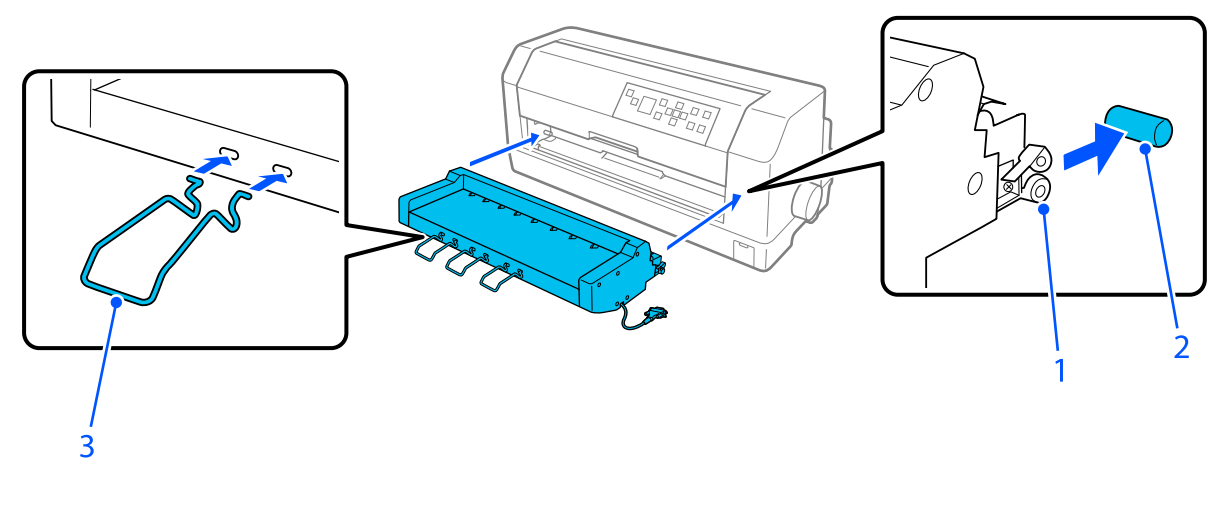

- 1. reže 2. nosilni čepi 3. vodilo
- 4. Odprite pokrov povezovalnih vrat tiskalnika in vstavite kabelski konektor v vrata. Poskrbite, da bo kabel dobro pritrjen v vratih.

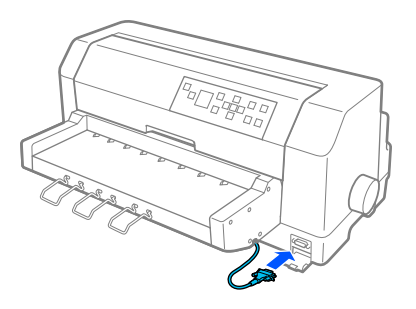

5. Pritrdite kabel v vrata tako, da privijete dva vijaka, pritrjena na konektor.

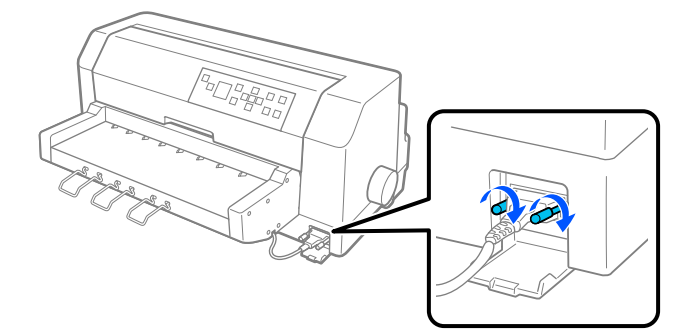

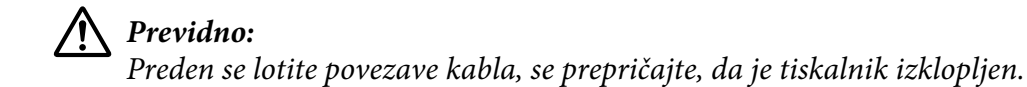

#### *Opomba:*

*Če želite odstraniti enoto za samodejno poravnavo listov, izklopite tiskalnik in izvedite postopek namestitve v obratnem vrstnem redu od zadnjega koraka.*

### *Vstavljanje papirja z enoto za samodejno poravnavo listov*

Upoštevajte ta navodila, če želite vstaviti papir z enoto za samodejno poravnavo listov:

- 1. Prepričajte se, ali je na začetnem zaslonu za vir papirja izbrana možnost **Manual/CSF (Ročno/ CSF)**. Če ni, jo izberite tako, da pritisnete gumb **Paper Source**.
- 2. Nastavite vrzel v glavi na ustrezen položaj za vrsto posameznih listov, ki jih uporabljate. Pri tem uporabite podatke v tabeli v razdelku ["Nastavljanje Head Gap \(Vrzel v glavi\)" na strani 36.](#page-35-0) Vrednost običajno nastavite na **AUTO (SAM.)**.

3. Vstavite papir v enoto za samodejno poravnavo listov tako, da sega vrh papirja za valjčke enote. Tiskalnik samodejno poravna papir, prepozna levi in desni rob (širino) papirja in ga začne podajati.

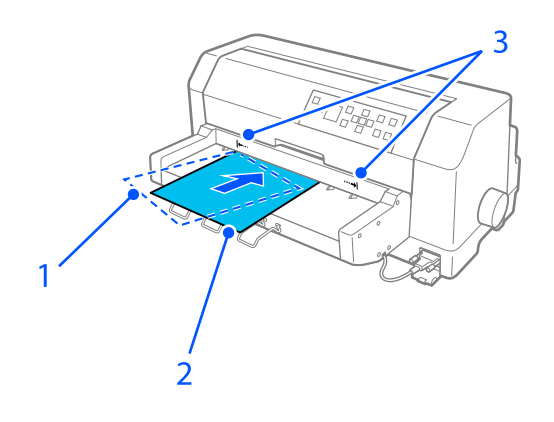

- 1. položaj pri vstavljanju
- 2. poravnan položaj
- 3. puščične oznake

#### *Opomba:*

- ❏ *Vstavite papir med dve puščični oznaki na enoti.*
- ❏ *Če papir vstavite pod prevelikim kotom, morda ne bo pravilno podan ali izvržen. Znova vstavite papir pod manjšim kotom.*

### !*Previdno:*

*Če želite odstraniti zagozdeni papir, vrtljivi gumb na desni strani tiskalnika uporabite samo, kadar je tiskalnik izklopljen,*

4. Tiskalnik začne tiskati, ko prejme podatke. Položaj tiskanja (položaj prve črke v prvi vrstici) je privzeto nastavljen na 3 mm (0,12 palca) od levega roba papirja. Če želite več informacij o položaju tiskanja, glejte ["Nastavitev položaja tiskanja" na strani 128](#page-127-0).

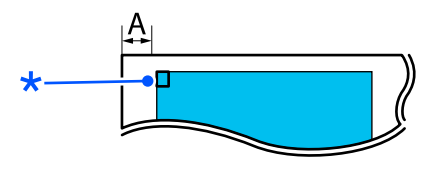

A. 3 mm \* položaj tiskanja

5. Ko tiskalnik zaključi tiskanje, samodejno izvrže papir. Če natisnjen list ostane v tiskalniku, pritisnite gumb **Load/Eject**, da ga izvržete.

### <span id="page-127-0"></span>*Nastavitev položaja tiskanja*

Za enoto za samodejno poravnavo listo lahko nastavite prvotni položaj tiskanja.

Če želite nastaviti prvotni položaj tiskanja, upoštevajte ta navodila.

#### *Opomba:*

- ❏ *Razpon začetnega položaja tiskanja sega od 2,0 mm do 29,0 mm od levega roba papirja. Privzeta vrednost je 3 mm.*
- ❏ *Enota za samodejno poravnavo listov mora biti nameščena pred nastavitvijo položaja začetka tiskanja.*
- 1. Na začetnem zaslonu izberite nastavitev **Print Start Position (Položaj za začetek tiskanja)**, kot je opisano spodaj.

#### **Menu (Meni)** > **Printer Settings (Nastavitev tiskanja)** > **Print Start Position (Položaj za začetek tiskanja)**

2. Upoštevajte navodila na zaslonu in nastavite vrednost.

## Poglavje 8

# *Informacije o izdelku*

# *Specifikacije tiskalnika*

### *Mehanske*

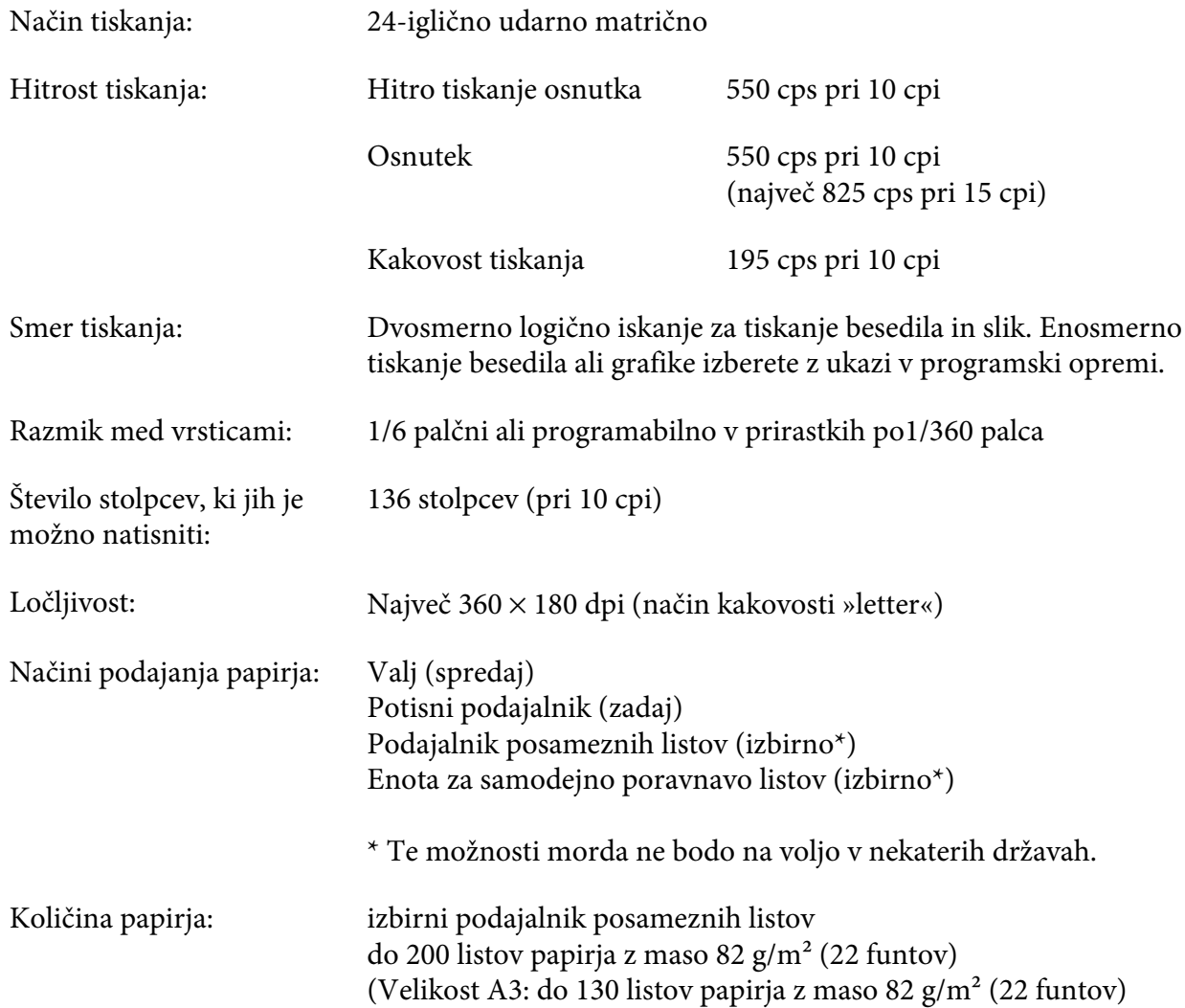

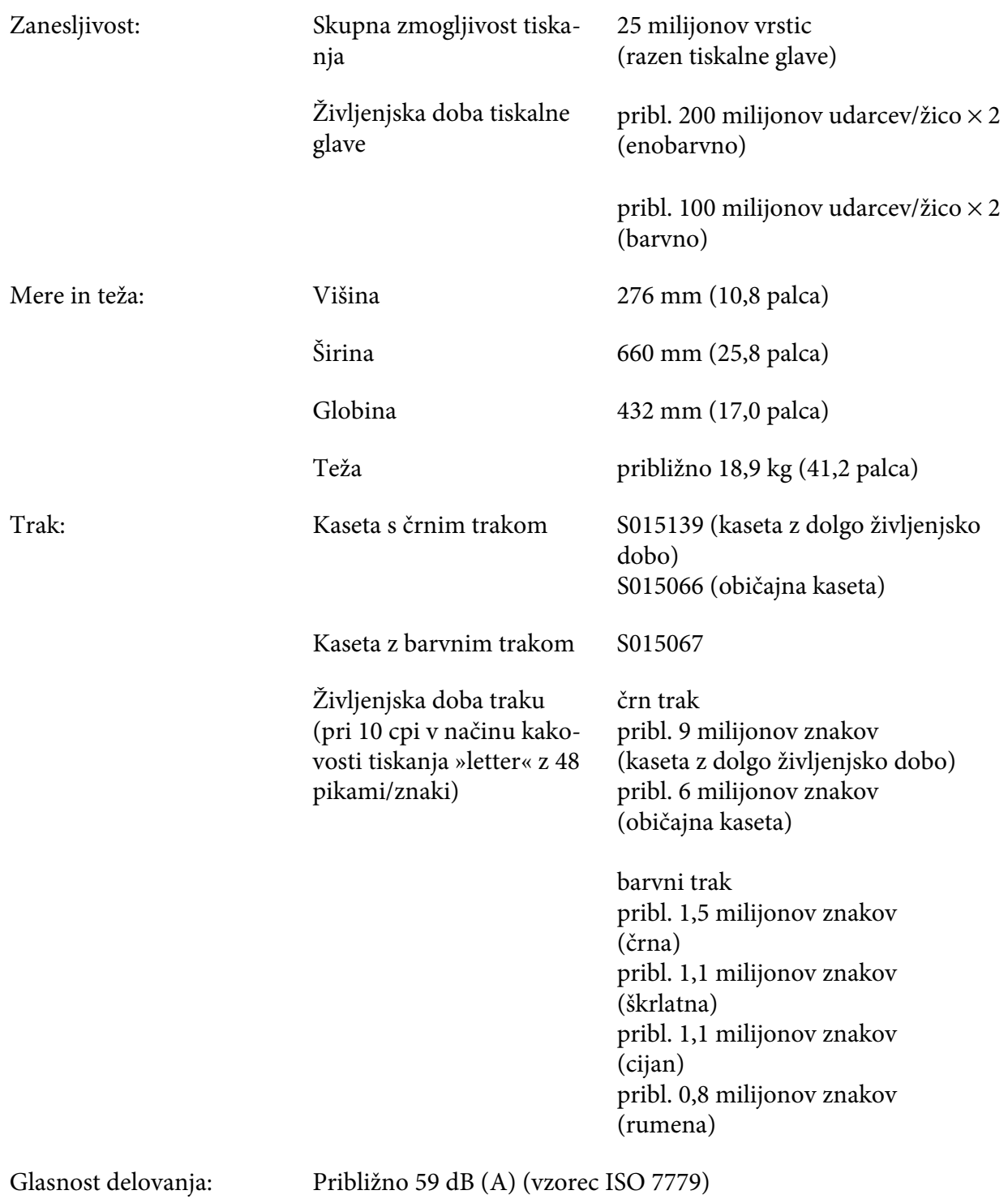

### *Opomba:*

*Nastavitev vrzeli v glavi ali nadglavna tiskalna glava lahko vpliva na hitrost tiskanja.*

### *Elektronski*

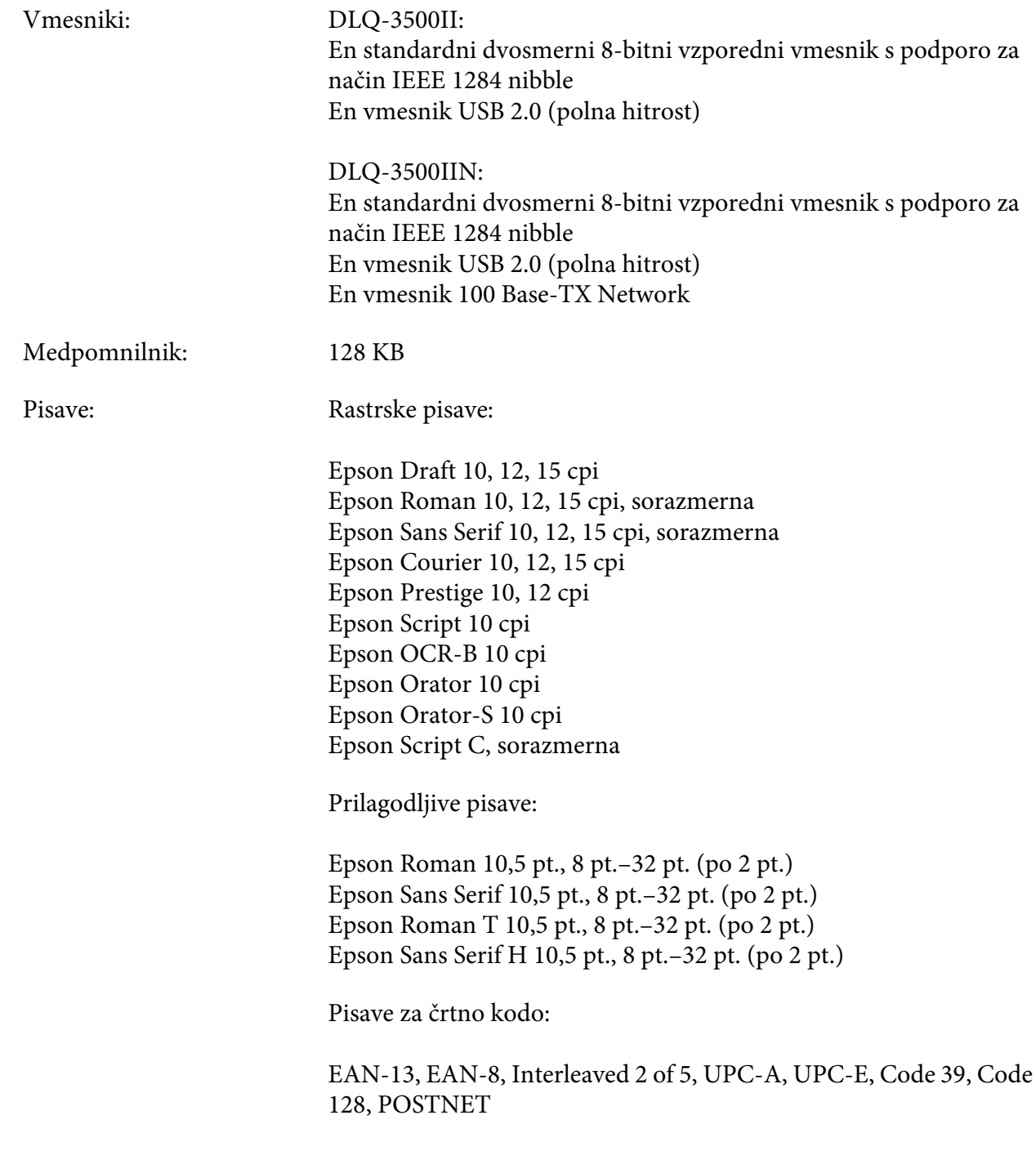

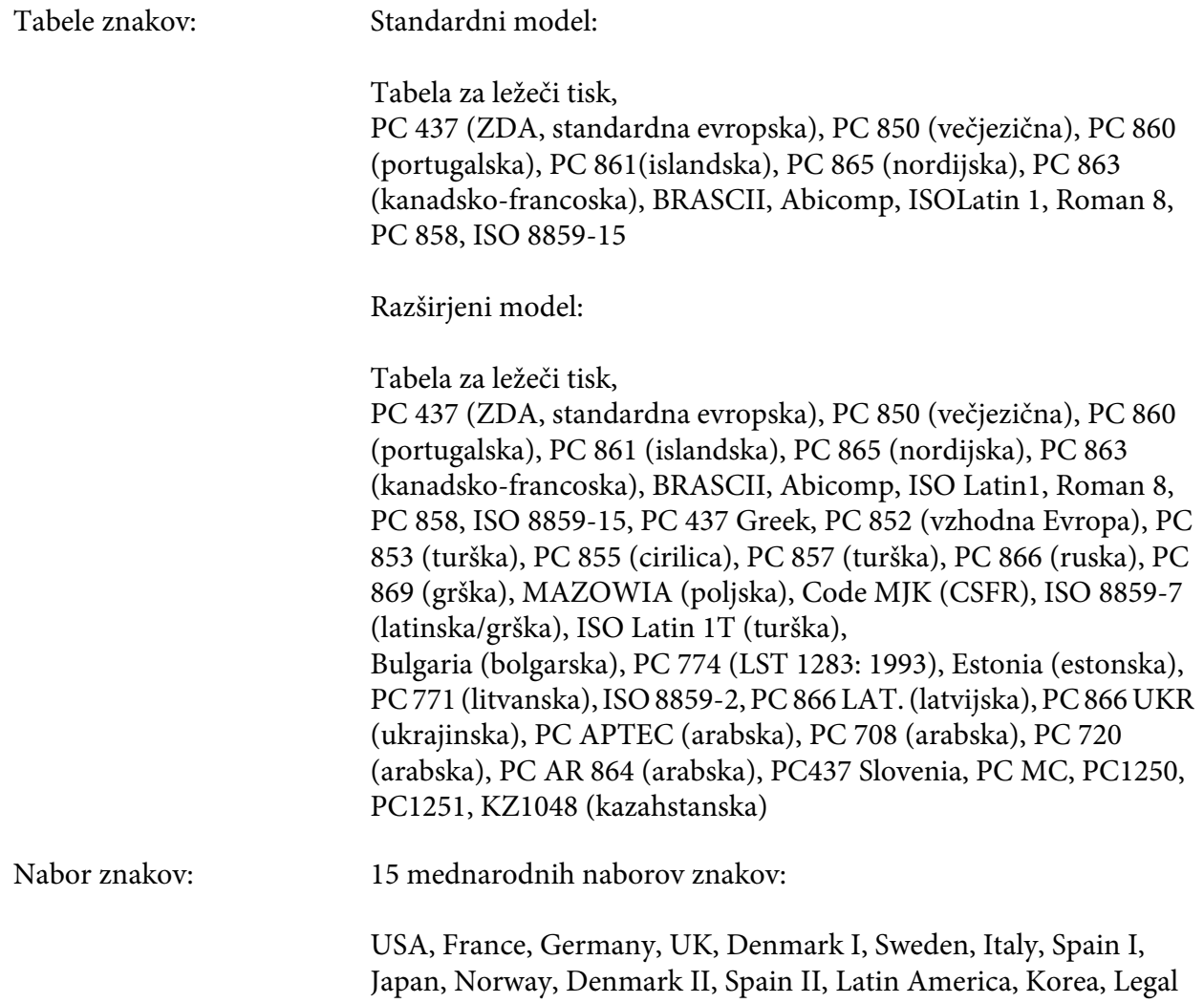

### *Električni*

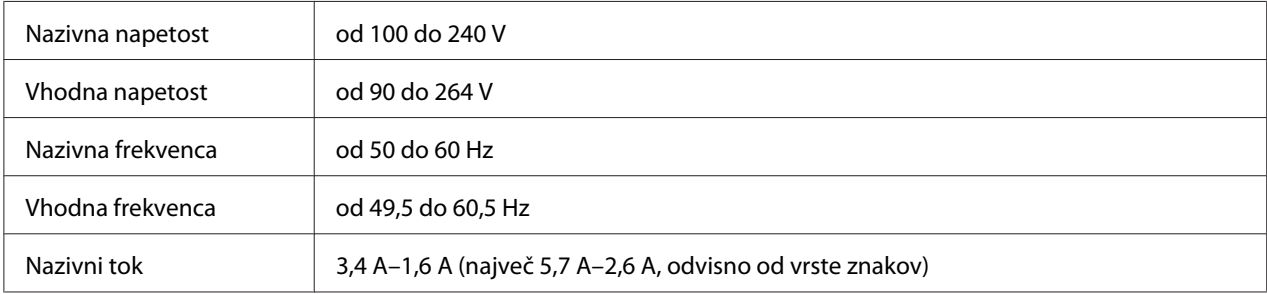

<span id="page-132-0"></span>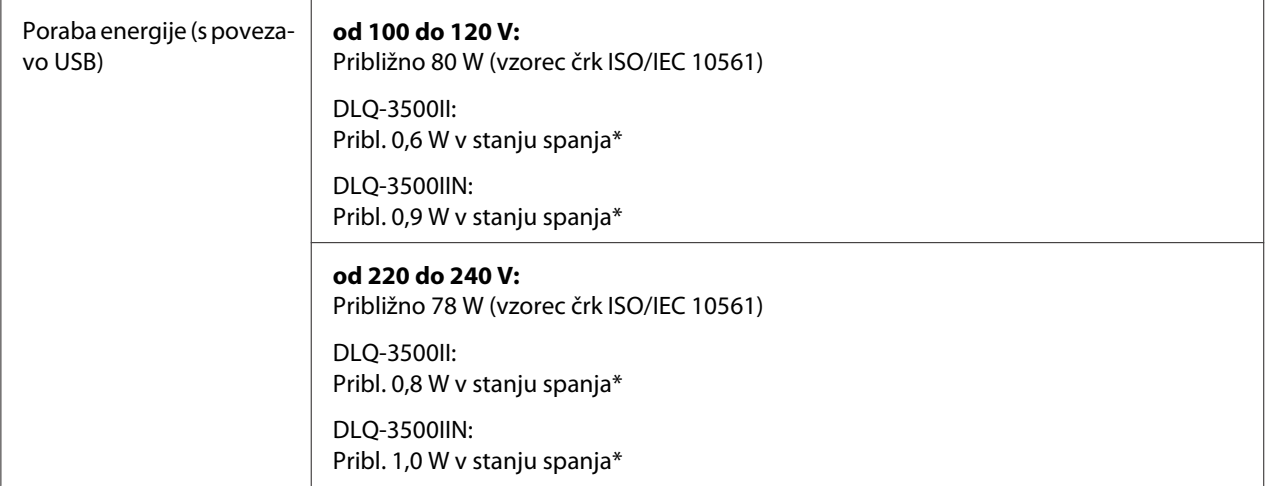

\* Ko v spodaj navedenih razmerah preteče nastavljen čas, tiskalnik preide v stanje spanja.

- ni napaka.

- Ni podatkov v medpomnilniku za vhodne podatke.

#### *Opomba:*

*Napetost za tiskalnik je navedena na nalepki na hrbtni strani tiskalnika.*

### *Okoljski*

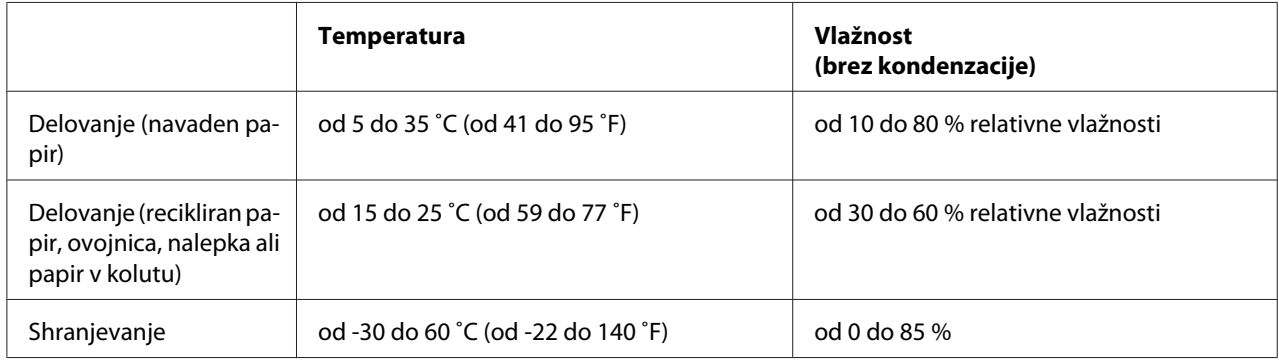

### *Papir*

#### *Opomba:*

- ❏ *Recikliran papir, večdelen papir, nalepke, ovojnice in razglednice uporabljajte samo pri običajnih temperaturah in vlažnosti, navedenih spodaj: Temperatura: od 15 do 25 ˚C (od 59 do 77 ˚F) Vlažnost: od 30 do 60 % relativne vlažnosti*
- ❏ *Ne vlagajte zvitega, prepognjenega ali zmečkanega papirja.*

#### <span id="page-133-0"></span>*Posamezni listi*

Če želite podrobne informacije o specifikacijah za večdelne obrazce na posameznih listih, glejte tudi ["Večdelni obrazci" na strani 136.](#page-135-0)

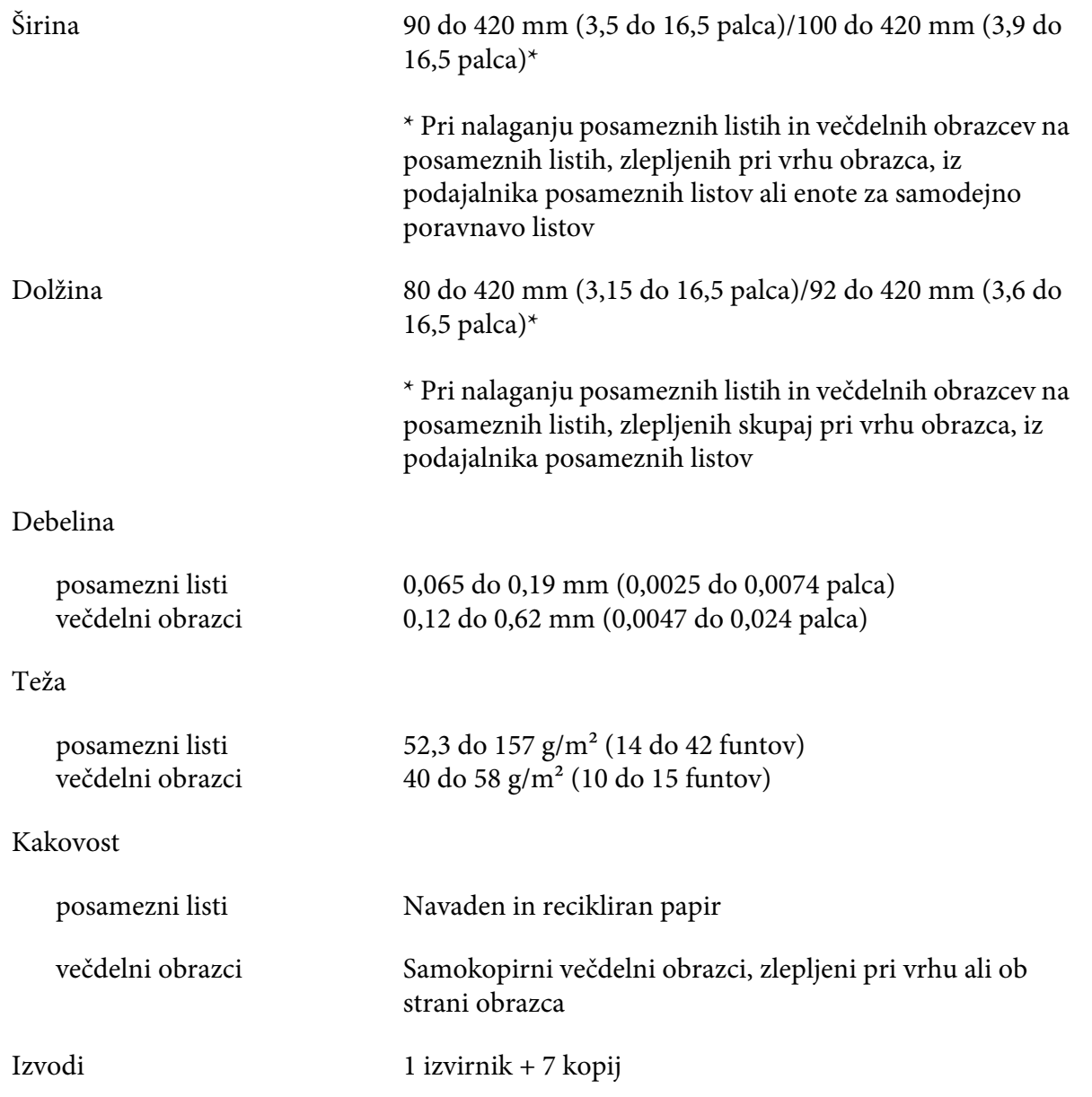

### *Neskončni papir*

Če želite podrobne informacije o specifikacijah za neskončne večdelne obrazce, glejte tudi ["Večdelni](#page-135-0) [obrazci" na strani 136.](#page-135-0)

- ❏ Odprtina zobnikov mora biti krog ali krog z zarezo.
- ❏ Odprtine morajo imeti čist rob.
- ❏ Če se vodoravne in navpične perforacije križajo, ne tiskajte na senčne predele spodaj. Te omejitve ne veljajo za perforacije, ki se ne križajo.

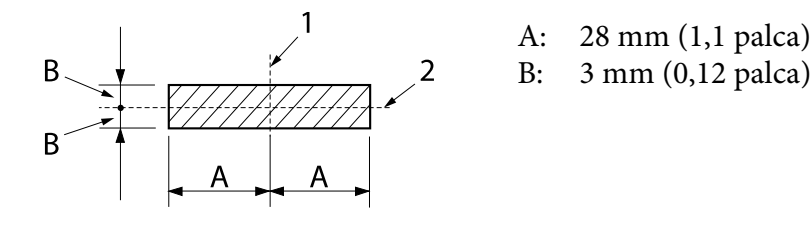

- 1. navpična perforacija
- 2. vodoravna perforacija

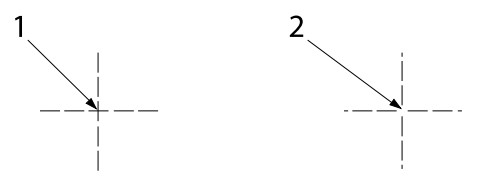

- 1. prekrižana perforacija
- 2. neprekrižana perforacija
- ❏ Razmerje med obrezano in neobrezano dolžino ob perforaciji naj bo med 3 : 1 in 5 : 1. Razširitev pri perforaciji (ko je papir plosk) mora biti manj od 1 mm (0,04 palca), kot sledi.

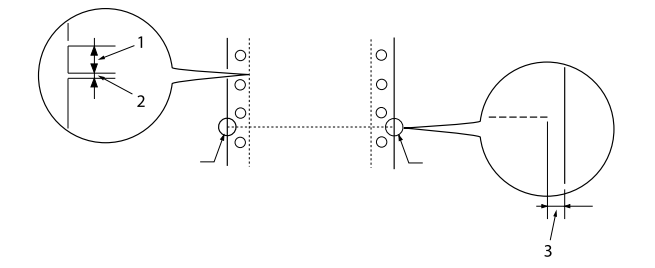

- 1. 3 mm odrezano 2. 1 mm neodrezano
- 
- 3. 1 mm ali več

<span id="page-135-0"></span>❏ Če uporabljate neskončni papir z dolžino strani (A na naslednji sliki), krajšo od 101,6 mm (4,0 palci), poskrbite, da bo dolžina med pregibi (B) večja od 101,6 mm (4,0 palci.)

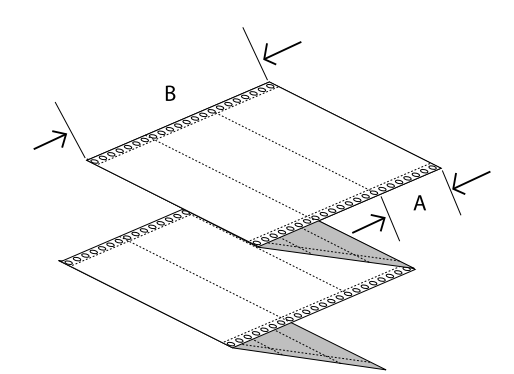

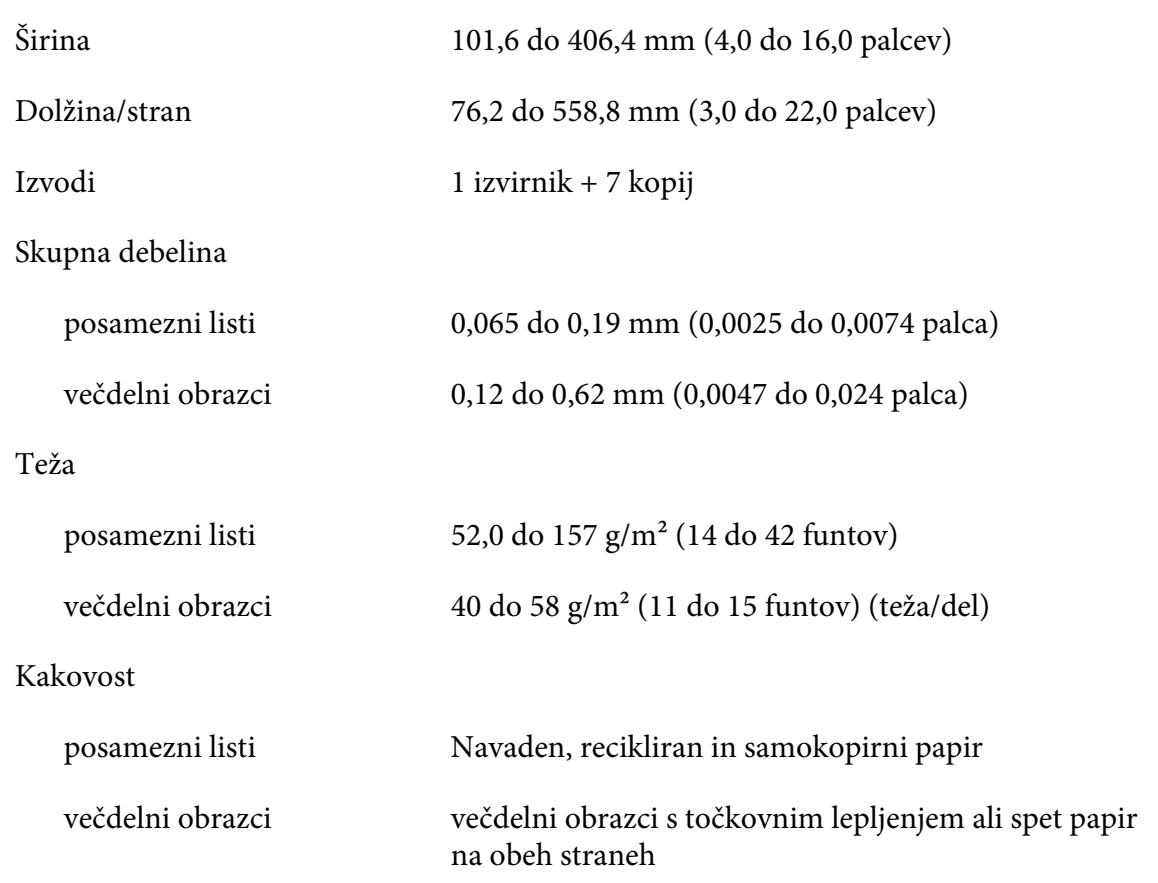

### *Večdelni obrazci*

Specifikacije za mere večdelnih obrazcev so enaka meram posameznih listov in neskončnega papirja. Če želite več informacij, glejte ["Posamezni listi" na strani 134](#page-133-0) in ["Neskončni papir" na strani 134.](#page-133-0)

❏ Listi neskončnih večdelnih obrazcev morajo biti dobro speti skupaj vzdolž levega in desnega roba s spenjanjem ali točkovnim lepljenjem. Če želite najboljšo kakovost tiskanja, uporabite večdelne obrazce, združene s točkovnim lepljenjem.

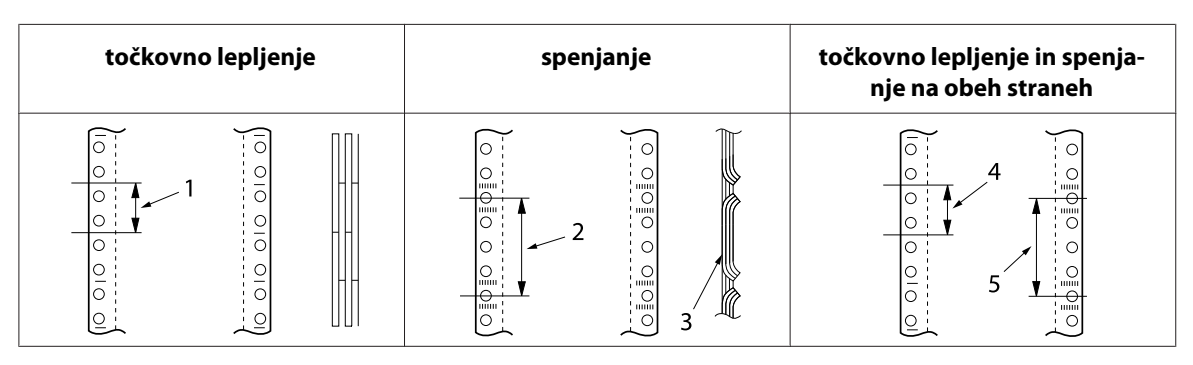

- 1. 1 palec ali manj
- 2. 3 palci ali manj
- 3. stran za tiskanje
- 4. 1 palec ali manj
- 5. 3 palci ali manj

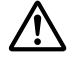

### !*Previdno:*

*Nikoli ne uporabite neskončnih večdelnih obrazcev, ki so združeni s kovinskimi spojkami ali zlepljeni z letvico.*

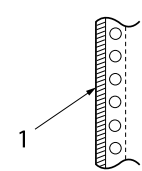

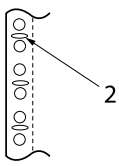

- 1. lepljenje z letvico
- 2. kovinske spojke
- ❏ Debelina prepognjenega dela naj v raztegnjenem stanju znaša 2 mm ali manj.

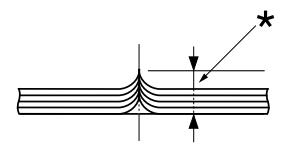

\* 2 mm ali manj

❏ Povezan predel mora biti plosk in brez gub.

- ❏ Odprtine za zobnike vseh listov obrazca morajo biti ustrezno poravnane.
- ❏ Položaj spenjanja mora biti zunaj predela za tiskanje. Več o tem preberite v razdelku ["Področje](#page-140-0) [tiska" na strani 141](#page-140-0).

#### *Nalepke*

- ❏ Nalepke morajo biti dobro pritrjene na podlago, površina nalepk pa mora biti ploska.
- ❏ V pogojih, navedenih spodaj, nalepke ne bi smele odstopati s podlage.

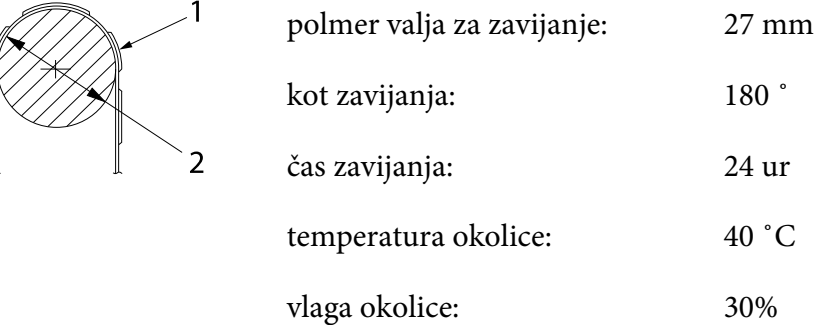

- 1. nalepka
- 2. 27 mm
- ❏ Če uporabljate nalepke s podlago, ki je popolnoma prekrita z nalepkami, preverite, ali so rezi okoli robov nalepk perforirani.

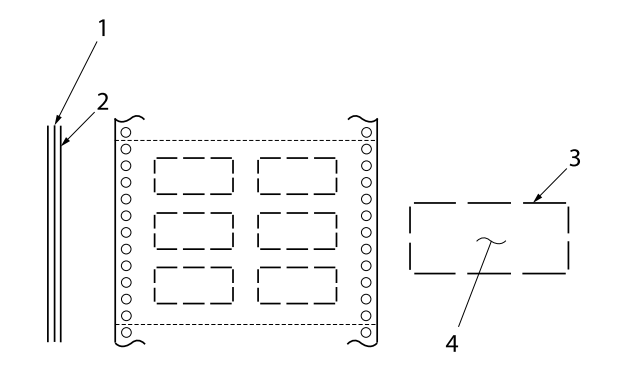

- 1. Podlaga nalepk
- 2. list z nalepkami
- 3. več neodrezanih predelov na vsaki strani
- 4. nalepka

❏ Če uporabljate nalepke na podlagi, ki ni popolnoma prekrita z nalepkami, glejte sliko spodaj in vzvoda za debelino papirja ne nastavljajte na položaj »AUTO« (SAM.). Nastavite ga ročno.

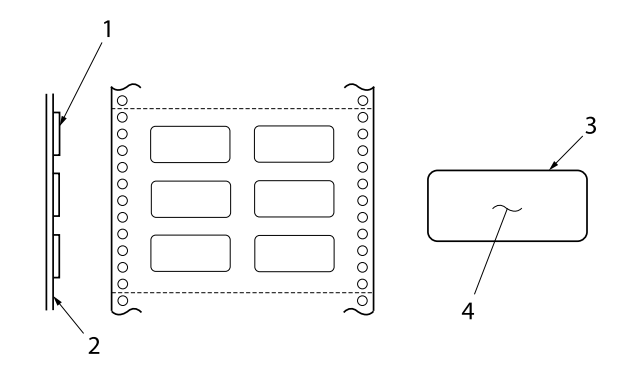

- 1. nalepka
- 2. Podlaga nalepk
- 3. polmer kota je večji od 2,5 mm
- 4. nalepka

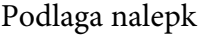

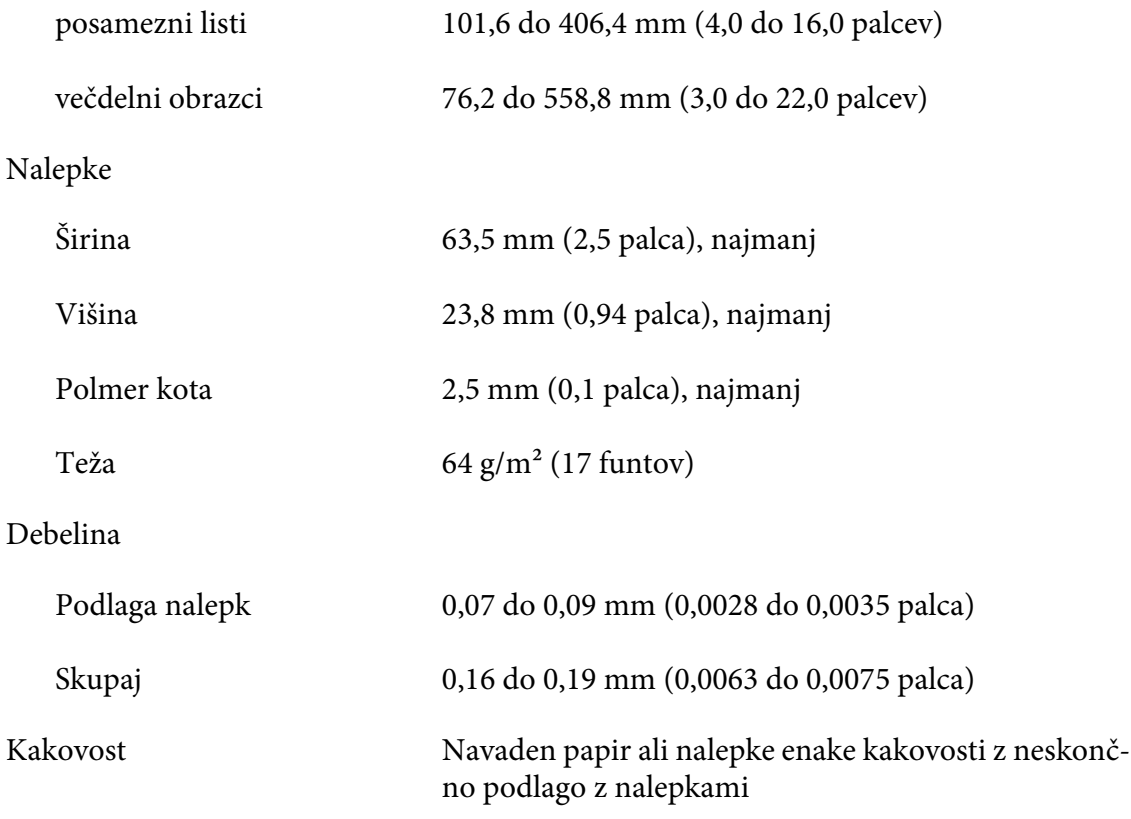

#### *Ovojnice*

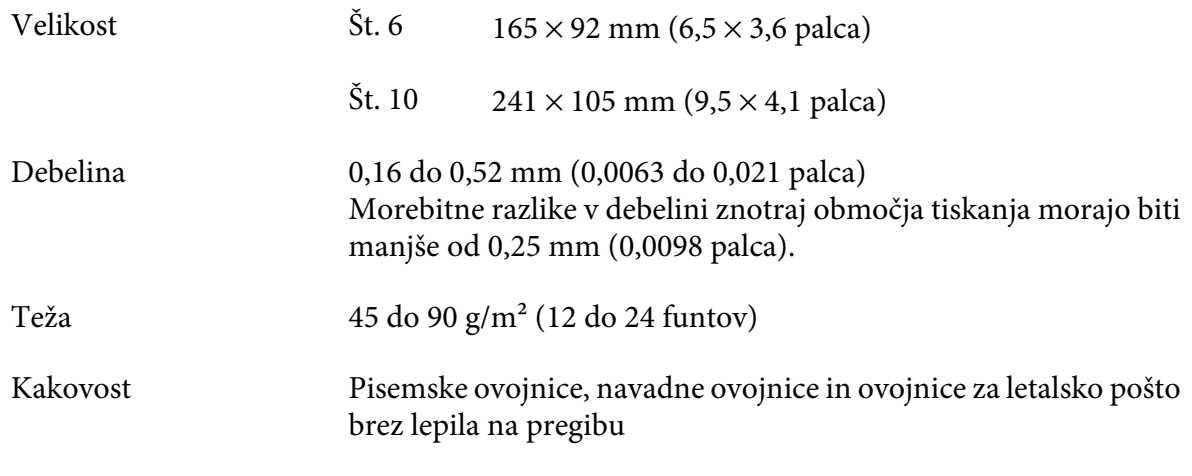

#### *Razglednice*

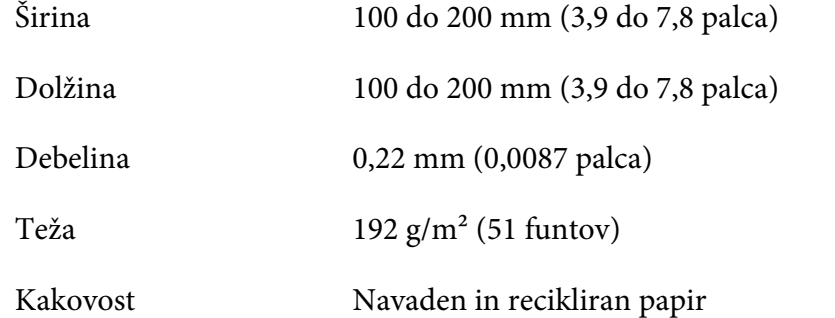

### *Vnaprej natisnjen papir*

Vnaprej natisnjen papir je papir z belim predelom na sredini in črtami, črkami ali slikami, natisnjenimi na zgornjem in spodnjem robu. Robovi so natisnjeni, ko je papir prvič naložen v tiskalnik, dokument pa je natisnjen na bel prostor, ko je drugič naložen v tiskalnik. Predeli robov so pogosto uporabljeni za pisemske glave, obrobe in tako dalje. Ustvarite lahko svoj vnaprej natisnjen papir ali pa ga kupite.

Ne morete vnaprej tiskati na predelu s poševnim senčenjem na slikah spodaj, vnaprej pa lahko tiskate le z barvami z odsevnostjo, nižjo od 60 % (na primer s črno). Izogibajte se luknjanju na omejenem predelu spodaj, ker so luknje prav tako prepoznane kot barve z odsevnostjo, nižjo od 60 %.

Pred tiskanjem na vnaprej natisnjene liste preverite, ali dokument, na katerega želite tiskati, ne sega na vnaprej natisnjeno območje. To preverite tako, da natisnete ločene vzorčne liste in primerjate njihove natisnjene predele.

<span id="page-140-0"></span>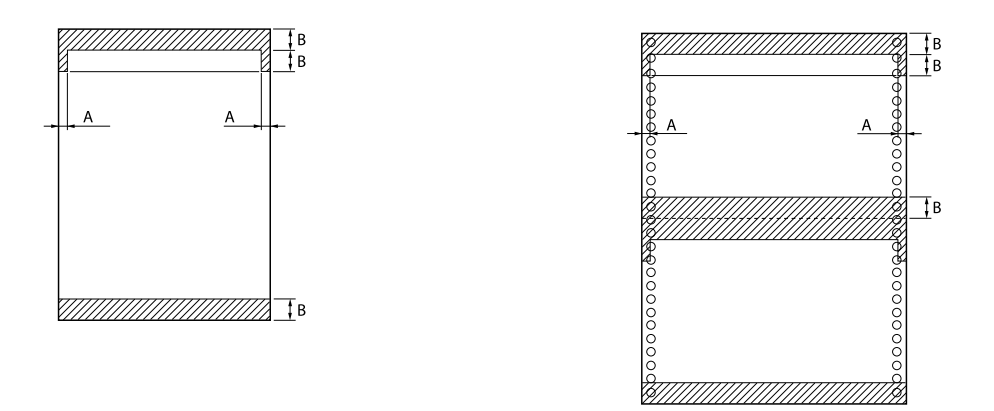

Mere površine

- A: 5 mm (0,20 palca)
- B: 12 mm (0,47 palca)

### *Področje tiska*

### *Posamezni listi (vključno z večdelnimi obrazci na posameznih listih)*

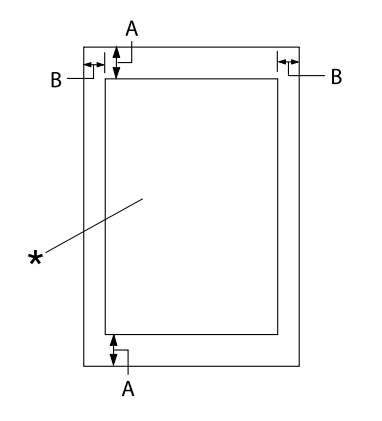

- A: 0 mm (0 palcev) ali več
- B: Minimalni levi in desni rob znašata vsak 3,0 mm (0,12 palca).

Največja širina področja tiskanja je 345,44 mm (13,6 palcev). Za posamezne liste, širše od 351,44 mm (13,8 palca), se stranski robovi proporcionalno povečajo tako, da se ujemajo s širino papirja.

\* področje tiska

### *Neskončni papir (vključno neskončnimi večdelnimi obrazci)*

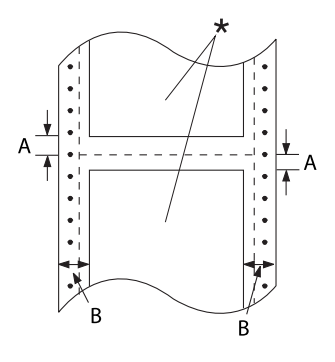

\* področje tiska

### *Nalepke*

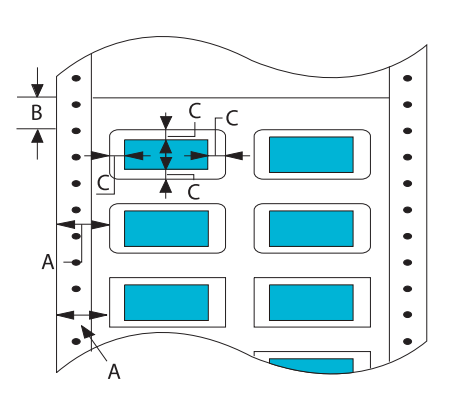

- A: Najmanjša širina zgornjega in spodnje‐ ga roba (pod perforacijo in nad njo) je 4,2 mm (0,165 palca).
- B: Najmanjši levi ali desni rob je znaša 9 mm (0,354 palca). 18 mm za papir s širino strani 406,4 mm (16 palcev).

- A: 13 mm (0,51 palca) ali več
- B: 1,2 mm (0,0472 palca) ali več
- C: 3 mm (0,118 palca) ali več

### *Ovojnice in razglednice*

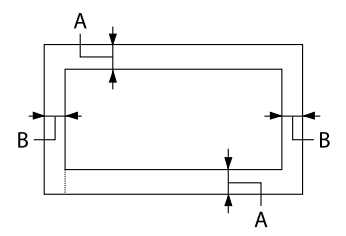

- A: 0 mm (0 palcev) ali več Najmanjši zgornji rob za podajalnik iz podajalnika posameznih listov znaša 4,2 mm (0,165 palca)
- B: 3 mm (0,118 palca) ali več

### *Sistemske zahteve*

Windows 10 (32-bit (32-bitna različica), 64-bit (64-bitna različica))/Windows 8.1 (32-bit (32-bitna različica), 64-bit (64-bitna različica))/Windows 8 (32-bit (32-bitna različica), 64-bit (64-bitna različica))/Windows 7 (32-bit (32-bitna različica), 64-bit (64-bitna različica))/Windows Vista (32-bit (32-bitna različica), 64-bit (64-bitna različica))/Windows XP SP3 ali novejša različica (32-bit (32-bitna različica))/Windows XP Professional x64 Edition SP2 ali novejša različica/Windows Server 2019/Windows Server 2016/Windows Server 2012 R2/Windows Server 2012/Windows Server 2008 R2/Windows Server 2008/Windows Server 2003 R2/Windows Server 2003 SP2 ali novejša različica

### *Seznami ukazov*

Tiskalnik podpira naslednje kontrolne kode Epson ESC/P2 in kontrolne kode za posnemanje IBM PPDS.

Za več informacij o ukazih se obrnite na službo za stranke družbe Epson. Podrobnosti najdete v razdelku ["Stik s službo za podporo strankam" na strani 106.](#page-105-0)

### *Ukazne kode Epson ESC/P*

Če v programu za tiskanje izberete tiskalnik Epson ESC/P, lahko uporabljate napredne pisave in grafiko.

Splošno upravljanje: ESC @, ESC U, ESC EM

Podajanje papirja: FF, LF, ESC 0, ESC 2, ESC 3, ESC+, CR

Oblika strani: ESC (C, ESC C, ESC C 0, ESC Q, ESC l, ESC (c, ESC N, ESC O

Premik položaja za tiskanje: ESC \$, ESC \, ESC (V, ESC (v, ESC D, HT, ESC B, VT, ESC J

Izbiranje pisav: ESC k, ESC x, ESC y, ESC X, ESC P, ESC M, ESC g, ESC p, ESC 4, ESC 5, ESC E, ESC F, ESC !

Izboljšave pisav: ESC W, DC4, SO, DC2, SI, ESC w, ESC G, ESC H, ESC T, ESC S, ESC -, ESC (-, ESC q Razmik: ESC Space, ESC c, ESC (U

Obravnavanje znakov: ESC t, ESC ( t, ESC R, ESC %, ESC &, ESC :, ESC 6, ESC 7, ESC (^

Bitna slika: ESC \*

Črtna koda: ESC ( B

Barva: ESC r

### *Ukazne kode za posnemanje tiskalnika IBM PPDS*

Ta tiskalnik s temi ukazi posnema tiskalnik IBM Proprinter.

Splošno upravljanje: NUL, DC3, ESC j, BEL, CAN, DC1, ESC Q, ESC [ K, ESC U

Podajanje papirja: FF, LF, ESC 5, ESC A, ESC 0, ESC 1, ESC 2, ESC 3, ESC 3 (AGM\*1), CR, ESC ]

Oblika strani: ESC C, ESC C0, ESC X, ESC N, ESC O, ESC 4

Premik položaja za tiskanje: ESC d, ESC R, ESC D, HT, ESC B, VT, ESC J, ESC 3  $(AGM^*^1)$ 

Izbiranje pisav: DC2, ESC P, ESC :, ESC E, ESC F, ESC I, ESC [d, ESC [I

Izboljšave pisav: DC4, SO, ESC SO, ESC W, ESC [ @, SI, ESC SI, ESC G, ESC H, ESC T, ESC S, ESC -, ESC \_, ESC [-

Razmik: BS, SP
<span id="page-144-0"></span>Obravnavanje znakov: ESC 6, ESC 7, ESC  $[T, ESC \wedge, ESC \wedge$ 

Bitna slika: ESC K, ESC L, ESC Y, ESC Z, ESC [g, ESC  $*(AGM^*1)$ 

Črtna koda: ESC [f, ESC [p

Prenos:  $\text{ESC} = \text{(ni ukaza)}$ 

\*1 alternativni grafični način

# *Standardi in odobritve*

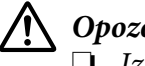

!*Opozorilo:*

❏ *Izdelek sodi v razred A. V domačem okolju lahko izdelek povzroči radijske motnje. V tem primeru mora uporabnik ustrezno ukrepati.*

❏ *Če v tiskalnik priključite neoklopljeni vmesniški kabel, naprava ne bo več v skladu s standardi o elektromagnetni združljivosti (EMC).*

IEC62368-1

❏ *Opozarjamo vas, da lahko zaradi sprememb ali prilagoditev, ki jih družba Seiko Epson Corporation ni izrecno odobrila, izgubite pravico do uporabe te opreme.*

# *Varnostne odobritve*

Varnost IEC60950-1

Elektromagnetna združljivost AS/NZS CISPR32, razred A

### *Za uporabnike v Evropi*

Ti modeli imajo oznako CE in so skladni z vsemi veljavnimi direktivami EU. Za podrobnejše informacije obiščite naslednje spletno mesto, kjer je objavljena celotna deklaracija o skladnosti skupaj s sklici na direktive in usklajene standarde, na podlagi katerih je izdana izjava o skladnosti.

<span id="page-145-0"></span><https://www.epson.eu/conformity>

DLQ-3500II: PB41A

DLQ-3500IIN: PB41B

# *Čiščenje tiskalnika*

Da bo tiskalnik deloval čim bolje, ga je treba nekajkrat na leto temeljito očistiti.

Tiskalnik očistite takole:

- 1. Iz tiskalnika odstranite papir in ga izključite.
- 2. Odstranite vodilo za liste. Če je nameščen dodatni podajalnik posameznih listov, ga odstranite.
- 3. Z mehko krtačko z ohišja in vodila za liste pazljivo odstranite ves prah in umazanijo.
- 4. Če sta ohišje in vodilo za liste še vedno umazana, ju obrišite s čisto, mehko krpo, ki ste jo navlažili z blago raztopino čistila in vode. Pustite pokrov tiskalnika in sprednji pokrov zaprta, da preprečite uhajanje vode v notranjost tiskalnika.

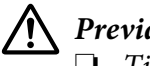

### !*Previdno:*

- ❏ *Tiskalnika ne čistite z alkoholi ali razredčili. Te tekočine lahko poškodujejo dele tiskalnika in ohišje.*
- ❏ *Pazite, da ne zmočite tiskalnega mehanizma ali elektronskih delov.*
- ❏ *Ne uporabljajte trdih ali grobih krtač.*
- ❏ *Notranjosti tiskalnika ne škropite z mazivi. Neprimerna maziva lahko poškodujejo tiskalni mehanizem. Če menite, da je tiskalni mehanizem treba namazati, se obrnite na prodajalca tiskalnikov Epson.*

## *Prevoz tiskalnika*

Če morate tiskalnik prenesti drugam, ga skrbno zapakirajte v originalno ovojnino in škatlo.

Pri tem upoštevajte ta navodila:

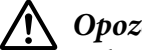

### !*Opozorilo:*

*Odstraniti morate kaseto s trakom. Če ste tiskalnik pravkar uporabljali, je tiskalna glava morda vroča; preden se je dotaknete, naj se nekaj minut ohlaja.*

- 1. Iz tiskalnika odstranite papir.
- 2. Na začetnem zaslonu izberite **Replace Ribbon (Zamenjajte trak)**.

Tiskalna glava se premakne na položaj za zamenjavo kasete s trakom.

- 3. Izklopite tiskalnik.
- 4. Napajalni kabel izklopite iz vtičnice, nato iz tiskalnika iztaknite vmesniški kabel. Če je nameščen dodatni podajalnik posameznih listov, ga odstranite.
- 5. Odstranite vodilo za liste. Če je nameščena dodatna oprema, jo odstranite in zapakirajte v prvotno embalažo.
- 6. Prepričajte se, da tiskalna glava ni vroča. Nato odstranite kartušo s črnilom po postopku, opisanem v razdelku ["Zamenjava kasete s trakom" na strani 114.](#page-113-0)

7. Pritrdite kovinski zaščitni material na levo in desno stran tiskalnika ter pritrdite plastični material za pakiranje, da preprečite premikanje glave.

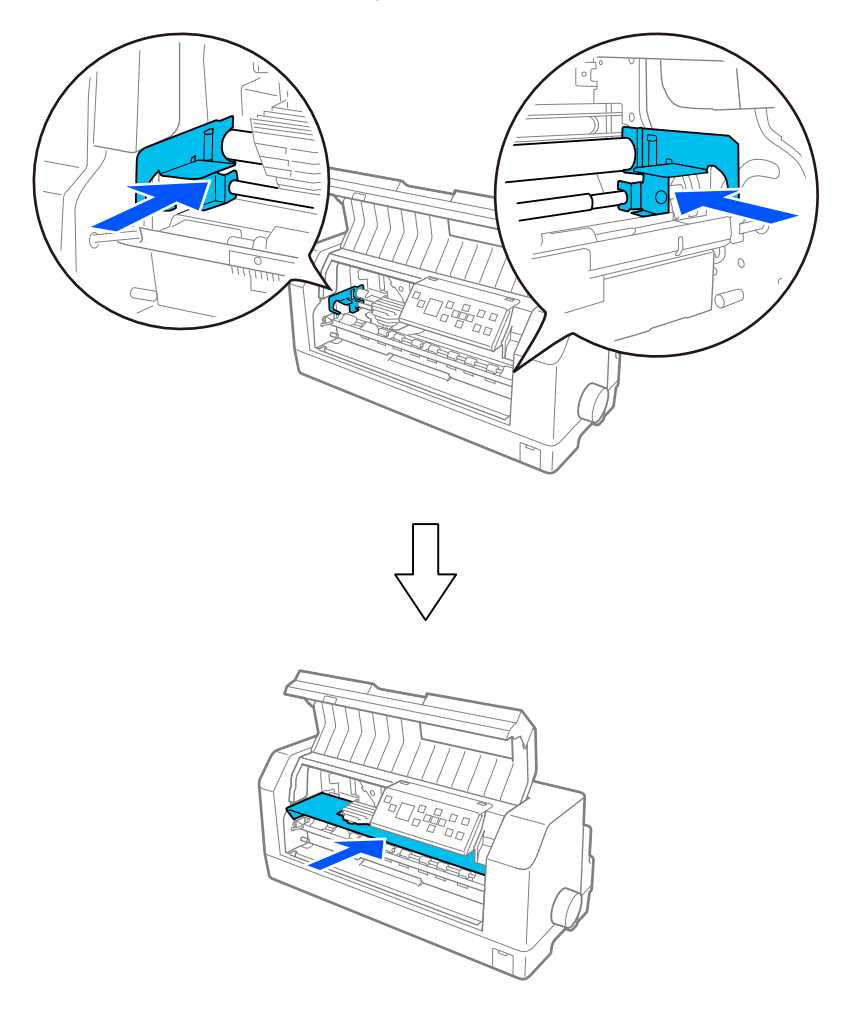

- 8. Prepričajte se, ali je pokrov tiskalnika zaprt.
- 9. Po potrebi zapakirajte tiskalnik, vodilo za liste, kaseto s trakom in napajalni kabel v prvotno embalažo in jih zložite v originalno škatlo tiskalnika.

# *Slovarček*

#### **ASCII**

Ameriška standardna koda za izmenjavo informacij (American Standard Code for Information Interchange). Standardizirani kodirni sistem za dodeljevanje številčnih kod črkam in simbolom.

#### **samodejni pomik po vrsticah**

Ko je ta možnost vklopljena v nastavitvah tiskalnika, vsaki kodi za premik tiskalne glave na začetek vrstice (CR) samodejno sledi koda za pomik za eno vrstico (LF).

#### **dvosmerno tiskanje**

Tiskanje, pri katerem tiskalna glava tiska v obeh smereh (dvosmerno). Tako je hitrost tiskanja večja, vendar je lahko natančnost navpične poravnave manjša. Dvosmerno tiskanje je standardni način delovanja tega tiskalnika.

#### **medpomnilnik**

Del tiskalniškega pomnilnika za shranjevanje podatkov pred tiskanjem.

**tabela znakov** Zbirka črk, številk in simbolov, ki tvori nabor znakov za določen jezik.

**znaki na palec (cpi)**

Mera za velikost besedilnih znakov.

#### **neskončni papir**

Papir, ki ima na obeh straneh luknjice za zobnik, med stranmi pa je perforiran. Dobavlja se prepognjen, v svežnju. Imenujemo ga tudi zloženi papir.

#### **ukazna koda**

Posebna koda za upravljanje tiskalnika, na primer izvajanje pomika v novo vrstico ali podajanja po vrsticah.

#### **cpi**

Okrajšava znakov na palec. Mera za velikost besedilnih znakov.

#### **podajalnik posameznih listov**

Dodatna snemljiva naprava, ki samodejno podaja posamezne liste papirja v tiskalnik.

#### **izpis podatkov**

Način odpravljanja težav, ki pomaga pri ugotavljanju vzrokov težav v komunikaciji med računalnikom in tiskalnikom. Tiskalnik v načinu delovanja za tiskanje šestnajstiškega izpisa vsako kodo, ki jo prejme od računalnika, natisne v šestnajstiških vrednostih in v znakih ASCII. Pravimo mu tudi šestnajstiški izpis podatkov.

#### **privzeto**

Vrednost, ki začne veljati, ko napravo vklopite, ponastavite ali inicializirate.

#### **matrično tiskanje**

Način tiskanja, pri katerem se vsaka črka ali simbol oblikuje z vzorcem (matrico) posameznih pik.

#### **osnutek**

Način tiskanja, ki ga tiskalnik uporabi, ko za pisavo izberete Draft. Ta pisava se tiska z manj pikami na znak, tako da je tiskanje hitrejše.

#### **ESC/P**

Kratica za standardno kodo za tiskalnike EPSON (EPSON Standard Code for Printers). To je sistem ukazov, s katerim računalnik upravlja tiskalnik. Je standarden za vse tiskalnike Epson, podpira pa ga večina programov za osebne računalnike.

#### **ESC/P 2**

Izboljšana različica ukaznega jezika ESC/P za tiskalnik. Z ukazi v tem jeziku je mogoče doseči rezultate, podobne tisku laserskega tiskalnika, na primer prilagodljive pisave in izboljšano grafiko.

#### **zloženi papir**

Papir, ki ima na obeh straneh luknjice za zobnik, med stranmi pa je perforiran. Dobavlja se prepognjen, v svežnju. Imenujemo ga tudi neskončni papir.

#### **pisava**

Slog črk, imenovan na primer Roman ali Sans Serif.

#### **podajanje strani (FF)**

Gumb na nadzorni plošči in ukazna koda, ki pomakne papir na naslednji položaj vrha obrazca.

#### **tisk s poltoni**

Metoda, pri kateri se uporabi vzorec pik za prikaz slike. Tisk s poltoni omogoča doseči različne odtenke sive zgolj z uporabo črnih pik ali pa skoraj neskončno število barv zgolj z uporabo nekaj različnih barv pik.

#### **šestnajstiški izpis**

Način odpravljanja težav, ki pomaga pri ugotavljanju vzrokov težav v komunikaciji med računalnikom in tiskalnikom. Tiskalnik v načinu delovanja za tiskanje šestnajstiškega izpisa vsako kodo, ki jo prejme od računalnika, natisne v šestnajstiških vrednostih in v znakih ASCII. Pravimo mu tudi izpis podatkov.

#### **hitro tiskanje osnutka**

Način tiskanja osnutka, ki ga lahko izberete v nastavitvah tiskalnika. Pri hitrem tiskanju osnutka je število pik na znak zelo majhno, zato je tiskanje izredno hitro.

#### **vmesnik**

Povezava med računalnikom in tiskalnikom, po kateri se podatki za tiskanje prenesejo v tiskalnik.

#### **ležeče**

Tiskanje, ki je na strani usmerjeno ležeče. Taka usmeritev ustvari stran, ki je bolj široka kot visoka in je uporabna pri tiskanju razpredelnic.

#### **najboljša kakovost tiskanja (LQ)**

Način tiskanja, pri katerem je uporabljena druga pisava, ne pisava Draft. Znaki, natisnjeni pri najboljši kakovosti, so bolj berljivi in lepšega videza, tiskanje pa je počasnejše.

#### **pomik po vrsticah (LF)**

Gumb na nadzorni plošči in ukazna koda, ki papir premakne za eno vrstico naprej.

#### **položaj za vstavljanje**

Položaj, v katerega tiskalnik samodejno postavi papir.

#### **mikroprilagajanje**

Funkcija tiskalnika, ki omogoča natančno prilagoditev položaja za trganje.

#### **položaji papirja**

Pri tiskanju na neskončni papir so na voljo trije položaji papirja: pripravljenost, trganje in vrh obrazca. Za tiskanje na posameznega lista je na voljo le položaj vrha obrazca.

#### **velikost znakov**

Velikost pisave, ki je izmerjena v številu znakov na palec (cpi). Standard je 10 cpi.

#### **valj**

Črn ploščat del ali valjček, ki je podlaga za papir med tiskanjem.

#### **pokončno**

Tiskanje, ki je na strani usmerjeno pokončno (v nasprotju z ležečim, pri katerem je tiskanje na strani usmerjeno ležeče). To je standardna usmeritev za tiskanje pisem ali dokumentov.

#### **gonilnik tiskalnika**

Programska oprema, ki iz računalnika pošilja ukaze za uporabo funkcij določenega tiskalnika. Družba EPSON priloži gonilnik sistema Windows, dobavitelji aplikacij pa priložijo gonilnike drugih sistemov.

#### **položaj začetka tiskanja**

Vodoravno mesto na papirju, ki ga tiskalnik prepozna kot prvi stolpec, ki ga je mogoče natisniti. Položaj začetka tiskanja lahko prilagodite v nastavitvah tiskalnika.

#### **sorazmerna pisava**

Pisava, pri kateri je prostor v vodoravni smeri, ki ga znaki zasedajo, odvisen od širine znakov. Prostor, ki ga zaseda velika tiskana črka »M«, je torej večji od prostora, ki ga zaseda mala tiskana črka »l«.

#### **priporočeno področje tiskanja**

Območje na strani, kamor tiskalnik lahko tiska. Zaradi robov je manjše kot list papirja.

#### **ponastavitev**

Povrnitev nastavitev tiskalnika na privzete vrednosti.

#### **ločljivost**

Merilo količine podrobnosti, ki jih je mogoče upodobiti. Ločljivost natisnjene slike se meri s številom pik na palec (dpi).

#### **samopreizkus**

Način preverjanja delovanja tiskalnika. Tiskalnik med samopreizkusom natisne znake, shranjene v pomnilniku ROM (Read Only Memory – bralni pomnilnik).

#### **položaj pripravljenosti**

Položaj neskončnega papirja, ko je pritrjen na podajalnik neskončnega papirja, vendar ni vstavljen v tiskalnik.

#### **trganje**

Gumb na nadzorni plošči, ki perforacijo neskončnega papirja premakne na položaj za trganje, nato pa papir vrne na položaj vrha obrazca.

#### **položaj za trganje**

Položaj, v katerega tiskalnik premakne papir med postopkom premika papirja na položaj za trganje. S funkcijo za mikroprilagajanje lahko položaj za trganje prilagodite tako, da je perforacija papirja poravnana z robom za trganje.

#### **položaj vrha obrazca**

Mesto na papirju, ki ga tiskalnik prepozna kot prvo vrstico, ki jo je mogoče natisniti. To je privzeta nastavitev zgornjega roba.

#### **enosmerno tiskanje**

Tiskanje, pri katerem tiskalna glava tiska samo v eni smeri. Enosmerno tiskanje je uporabno pri tiskanju slik, ker natančno poravnava navpične črte. V nastavitvah tiskalnika ali nastavitvah gonilnika tiskalnika lahko izberete enosmerno tiskanje.

# *Stvarno kazalo*

## *A*

```
A.G.M. (IBM PPDS)...........................................................28
```
# *Č*

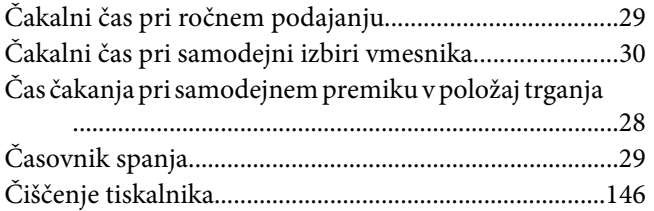

### *D*

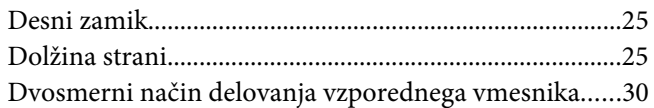

### *E*

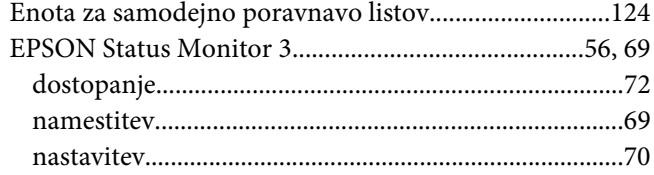

### *F*

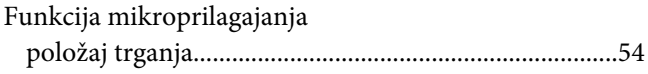

### *G*

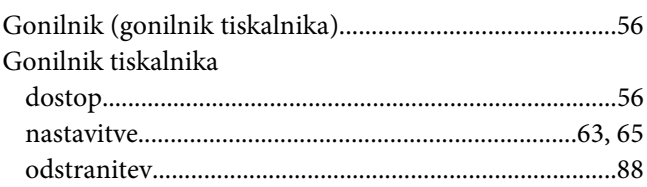

# *H*

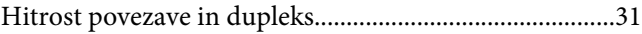

### *K*

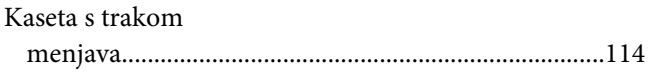

## *L*

```
Levi zamik.............................................................................25
```
### *M*

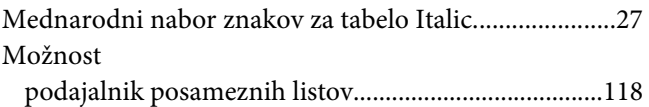

### *N*

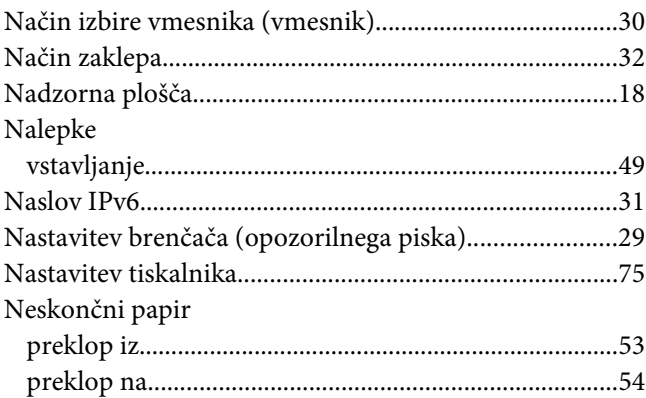

## *O*

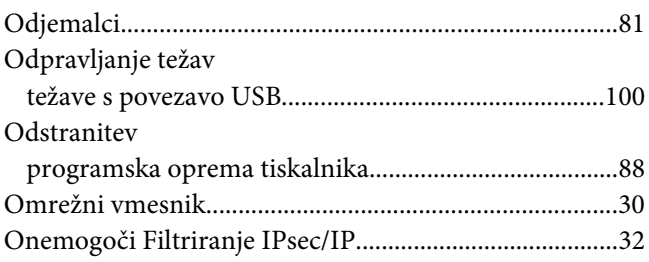

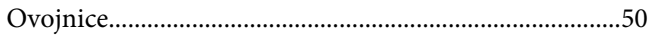

### $\boldsymbol{P}$

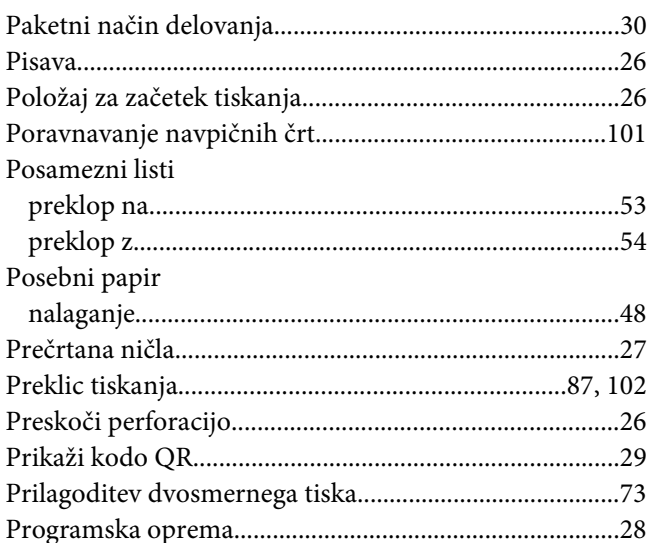

### $\overline{R}$

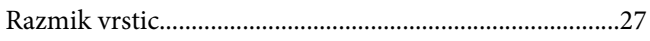

# $\mathsf{S}$

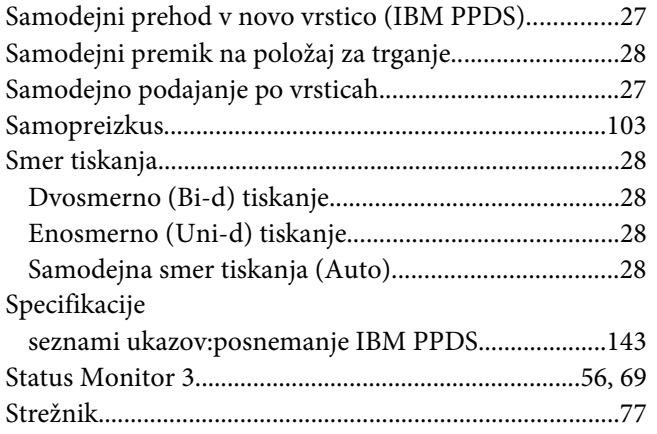

# $\check{\mathsf{S}}$

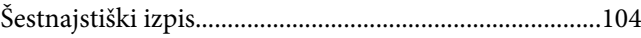

### $\overline{I}$

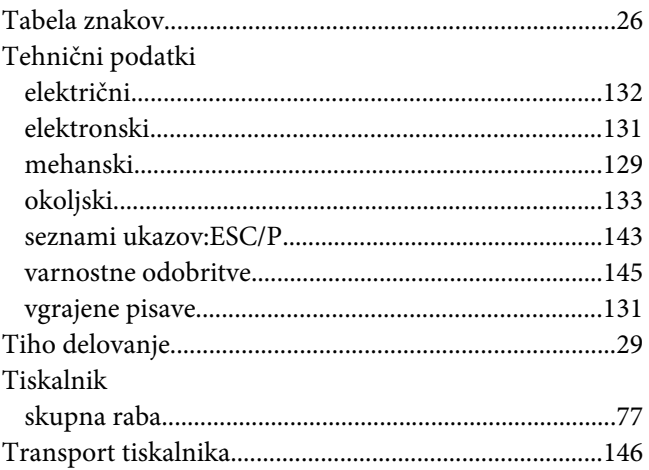

### $\boldsymbol{V}$

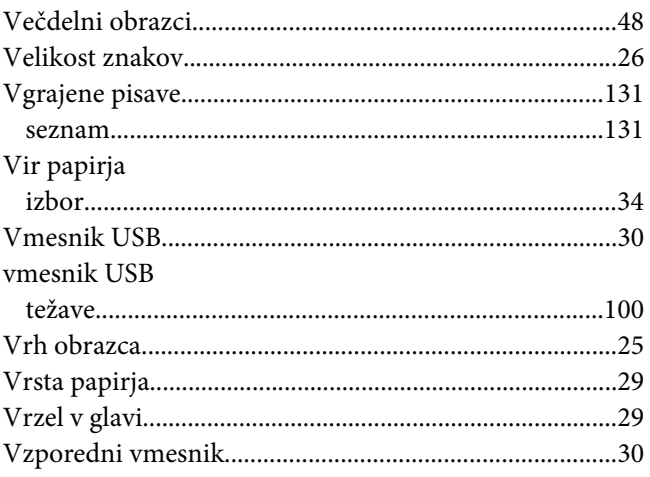

# $\mathbf{Z}$

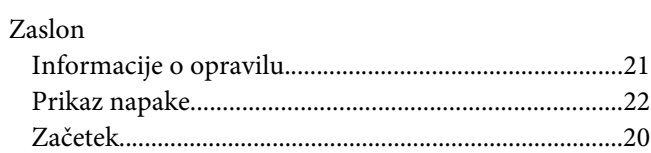